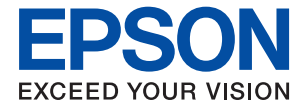

# WF-4740 Series **Användarhandbok**

# <span id="page-1-0"></span>**Upphovsrätt**

Ingen del i den här publikationen får reprocuderas, sparas i ett hämtningssystem, eller överföras på något sätt, vare sig elektroniskt, mekaniskt, genom fotokopiering, inspelning eller på annat sätt, utan föregående skriftligt samtycke från Seiko Epson Corporation. Inget patientansvar tas med hänsyn till användning av informationen som finns häri. Inte heller tas något ansvar för skador som uppkommer till följd av användning av informationen häri. Informationen häri är utformad för användning med Epson-produkten. Epson ansvarar inte för någon användning av den här informationen om den används för andra produkter.

Vare sig Seiko Epson Corporation eller dess dotterbolag ska vara ansvarig för köparen av den här produkten eller tredje part avseende skador, förluster, kostnader eller utgifter som ådras av köparen eller tredje part som resultat av en olycka, felaktig användning, eller våldsam användning av den här produkten eller obehöriga modifieringar, reparationer eller förändringar av den här produkten, eller (förutom USA) underlåtelse att strikt efterleva användnings- och underhållsinstruktionerna för Seiko Epson Corporation.

Seiko Epson Corporation och dess dotterbolag ska inte ansvara för några skador eller problem som uppkommer genom användning av några tillbehör eller förbrukningsmaterial utöver de som designats som originalprodukter från Epson eller Epson-godkända produkter av Seiko Epson Corporation.

Seiko Epson Corporation ska inte hållas ansvarigt för några skador som uppkommer till följd av elektromagnetisk störning som uppstår genom användning av några gränssnittskablar utöver de som designats som godkända Epson-produkter från Seiko Epson Corporation.

©Seiko Epson Corporation 2016.

Innehållet i den här bruksanvisningen och specifikationerna för produkten kan ändras utan föregående meddelande.

# <span id="page-2-0"></span>**Varumärken**

- ❏ EPSON® är ett registrerat varumärke och EPSON EXCEED YOUR VISION och EXCEED YOUR VISION är varumärken som tillhör Seiko Epson Corporation.
- ❏ Epson Scan 2 software is based in part on the work of the Independent JPEG Group.
- ❏ libtiff

Copyright © 1988-1997 Sam Leffler

Copyright © 1991-1997 Silicon Graphics, Inc.

Permission to use, copy, modify, distribute, and sell this software and its documentation for any purpose is hereby granted without fee, provided that (i) the above copyright notices and this permission notice appear in all copies of the software and related documentation, and (ii) the names of Sam Leffler and Silicon Graphics may not be used in any advertising or publicity relating to the software without the specific, prior written permission of Sam Leffler and Silicon Graphics.

THE SOFTWARE IS PROVIDED "AS-IS" AND WITHOUT WARRANTY OF ANY KIND, EXPRESS, IMPLIED OR OTHERWISE, INCLUDING WITHOUT LIMITATION, ANY WARRANTY OF MERCHANTABILITY OR FITNESS FOR A PARTICULAR PURPOSE.

IN NO EVENT SHALL SAM LEFFLER OR SILICON GRAPHICS BE LIABLE FOR ANY SPECIAL, INCIDENTAL, INDIRECT OR CONSEQUENTIAL DAMAGES OF ANY KIND, OR ANY DAMAGES WHATSOEVER RESULTING FROM LOSS OF USE, DATA OR PROFITS, WHETHER OR NOT ADVISED OF THE POSSIBILITY OF DAMAGE, AND ON ANY THEORY OF LIABILITY, ARISING OUT OF OR IN CONNECTION WITH THE USE OR PERFORMANCE OF THIS SOFTWARE.

- ❏ Microsoft®, Windows®, and Windows Vista® are registered trademarks of Microsoft Corporation.
- ❏ Apple, Macintosh, Mac OS, OS X, Bonjour, Safari, iPad, iPhone, iPod touch, and iTunes are trademarks of Apple Inc., registered in the U.S. and other countries. AirPrint and the AirPrint logo are trademarks of Apple Inc.
- ❏ Google Cloud Print™, Chrome™, Chrome OS™, and Android™ are trademarks of Google Inc.
- ❏ Adobe and Adobe Reader are either registered trademarks or trademarks of Adobe Systems Incorporated in the United States and/or other countries.
- ❏ The N-Mark is a trademark or registered trademark of NFC Forum, Inc. in the United States and in other countries.
- ❏ Intel® is a registered trademark of Intel Corporation.
- ❏ Allmänt: Andra produktnamn som förekommer i detta dokument används endast i identifieringssyfte och kan vara varumärken som tillhör respektive ägare. Epson frånsäger sig all rätt till dessa varumärken.

## *Innehållsförteckning*

### *[Upphovsrätt](#page-1-0)*

### *[Varumärken](#page-2-0)*

### *[Om den här användarhandboken](#page-8-0)*

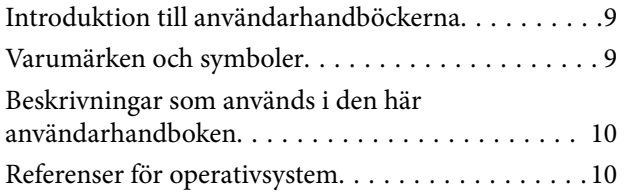

### *[Viktiga instruktioner](#page-10-0)*

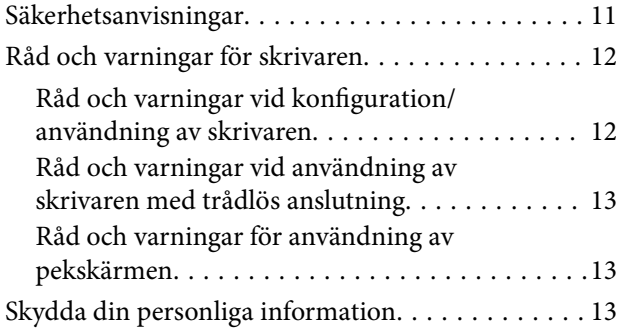

## *[Grundläggande om skrivaren](#page-13-0)*

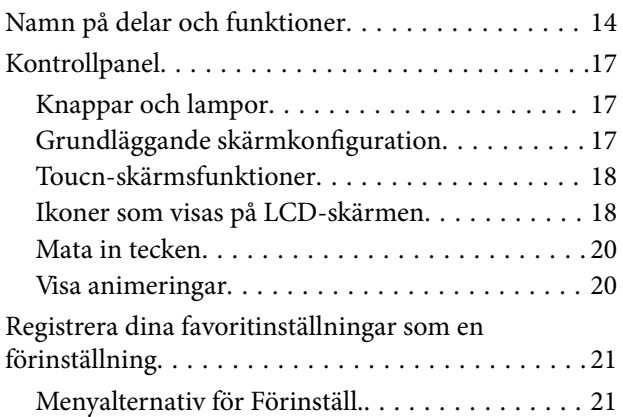

### *[Nätverksinställningar](#page-22-0)*

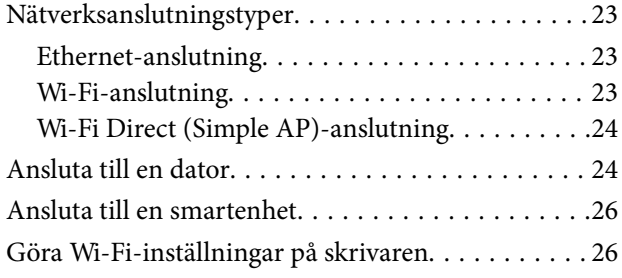

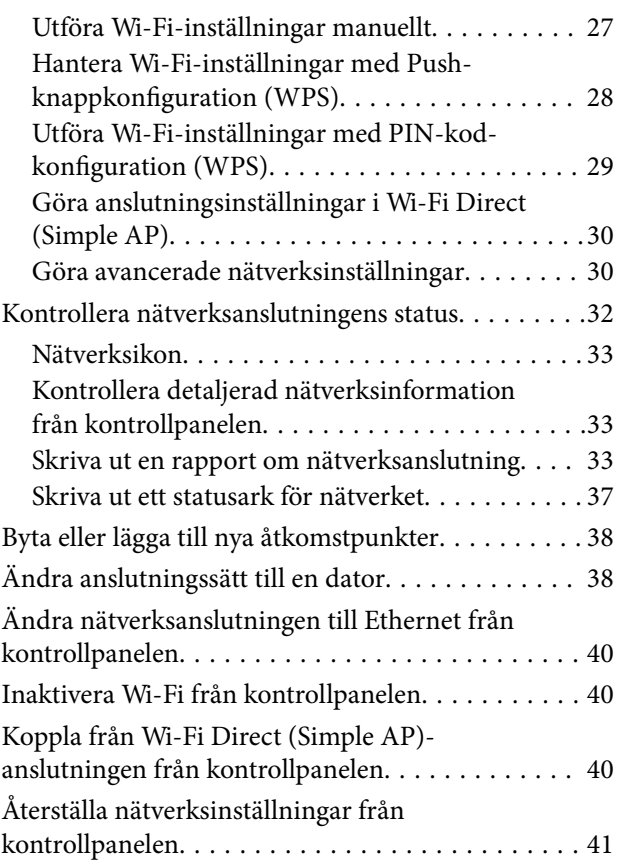

## *[Fyller på papper](#page-41-0)*

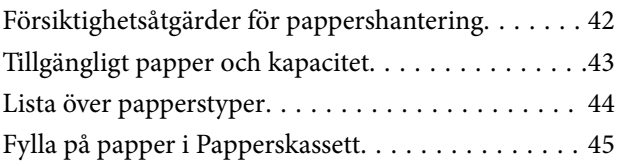

### *[Placering av original](#page-48-0)*

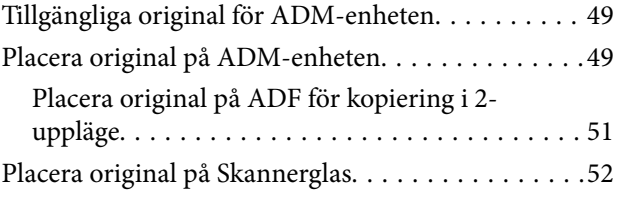

### *[Hantera kontakter](#page-53-0)*

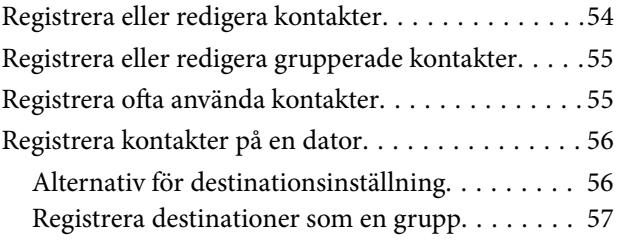

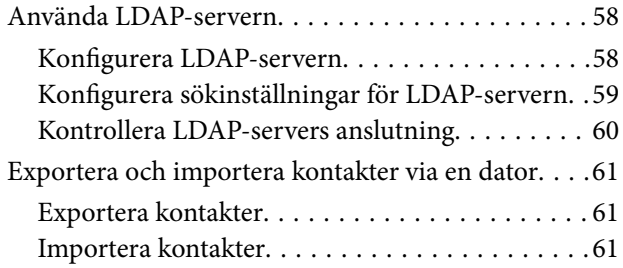

### *[Utskrift](#page-62-0)*

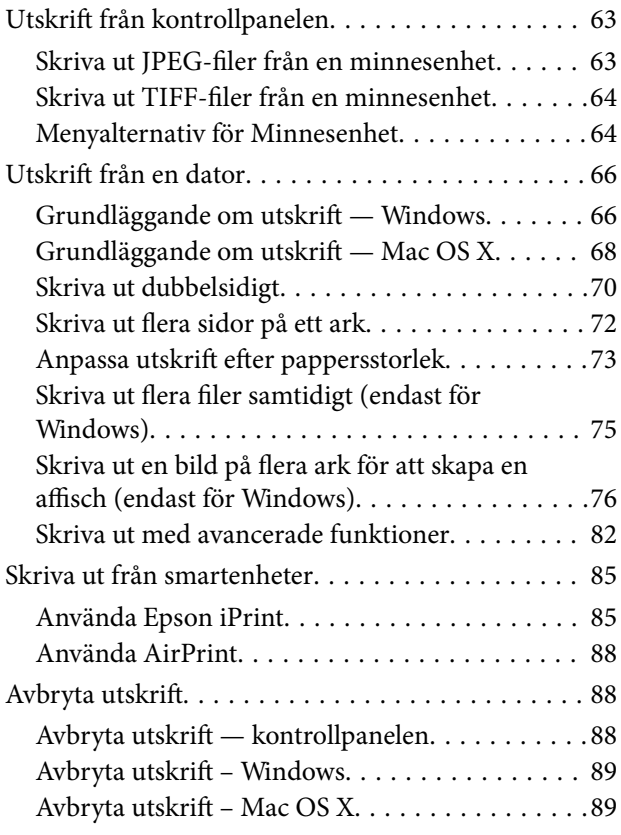

## *[Kopiera](#page-89-0)*

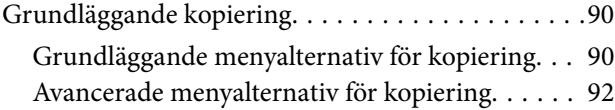

### *[Skanna](#page-93-0)*

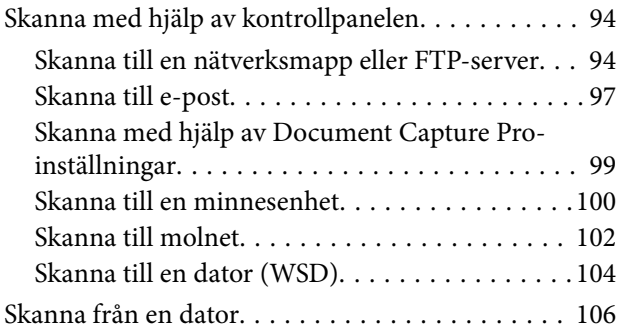

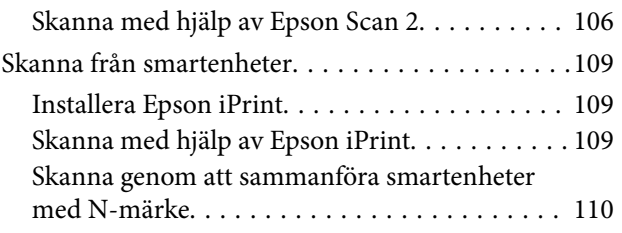

### *[Faxa](#page-111-0)*

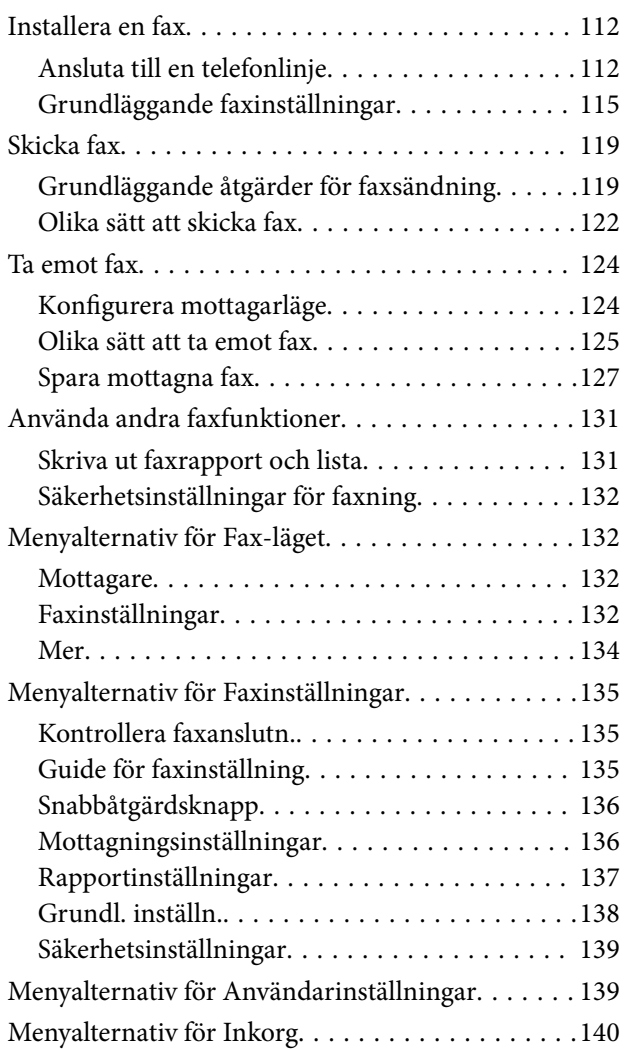

## *[Ersätta bläckpatroner och andra](#page-140-0)  [förbrukningsartiklar](#page-140-0)*

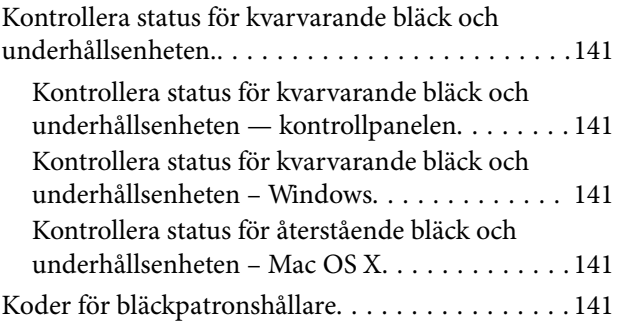

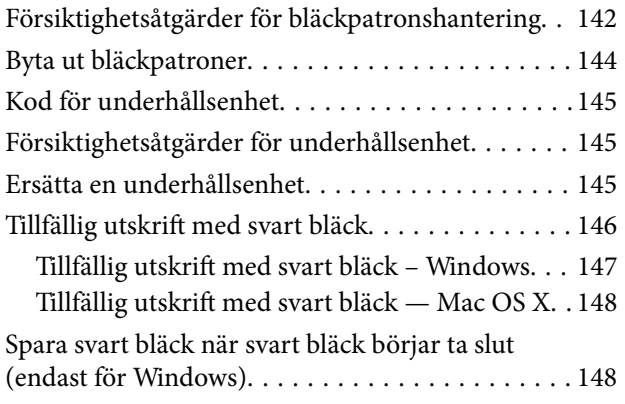

### *[Underhåll av skrivaren](#page-149-0)*

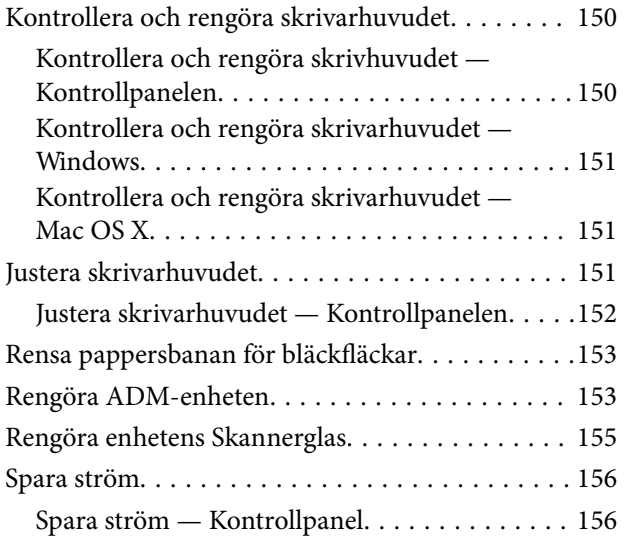

## *[Menyalternativ för Inst.](#page-157-0)*

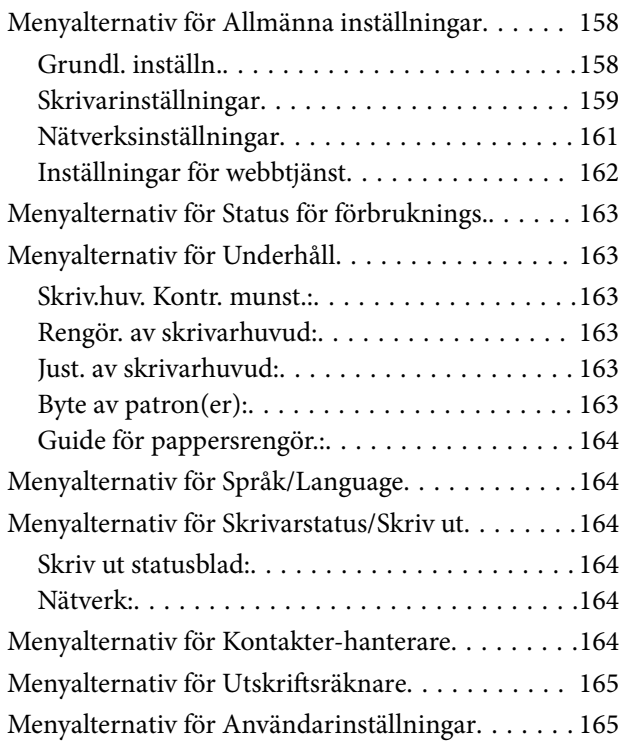

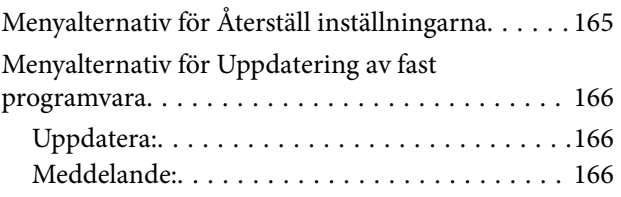

### *[Nätverkstjänst och](#page-166-0)  [programvaruinformation](#page-166-0)*

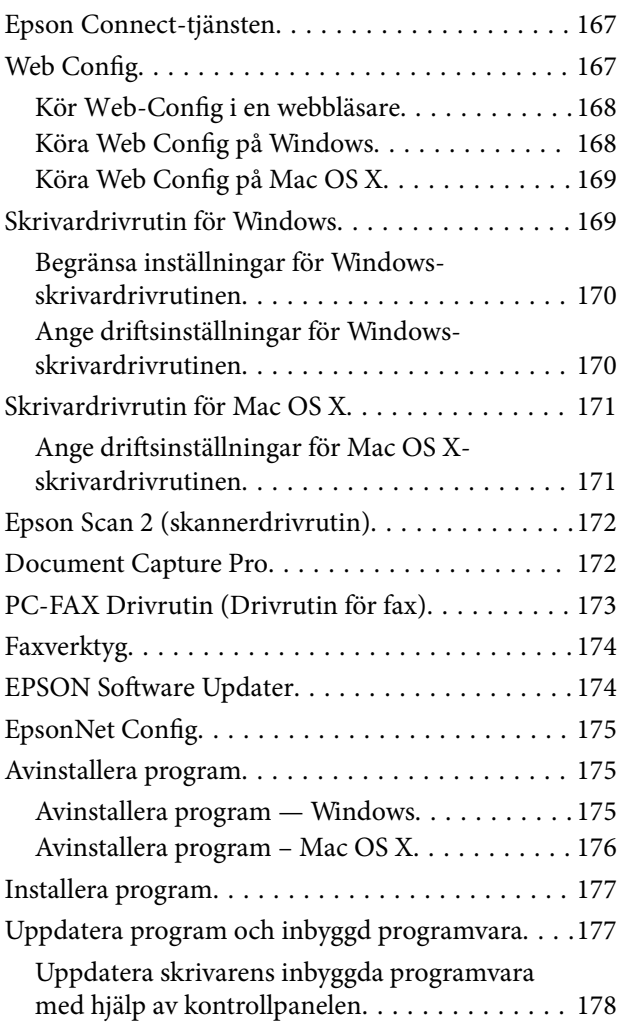

## *[Lösa problem](#page-178-0)*

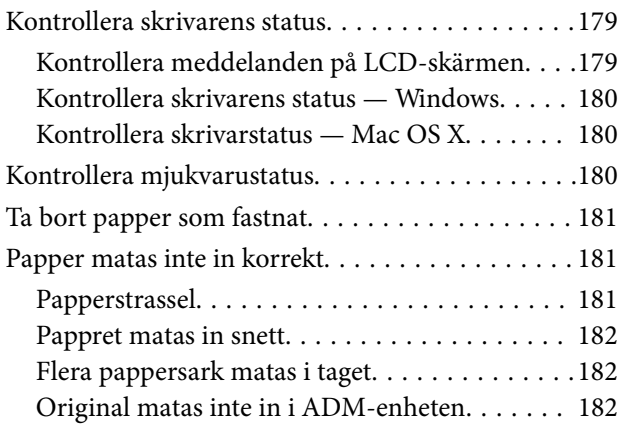

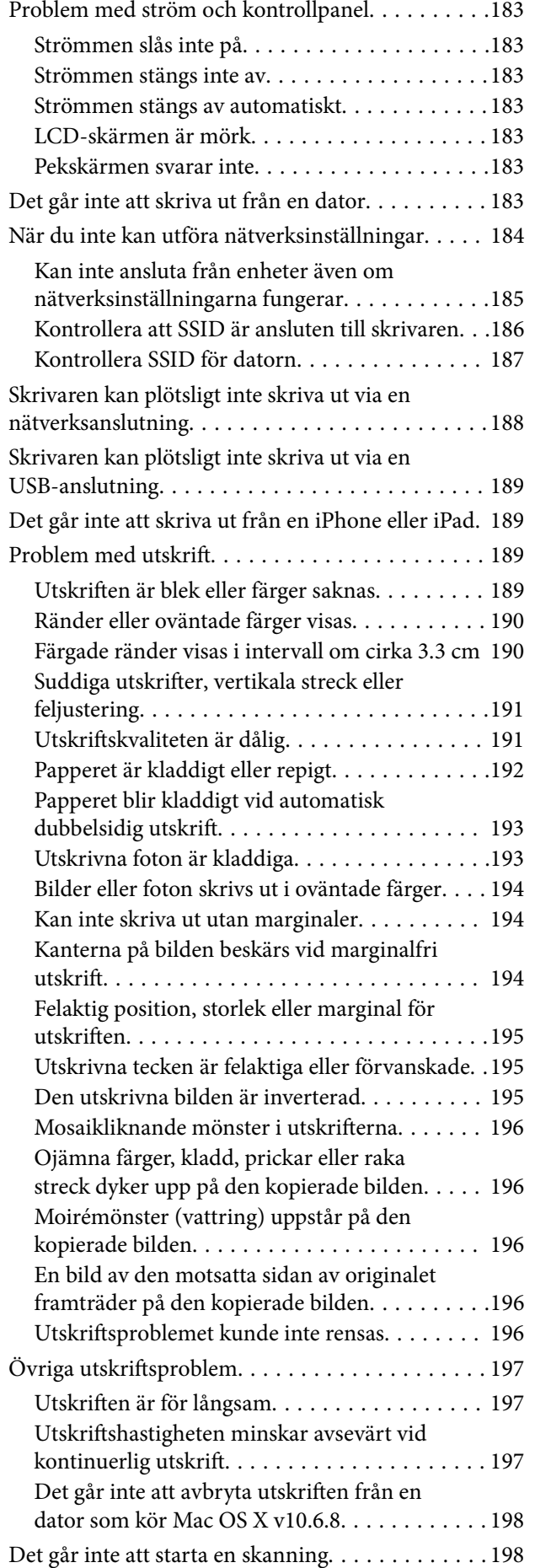

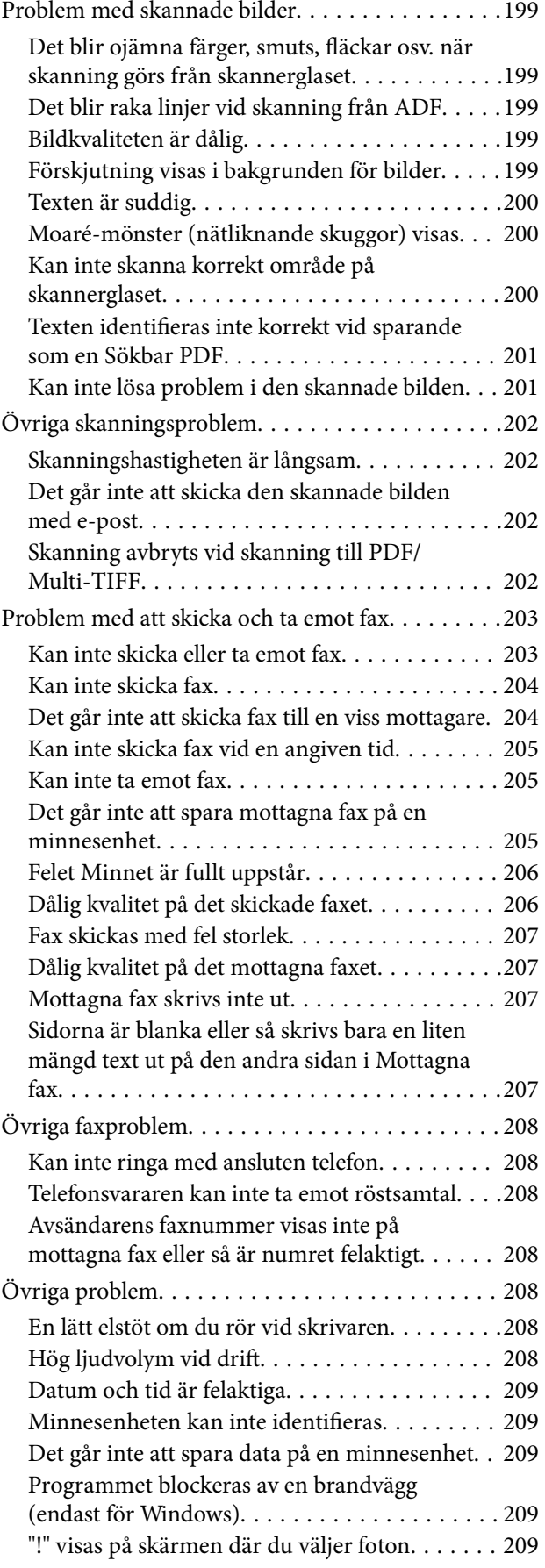

## *[Bilaga](#page-210-0)*

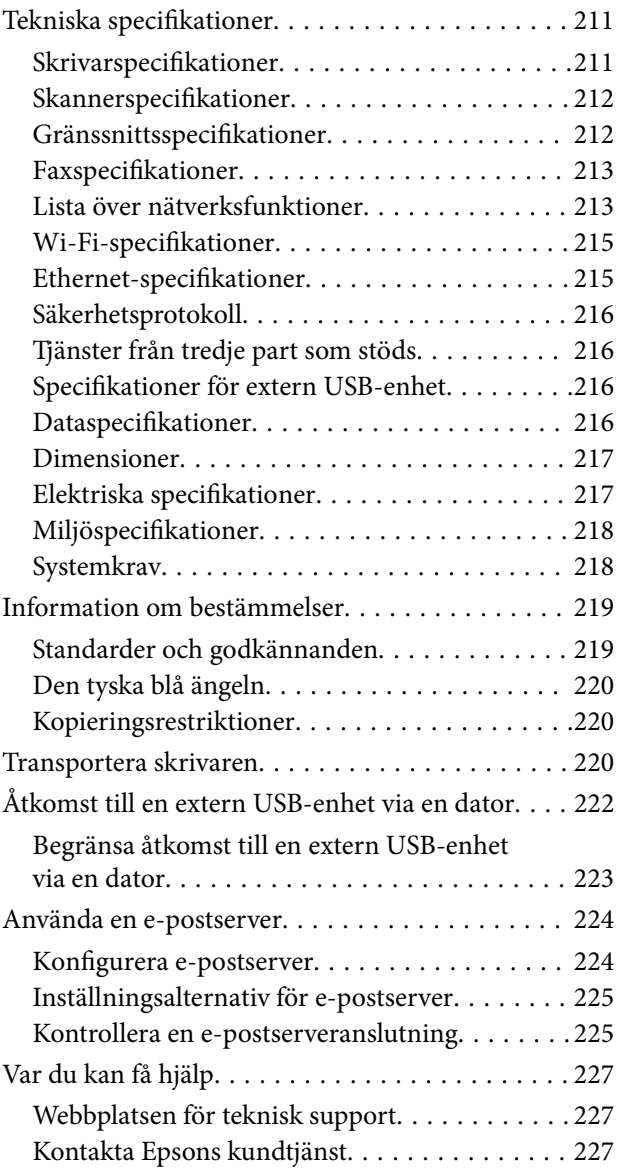

# <span id="page-8-0"></span>**Om den här användarhandboken**

## **Introduktion till användarhandböckerna**

Följande användarhandböcker medföljer Epson-skrivaren. Förutom användarhandböckerna bör du granska tillgänglig hjälpinformation från själva skrivaren eller från programmen.

❏ Viktiga säkerhetsanvisningar (användarhandbok i pappersformat)

Innehåller anvisningar för säkert användande av den här skrivaren.

❏ Starta här (användarhandbok i pappersformat)

Ger din information skrivarens inställning, installation av programvaran, skrivarens användning och så vidare.

❏ Användarhandbok (digital användarhandbok)

Den här användarhandboken. Ger övergripande information och anvisningar om hur du använder skrivaren, om nätverksinställningar när du använder skrivaren i ett nätverk och hur du löser problem.

Du kan få de senaste versionerna av handböckerna ovan med följande metoder.

❏ Användarhandbok i pappersformat

Besök Epson Europe supportwebbplats på [http://www.epson.eu/Support,](http://www.epson.eu/Support) eller Epsons världsomspännande supportwebbplats på<http://support.epson.net/>.

❏ Digital handbok

Starta EPSON Software Updater på datorn. EPSON Software Updater söker efter tillgängliga uppdateringar av Epsons program och digitala handböcker och låter dig hämta de senaste uppdateringarna.

#### **Relaterad information**

& ["EPSON Software Updater" på sidan 174](#page-173-0)

## **Varumärken och symboler**

### !*Obs!*

Anvisningarna måste efterföljas noga för att undvika kroppsskador.

### c*Viktigt:*

Anvisningar som måste följas för att undvika skador på utrustningen.

#### *Anmärkning:*

Erbjuder kompletterande och referensinformation.

 $\blacktriangleright$  Relaterad information

Länkar till relaterade avsnitt.

## <span id="page-9-0"></span>**Beskrivningar som används i den här användarhandboken**

- ❏ Skärmbilder av skrivardrivrutinen och Epson Scan 2 (skannerdrivrutin) är från Windows 10 eller Mac OS X v10.11.x. Innehållet som visas på skärmarna varierar beroende på modell och situation.
- ❏ Skrivarillustrationerna som används i den här användarhandboken är endast exempel. Det kan finnas små skillnader mellan modellerna, men driftsättet är det samma.
- ❏ Vissa menyobjekt på LCD-skärmen kan variera beroende på modell och inställningar.

## **Referenser för operativsystem**

### **Windows**

I den här användarhandboken syftar termer som "Windows 10", "Windows 8.1", "Windows 8", "Windows 7", "Windows Vista", "Windows XP", "Windows Server 2012 R2", "Windows Server 2012", "Windows Server 2008 R2", "Windows Server 2008", "Windows Server 2003 R2" och "Windows Server 2003" på följande operativsystem. Dessutom används "Windows" som referens till alla versioner.

- ❏ Microsoft® Windows® 10 operativsystem
- ❏ Microsoft® Windows® 8.1 operativsystem
- ❏ Microsoft® Windows® 8 operativsystem
- ❏ Microsoft® Windows® 7 operativsystem
- ❏ Microsoft® Windows Vista® operativsystem
- ❏ Microsoft® Windows® XP operativsystem
- ❏ Microsoft® Windows® XP Professional x64 Edition operativsystem
- ❏ Microsoft® Windows Server® 2012 R2 operativsystem
- ❏ Microsoft® Windows Server® 2012 operativsystem
- ❏ Microsoft® Windows Server® 2008 R2 operativsystem
- ❏ Microsoft® Windows Server® 2008 operativsystem
- ❏ Microsoft® Windows Server® 2003 R2 operativsystem
- ❏ Microsoft® Windows Server® 2003 operativsystem

### **Mac OS X**

I den här användarhandboken syftar termer som "Mac OS X v10.11.x" på OS X El Capitan, "Mac OS X v10.10.x" syftar på OS X Yosemite, "Mac OS X v10.9.x" syftar på OS X Mavericks och "Mac OS X v10.8.x" syftar på OS X Mountain Lion. Dessutom används "Mac OS X" som syftar på "Mac OS X v10.11.x", "Mac OS X v10.10.x", "Mac OS X v10.9.x", "Mac OS X v10.8.x", "Mac OS X v10.7.x" och "Mac OS X v10.6.8".

# <span id="page-10-0"></span>**Viktiga instruktioner**

## **Säkerhetsanvisningar**

Läs och följ dessa anvisningar för att försäkra dig om att skrivaren används på ett säkert sätt. Behåll användarhandboken för framtida bruk. Följ dessutom alla varningar och instruktioner som finns på skrivaren.

❏ En del av de symboler som används på din skrivare finns där för att säkerställa säkerheten och rätt användning av skrivaren. Besök följande webbplats för att få veta betydelsen för symbolerna.

<http://support.epson.net/symbols>

- ❏ Använd endast den elsladd som medföljde skrivaren och använd inte sladden med någon annan utrustning. Användning av andra sladdar med denna skrivaren eller användning av den medföljande elsladden med annan utrustning kan resultera i brand eller elstöt.
- ❏ Se till att nätsladden uppfyller tillämplig lokal säkerhetsstandard.
- ❏ Ta aldrig isär, ändra eller försök reparera elsladden, kontakten, skrivarenheten, skannerenheten, eller några tillval själv, utom när det speciellt beskrivs i skrivarens handböcker.
- ❏ Dra ur kontakten till skrivaren och låt kvalificerad servicepersonal utföra service i följande situationer:

Elsladden eller kontakten är skadad, det har kommit in vätska i skrivaren, du har tappat skrivaren eller höljet har skadats, skrivaren fungerar inte normalt eller uppvisar en klart försämrad prestanda. Justera inte reglage som inte täcks i bruksanvisningen.

- ❏ Placera produkten nära ett vägguttag där kontakten enkelt kan dras ut.
- ❏ Placera eller förvara inte produkten utomhus, i närheten av smutsiga eller dammiga platser, vatten, värmekällor eller platser som utsätts för stötar, vibrationer, höga temperaturer eller hög luftfuktighet.
- ❏ Var noggrann med att inte spilla vätska på produkten och hantera inte produkten med våta händer.
- ❏ Denna produkt måste ha ett avstånd på minst 22 cm till en pacemaker. Radiovågor från denna skrivaren kan ha negativ inverkan på pacemakers.
- ❏ Kontakta återförsäljaren om LCD-skärmen är skadad. Tvätta händerna noga med tvål och vatten om du får flytande kristallösning på händerna. Skölj ögonen omedelbart med vatten om du får flytande kristallösning i ögonen. Kontakta genast läkare om du känner obehag eller får problem med synen trots att du har sköljt noggrant.
- ❏ Undvik att använda en telefon under ett åskväder. Det kan finnas en liten risk för elstöt genom ett blixtnedslag.
- ❏ Använd inte en telefon för att rapportera en gasläcka i närheten av läckan.
- ❏ Var försiktig när du hanterar förbrukade bläckpatroner, då det kan finnas bläck vid bläckutloppet.
	- ❏ Om du får bläck på huden bör du genast tvätta området noga med tvål och vatten.
	- ❏ Om du får bläck i ögonen ska du genast skölja dem med vatten. Om du känner obehag eller får problem med synen efter noggrann sköljning bör du omedelbart kontakta läkare.
	- ❏ Om du får bläck i munnen söker du upp en läkare direkt.
- ❏ Ta inte isär bläckpatronen eller underhållsenheten, bläck kan hamna i ögonen eller på huden.
- ❏ Skaka inte bläckpatronerna kraftigt eller tappa dem. Var också försiktigt så att du inte klämmer dem eller drar av etiketterna. Det kan orsaka läckage.
- ❏ Förvara bläckpatroner och underhållsenhet utom räckhåll för barn.

## <span id="page-11-0"></span>**Råd och varningar för skrivaren**

Läs och följ dessa instruktioner för att undvika att skada skrivaren eller din egendom. Behåll den här användarhandboken för framtida referens.

## **Råd och varningar vid konfiguration/användning av skrivaren**

- ❏ Blockera inte och täck inte över skrivarens fläktar och öppningar.
- ❏ Använd endast den typ av strömkälla som anges på skrivarens etikett.
- ❏ Undvik att använda uttag på samma krets som kopiatorer eller luftregleringssystem som slås av och på med jämna mellanrum.
- ❏ Undvik eluttag som styrs av strömbrytare eller automatiska timers.
- ❏ Håll hela datorsystemet borta från potentiella källor till elektromagnetisk störning, t.ex. högtalare eller basenheter till sladdlösa telefoner.
- ❏ Nätsladdar ska alltid placeras så att de skyddas från slitage, skador, hack, veck och knutar. Placera inte föremål ovanpå nätsladdar. Se även till att nätsladdar inte ligger så att någon kan trampa på eller köra över dem. Se speciellt till att sladdarna ligger rakt där de ansluter till transformatorn.
- ❏ Om du använder en förlängningssladd till skrivaren kontrollerar du att den totala märkströmmen för enheterna som är kopplade till förlängningssladden inte överstiger sladdens märkström. Se också till att den totala märkströmmen för alla enheter som är anslutna till vägguttaget inte överstiger vägguttagets märkström.
- ❏ Om produkten ska användas i Tyskland måste den elslinga som produkten är ansluten till vara säkrad med en säkring på 10 A eller 16 A för att ge ett tillräckligt kortslutnings- och överslagsskydd för skrivaren.
- ❏ Vid anslutning av skrivaren till en dator eller annan enhet med en sladd bör du se till att kontakterna är vända åt rätt håll. Alla kontakter går endast att sätta i på ett sätt. Om en kontakt sätts in i fel riktning kan enheterna som kopplas till varandra med kabelns hjälp skadas.
- ❏ Placera skrivaren på en plan, stabil yta som är större än skrivarens bottenplatta i alla riktningar. Skrivaren fungerar inte korrekt om den lutar.
- ❏ När skrivaren förvaras eller transporteras ska du undvika att luta den, placera den vertikalt eller vända den upp och ned eftersom det kan göra att bläck läcker ut.
- ❏ Se till att det finns utrymme ovanför skrivaren så att skrivarluckan kan lyftas upp helt.
- ❏ Lämna tillräckligt med utrymme framför skrivaren så att pappret kan matas ut helt och hållet.
- ❏ Undvik platser där temperatur och luftfuktighet kan förändras snabbt. Utsätt inte skrivaren för direkt solljus, starkt ljus eller värmekällor.
- ❏ För inte in några föremål i öppningarna på skrivaren.
- ❏ Stoppa inte in handen i skrivaren vid utskrift.
- ❏ Ta inte på den vita, platta sladden inuti skrivaren.
- ❏ Använd inte sprej som innehåller lättantändlig gas i eller i närheten av skrivaren. Det kan orsaka brand.
- ❏ Flytta inte skrivarhuvudet för hand, eftersom det kan skada skrivaren.
- ❏ Kläm inte fingrarna när du stänger skannerenheten.
- ❏ Tryck inte för hårt på skannerglas när du placerar originalen.
- ❏ Stäng alltid av skrivaren med P-knappen. Dra inte ur skrivarens nätsladd och stäng inte av strömmen vid eluttaget förrän  $\mathcal{O}$ -lampan slutat blinka.
- <span id="page-12-0"></span>❏ Innan du transporterar skrivaren bör du kontrollera att skrivarhuvudet är i ursprungsläget (längst åt höger) och att bläckpatronerna sitter som de ska.
- ❏ Om du inte ska använda skrivaren under en längre tid ser du till att dra ur skrivarens elsladd från eluttaget.

## **Råd och varningar vid användning av skrivaren med trådlös anslutning**

- ❏ Radiovågor från skrivaren kan påverka funktionen hos medicinska utrustningar negativt vilket kan göra att de fungerar på fel sätt. När skrivaren används på vårdinrättningar eller i närheten av medicinska utrustningar ska du följa eventuella instruktioner från behörig personal på anläggningen samt alla varningar och instruktioner på den medicinska utrustningen.
- ❏ Radiovågor från skrivaren kan negativt påverka funktionen hos automatiskt styrda enheter som automatiska dörrar eller brandlarm vilket kan leda till olyckor på grund av fel. Följ alla varningar och anvisningar på enheterna när skrivaren används i närheten av automatiskt styrda enheter.

## **Råd och varningar för användning av pekskärmen**

- ❏ Det kan finnas några få små ljusa eller mörka prickar på LCD-skärmen och ljusstyrkan kan vara ojämn på grund av skärmens funktioner. Det är normalt och tyder inte på att den är skadad på något sätt.
- ❏ Använd bara en torr och mjuk trasa vid rengöring. Använd inte flytande rengöringsmedel eller kemikalier.
- ❏ Det yttre höljet på pekskärmen kan gå sönder om det utsätts för hårda stötar. Kontakta din återförsäljare om det går en flisa ur panelytan eller om det spricker. Rör eller försök inte ta bort trasiga bitar.
- ❏ Tryck försiktigt på pekskärmen med fingret. Tryck inte för hårt och undvik att använda naglarna.
- ❏ Använd inte vassa föremål som kulspetspennor för att utföra dessa åtgärder.
- ❏ Kondens på insidan av pekskärmen till följd av plötsliga förändringar i temperatur eller luftfuktighet kan ge upphov till att prestandan försämras.

## **Skydda din personliga information**

Om du överlämnar skrivaren till någon annan eller kasserar den kan du radera all personlig information som lagras på skrivarminnet genom att välja **Inst.** > **Återställ inställningarna** > **Rensa all data och alla inställningar** på kontrollpanelen.

# <span id="page-13-0"></span>**Grundläggande om skrivaren**

## **Namn på delar och funktioner**

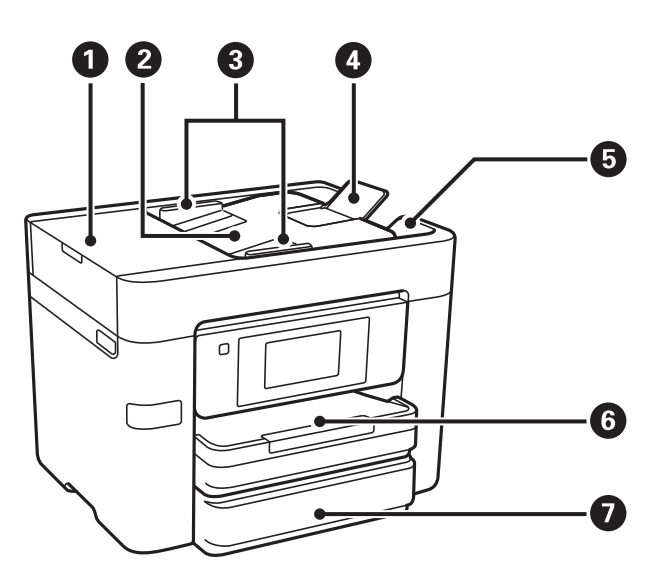

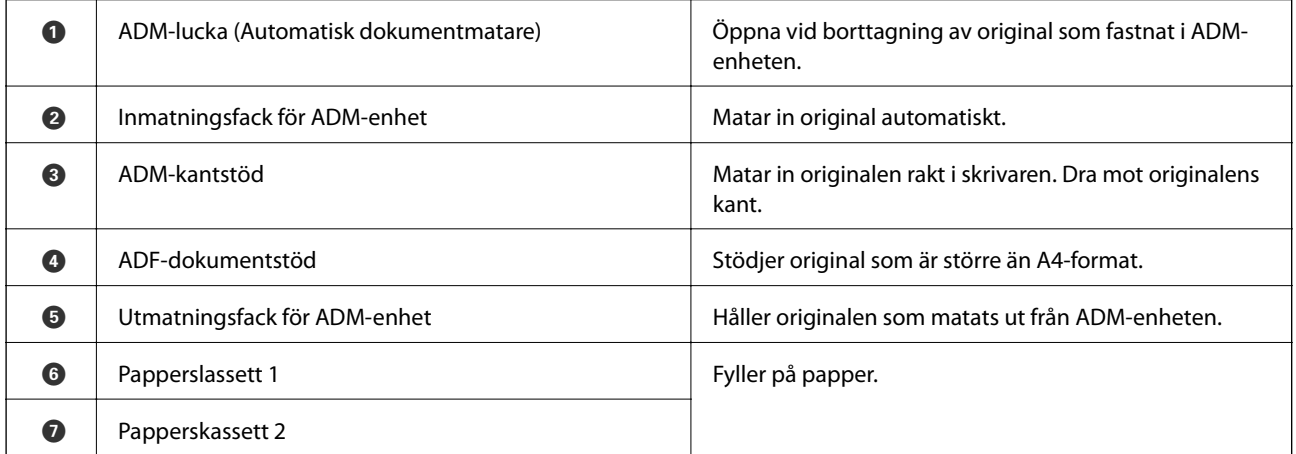

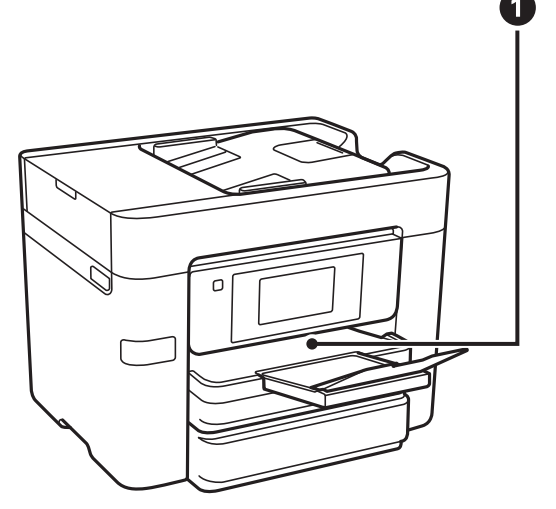

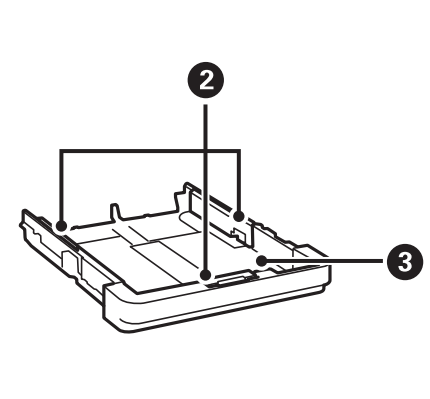

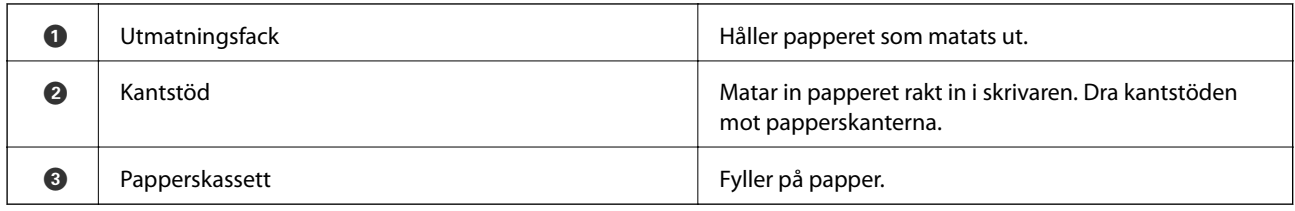

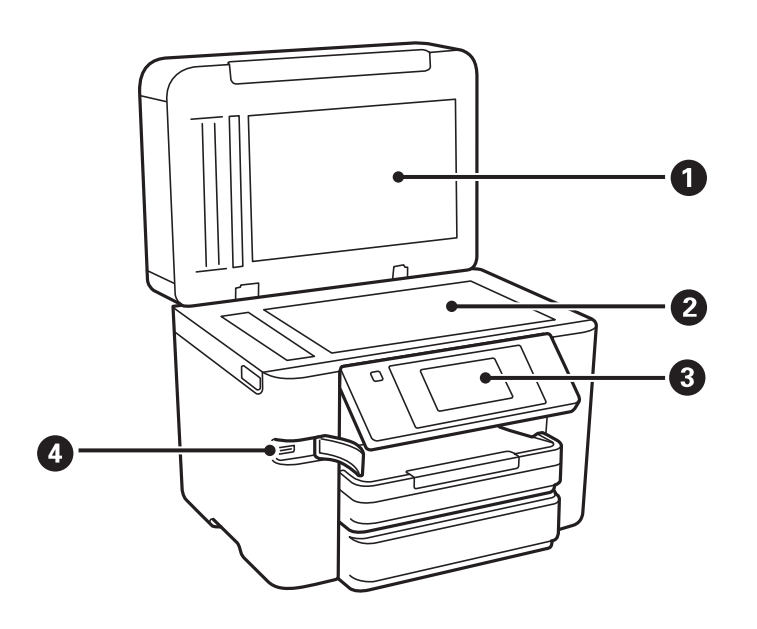

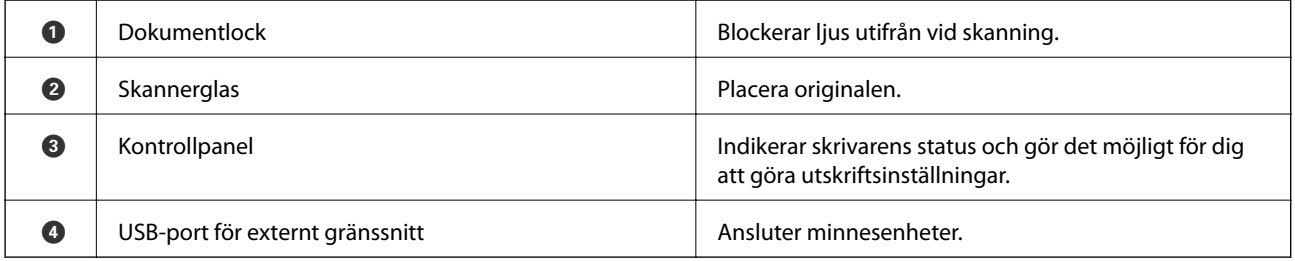

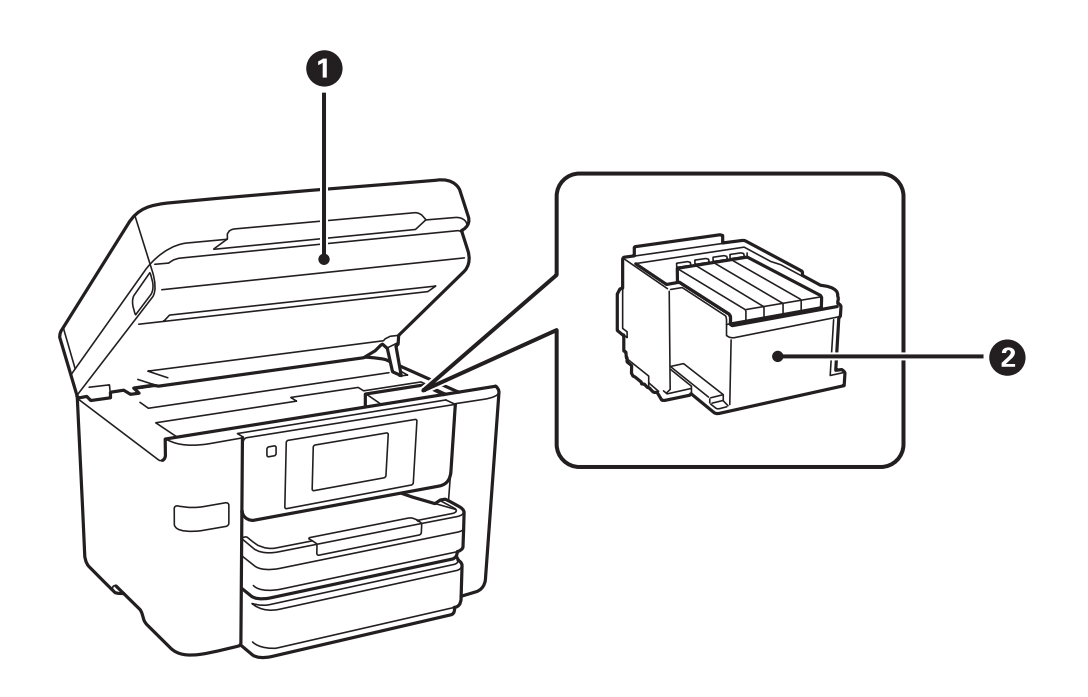

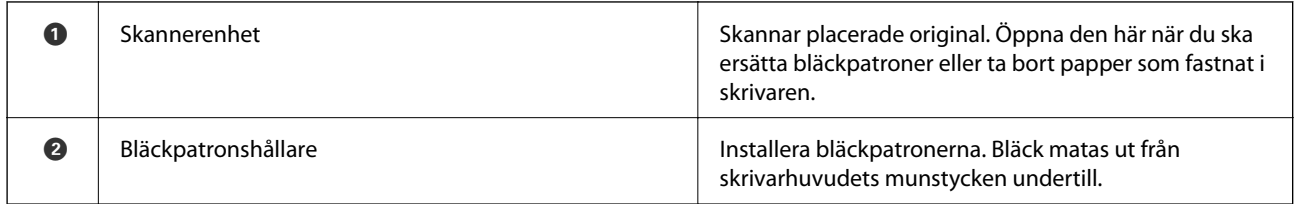

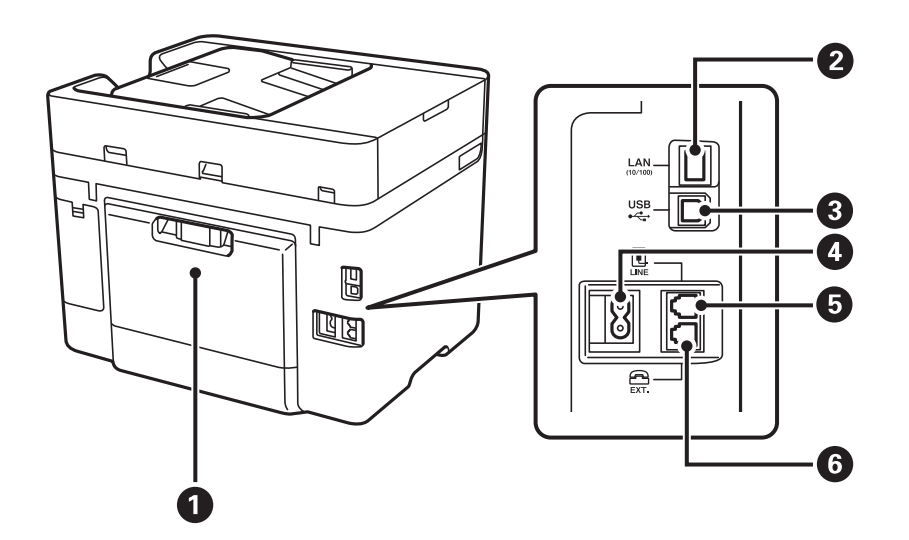

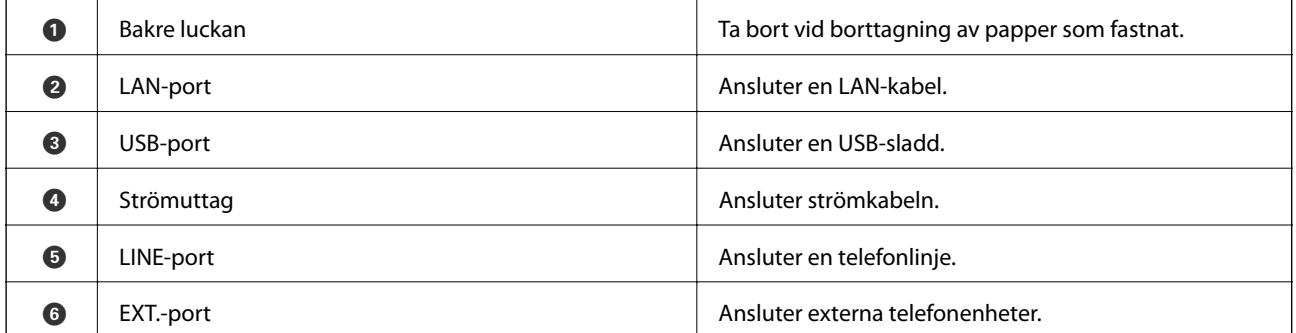

## <span id="page-16-0"></span>**Kontrollpanel**

## **Knappar och lampor**

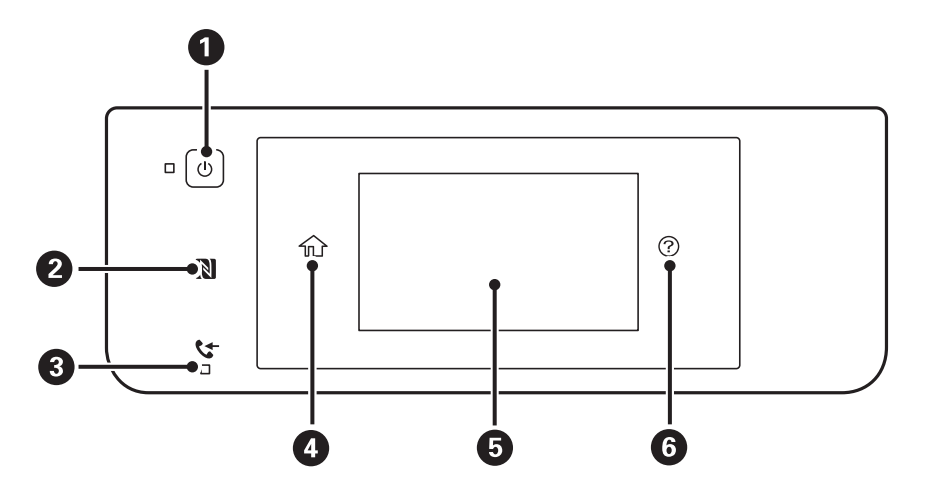

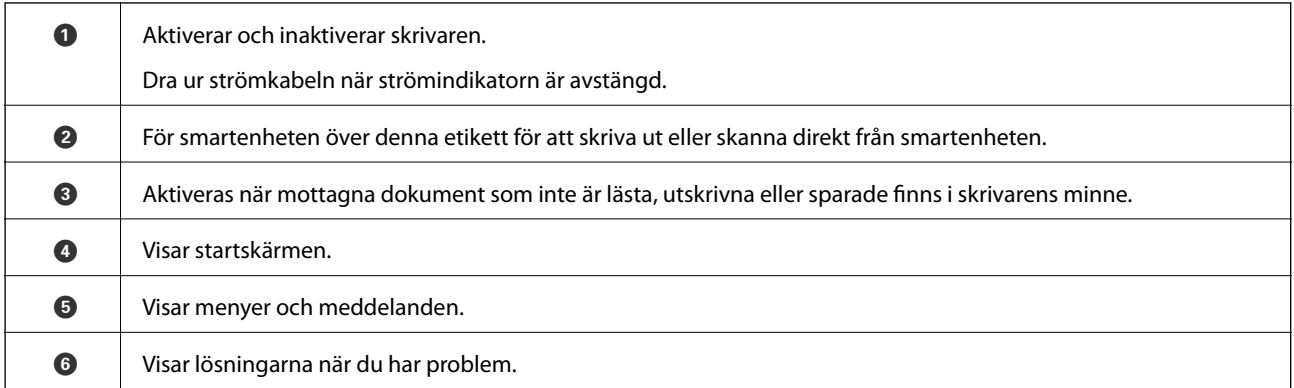

## **Grundläggande skärmkonfiguration**

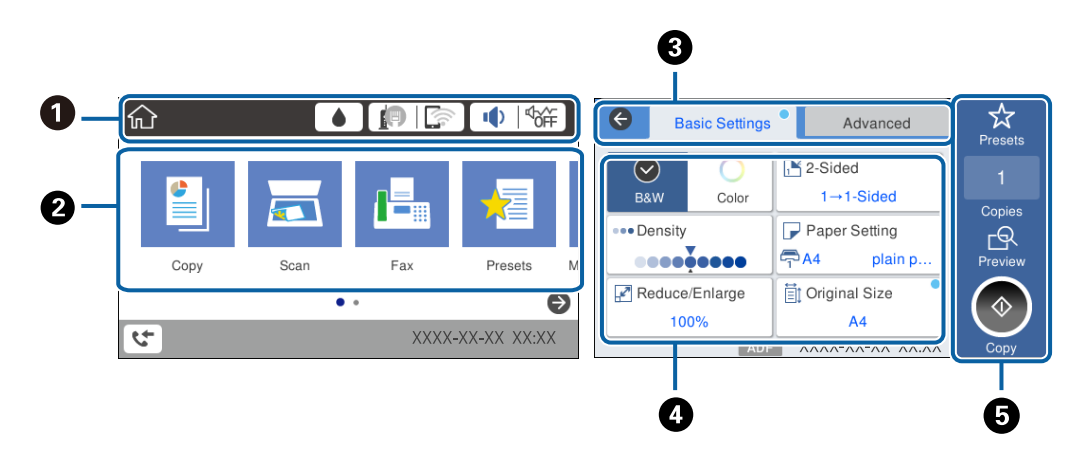

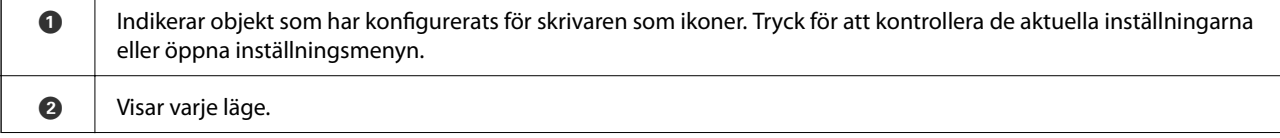

<span id="page-17-0"></span>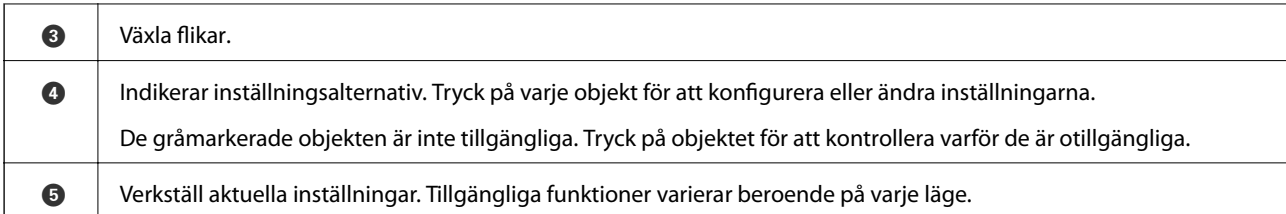

## **Toucn-skärmsfunktioner**

Touch-skärmen är kompatibel med följande funktioner.

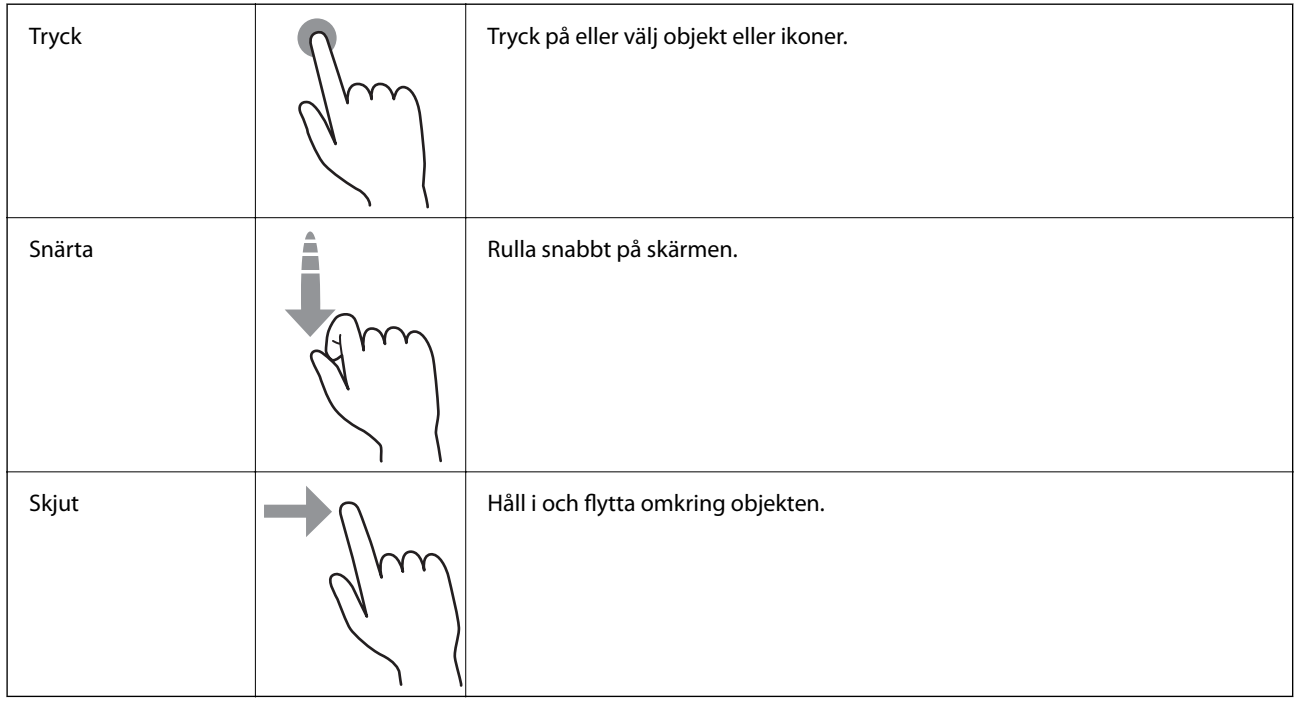

## **Ikoner som visas på LCD-skärmen**

Följande ikoner visas på LCD-skärmen beroende på skrivarens status.

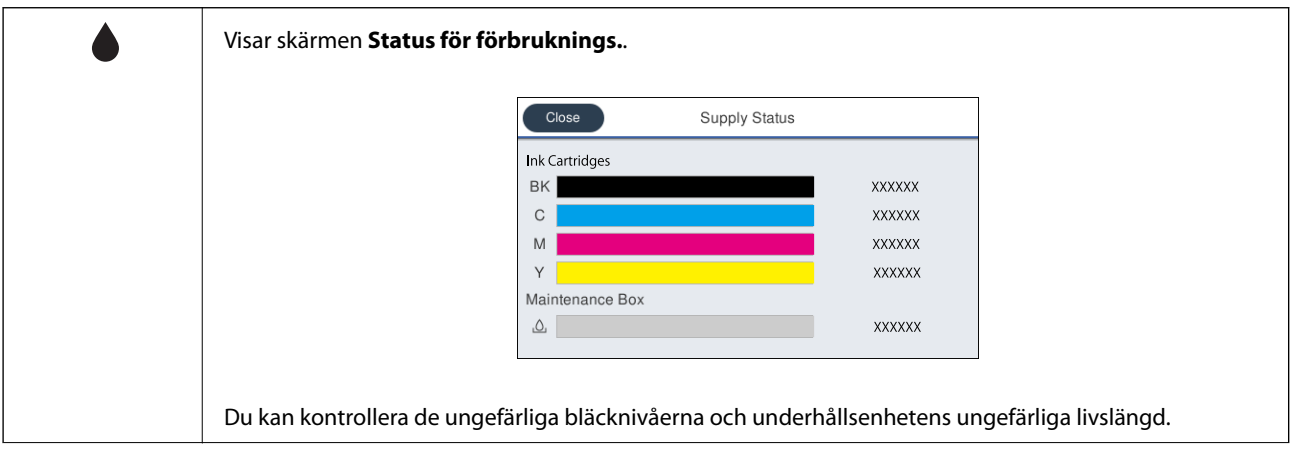

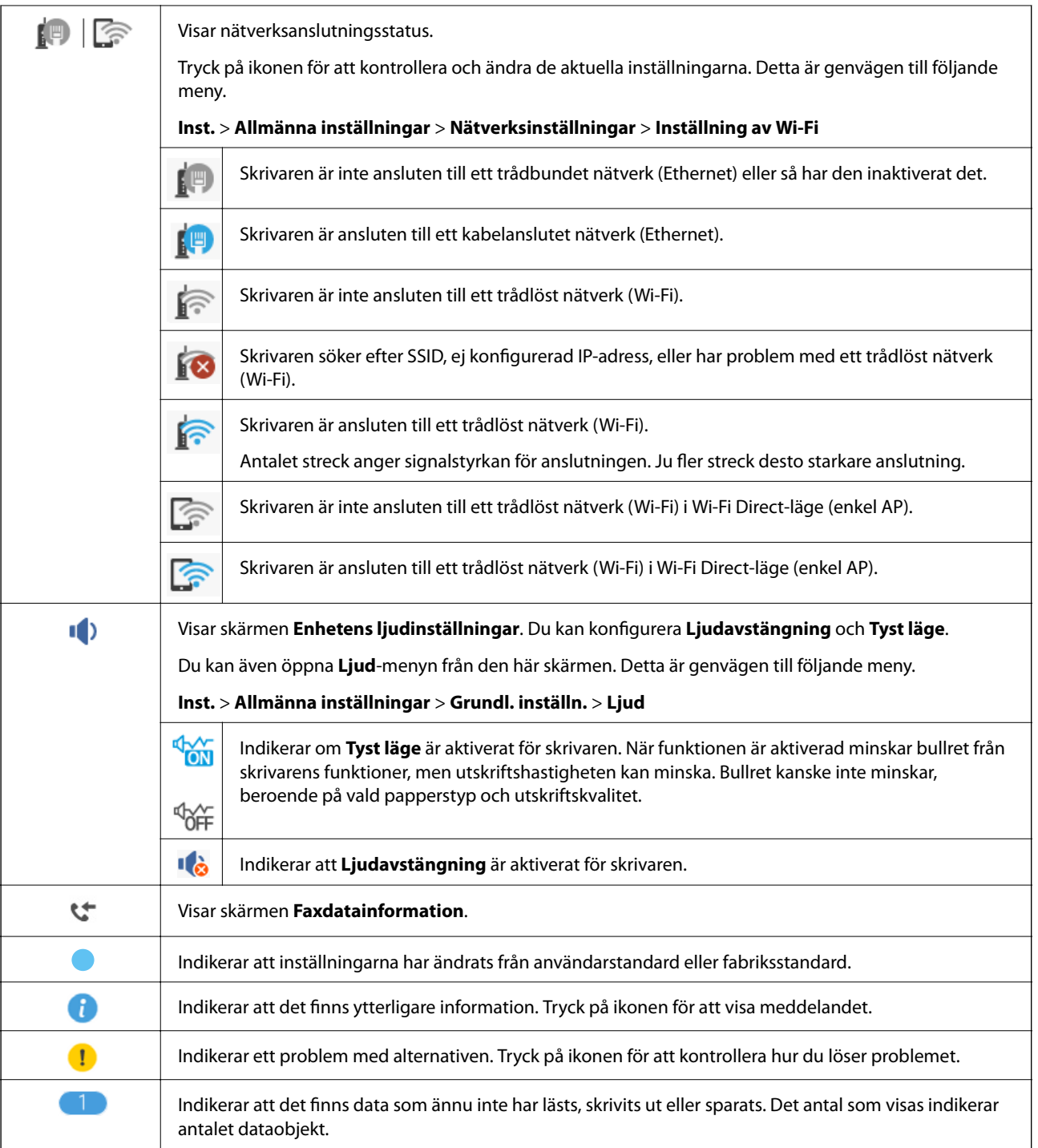

### **Relaterad information**

& ["Ljud:" på sidan 158](#page-157-0)

## <span id="page-19-0"></span>**Mata in tecken**

Du kan ange tecken och symboler genom att använda skärmen för skärmtangentbordet när du registrerar en kontakt, anger nätverksinställningar och så vidare.

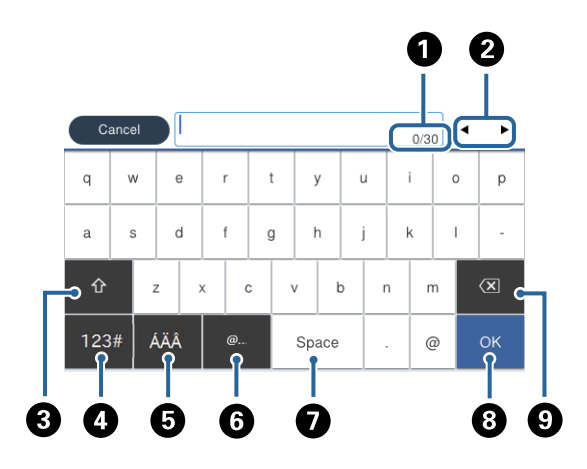

#### *Anmärkning:*

Tillgängliga ikoner varierar beroende på inställningsalternativen.

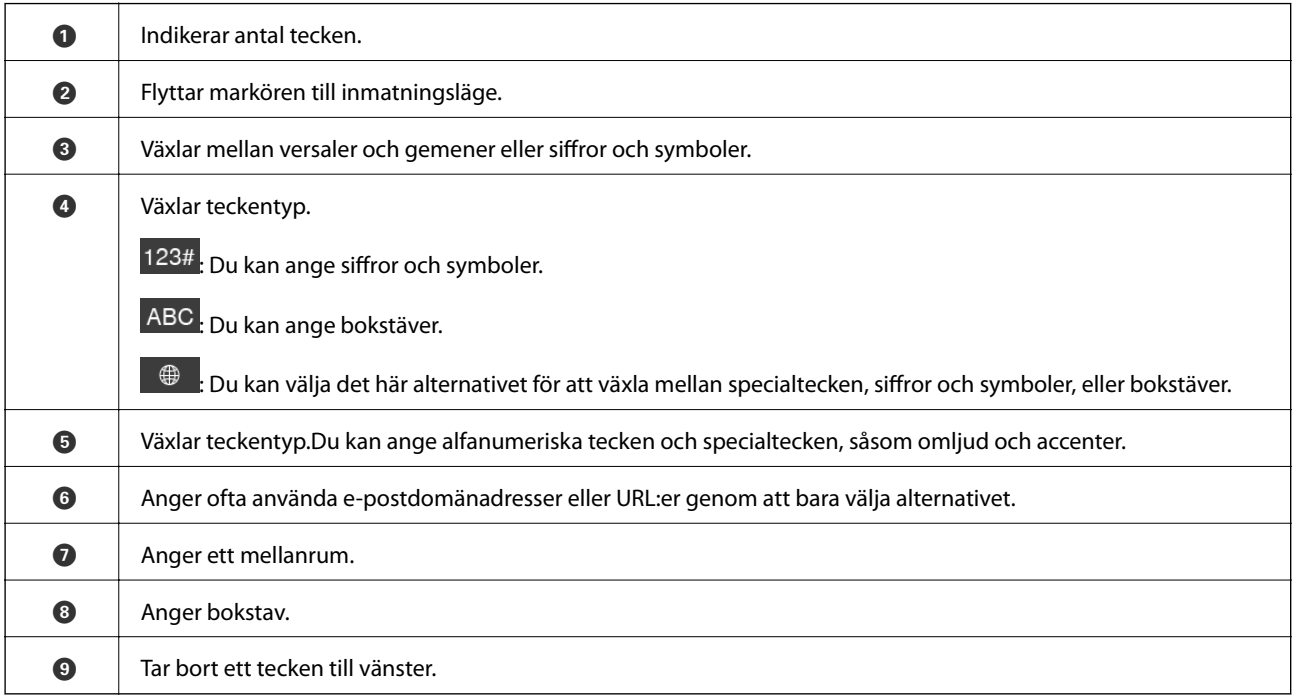

## **Visa animeringar**

Du kan visa animeringar av driftsinstruktioner, såsom påfyllning av papper eller borttagning av igensatt papper på LCD-skärmen.

❏ Tryck på till höger på LCD-skärmen: Visar hjälpskärmen. Tryck på **Hur** och välj sedan de objekt du vill visa.

<span id="page-20-0"></span>❏ Tryck på **Hur** längst ned på driftsskärmen: Visar kontextkänslig animering.

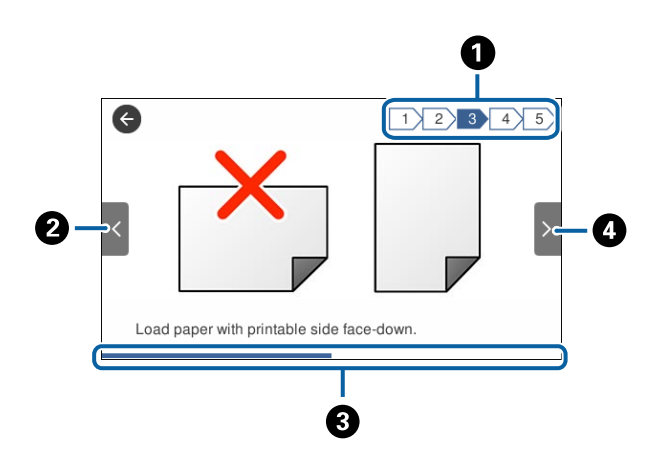

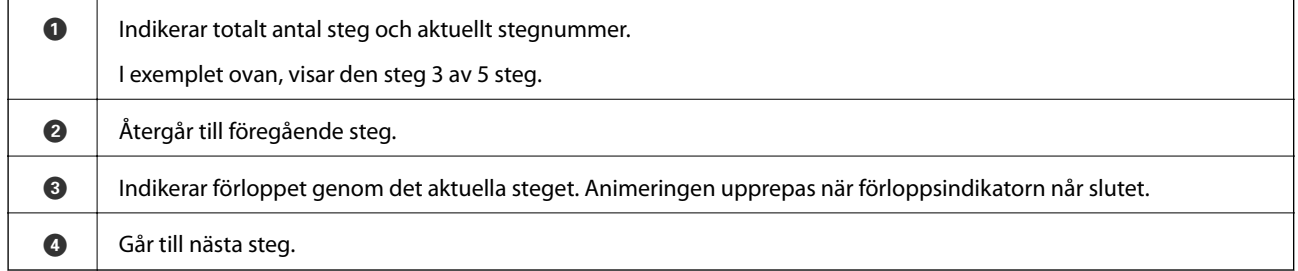

## **Registrera dina favoritinställningar som en förinställning**

De kopierings- fax- och skanningsinställningar som ofta används kan registreras som förinställningar.

Om du vill registrera en förinställning trycker du på **Förinställ.** på hemskärmen och sedan trycker du på **Lägg till ny**, och väljer funktionen för vilken du vill registrera en förinställning. Genomför nödvändiga inställningar, tryck på  $\overrightarrow{A}$  och ange sedan ett namn för förinställningen.

Om du vill hämta en registrerad förinställning väljer du förinställningen i listan.

Du kan även registrera den aktuella adressen och inställningar för att trycka på  $\chi$  på skärmen för varje funktion. För att ändra de registrerade inställningarna ändrar du inställningarna på skärmen för varje funktion och trycker på  $\overleftrightarrow{\mathbf{x}}$ . Tap **Registrera i Förinställ** och välj sedan det mål du vill skriva över.

## **Menyalternativ för Förinställ.**

Tryck på  $\rightarrow$  på den registrerade förinställningen för att visa detaljer för registrerade inställningar. Du kan ändra det registrerade namndet genom att trycka på namnet på detaljskärmen.

## $\widehat{\mathbb{u}}$

Radera den registrerade förinställningen.

### **Grundläggande om skrivaren**

### Använd den här inställningen:

Läs in den registrerade förinställningen.

# <span id="page-22-0"></span>**Nätverksinställningar**

## **Nätverksanslutningstyper**

Du kan använda följande anslutningssätt.

## **Ethernet-anslutning**

Anslut skrivaren till ett nav med en Ethernet-kabel.

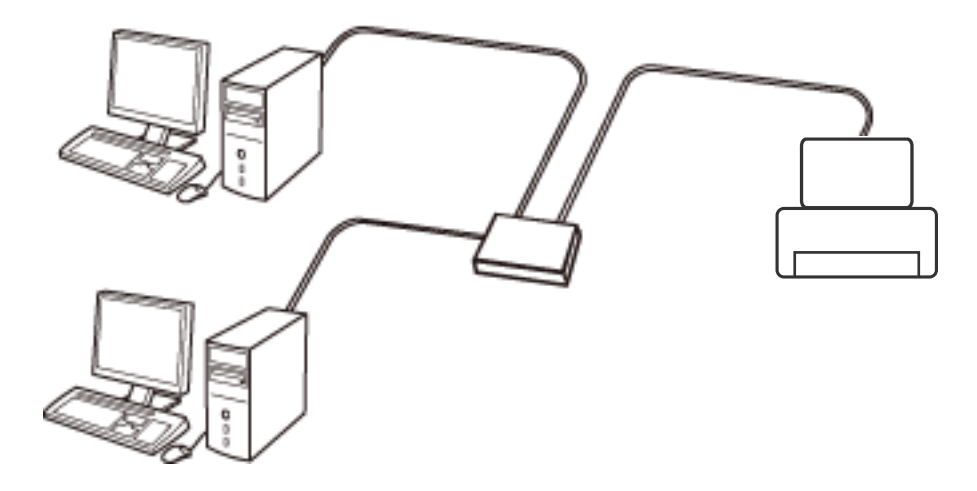

**Relaterad information**

& ["Göra avancerade nätverksinställningar" på sidan 30](#page-29-0)

## **Wi-Fi-anslutning**

Anslut skrivaren och datorn eller smartenheten till åtkomstpunkten. Detta är den typiska anslutningsmetoden för hem- och kontorsnätverk där datorer är anslutna via Wi-Fi med åtkomstpunkten.

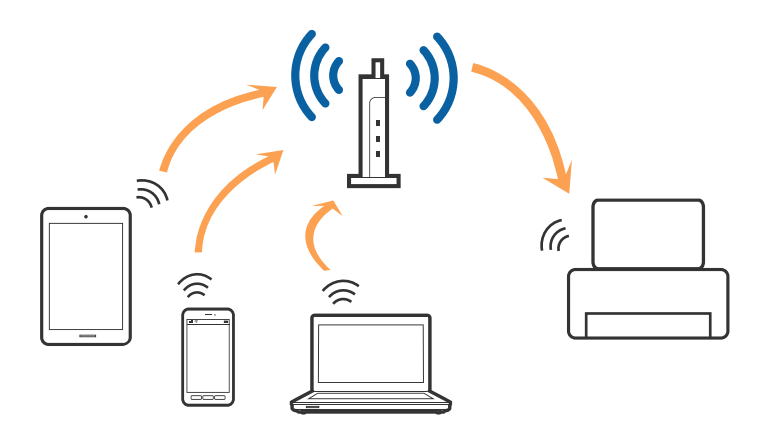

### <span id="page-23-0"></span>**Relaterad information**

- & "Ansluta till en dator" på sidan 24
- & ["Ansluta till en smartenhet" på sidan 26](#page-25-0)
- & ["Göra Wi-Fi-inställningar på skrivaren" på sidan 26](#page-25-0)

## **Wi-Fi Direct (Simple AP)-anslutning**

Använd den här metoden när du inte använder Wi-Fi hemma eller på kontoret, eller när du vill ansluta skrivaren och den smarta enheten direkt. I det här läget fungerar skrivaren som åtkomstpunkt och du kan ansluta upp till fyra enheter till skrivaren utan att använda en vanlig åtkomstpunkt. Enheter som är direkt anslutna till skrivaren kan dock inte kommunicera med varandra via skrivaren.

#### *Anmärkning:*

Wi-Fi Direct (Simple AP)-anslutning är en anslutningsmetod avsedd för att ersätta Ad Hoc-läget.

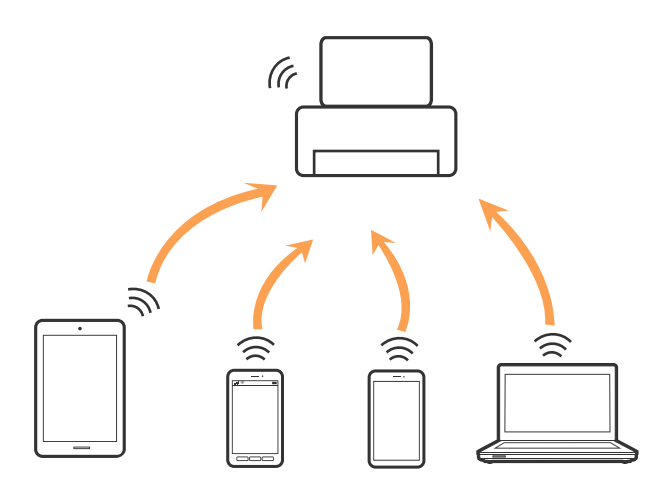

Skrivaren kan anslutas med Wi-Fi eller Ethernet och Wi-Fi Direct (Simple AP)-anslutning samtidigt. Men om du startar en nätverksanslutning i Wi-Fi Direct (Simple AP)-anslutning nör skrivaren är ansluten med Wi-Fi, kopplas Wi-Fi temporärt bort.

#### **Relaterad information**

& ["Göra anslutningsinställningar i Wi-Fi Direct \(Simple AP\)" på sidan 30](#page-29-0)

## **Ansluta till en dator**

Vi rekommenderar att du använder installationsprogrammet för att ansluta skrivaren till en dator. Du kan köra installationsfilen med en av metoderna nedan.

❏ Ställa in via webbplatsen

Gå till följande webbplats och ange produktens namn. Gå till **Inställning** och starta konfigurationen.

[http://epson.sn](http://epson.sn/?q=2)

❏ Konfigurera med mjukvaruskivan (endast för modeller som levereras med en mjukvaruskiva och användare med datorer med skivenheter).

Sätt i mjukvaru-CD-skivan i datorn och följ sedan instruktionerna på skärmen.

### **Välja anslutningssätt**

Följ instruktionerna på skärmen tills följande skärm visas och välj sedan anslutningssätt för skrivaren till datorn.

❏ Windows

Välj anslutningstyp och klicka sedan på **Nästa**.

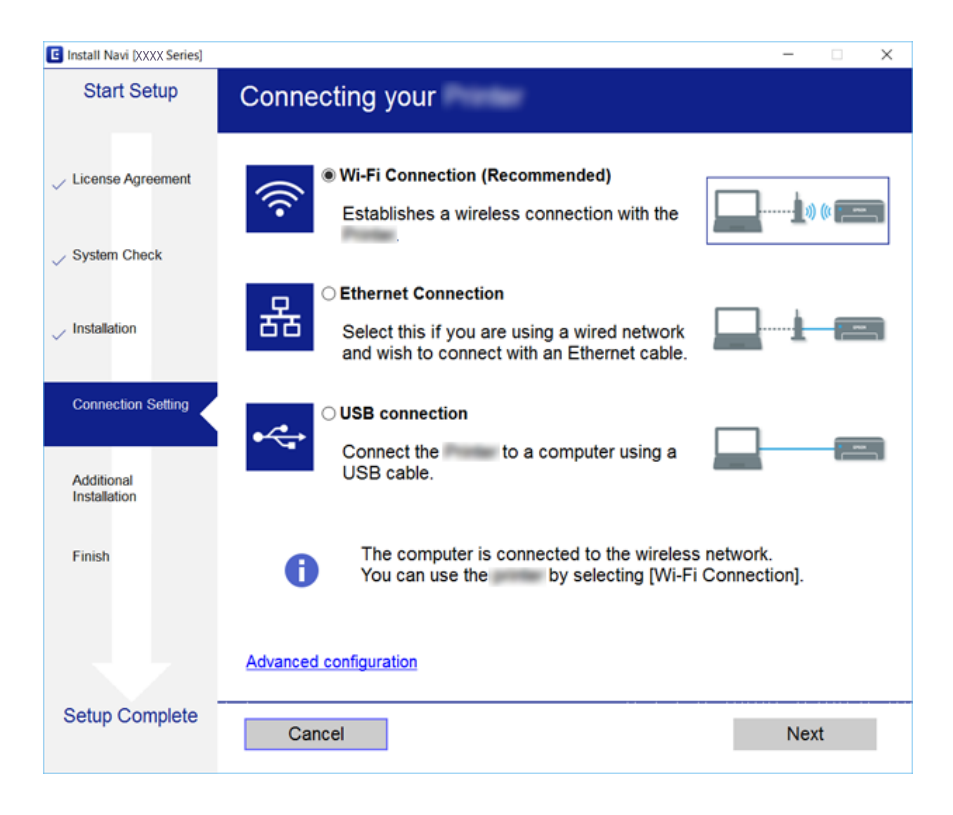

#### <span id="page-25-0"></span>❏ Mac OS X

Välj anslutningstyp.

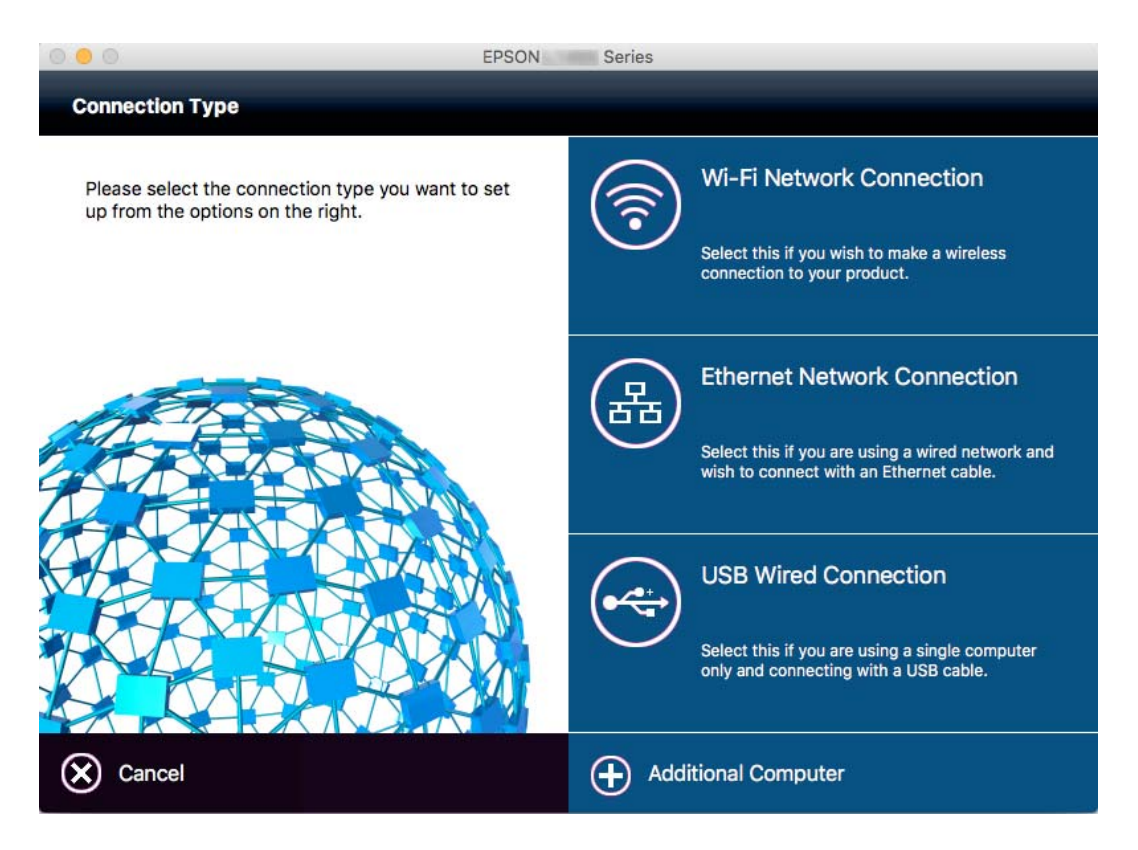

Följ instruktionerna på skärmen. Nödvändig mjukvara har installerats.

## **Ansluta till en smartenhet**

Du kan använda skrivaren från en smartenhet, om du ansluter skrivaren till samma Wi-Fi-nätverk (SSID) som smartenheten. För att använda skrivaren från en smartenhet, konfigurera den från följande webbplats. Åtkomst till webbplatsen från smartenheten som du vill ansluta till skrivaren.

#### [http://epson.sn](http://epson.sn/?q=2) > **Inställning**

#### *Anmärkning:*

Om du vill ansluta en dator och en smartenhet till skrivaren samtidigt, rekommenderar vi att du ansluter datorn först.

## **Göra Wi-Fi-inställningar på skrivaren**

Du kan göra nätverksinställningarna från skrivarens kontrollpanel på flera sätt. Välj den anslutningsmetod som matchar miljön och villkoren som du har. Om du känner till informationen för åtkomstpunkten, såsom SSID och lösenord, kan du göra inställningarna manuellt. Om åtkomstpunkten stöder WPS kan du göra inställningarna genom att använda tryckknappskonfigurationen.

Efter att skrivaren anslutits till nätverket ansluter du skrivaren från enheten som du vill använda (dator, smart enhet, surfplatta och så vidare).

### <span id="page-26-0"></span>**Relaterad information**

- & "Utföra Wi-Fi-inställningar manuellt" på sidan 27
- & ["Hantera Wi-Fi-inställningar med Push-knappkonfiguration \(WPS\)" på sidan 28](#page-27-0)
- & ["Utföra Wi-Fi-inställningar med PIN-kod-konfiguration \(WPS\)" på sidan 29](#page-28-0)
- & ["Göra anslutningsinställningar i Wi-Fi Direct \(Simple AP\)" på sidan 30](#page-29-0)

### **Utföra Wi-Fi-inställningar manuellt**

Du kan manuellt ange informationen som behövs för att ansluta till en åtkomstpunkt via skrivarens kontrollpanel. Du behöver SSID och lösenordet till åtkomstpunkten när du vill göra inställningen manuellt.

#### *Anmärkning:*

Om du använder åtkomstpunkten med standardinställningarna anges SSID och lösenord på dess dekal. Kontakta personen som konfigurerade åtkomstpunkten eller läs dokumentationen som medföljde åtkomstpunkten om du inte vet SSID eller lösenordet.

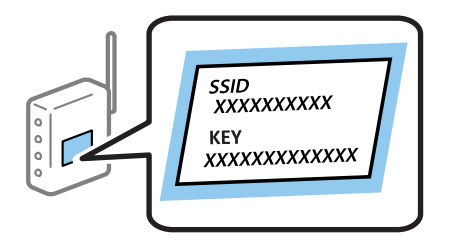

- Tryck på  $\left| \mathbb{F} \right|$   $\left| \mathbb{F} \right|$  på hemskärmen.
- 2. Tryck på **Wi-Fi (rekommenderas)** eller **Router**.
- 3. Tryck på **Gör inställningar**.

Om nätverksanslutningen redan har konfigurerats, kommer anslutningsdetaljer att visas. Tryck på **Ändra till Wi-Fi-anslutning.** eller **Ändra inställningar** för att ändra inställningarna.

- 4. Tryck på **Wi-Fi guide till inställningar**.
- 5. Välj åtkomstpunktens SSID.

#### *Anmärkning:*

- ❏ Om det SSID som du vill ansluta till inte visas på skrivarens kontrollpanel ska du trycka på *Sök igen* och uppdatera listan. Om det fortfarande inte visas trycker du på *Ange manuellt* och anger sedan SSID direkt.
- ❏ Om du inte känner till SSID kan du se efter om det anges på åtkomstpunktens dekal. Om du använder åtkomstpunkten med standardinställningarna ska du använda det SSID som anges på dekalen.
- 6. Tryck på **Ange Lösenord** och ange sedan ett lösenord.

#### *Anmärkning:*

- ❏ Lösenordet är skiftlägeskänsligt.
- ❏ Om du inte vet lösenordet kan du se efter om det anges på åtkomstpunktens dekal. Om du använder åtkomstpunkten med standardinställningarna ska du använda det lösenord som anges på dekalen. Lösenordet kan även kallas Nyckel eller Lösenfras o.s.v.
- ❏ Om du inte känner till åtkomstpunktens lösenord ska du läsa dokumentationen som medföljde åtkomstpunkten eller kontakta personen som konfigurerade den.
- <span id="page-27-0"></span>7. När installationen är klar trycker du på **Börja konfiguration**.
- 8. Tryck på **OK** för att slutföra.

### *Anmärkning:*

Om det inte går att ansluta ska du fylla på A4-papper och sedan trycka på *Rapport för utskriftskontroll* för att skriva ut en anslutningsrapport.

9. Tryck på **Stäng** på inställningsskärmen för nätverksanslutningar.

### **Relaterad information**

- & ["Mata in tecken" på sidan 20](#page-19-0)
- & ["Kontrollera nätverksanslutningens status" på sidan 32](#page-31-0)
- & ["När du inte kan utföra nätverksinställningar" på sidan 184](#page-183-0)

## **Hantera Wi-Fi-inställningar med Push-knappkonfiguration (WPS)**

Du kan automatiskt ställa in ett Wi-Fi-nätverk genom att trycka på en knapp på åtkomstpunkten. Du kan använda den här inställningsmetoden när följande villkor uppfylls.

- ❏ Åtkomstpunkten är kompatibel med WPS (Wi-Fi Protected Setup).
- ❏ Den aktuella Wi-Fi-anslutningen upprättades med en knapptryckning på åtkomstpunkten.

### *Anmärkning:*

Se dokumentationen som medföljde åtkomstpunkten om du inte kan hitta knappen eller om du vill konfigurera programvaran.

- 1. Tryck på  $\Box$   $\Box$  på hemskärmen.
- 2. Tryck på **Wi-Fi (rekommenderas)** eller **Router**.
- 3. Tryck på **Gör inställningar**.

Om nätverksanslutningen redan har konfigurerats, kommer anslutningsdetaljer att visas. Tryck på **Ändra till Wi-Fi-anslutning.** eller **Ändra inställningar** för att ändra inställningarna.

- 4. Tryck på **Tryckknappsinst(WPS)**.
- 5. Håll [WPS]-knappen på åtkomstpunkten nedtryckt tills säkerhetslampan blinkar.

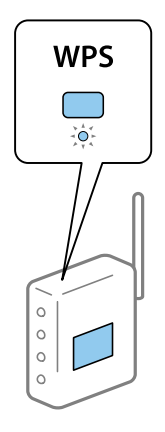

<span id="page-28-0"></span>Om du inte vet var [WPS]-knappen sitter eller om det inte finns knappar på åtkomstpunkten ska du läsa dokumentationen som medföljde åtkomstpunkten för mer information.

- 6. Tryck på **Börja konfiguration**.
- 7. Tryck på **Stäng**.

Skärmen stängs av automatiskt efter en viss tid om du inte trycker på **Stäng**.

*Anmärkning:* Om det inte går att ansluta, startar du om åtkomstpunkten, flyttar den närmare skrivaren och försöker igen. Om det fortfarande inte fungerar kan du skriva ut en nätverksanslutningsrapport och kontrollera lösningen.

8. Tryck på **Stäng** på inställningsskärmen för nätverksanslutningar.

#### **Relaterad information**

- & ["Kontrollera nätverksanslutningens status" på sidan 32](#page-31-0)
- & ["När du inte kan utföra nätverksinställningar" på sidan 184](#page-183-0)

## **Utföra Wi-Fi-inställningar med PIN-kod-konfiguration (WPS)**

Du kan ansluta automatiskt till en åtkomstpunkt med en PIN-kod. Du kan använda den här inställningsmetoden när åtkomstpunkten har stöd för WPS (Wi-Fi Protected Setup). Ange en PIN-kod på åtkomstpunkten via en dator.

- 1. Tryck på  $\left| \mathbb{B} \right|$   $\left| \mathbb{S} \right|$  på hemskärmen.
- 2. Tryck på **Wi-Fi (rekommenderas)** eller **Router**.
- 3. Tryck på **Gör inställningar**.

Om nätverksanslutningen redan har konfigurerats, kommer anslutningsdetaljer att visas. Tryck på **Ändra till Wi-Fi-anslutning.** eller **Ändra inställningar** för att ändra inställningarna.

- 4. Tryck på **Övriga** > **PIN-kodsinst. (WPS)**
- 5. Ange PIN-koden (ett åttasiffrigt nummer) som visas på skrivarens kontrollpanel på åtkomstpunkten via datorn inom två minuter.

#### *Anmärkning:*

Mer information om hur du anger en PIN-kod finns i dokumentationen som medföljde åtkomstpunkten.

- 6. Tryck på **Börja konfiguration**.
- 7. Tryck på **Stäng**.

Skärmen stängs av automatiskt efter en viss tid om du inte trycker på **Stäng**.

### *Anmärkning:*

Om det inte går att ansluta, startar du om åtkomstpunkten, flyttar den närmare skrivaren och försöker igen. Om det fortfarande inte fungerar kan du skriva ut en anslutningsrapport och läsa den rekommenderade lösningen.

8. Tryck på **Stäng** på inställningsskärmen för nätverksanslutningar.

### <span id="page-29-0"></span>**Relaterad information**

- & ["Kontrollera nätverksanslutningens status" på sidan 32](#page-31-0)
- & ["När du inte kan utföra nätverksinställningar" på sidan 184](#page-183-0)
- & ["Kontrollera nätverksanslutningens status" på sidan 32](#page-31-0)
- & ["När du inte kan utföra nätverksinställningar" på sidan 184](#page-183-0)

## **Göra anslutningsinställningar i Wi-Fi Direct (Simple AP)**

Med den här metoden kan du ansluta skrivaren direkt till enheter utan att använda en åtkomstpunkt. Skrivaren fungerar som åtkomstpunkt.

### c*Viktigt:*

När du ansluter från en dator eller smartenhet till skrivaren med Wi-Fi Direct (Simple AP)-anslutning, ansluts skrivaren till samma Wi-Fi-nätverk (SSID) som datorn eller smartenheten och kommunikation skapas mellan dem. Eftersom datorn och smartenheten är automatiskt anslutna till andra Wi-Fi-nätverk som det går att ansluta till, om skrivaren är avstängd, ansluts den inte till det föregående Wi-Fi-nätverket igen, om skrivaren sätts på. Anslut till skrivarens SSID för Wi-Fi Direct (Simple AP)-anslutning från datorn eller smartenheten igen. Om du inte vill ansluta varje gång du sätter på eller stänger av skrivaren, rekommenderar vi att använda Wi-Fi-nätverken genom att ansluta skrivaren till en åtkomstpunkt.

- 1. Tryck på  $\left| \mathbb{B} \right|$   $\left| \mathbb{B} \right|$  på hemskärmen.
- 2. Tryck på **Wi-Fi Direct**.
- 3. Tryck på **Gör inställningar**.

Om du är klar med Wi-Fi-inställningarna visas detaljerad anslutningsinformation. Gå till steg 5.

- 4. Tryck på **Börja konfiguration**.
- 5. Kontrollera SSID och lösenordet som visas på skrivarens kontrollpanel. På datorns skärm för nätverksanslutning eller den smarta enhetens Wi-Fi-skärm, väljer du SSID som visas på skrivarens kontrollpanel för att ansluta.

#### *Anmärkning:*

Du kan kontrollera anslutningsmetoden på webbplatsen. För att få åtkomst till webbsidan skannar du QR-koden som visas på skrivarens kontrollpanel med den smarta enheten eller också anger du URL:en [\(http://epson.sn](http://epson.sn/?q=2)) på datorn och går sedan till *Inställning*.

- 6. Ange lösenordet som visas på skrivarens kontrollpanel på datorn smartenheten.
- 7. När anslutningen har upprättats trycker du på **OK** eller **Stäng** på skrivarens kontrollpanel.

#### *Anmärkning:*

Du kan också göra Wi-Fi Direct-anslutningsinställningar (Simple AP) från en smart enhet. Se Tips på följande webbplats.

[http://epson.sn](http://epson.sn/?q=2) > *Support*

### **Göra avancerade nätverksinställningar**

Du kan ändra namnet på nätverksenheten, TCP/IP-konfiguration, proxyserver och så vidare. Kontrollera nätverksmiljön innan du gör ändringar.

- 1. Tryck på **Inst.** på hemskärmen.
- 2. Tryck på **Allmänna inställningar** > **Nätverksinställningar** > **Avancerat**.
- 3. Tryck på menyobjektet för inställningar och välj sedan eller specificera inställningsvärden.

### **Relaterad information**

& "Inställningsobjekt för avancerade nätverksinställningar" på sidan 31

### **Inställningsobjekt för avancerade nätverksinställningar**

Välj menyobjekt för inställningar och välj sedan eller specificera inställningsvärden.

❏ Enhetsnamn

Du kan ange följande tecken.

- ❏ Teckengränser: 2 till 15 (du måste ange minst 2 tecken)
- ❏ Användbara tecken: A till Z, a till z, 0 till 9, -.
- ❏ Tecken som du inte kan använda överst: 0 till 9, -.
- ❏ Tecken som du inte kan använda nederst: -
- ❏ TCP/IP
	- ❏ Auto

Välj om du använder en åtkomstpunkt i hemmet eller om du tillåter att IP-adressen hämtas automatiskt med DHCP.

❏ Manuell

Välj om du inte vill att skrivarens IP-adress ska ändras. Ange adresser för IP-adress, Subnetmask, och Standardgateway, och gör DNS-server-inställningar enligt din nätverksmiljö.

- ❏ Proxy-server
	- ❏ Anvnd. inte

Välj när du använder skrivaren i ett hemmanätverk.

❏ Anvnd.

Välj när du använder en proxyserver i nätverksmiljön och du vill ställa in den på skrivaren. Skriv in proxyserverns adress och portnummer.

- ❏ E-postserver
	- ❏ Serverinställningar

Du kan välja server från Av, POP före SMTP eller SMTP-AUTH.

❏ Kontrollera anslutning

Du kan kontrollera anslutningen för e-postservern. Om det uppstår ett fel när du utför **Kontrollera anslutning**, se förklaringen i meddelandet Kontrollera anslutning.

### <span id="page-31-0"></span>❏ IPv6-adresser

❏ Aktivera

Välj det här alternativet vid användning av en IPv6-adress.

❏ Avaktivera

Välj det här alternativet vid användning av en IPv4-adress.

### ❏ MS nätverksdelning

❏ Aktivera

Använd MS-nätverkstjänsten.

❏ Avaktivera

Inaktiverar MS-nätverkstjänsten.

❏ Fildelning

Aktiverar eller inaktiverar fildelningsfunktionen.

### ❏ NFC

❏ Aktivera

Aktiverar skrivarens NFC-funktion. Du kan enkelt skriva ut och skanna genom att trycka på din smarta enhet för N-märke.

❏ Avaktivera

Inaktiverar skrivarens NFC-funktion.

#### ❏ Linjehastighet och Duplex

Välj lämplig Ethernet-hastighet och duplex-inställning. Om du väljer en annan inställning än Auto, ska du se till att inställningen överensstämmer med inställningarna i hubben du använder.

- ❏ Auto
- ❏ 10BASE-T Halv duplex
- ❏ 10BASE-T Full Duplex
- ❏ 100BASE-TX Halv duplex
- ❏ 100BASE-TX Full Duplex

#### **Relaterad information**

& ["Meddelanden som visas medan Kontrollera anslutning" på sidan 225](#page-224-0)

## **Kontrollera nätverksanslutningens status**

Du kan kontrollera nätverksanslutningsstatus på följande sätt.

## <span id="page-32-0"></span>**Nätverksikon**

Du kan kontrollera nätverksanslutningens status och styrka via nätverksikonen på skrivarens startskärm.

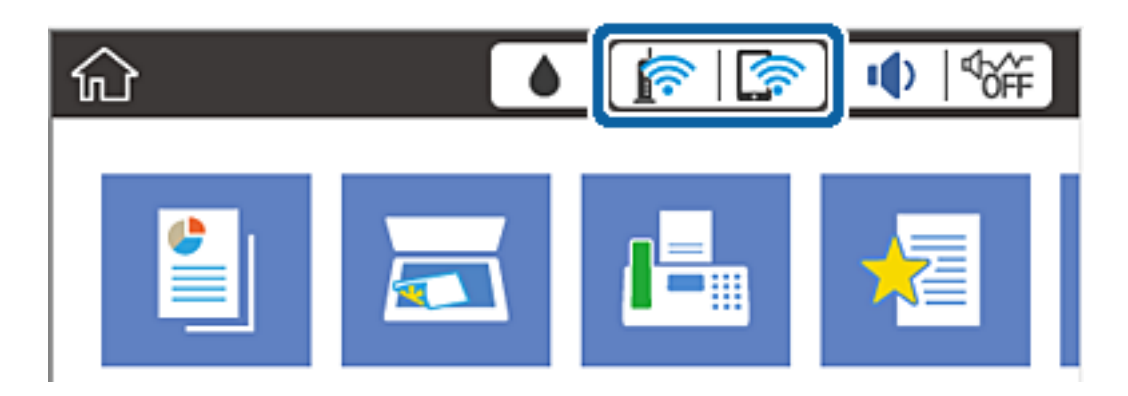

### **Relaterad information**

& ["Ikoner som visas på LCD-skärmen" på sidan 18](#page-17-0)

## **Kontrollera detaljerad nätverksinformation från kontrollpanelen**

Du kan även visa annan nätverksrelaterad information genom att välja nätverksmenyerna som du vill kontrollera när skrivaren är ansluten till nätverket.

- 1. Tryck på **Inst.** på hemskärmen.
- 2. Tryck på **Allmänna inställningar** > **Nätverksinställningar** > **Nätverksstatus**.
- 3. Om du vill kontrollera annan information ska du välja menyerna du vill kontrollera.
	- ❏ Kabel-LAN/Wi-Fi-status

Visar nätverksinformation (enhetsnamn, anslutning, signalstyrka, erhåller IP-adress och så vidare) för Ethernet- eller Wi-Fi-anslutningar.

❏ Wi-Fi Direct Status

Visar om Wi-Fi Direct är aktiverad eller inaktiverad och lösenordet för SSID, och så vidare för Wi-Fi Directanslutningar.

❏ Status för e-postserver

Visar nätverksinformation för e-postservern.

❏ statusblad

Skriver ut ett statusark för nätverket. Information för Ethernet, Wi-Fi, Wi-Fi Direct, och så vidare trycks på två eller flera sidor.

## **Skriva ut en rapport om nätverksanslutning**

Du kan skriva ut en nätverksanslutningsrapport för att kontrollera statusen mellan skrivaren och åtkomstpunkten.

- 1. Lägg i papper.
- 2. Tryck på **Inst.** på startskärmen.
- 3. Tryck på **Allmänna inställningar** > **Nätverksinställningar** > **Kontroll av nätverksanslutning**. Anslutningskontrollen startar.
- 4. Tryck på **Rapport för utskriftskontroll**.
- 5. Tryck på **Skriv ut** när du vill skriva ut nätverksanslutningsrapporten.

Om ett fel har inträffat kan du läsa nätverkets anslutningsrapport och sedan följa de lösningar som rekommenderas.

6. Tryck på **Stäng**.

Skärmen stängs av automatiskt efter en viss tid om du inte trycker på **Stäng**.

#### **Relaterad information**

& "Meddelanden och lösningar i nätverksanslutningsrapporten" på sidan 34

### **Meddelanden och lösningar i nätverksanslutningsrapporten**

Kontrollera meddelandena och felkoderna i nätverksanslutningsrapporten och följ lösningarna.

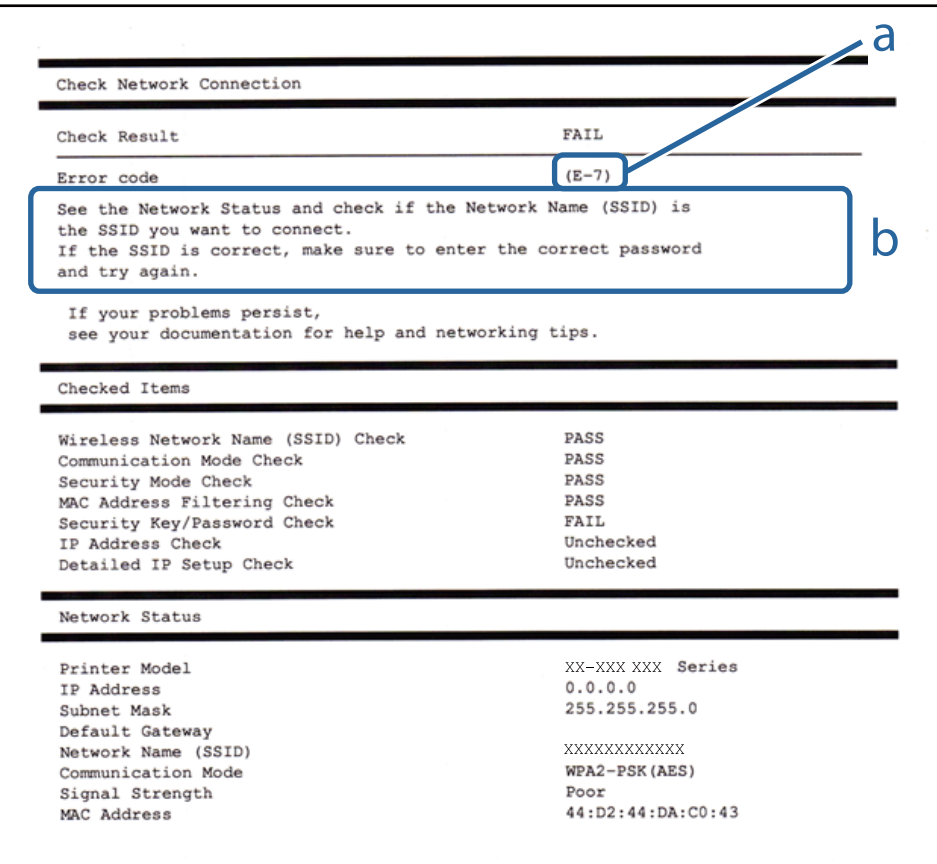

a. Felkod

b. Meddelanden om nätverksmiljön

### **a. Felkod**

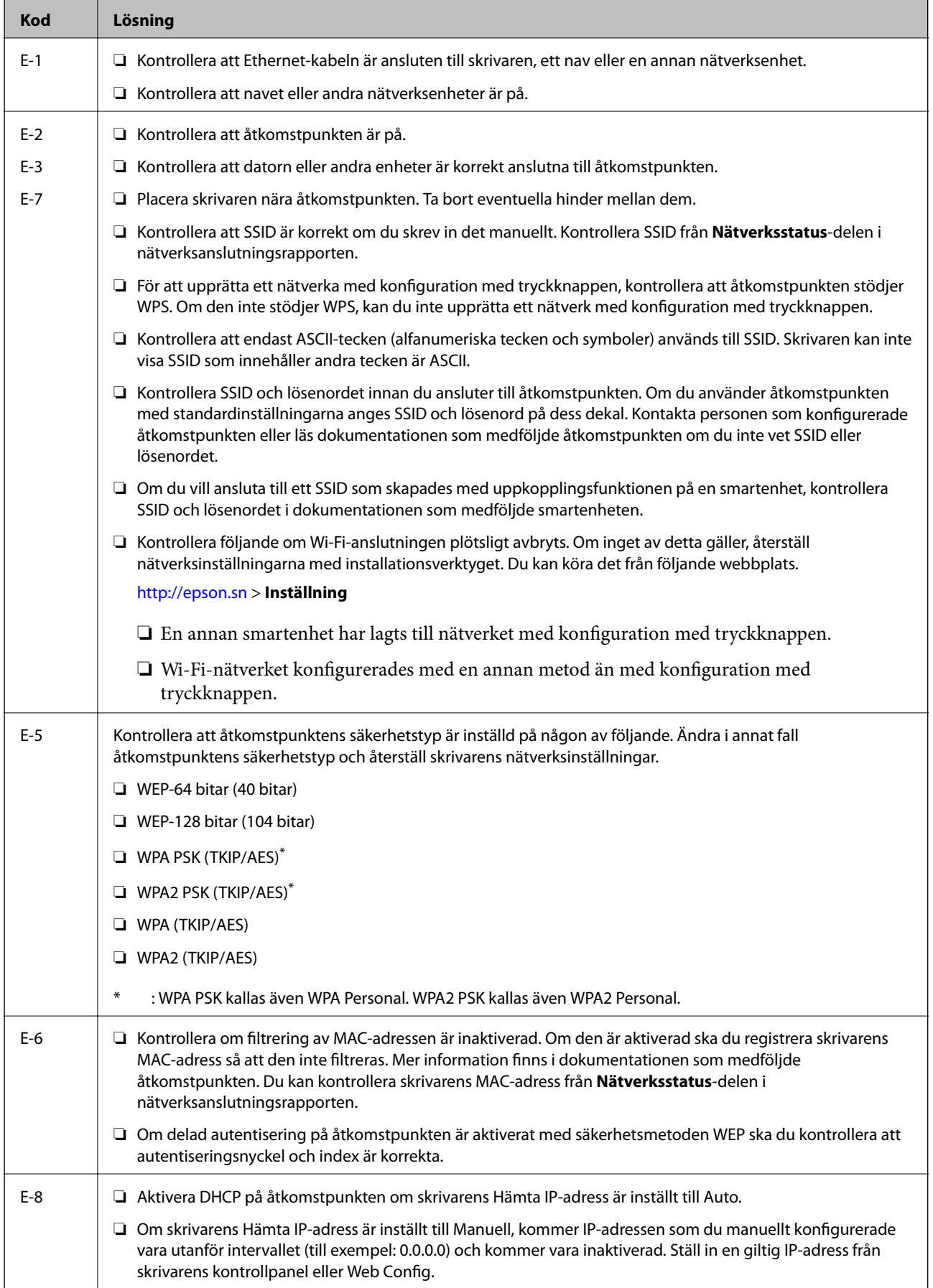

### **Nätverksinställningar**

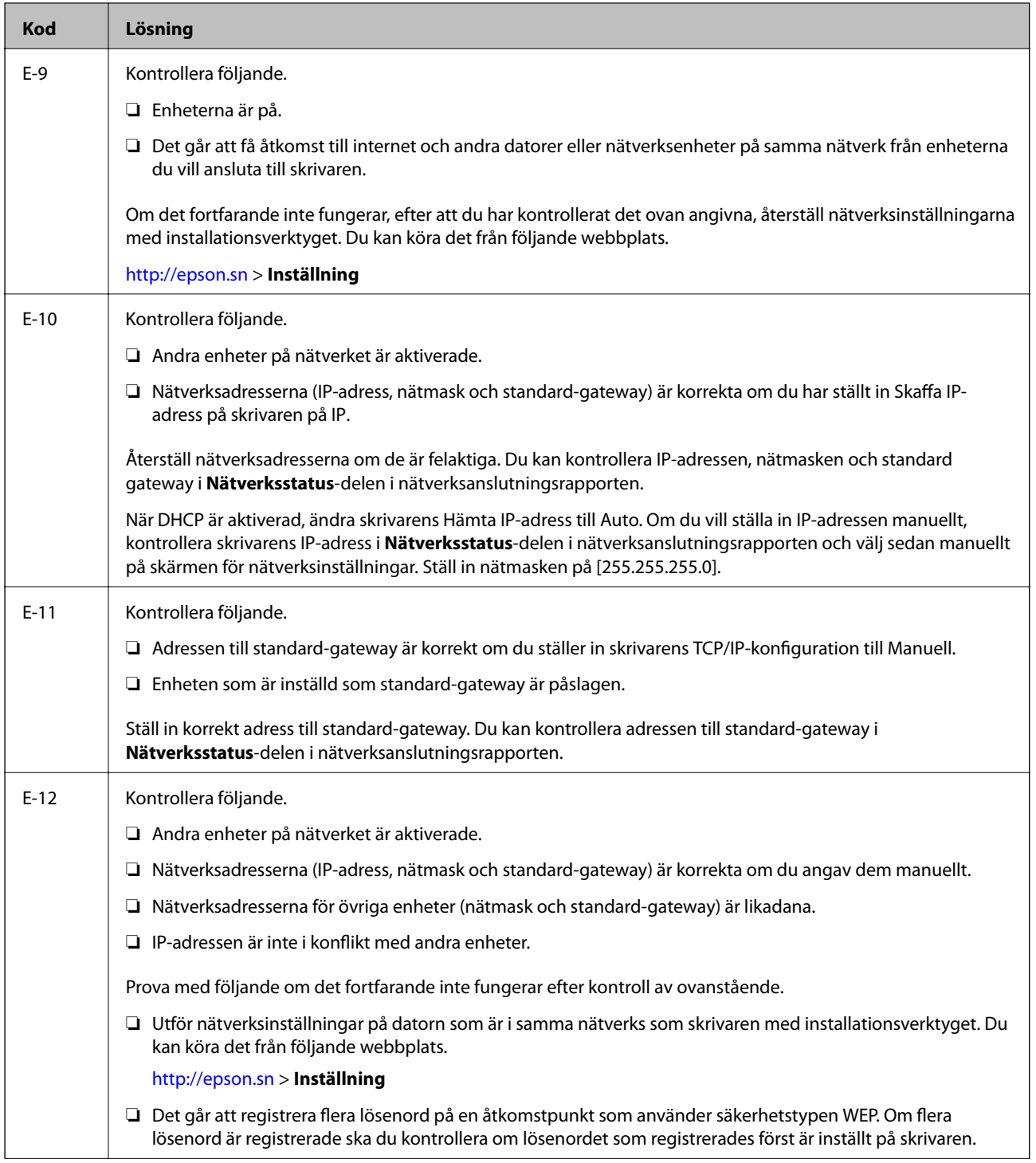
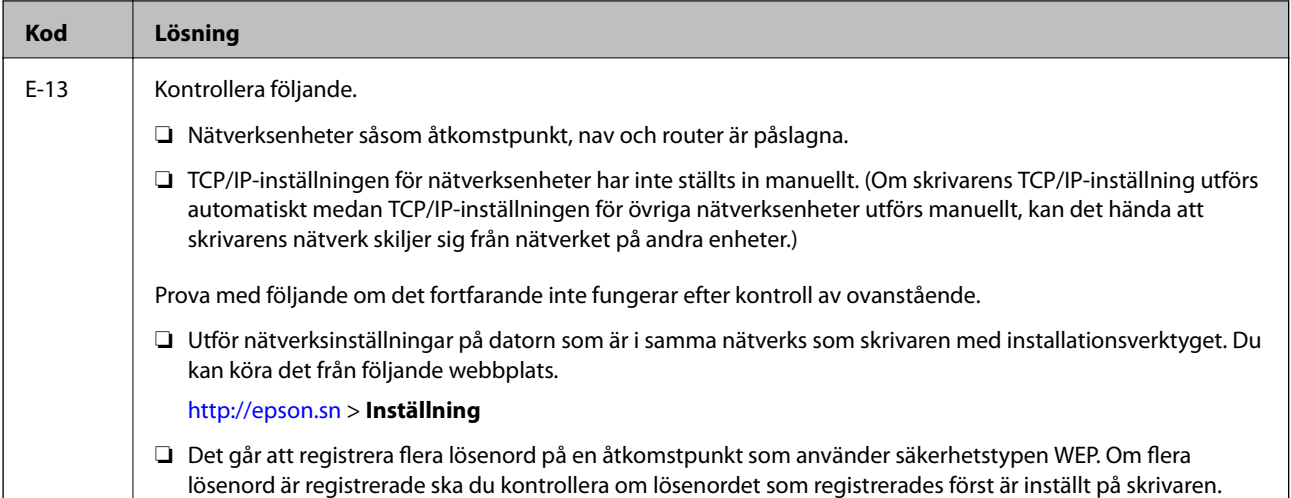

### **b. Meddelanden om nätverksmiljön**

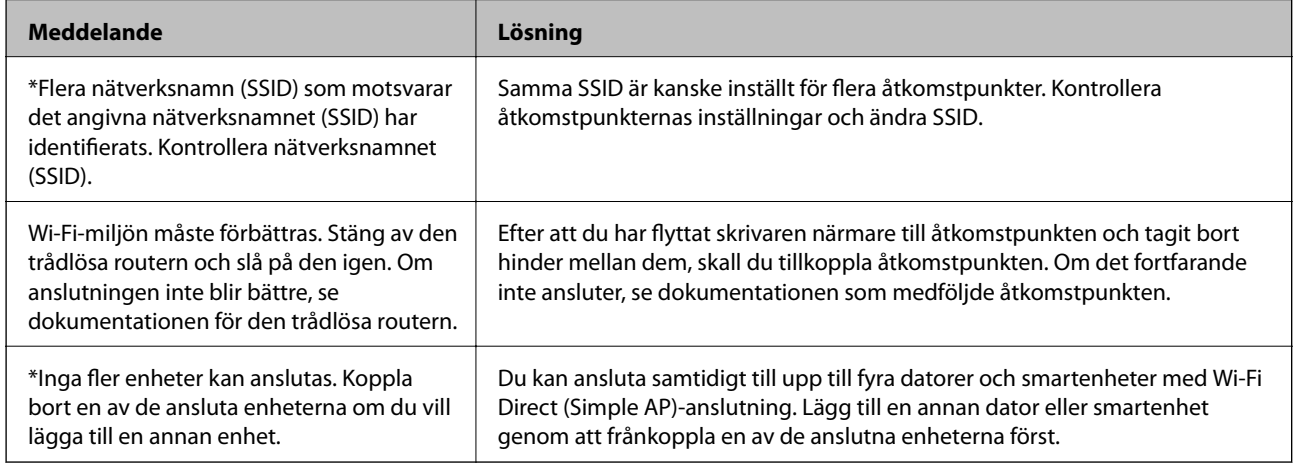

### **Relaterad information**

- & ["Ansluta till en dator" på sidan 24](#page-23-0)
- ◆ ["Web Config" på sidan 167](#page-166-0)
- & ["När du inte kan utföra nätverksinställningar" på sidan 184](#page-183-0)

### **Skriva ut ett statusark för nätverket**

Du kan kontrollera den detaljerade nätverksinformationen genom att skriva ut den.

- 1. Lägg i papper.
- 2. Tryck på **Inst.** på startskärmen.
- 3. Tryck på **Allmänna inställningar** > **Nätverksinställningar** > **Nätverksstatus**.
- 4. Tryck på **statusblad**.
- 5. Kontrollera meddelandet och välj **Skriv ut**. Statusarket för nätverket skrivs ut.
- 6. Tryck på **Stäng**.

Skärmen stängs av automatiskt efter en viss tid om du inte trycker på **Stäng**.

# **Byta eller lägga till nya åtkomstpunkter**

Om SSID ändras på grund av byte av en åtkomstpunkt, eller en åtkomstpunkt läggs till och en ny miljö upprättas ska du konfigurera om Wi-Fi-inställningarna.

### **Relaterad information**

& "Ändra anslutningssätt till en dator" på sidan 38

# **Ändra anslutningssätt till en dator**

Använd installationsfilen och konfigurera på nytt med ett annat anslutningssätt.

❏ Ställa in via webbplatsen

Gå till följande webbplats och ange produktens namn. Gå till **Inställning** och starta konfigurationen.

[http://epson.sn](http://epson.sn/?q=2)

❏ Konfigurera med mjukvaruskivan (endast för modeller som levereras med en mjukvaruskiva och användare med datorer med skivenheter).

Sätt i mjukvaru-CD-skivan i datorn och följ sedan instruktionerna på skärmen.

### **Välja ändrade anslutningssätt**

Följ instruktionerna på skärmen tills följande skärm visas.

#### ❏ Windows

Välj **Ändra eller återställa anslutningsmetod** på Välj programvaruinstallation på startskärmen och klicka sedan på **Nästa**.

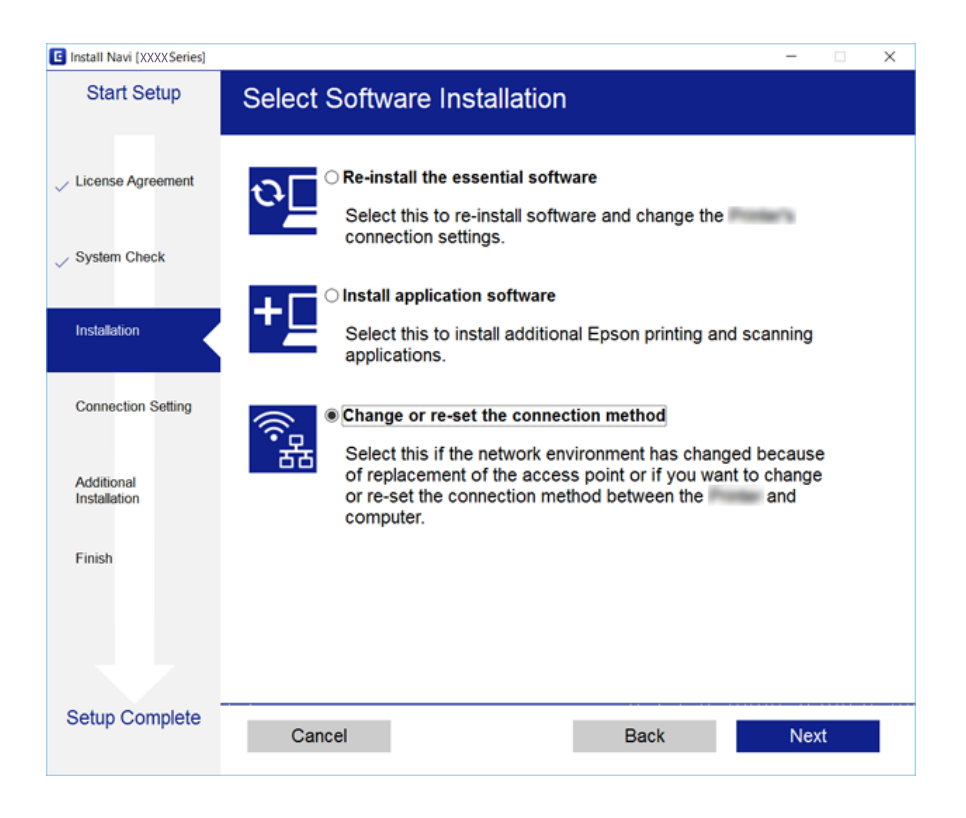

### ❏ Mac OS X

Välj hur du vill ansluta skrivaren till datorn.

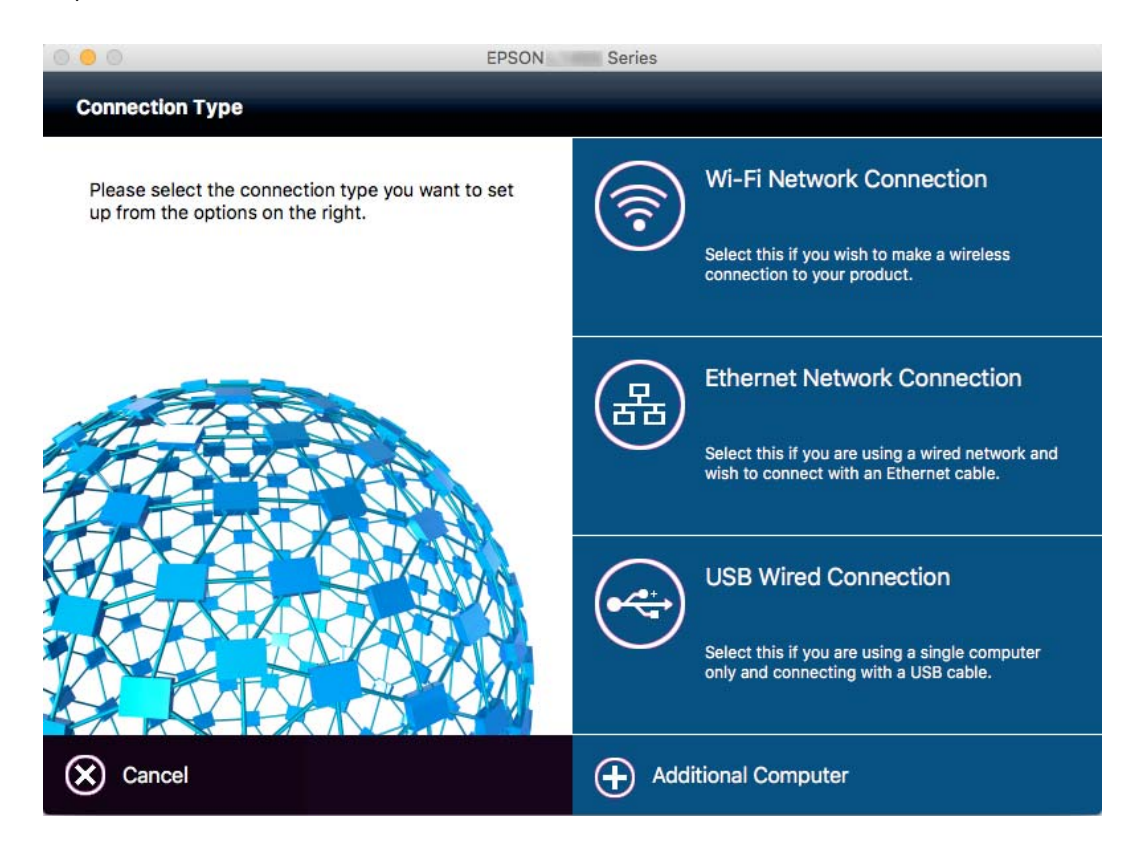

# **Ändra nätverksanslutningen till Ethernet från kontrollpanelen**

Följ stegen nedan för att ändra nätverksanslutningen till Ethernet från Wi-Fi med kontrollpanelen.

- 1. Tryck på **Inst.** på hemskärmen.
- 2. Tryck på **Allmänna inställningar** > **Nätverksinställningar** > **Konfiguration av trådbundet LAN**.
- 3. Kontrollera meddelandet och tryck sedan på **Börja konfiguration**.
- 4. Kontrollera meddelandet och tryck sedan på **OK**. Skärmen stängs av automatiskt efter en viss tid om du inte trycker på **OK**.
- 5. Anslut skrivaren till en router med en Ethernet-kabel.

# **Inaktivera Wi-Fi från kontrollpanelen**

Wi-Fi-anslutningen inaktiverar när du inaktiverar Wi-Fi.

- 1. Tryck på  $\left|\mathbb{S}\right|$  på hemskärmen.
- 2. Tryck på **Wi-Fi (rekommenderas)**. Nätverksstatusen visas.
- 3. Tryck på **Ändra inställningar**.
- 4. Tryck på **Övriga** > **Avaktivera Wi-Fi**.
- 5. Kontrollera meddelandet och tryck sedan på **Börja konfiguration**.
- 6. Tryck på **Stäng** när ett meddelande om att avsluta visas.

Skärmen stängs av automatiskt efter en viss tid om du inte trycker på **Stäng**.

# **Koppla från Wi-Fi Direct (Simple AP)-anslutningen från kontrollpanelen**

#### *Anmärkning:*

Om Wi-Fi Direct (Simple AP)-anslutning är inaktiverad, är alla datorer och smartenheter som är anslutna till skrivaren med Wi-Fi Direct (Simple AP)-anslutning frånkopplade. Om du vill koppla bort en viss enhet ska du koppla bort från den enheten i stället för från skrivaren.

- 1. Tryck på  $\left|\mathbb{S}\right|$  på hemskärmen.
- 2. Tryck på **Wi-Fi Direct**.

Wi-Fi Direct-informationen visas.

- 3. Tryck på **Ändra inställningar**.
- 4. Tryck på **Avaktivera Wi-Fi Direct**.
- 5. Kontrollera meddelandet och tryck sedan på **Avaktivera inställ.**.
- 6. Tryck på **Stäng** när ett meddelande om att avsluta visas.

Skärmen stängs av automatiskt efter en viss tid om du inte trycker på **Stäng**.

# **Återställa nätverksinställningar från kontrollpanelen**

Du kan återställa alla nätverksinställningar till standardinställningarna.

- 1. Tryck på **Inst.** på hemskärmen.
- 2. Tryck på **Återställ inställningarna** > **Nätverksinställningar**.
- 3. Kontrollera meddelandet och tryck sedan på **Ja**.
- 4. Tryck på **Stäng** när ett meddelande om att avsluta visas. Skärmen stängs av automatiskt efter en viss tid om du inte trycker på **Stäng**.

# <span id="page-41-0"></span>**Fyller på papper**

# **Försiktighetsåtgärder för pappershantering**

- ❏ Läs bruksanvisningarna som följer med pappret.
- ❏ Separera arken och jämna till kanterna innan du fyller på med dem. Fotopapper ska inte separeras eller rullas. Det kan skada utskriftssidan.

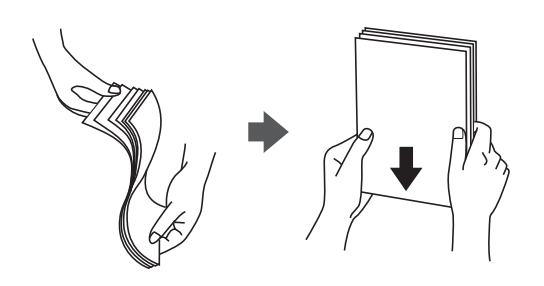

❏ Om pappret har rullats, plattar du till det eller rullar det försiktigt i motsatt riktning innan du fyller på det. Utskrifter på rullade papper kan leda till att pappret fastnar eller att utskrifterna blir kladdiga.

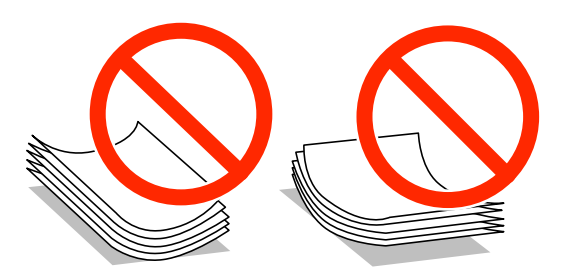

- ❏ Använd inte papper som är vågigt, rivet, klippt, vikt, fuktigt, för tjockt, för tunt, eller papper med klistermärken. Sådant papper kan leda till att pappret fastnar eller att utskrifterna blir kladdiga.
- ❏ Separera kuverten och jämna till kanterna innan du fyller på med dem. Om de staplade kuverten innehåller luft, trycker du på dem för att platta till dem innan du fyller på.

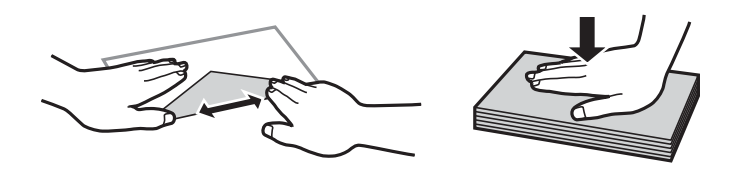

- ❏ Använd inte kuvert som är rullade eller vikta. Sådana kuvert kan leda till att pappret fastnar eller att utskrifterna blir kladdiga.
- ❏ Använd inte kuvert med vidhäftande ytor på flikarna eller på fönsterkuvert.
- ❏ Undvik att använda för tunna kuvert, eftersom de kan rullas vid utskrift.

### **Relaterad information**

& ["Skrivarspecifikationer" på sidan 211](#page-210-0)

# <span id="page-42-0"></span>**Tillgängligt papper och kapacitet**

Epson rekommenderar att du använder originalpapper från Epson för högkvalitativa utskrifter.

### **Originalpapper från Epson**

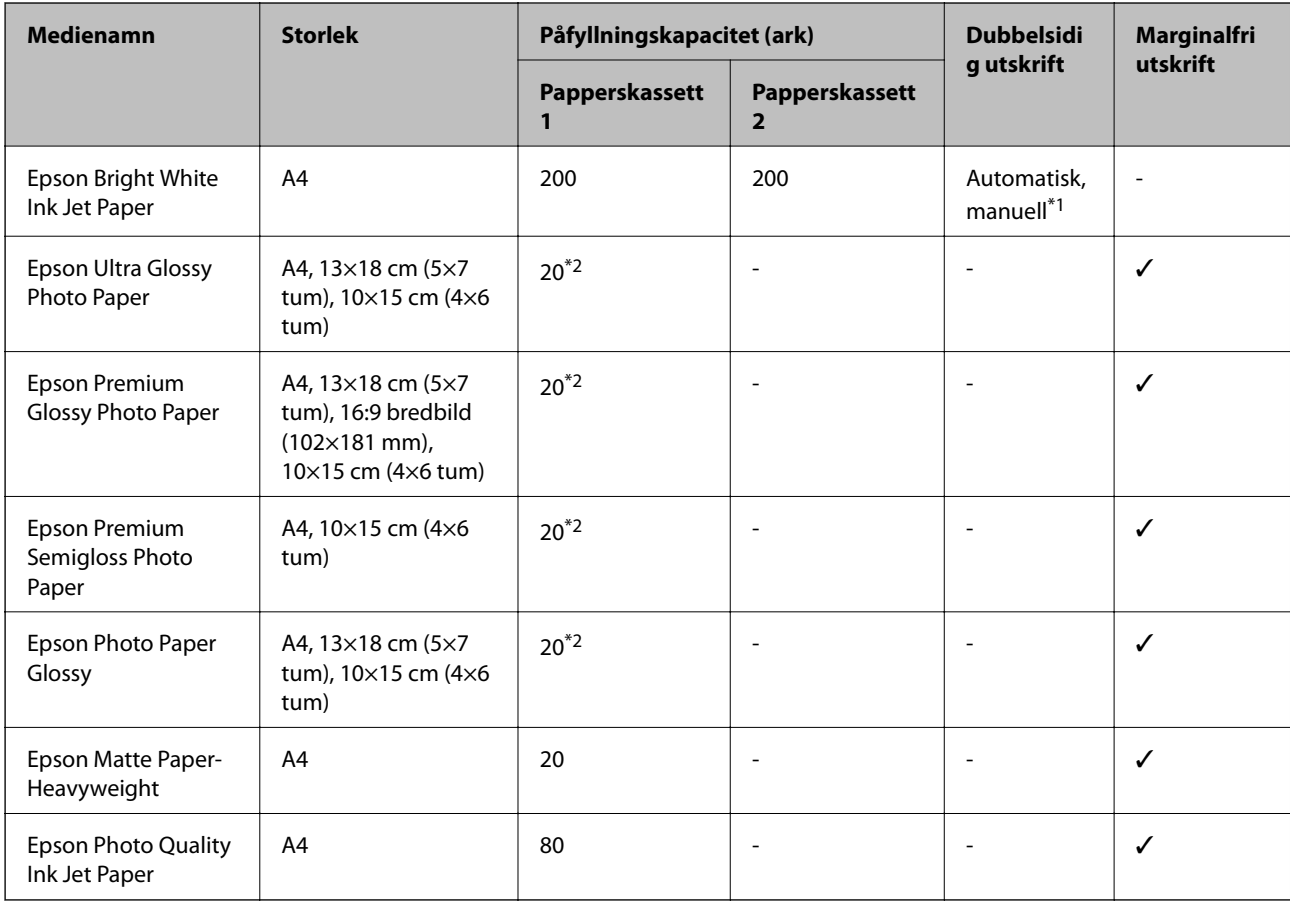

\*1 Du kan fylla på med upp till 30 ark med papper där ena sidan redan är utskriven.

\*2 Fyll på ett ark papper i taget om pappret inte matas in korrekt eller om utskriften har ojämna färger eller är kladdig.

#### *Anmärkning:*

- ❏ Papperstillgången skiljer sig åt från område till område. Kontakta Epsons support för att få den senaste informationen om papperstillgången i ditt område.
- ❏ De enda inställningarna för utskriftskvalitet som är tillgängliga när du skriver ut på originalpapper från Epson med en användardefinierad storlek är *Standard* eller *Normal*. Trots att vissa skrivardrivrutiner låter dig välja en bättre utskriftskvalitet, skrivs utskrifterna ut med storlekarna *Standard* eller *Normal*.

### <span id="page-43-0"></span>**Kommersiellt tillgängliga papper**

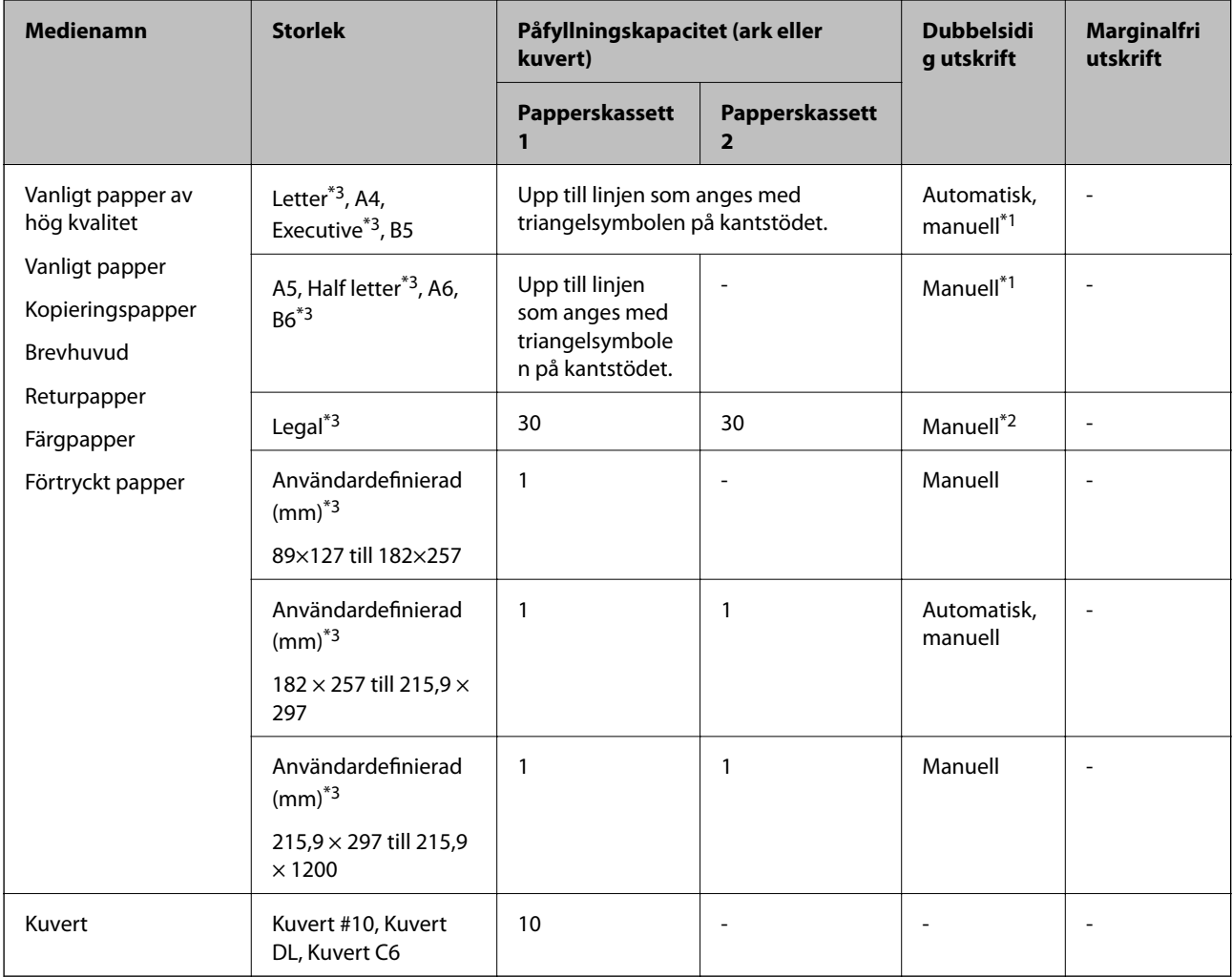

\*1 Du kan fylla på med upp till 30 ark med papper där ena sidan redan är utskriven.

\*2 Du kan fylla på med upp till 1 ark papper där ena sidan redan är utskriven.

\*3 Endast utskrift från en dator eller smartenhet är tillgängligt.

### **Relaterad information**

- & ["Namn på delar och funktioner" på sidan 14](#page-13-0)
- & ["Webbplatsen för teknisk support" på sidan 227](#page-226-0)

# **Lista över papperstyper**

För bästa utskriftsresultat väljer du den dokumenttyp som är lämplig för pappret.

<span id="page-44-0"></span>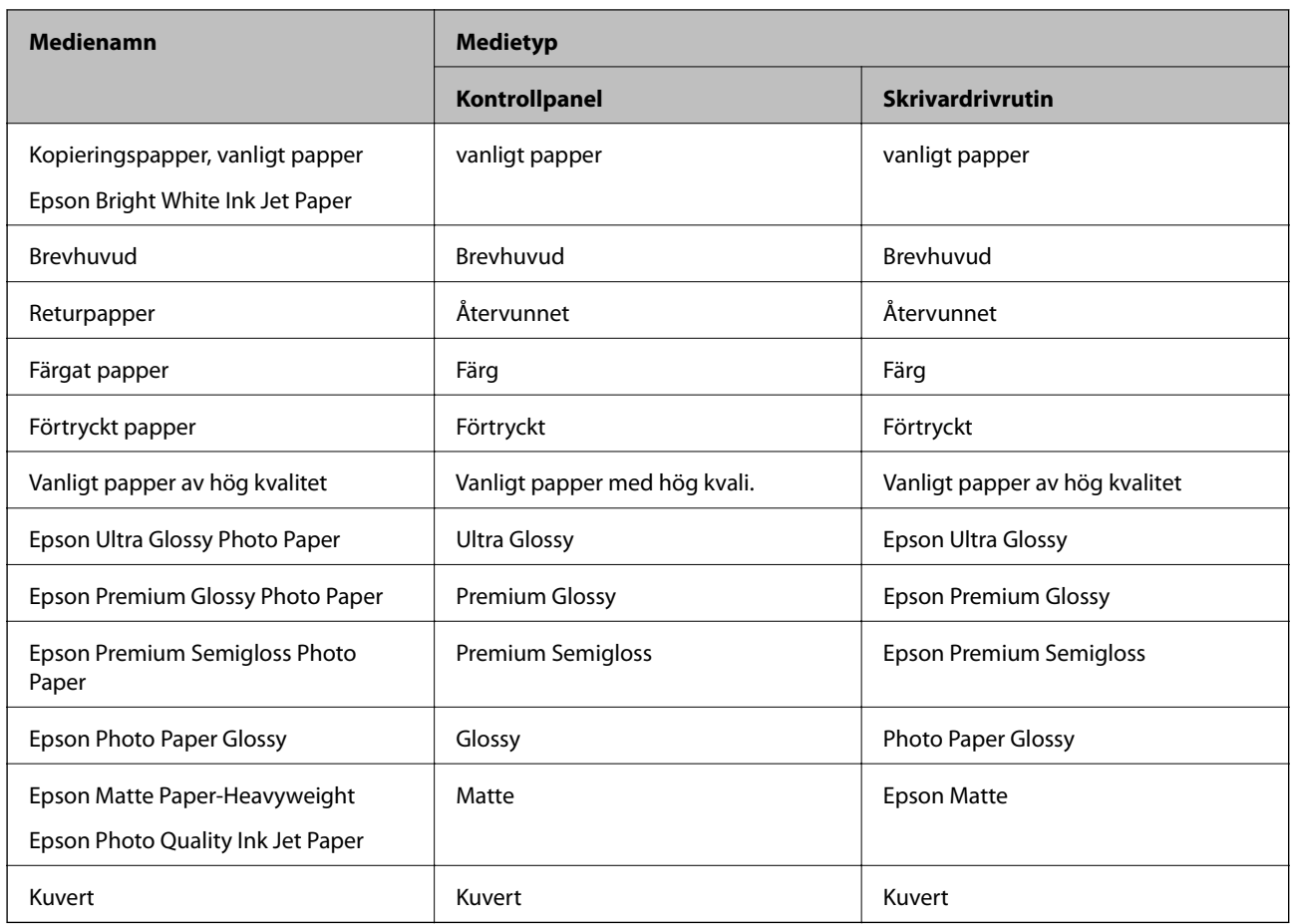

# **Fylla på papper i Papperskassett**

1. Kontrollera att skrivaren inte är igång och dra sedan ut papperskassett.

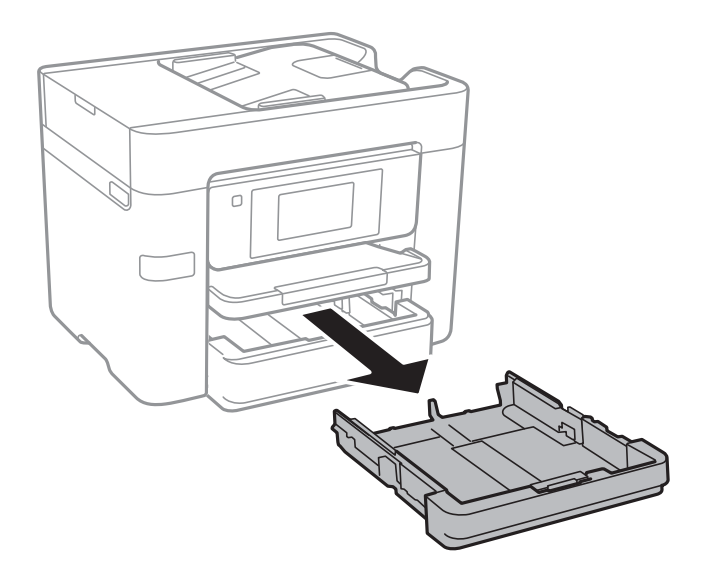

2. Dra kantstöden till maximalt läge.

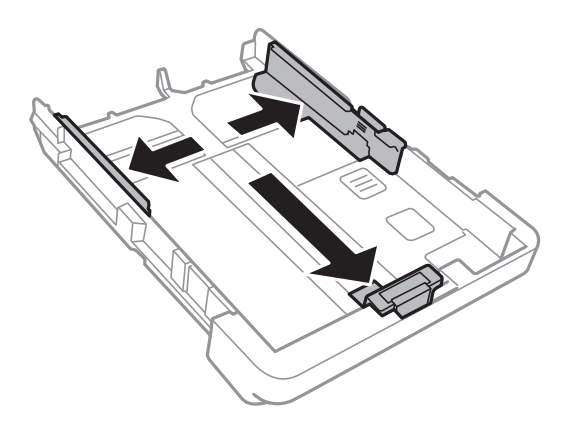

*Anmärkning:* Utöka papperskassett när du använder papper större än A4-storlek.

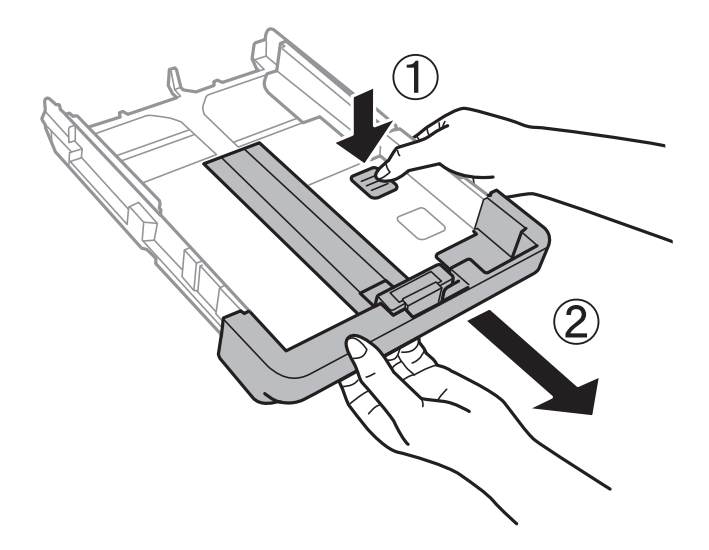

3. Dra det främre kantstödet till den pappersstorlek du vill använda.

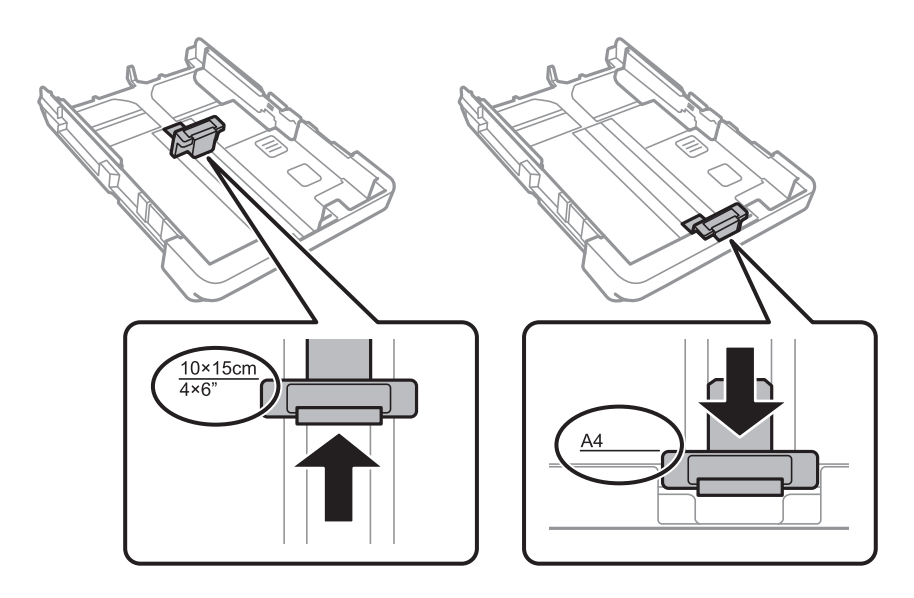

4. Fyll på papper mot det främre kantstödet med utskriftssidan nedåt.

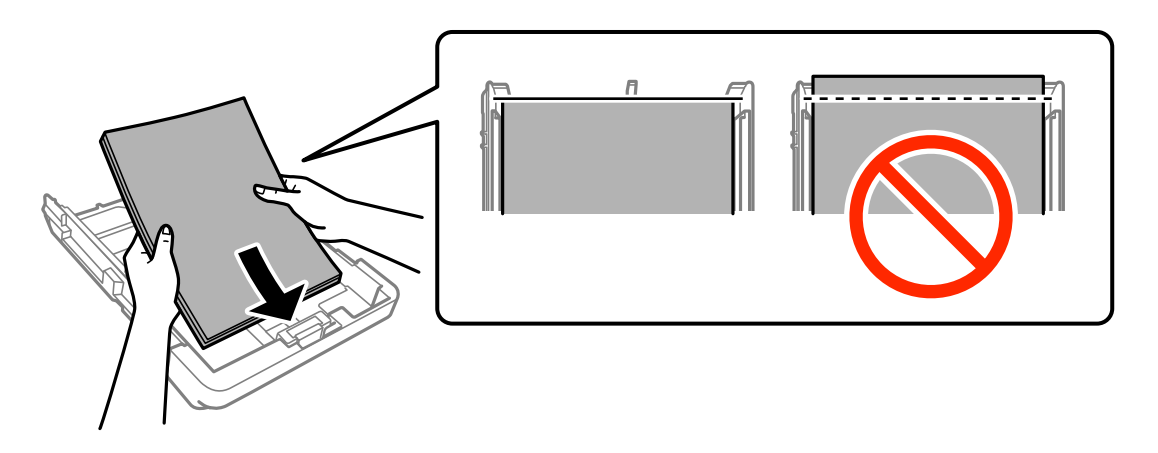

### c*Viktigt:*

- ❏ Se till att papperet inte sticker ut utanför triangelsymbolen på papperskassett.
- ❏ Fyll inte på med mer än maximalt antal ark som anges för papperet. För vanligt papper fyller du inte på över linjen som anges med triangelsymbolen på kantstödet.

❏ Kuvert

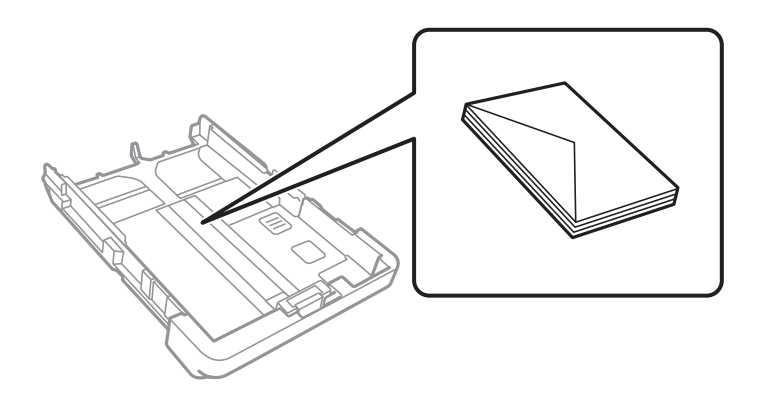

❏ Hålat papper

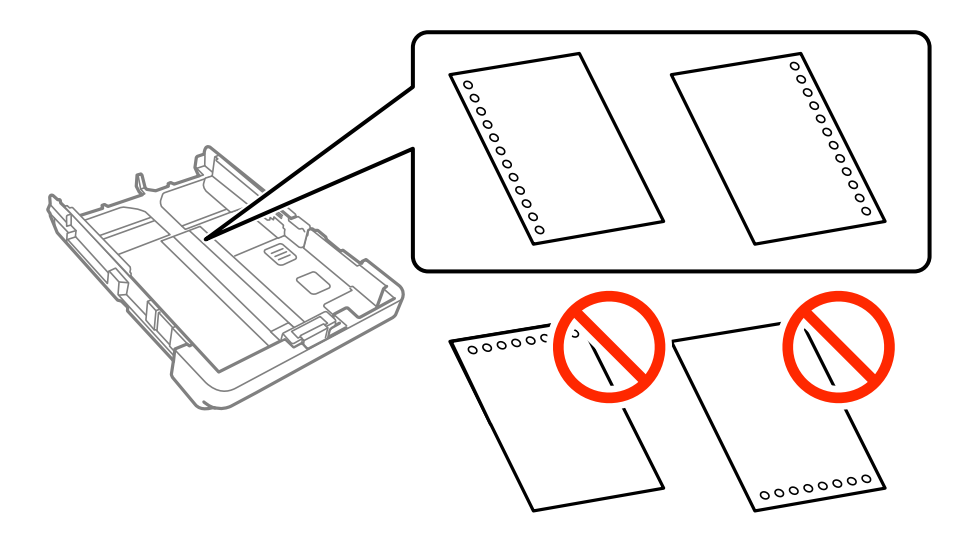

### **Fyller på papper**

#### *Anmärkning:*

- ❏ Fyll på ett enkelt ark av en fördefinierad storlek på vanligt papper med bindningshålen till vänster eller höger.
- ❏ Justera filens utskriftsposition så att du inte skriver ut över hålen.
- ❏ Automatisk dubbelsidig utskrift är inte tillgänglig för hålat papper.
- 5. Skjut sidkantstöden mot papperskanterna.

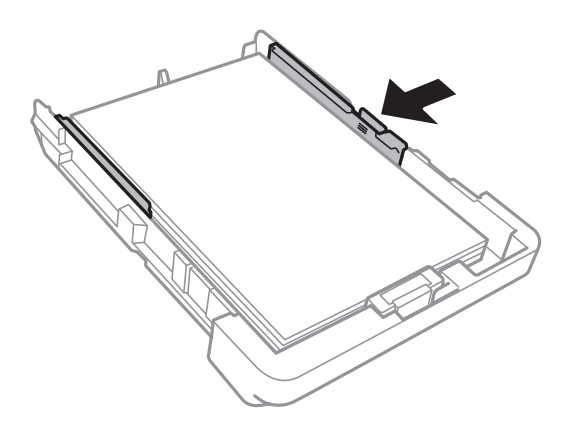

- 6. För papperskassett hela vägen in.
- 7. På kontrollpanelen anger du pappersstorlek och vilken papperstyp som du fyllde på med i papperskassett. Om pappersstorleken inte visas, välj **Användardefinierad**.

#### *Anmärkning:*

Du kan även visa inställningsskärmen för pappersstorlek och papperstyp genom att trycka på *Inst.* > *Allmänna inställningar* > *Skrivarinställningar* > *Papperkälla inställn.* > *Pappersinställning*.

8. Dra ut utmatningsfacket.

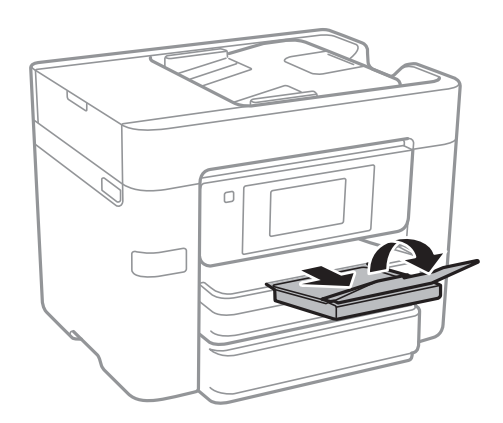

### **Relaterad information**

- & ["Försiktighetsåtgärder för pappershantering" på sidan 42](#page-41-0)
- & ["Tillgängligt papper och kapacitet" på sidan 43](#page-42-0)

# <span id="page-48-0"></span>**Placering av original**

Placera original på skannerglas eller ADM-enheten. Använd skannerglas för original som inte stöds av ADMenheten.

Med ADM-enheten kan du skanna flera original och båda sidorna av originalen samtidigt.

# **Tillgängliga original för ADM-enheten**

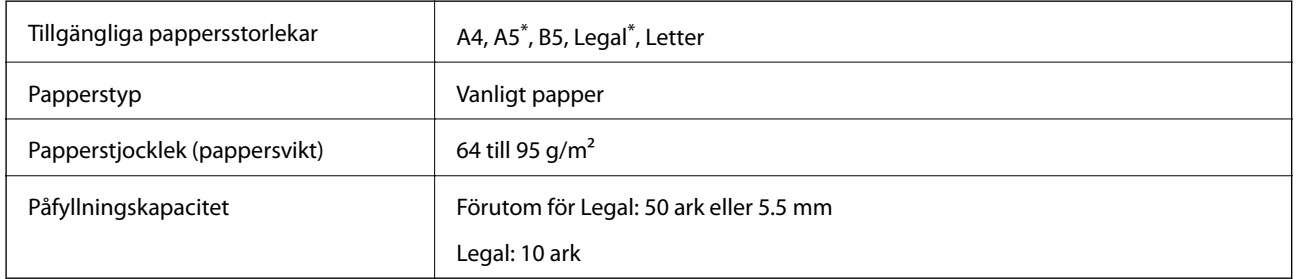

#### \* Endast stöd för enkelsidig skanning.

Även när originalen uppfyller specifikationerna för media som kan placeras i ADF kanske de inte matas från ADf eller också kan skanningkvaliteten försämras, beroende på pappersegenskaper eller kvalitet.

### c*Viktigt:*

Mata inte bilder eller värdefull grafik in i ADF. Felmatning kan göra originalet skrynkligt eller skada det. Skanna dessa dokument på skannerglas istället.

Undvik att placera följande original i ADM-enheten för att förhindra att papper fastnar. Använd skannerglas för dessa typer.

- ❏ Original som är rivna, vikta, skrynkliga, rullade eller håller på att falla sönder
- ❏ Original med pärmhål
- ❏ Original som hålls samman med tejp, häftklamrar, gem osv.
- ❏ Original med klistermärken eller etiketter
- ❏ Original som är ojämnt tillskurna eller inte har räta vinklar
- ❏ Original som är inbundna
- ❏ OH-papper, termo-transferpapper eller karbonpapper

## **Placera original på ADM-enheten**

1. Justera originalens kanter.

Användarhandbok

2. Skjut undan ADM-kantstöden.

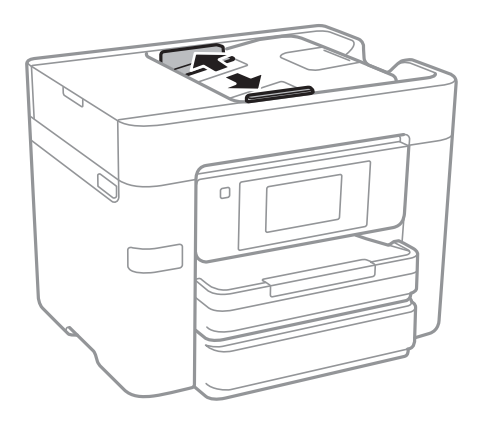

3. Placera originalen uppåtvända i mitten av ADM-enheten.

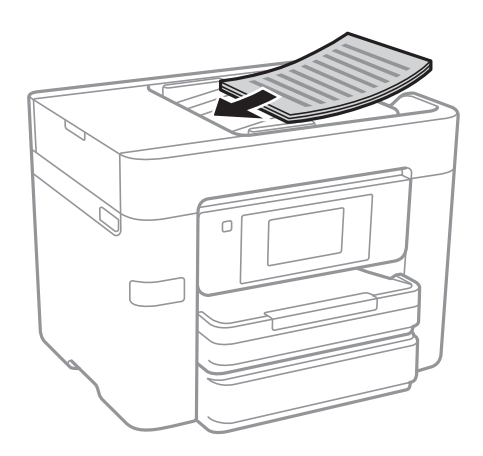

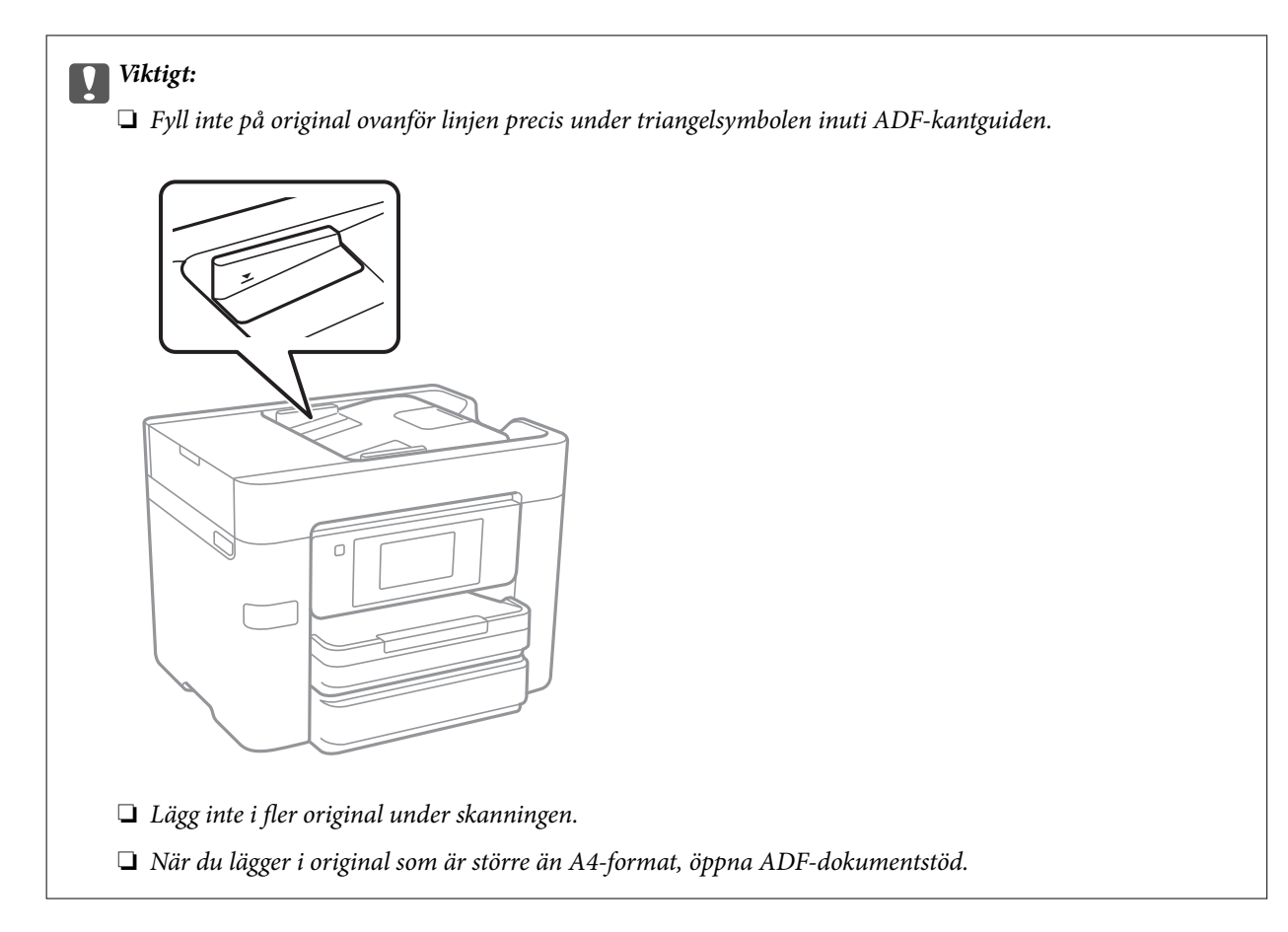

4. Skjut ADM-kantstöden mot originalkanterna.

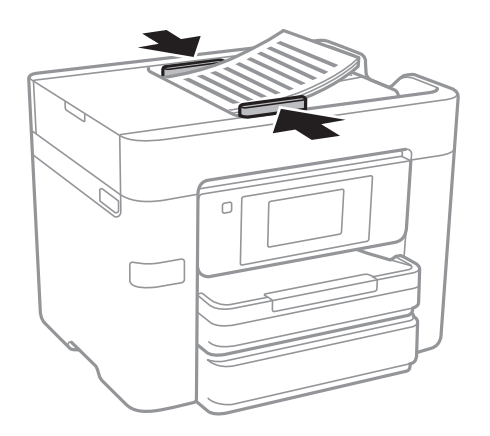

### **Relaterad information**

& ["Tillgängliga original för ADM-enheten" på sidan 49](#page-48-0)

### **Placera original på ADF för kopiering i 2-uppläge**

Placera originalen i den riktning som visas på bilden och välj inställningen för orienteringen.

❏ Placera originalen i uppåtgående riktning: Välj **Riktning upp** på kontrollpanelen så som beskrivs nedan. **Kopiera** > **Avancerat** > **Orientering (original)** > **Riktning upp** Placera originalen i ADF i pilens riktning.

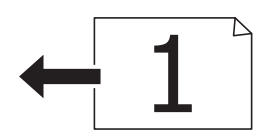

❏ Placera originalen i vänstergående riktning: Välj **Riktning vänster** på kontrollpanelen så som beskrivs nedan. **Kopiera** > **Avancerat** > **Orientering (original)** > **Riktning vänster** Placera originalen i ADF i pilens riktning.

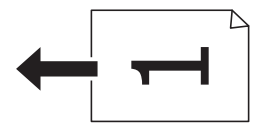

# **Placera original på Skannerglas**

### !*Obs!*

Var försiktig så att du inte fastnar med handen eller fingrarna när du öppnar eller stänger dokumentluckan. Annars kan du skadas.

### c*Viktigt:*

Förhindra att ljus utifrån lyser direkt på skannerglas när du placerar otympliga original, som böcker.

1. Öppna dokumentluckan.

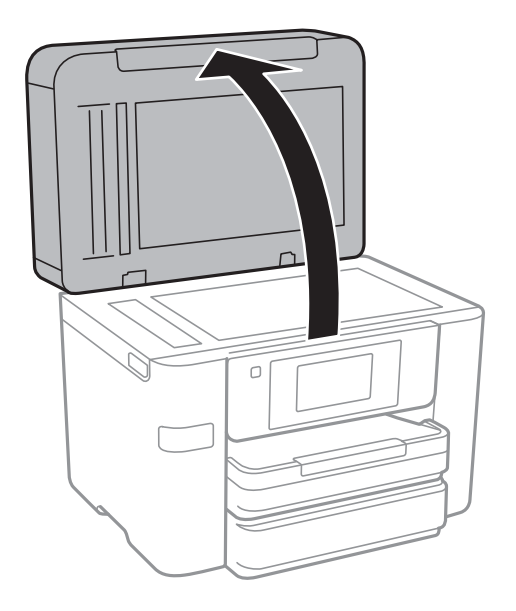

2. Ta bort damm eller fläckar på skannerglas.

3. Placera originalet med framsidan nedåt och dra det till kantmarkeringen.

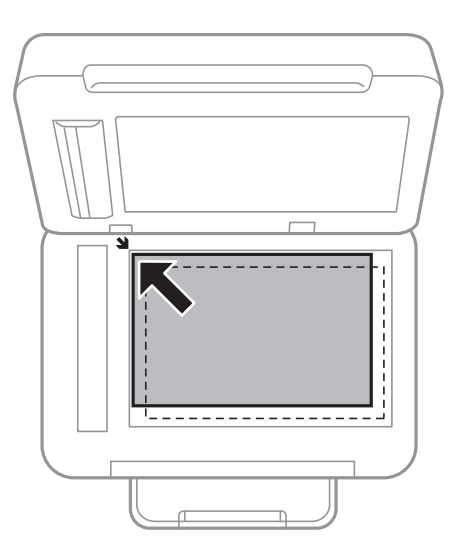

### *Anmärkning:*

- ❏ Ett intervall på 1,5 mm från kanterna av skannerglas skannas inte.
- ❏ När original placeras på ADM-enheten och skannerglas, prioriteras originalen på ADM-enheten.

### 4. Stäng luckan försiktigt.

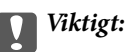

Använd inte för mycket kraft på skannerglas eller dokumentlocket. Annars kan de skadas.

### 5. Ta bort originalen efter skanning.

#### *Anmärkning:*

Om du lämnar originalen på skannerglas under en längre tid kan de fastna på glasytan.

# **Hantera kontakter**

När du registrerar en kontaktlista kan du enkelt ange destinationer. Du kan registrera upp till 100 poster, och du kan använda kontaktlistan när du anger ett faxnummer, anger destinationen för att bifoga en skannad bild i ett epostmeddelande, och spara en skannad bild i en nätverksmapp.

Du kan även registrera kontakter i LDAP-servern.

### **Relaterad information**

& ["Använda LDAP-servern" på sidan 58](#page-57-0)

# **Registrera eller redigera kontakter**

#### *Anmärkning:*

Innan du registrerar kontakter ska du se till att du även har konfigurerat inställningarna för e-postservern för at tanvända e-postadressen.

- 1. Tryck på **Inst.** på hemskärmen.
- 2. Tryck på **Kontakter-hanterare**, och sedan på **Registrera/radera**.
- 3. Gör något av följande alternativ.
	- ❏ För att registrera en ny kontakt, tryck på **Lägg till post** och tryck sedan på **Lägg till kontakt**.
	- ❏ För att redigera en kontakt, välj målkontakten och tryck sedan på **Redigera**.
	- ❏ För att ta bort en kontakt, välj målkontakten, tryck på **Radera**, och tryck sedan på **Ja**. Du behöver inte utföra följande procedurer.

#### *Anmärkning:*

Du kan registrera en adress som är registrerad på LDAP-servern i den lokala kontaktlistan på skrivaren. Visa en post och tryck sedan på *Spara till kontakter*.

- 4. När du registrerar en ny kontakt, välj den kontakttyp som du vill registrera. Hoppa över denna procedur om du vill redigera eller ta bort en kontakt.
	- ❏ Fax: Registrera en kontakt (faxnummer) för att skicka ett fax.
	- ❏ E-post: Registrera en e-postadress för att skicka en skannad bild.
	- ❏ Nätverksmapp/FTP: Registrera en nätverksmapp för att spara en skannad bild.
- 5. Ange nödvändiga inställningar.

#### *Anmärkning:*

När du anger ett faxnummer, matar du in en extern åtkomstkod i början av faxnumret om du har ett PBXtelefonsystem och behöver åtkomstkoden för en extern linje. Om åtkomstkoden har angetts i *Linjetyp*-inställningen anger du en fyrkant (#) istället för den befintliga åtkomstkoden. Om du vill lägga till en paus (pausa i tre sekunder) under uppringning, anger du ett bindestreck genom att trycka på (-).

6. Tryck på **OK**.

# **Registrera eller redigera grupperade kontakter**

När du lägger till kontakter till en grupp kan du skicka ett fax eller en skannad bild via e-post till flera destinationer samtidigt.

- 1. Tryck på **Inst.** på hemskärmen.
- 2. Tryck på **Kontakter-hanterare**, och sedan på **Registrera/radera**.
- 3. Gör något av följande alternativ.
	- ❏ För att registrera en ny grupp, tryck på **Lägg till post**, och tryck sedan på **Lägg till grupp**.
	- ❏ För att redigera en grupp, välj målgruppen och tryck sedan på **Redigera**.
	- ❏ För att ta bort en grupp, välj målgruppen, tryck på **Radera**, och tryck sedan på **Ja**. Du behöver inte utföra följande procedurer.
- 4. När du registrerar en ny grupp, välj den grupptyp som du vill registrera. Hoppa över denna procedur om du vill redigera en grupp.
	- ❏ Fax: Registrera en kontakt (faxnummer) för att skicka ett fax.
	- ❏ E-post: Registrera en e-postadress för att skicka en skannad bild.
- 5. Ange eller redigera **Gruppnamn** för gruppen.
- 6. Tryck på **Kontakt(er) tillagda till Grupp (obligatoriskt)**.
- 7. Välj de kontakter som du vill registrera i gruppen.

#### *Anmärkning:*

- ❏ Du kan registrera upp till 99 kontakter.
- ❏ För att avmarkera en kontakt trycker du på den igen.
- 8. Tryck på **Stäng**.
- 9. Ange de andra nödvändiga inställningarna.
	- ❏ Reg.nr: Ange nummer för en grupp.
	- ❏ Indexord: Ange indexord för gruppen.
	- ❏ Tilldela till ofta använd: Registrera som en ofta använd grupp. Gruppen visas längst uppe på skärmen där du specificerar adressen.
- 10. Tryck på **OK**.

## **Registrera ofta använda kontakter**

När du registrerar ofta använda kontakter visas kontakterna längst uppe på skärmen där du specificerar adressen.

- 1. Tryck på **Inst.** på hemskärmen.
- 2. Tryck på **Kontakter-hanterare**, och sedan på **Ofta**.
- 3. Tryck på den kontakttyp som du vill registrera.
- 4. Tryck på **Redigera**.

*Anmärkning:* För att redigera ordningen på kontakter trycker du på *Sortera*.

5. Välj ofta använda kontakter som du vill registrera och tryck sedan på **OK**.

#### *Anmärkning:*

❏ För att avmarkera en kontakt trycker du på den igen.

- ❏ Du kan söka efter adresser i kontaktlistan. Ange söknyckelordet i rutan överst på skärmen.
- 6. Tryck på **Stäng**.

# **Registrera kontakter på en dator**

Genom att använda Web Config kan du skapa en kontaktlista på datorn och importera den till skrivaren.

- 1. Gå till Web Config och välj **Contacts**.
- 2. Välj numret som du vill registrera och klicka sedan på **Edit**.
- 3. Ange **Name** och **Index Word**.
- 4. Välj destinationsplatsen som **Type** alternativ.

#### *Anmärkning:*

Du kan inte ändra alternativet *Type* efter att registreringen är klar. Om du vill ändra typen, ta bort destinationen och registrera sedan igen.

5. Ange värdet för varje alternativ och klicka sedan på **Apply**.

### **Relaterad information**

- ◆ ["Web Config" på sidan 167](#page-166-0)
- & ["Kör Web-Config i en webbläsare" på sidan 168](#page-167-0)

### **Alternativ för destinationsinställning**

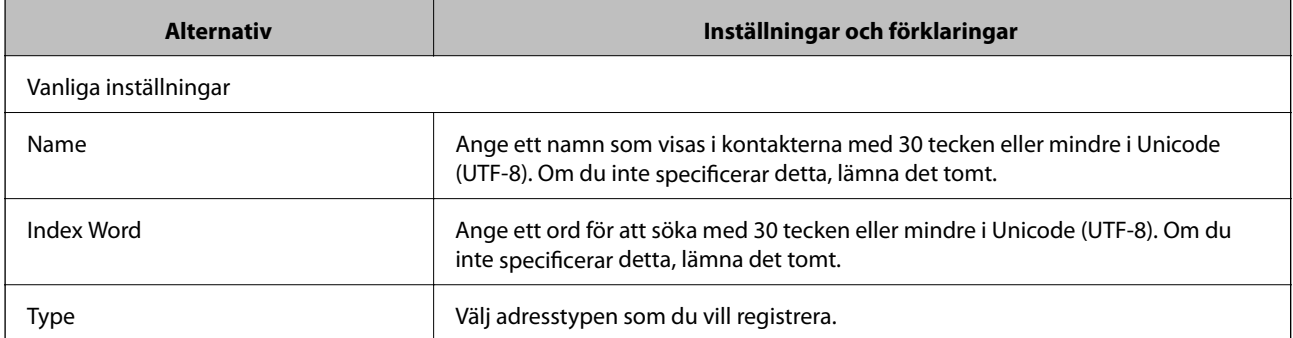

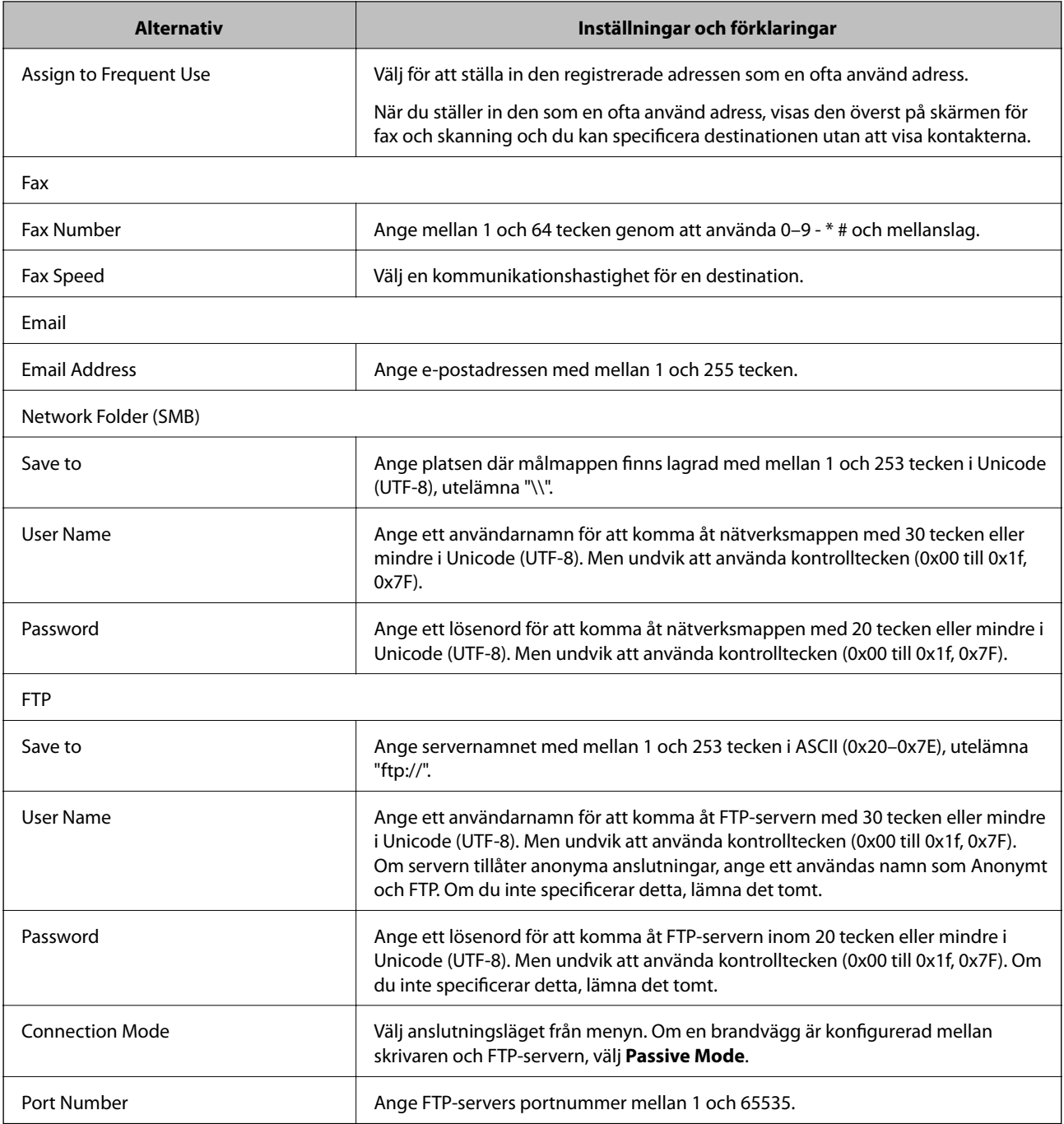

### **Registrera destinationer som en grupp**

Om destinationstypen är inställt till **Fax** eller **Email**, kan du registrera destinationerna som en grupp.

- 1. Gå till Web Config och välj **Contacts**.
- 2. Välj numret som du vill registrera och klicka sedan på **Edit**.
- 3. Välj en grupp från **Type**.
- 4. Klicka på **Select** för **Contact(s) for Group**.

De tillgängliga destinationerna visas.

- <span id="page-57-0"></span>5. Välj destinationen som du vill registrera till gruppen och klicka sedan på **Select**.
- 6. Ange ett **Name** och **Index Word**.
- 7. Välj om du vill tilldela den registrerade gruppen till den ofta använda gruppen eller inte.

*Anmärkning:* Destinationer kan registreras för flera grupper.

8. Klicka på **Apply**.

# **Använda LDAP-servern**

När du använder LDAP-servern kan du söka och specificera platsen för e-post eller fax från kontakterna på LDAPservern.

### **Konfigurera LDAP-servern**

- 1. Gå till Web Config och välj **Network Settings** > **LDAP Server** > **Basic**.
- 2. Ange ett värde för varje alternativ.
- 3. Välj **OK**.

Inställningarna du har valt visas.

### **Relaterad information**

& ["Kör Web-Config i en webbläsare" på sidan 168](#page-167-0)

### **Inställningsalternativ för LDAP-servern**

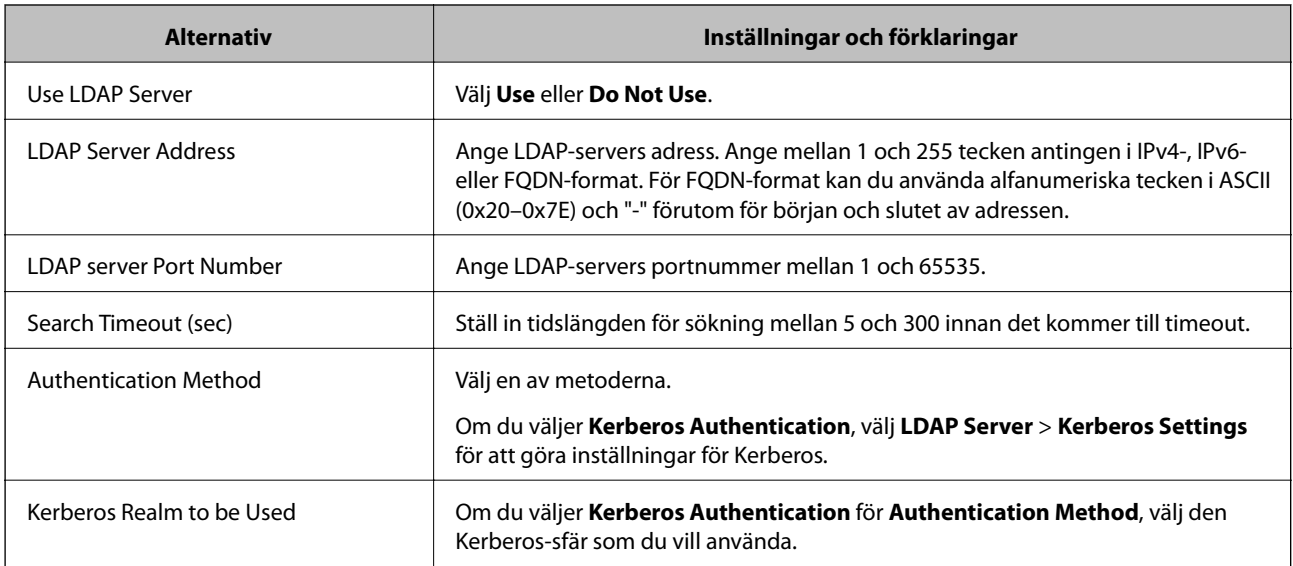

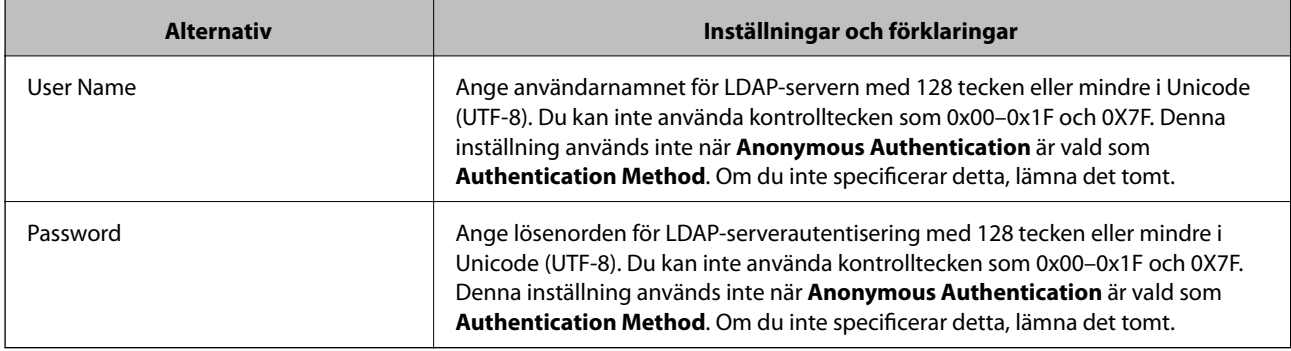

### **Inställningar för Kerberos**

Om du väljer **Kerberos Authentication** för **Authentication Method** of **LDAP Server** > **Basic**, utför följande inställningar för Kerberos. Du kan utföra upp till 10 inställningar för inställningar för Kerberos.

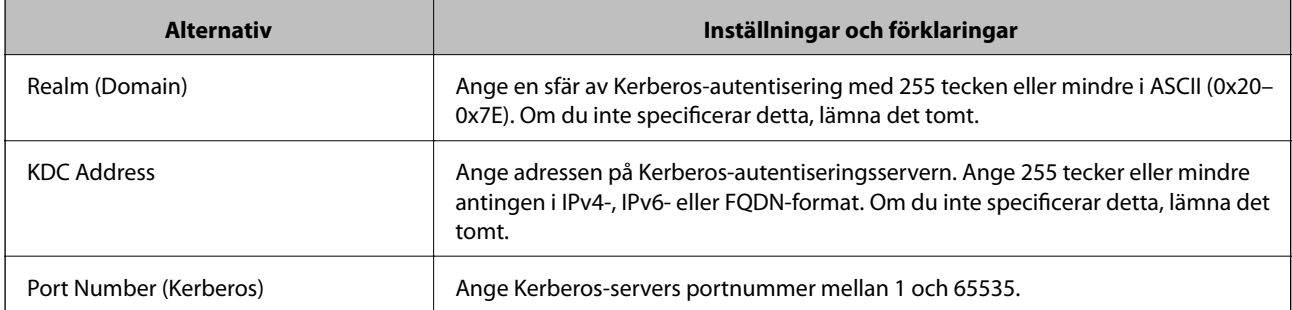

### **Konfigurera sökinställningar för LDAP-servern**

- 1. Gå till Web Config och välj **Network Settings** > **LDAP Server** > **Search Settings**.
- 2. Ange ett värde för varje alternativ.
- 3. Klicka på **OK** för att visa inställningsresultat. Inställningarna du har valt visas.

### **Inställningsalternativ för sökning i LDAP-servern**

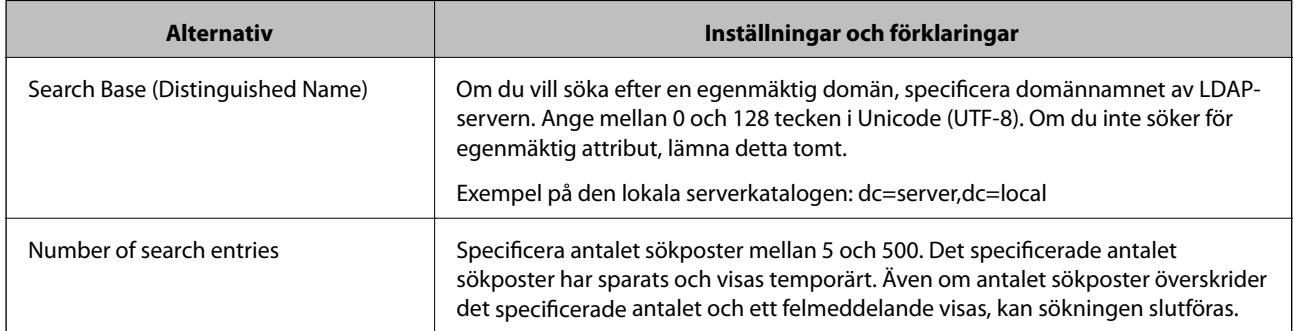

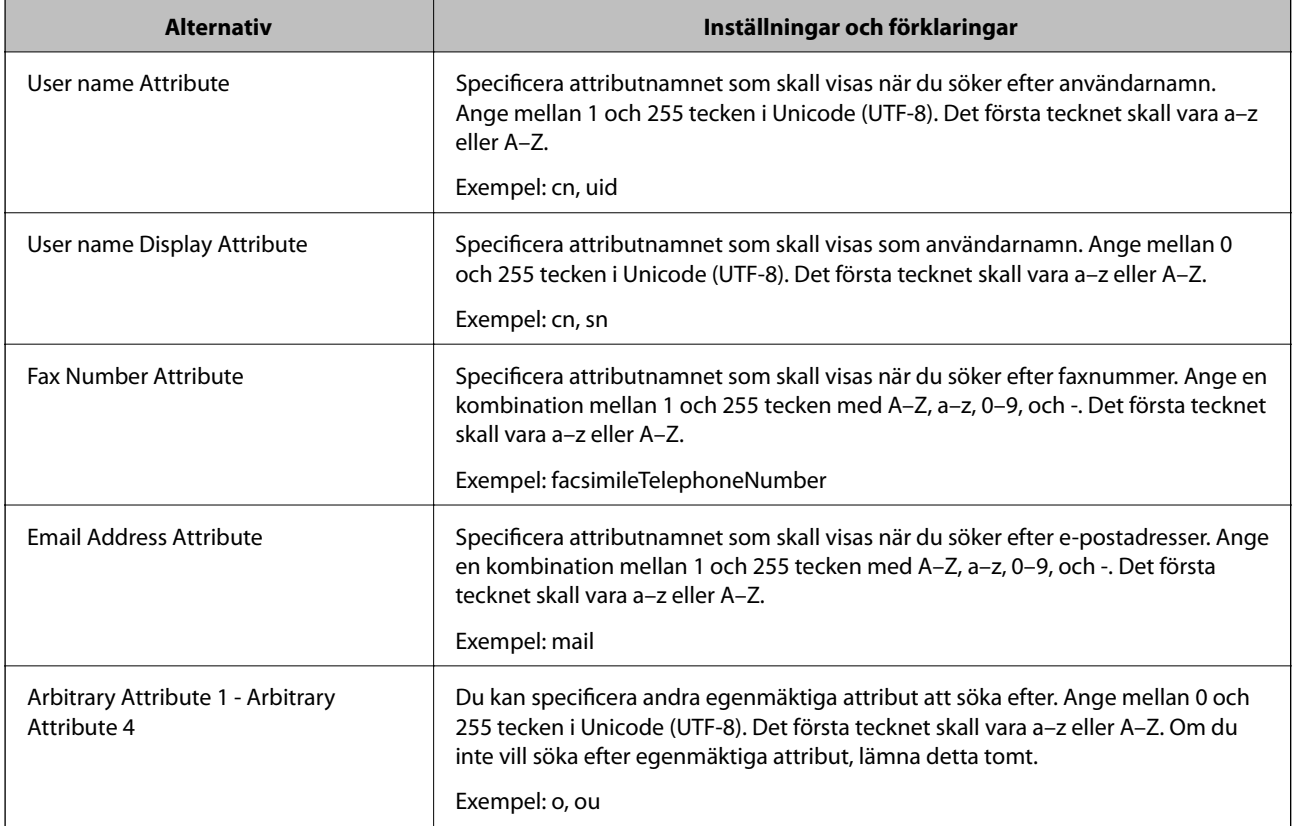

## **Kontrollera LDAP-servers anslutning**

- 1. Gå till Web Config och välj **Network Settings** > **LDAP Server** > **Connection Test**.
- 2. Välj **Start**.

Anslutningstestet startades. Efter testet, kontrollera rapporten som visas.

### **Referenser för anslutningstest av LDAP-servern**

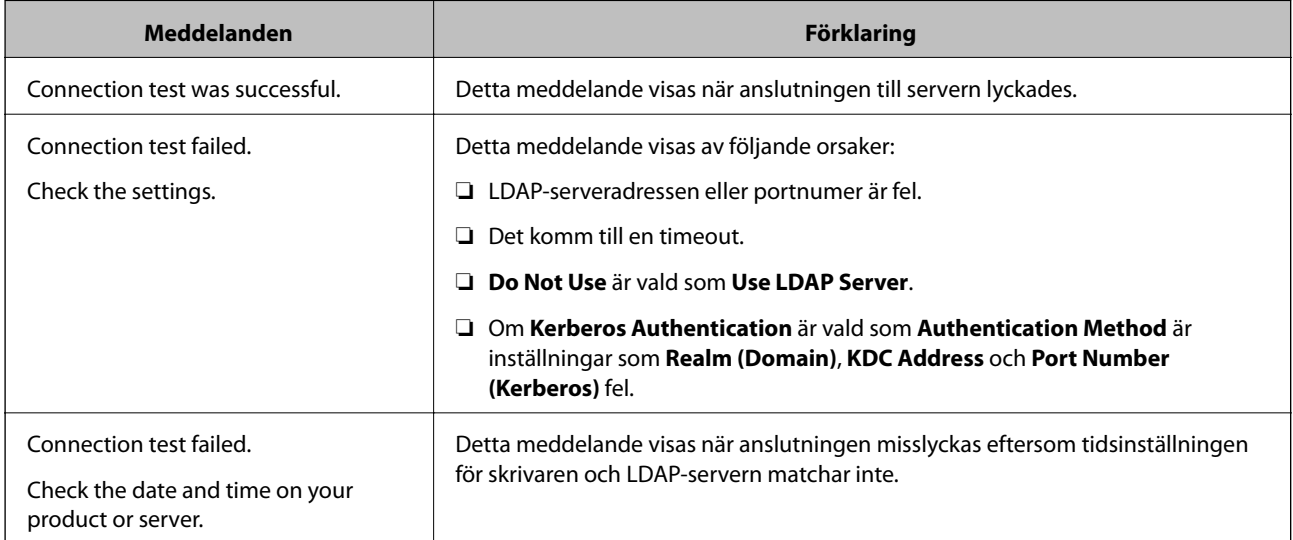

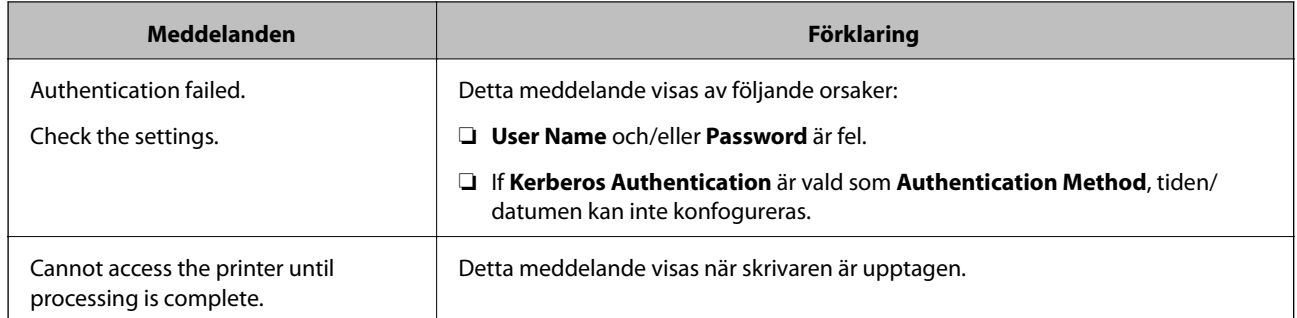

## **Exportera och importera kontakter via en dator**

Du kan exportera kontakter som finns lagrade i skrivaren till datorn med Web Config. Du kan också importera exporterade kontakter till andra skrivare.

Kontaktdata kan förloras på grund av ett skrivarfel. Vi rekommenderar att du gör en säkerhetskopia varje gång du uppdaterar data. Epson kan inte hållas ansvarigt för dataförluster, för säkerhetskopior eller återställning av data och/eller inställningar även om garantiperioden fortfarande gäller.

### **Relaterad information**

& ["Web Config" på sidan 167](#page-166-0)

### **Exportera kontakter**

Exportera varje inställning för skrivaren.

- 1. Gå till Web Config och välj sedan **Export and Import Setting Value** > **Export**.
- 2. Välj **Contacts**.
- 3. Ange ett lösenord för att koda den exporterade filen.

Du behöver ett lösenord för att importera filen. Lämna detta tomt, om du inte vill koda filen.

4. Klicka på **Export**.

#### **Relaterad information**

& ["Kör Web-Config i en webbläsare" på sidan 168](#page-167-0)

### **Importera kontakter**

Importera den exporterade Web Config-filen till skrivaren.

- 1. Gå till Web Config och välj sedan **Export and Import Setting Value** > **Import**.
- 2. Välj den exporterade filen och ange sedan det kodade lösenordet.
- 3. Klicka på **Next**.
- 4. Välj **Contacts** och klicka sedan på **Next**.
- 5. Klicka på **OK**.

### **Relaterad information**

& ["Kör Web-Config i en webbläsare" på sidan 168](#page-167-0)

# **Utskrift**

# **Utskrift från kontrollpanelen**

Du kan skriva ut data från en extern USB-enhet som är ansluten till skrivaren.

### **Skriva ut JPEG-filer från en minnesenhet**

### *Anmärkning:*

Om du har mer än 999 bilder på minnesenheten delas bilder automatiskt upp i grupper och skärmen för val av grupp visas. Bilder sorteras utifrån datumet då de togs.

- 1. Sätt i en minnesenhet i USB-porten för skrivarens externa gränssnitt.
- 2. Tryck på **Minnesenhet** på hemskärmen.
- 3. Tryck på **JPEG**.

Bilderna på minnesenheten visas som miniatyrer.

Tryck på för att ändra **Visningsordning** eller gör inställningar för **Välj alla bilder**, **Avbryt bildval** och **Välj grupp**.

4. Tryck på filerna som du vill skriva ut.

De valda bilderna har bockmarkeringar.

För att förhandsgranska en bild trycker du på Enkelvy. Du kan förstora bilden genom att trycka på  $\bigoplus$ . Tryck på < eller > för att förhandsgranska den föregående eller nästa bilden.

- 5. Tryck på **Fortsätt skriva ut** för att göra utskriftsinställningarna.
- 6. Ange papperskällan och färgläget du vill använda på fliken **Grundl. inställn.**.
- 7. Ställ in andra alternativ på fliken **Avancerat** efter behov. För mer information om detaljerade inställningar, se menyerna för Minnesenhet.
- 8. Ställ in antalet utskrifter genom att trycka på värdet.
- 9. Tryck på  $\hat{\Phi}$  för att starta utskriften.
- 10. Ta ut ett minnesenheten från skrivaren.

#### **Relaterad information**

- & ["Fylla på papper i Papperskassett" på sidan 45](#page-44-0)
- & ["Namn på delar och funktioner" på sidan 14](#page-13-0)
- & ["JPEG-inställningar" på sidan 64](#page-63-0)

### <span id="page-63-0"></span>**Skriva ut TIFF-filer från en minnesenhet**

- 1. Sätt i en minnesenhet i USB-porten för skrivarens externa gränssnitt.
- 2. Tryck på **Minnesenhet** på hemskärmen.
- 3. Tryck på **TIFF**.

Filerna på minnesenheten visas som en lista.

För att redigera ordningen på filerna trycker du på  $\boxed{\downarrow\uparrow}$ .

- 4. Tryck på filen som du vill skriva ut.
- 5. Ange papperskällan och färgläget du vill använda på fliken **Grundl. inställn.**.
- 6. Ställ in andra alternativ på fliken **Avancerat** efter behov. För mer information om detaljerade inställningar, se menyerna för minnesenheten.
- 7. Ställ in antalet utskrifter genom att trycka på värdet.
- 8. Tryck på  $\hat{\Phi}$  för att starta utskriften.
- 9. Ta ut ett minnesenheten från skrivaren.

### **Relaterad information**

- & ["Fylla på papper i Papperskassett" på sidan 45](#page-44-0)
- & ["Namn på delar och funktioner" på sidan 14](#page-13-0)
- & ["TIFF-inställningar" på sidan 65](#page-64-0)

### **Menyalternativ för Minnesenhet**

Tryck på **Minnesenhet** på skrivarens hemskärm för att göra olika utskriftsinställningar för filen på minnesenheten.

### **JPEG-inställningar**

### $\left(\frac{1}{\text{Mean}}\right)$  (Alternativ):

Gör inställningar för sortering, urval och avmarkering av bilddata.

Grundl. inställn.:

❏ Pappersinställning

Specificera inställningarna för papperskällan du vill skriva ut på.

❏ Färgläge

Välj en färginställning som du normalt sett skriver ut i **Svartvitt** eller **Färg**.

### <span id="page-64-0"></span>Avancerat:

❏ Layout

Välj vilken layout JPEG-filerna ska ha. **Med marginal** är till för utskrift av en fil per ark med marginaler runt kanterna. **Utan marginal** är till för utskrift av en fil per ark utan marginaler runt kanterna. Bilden är något förstorad för att ta bort kantlinjer från kanterna på papperet. **20-up** är för att skriva ut 20 filer per ark. **Index** är för att skapa indexutskrift med information.

❏ Passa in i ram

Välj **På** för att beskära bilden så den passar in i den valda utskriftslayouten automatiskt. Om förhållandet mellan bilddata och pappersstorlek inte överensstämmer, förstoras eller förminskas bilden automatiskt så att kortsidorna matchar papperets korta sidor. Bildens långsida beskärs om den hamnar utanför papperets långsida. Den här funktionen fungerar eventuellt inte för panoramabilder.

❏ Kvalitet

Välj **Bäst** för utskrift av högre kvalitet, men där utskriftshastigheten kan bli lägre.

❏ Datum

Välj formatet för det datum då bilden togs eller sparades. Datumet skrivs inte ut för vissa layouter.

❏ Förbättra foto

Välj det här läget för att förbättra ljusstyrkan, kontrasten och mättnaden för bilden automatiskt. För att stänga av automatisk förbättring väljer du **Fotoförbättring av**.

❏ Korrig. av röda ögon

Välj **På** för att automatiskt korrigera röda ögon i bilderna. Korrigeringarna tillämpas inte på originalfilen utan bara på utskrifterna. Beroende på fototyp kan det hända att andra områden, förutom ögon, korrigeras på bilden.

### **TIFF-inställningar**

Du kan göra utskriftsinställningar för filer i TIFF-format på dina minnesenheter.

### (Visningsordning):

För att ändra ordningen på filerna.

Grundl. inställn.:

❏ Pappersinställning

Specificera inställningarna för papperskällan du vill skriva ut på.

❏ Färgläge

Välj en färginställning som du normalt sett skriver ut i **Svartvitt** eller **Färg**.

### Avancerat:

❏ Layout

Välj vilken layout Multi-TIFF-filen ska ha. **Med marginal** är till för utskrift av en sida per ark med marginaler runt kanterna. **Utan marginal** är till för utskrift av en sida per ark utan marginaler runt kanterna. Bilden är något förstorad för att ta bort kantlinjer från kanterna på papperet. **20-up** är för att skriva ut 20 sidor per ark. **Index** är för att skapa indexutskrift med information.

#### <span id="page-65-0"></span>❏ Passa in i ram

Välj **På** för att beskära bilden så den passar in i den valda fotolayouten automatiskt. Om förhållandet mellan bilddata och pappersstorlek inte överensstämmer, förstoras eller förminskas bilden automatiskt så att kortsidorna matchar papperets korta sidor. Bildens långsida beskärs om den hamnar utanför papperets långsida. Den här funktionen fungerar eventuellt inte för panoramabilder.

### ❏ Kvalitet

Välj **Bäst** för utskrift av högre kvalitet, men där utskriftshastigheten kan bli lägre.

❏ Skriv ut beställning

Välj ordning för utskrift av TIFF-filer med flera sidor.

❏ Datum

Välj formatet för det datum då bilden togs eller sparades. Datumet skrivs inte ut för vissa layouter.

# **Utskrift från en dator**

### **Grundläggande om utskrift — Windows**

### *Anmärkning:*

- ❏ Mer information om inställningsalternativen finns i onlinehjälpen. Högerklicka på ett alternativ och klicka sedan på *Hjälp*.
- ❏ Åtgärder kan skilja sig åt beroende på programmet. Mer information finns i programhjälpen.
- 1. Fyll på papper i skrivaren.
- 2. Öppna filen du vill skriva ut.
- 3. Välj **Skriv ut** eller **Skrivarinställning** på menyn **Arkiv**.
- 4. Välj skrivare.

5. Välj **Inställningar** eller **Egenskaper** för att öppna fönstret för skrivarens drivrutiner.

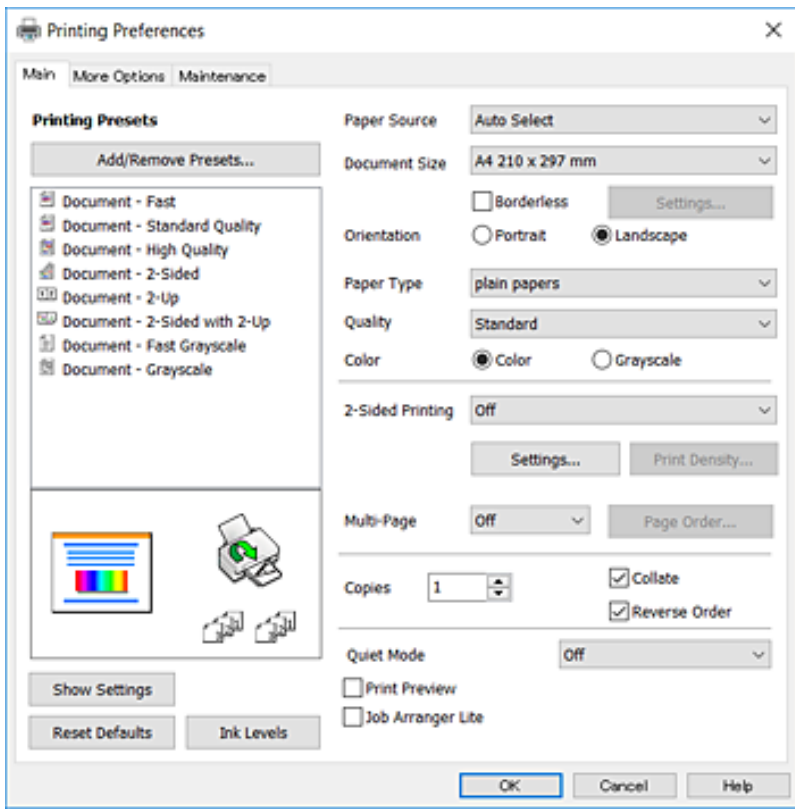

- 6. Ange följande inställningar.
	- ❏ Papperskälla: Välj papperskällan där du fyllde på papper. Om skrivaren bara har en papperskälla kommer det här alternativet inte att visas.
	- ❏ Pappersstorlek: Välj pappersstorleken som du har fyllt på i skrivaren.
	- ❏ Marginalfri: Välj utskrift utan marginaler runt bilden.
	- ❏ Orientering: Välj orienteringen som du har angett i programmet.
	- ❏ Papperstyp: Välj papperstypen som du har fyllt på.
	- ❏ Kvalitet: Välj utskriftskvalitet. Utskriftskvaliteten är högre när du väljer **Hög**, men det tar längre tid att skriva ut.
	- ❏ Färg: Välj **Gråskala** om du vill skriva ut i svartvitt eller olika nyanser av grått.

#### *Anmärkning:*

- ❏ Om du skriver ut data med hög densitet på vanligt papper, brevhuvud eller förtryckt papper väljer du Standardlevande som Kvalitet-inställning så att utskriften blir tydlig.
- ❏ När du skriver ut på kuvert väljer du Liggande som *Orientering*-inställning.
- 7. Klicka på **OK** när du vill stänga skrivardrivrutinens fönster.
- 8. Klicka på **Skriv ut**.

#### **Relaterad information**

- & ["Tillgängligt papper och kapacitet" på sidan 43](#page-42-0)
- & ["Fylla på papper i Papperskassett" på sidan 45](#page-44-0)

#### <span id="page-67-0"></span>& ["Lista över papperstyper" på sidan 44](#page-43-0)

### **Grundläggande om utskrift — Mac OS X**

#### *Anmärkning:*

Förklaringar i avsnittet använd TextEdit som exempel. Funktioner och skärmar kan skilja sig åt beroende på programmet. Mer information finns i programhjälpen.

- 1. Fyll på papper i skrivaren.
- 2. Öppna filen du vill skriva ut.
- 3. Välj **Skriv ut** på menyn **Arkiv** eller ett annat kommando för att öppna dialogrutan för utskrift.

Om det behövs klickar du på Visa information eller ▼ för att expandera skrivarfönstret.

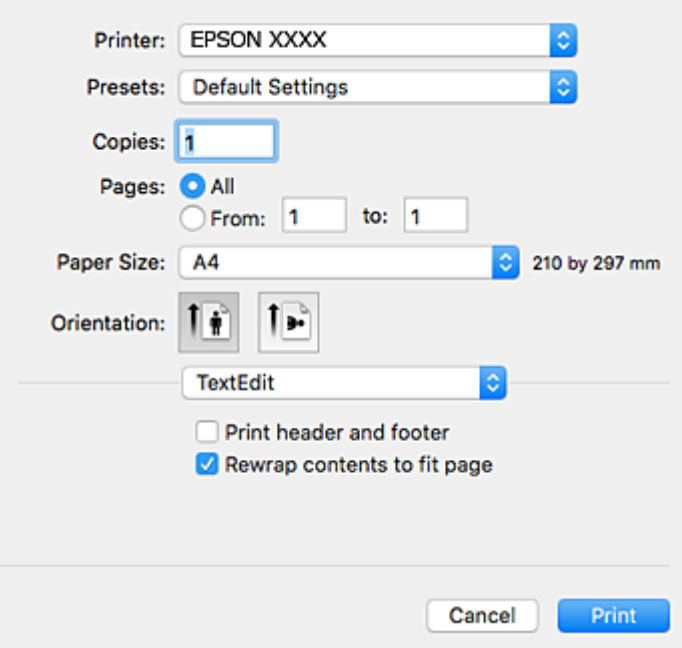

- 4. Ange följande inställningar.
	- ❏ Skrivare: Välj skrivare.
	- ❏ Förinställning: Välj när du vill använda de registrerade inställningarna.
	- ❏ Pappersstorlek: Välj pappersstorleken som du har fyllt på i skrivaren.

När du skriver ut utan marginaler, väljer du en "marginalfri" pappersstorlek.

❏ Orientering: Välj orienteringen som du har angett i programmet.

#### *Anmärkning:*

- ❏ Om ovanstående inställningsmenyer inte visas stänger du utskriftsfönstret och väljer *Utskriftsformat* på *Fil*-menyn. Ställ sedan in dem.
- ❏ När du skriver ut på kuvert, väljer du liggande orientering.

5. Välj **Utskriftsinställningar** i snabbmenyn.

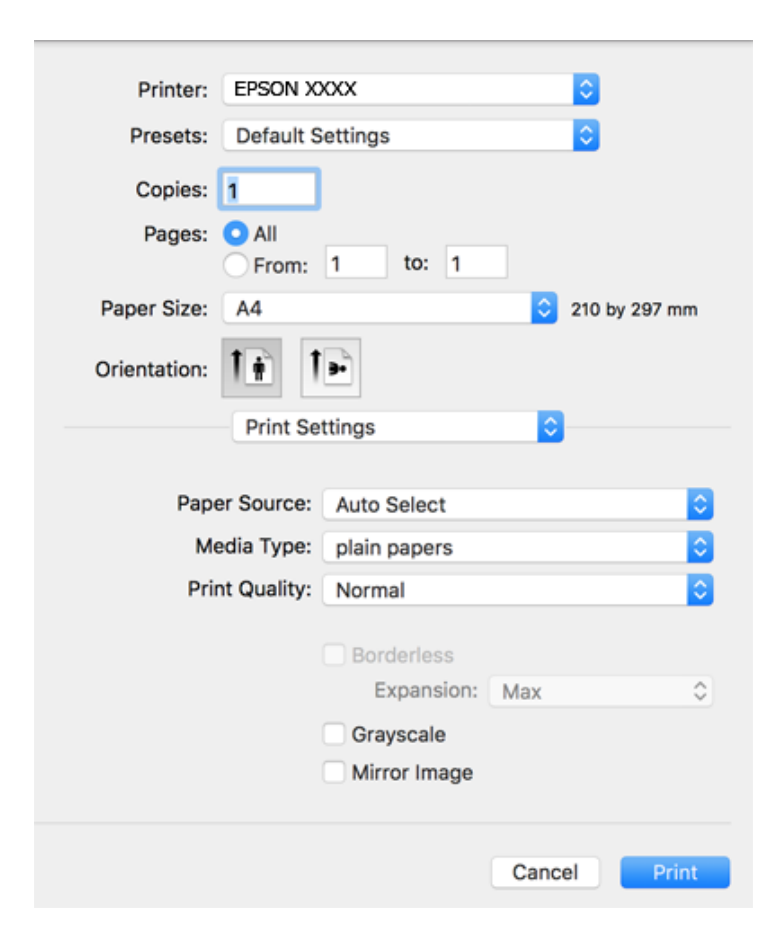

#### *Anmärkning:*

Drivrutinerna för Epson-skrivaren har inte installerats korrekt på Mac OS X v10.8.x eller senare om menyn *Utskriftsinställningar* inte visas.

Välj *Systeminställningar* på menyn > *Skrivare och skannrar* (eller *Skriv ut och skanna*, *Skriv ut och faxa*), ta bort skrivaren och lägg sedan till den på nytt. Se följande för att lägga till en skrivare.

#### [http://epson.sn](http://epson.sn/?q=2)

- 6. Ange följande inställningar.
	- ❏ Papperskälla: Välj papperskällan där du fyllde på papper. Om skrivaren bara har en papperskälla kommer det här alternativet inte att visas.
	- ❏ Medietyp: Välj papperstypen som du har fyllt på.
	- ❏ Utskriftskval.: Välj utskriftskvalitet.

Om du väljer en högre kvalitetsinställning kan det reducera utskriftshastigheten.

❏ Utökning: Tillgänglig när du väljer en marginalfri pappersstorlek.

Vid marginalfri utskrift förstoras utskriftsdata något utöver pappersstorleken så att inga marginaler skrivs ut runt kanten på papperet. Välj förstoringsmängd.

- ❏ Gråskala: Välj att skriva ut i svart eller gråskalor.
- 7. Klicka på **Skriv ut**.

### **Utskrift**

### **Relaterad information**

- & ["Tillgängligt papper och kapacitet" på sidan 43](#page-42-0)
- & ["Fylla på papper i Papperskassett" på sidan 45](#page-44-0)
- & ["Lista över papperstyper" på sidan 44](#page-43-0)

### **Skriva ut dubbelsidigt**

Du kan använda en av de följande två metoderna för att skriva ut på båda sidor av pappret.

- ❏ Automatisk dubbelsidig utskrift
- ❏ Manuell dubbelsidig utskrift (endast för Windows)

När skrivaren har skrivit ut den första sidan vänder du på pappret för att skriva ut på andra sidan.

Du kan också skriva ut ett häfte som skapas genom att vika utskriften. (Endast för Windows)

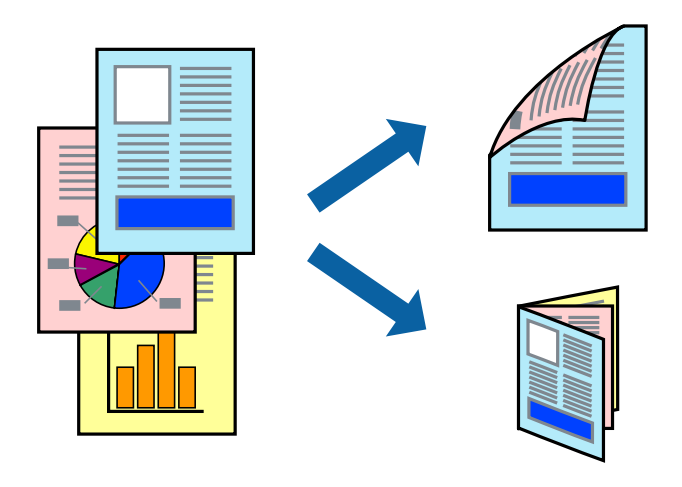

#### *Anmärkning:*

- ❏ Den här funktionen är inte tillgänglig för marginalfri utskrift.
- ❏ Om du inte använder papper som passar för dubbelsidig utskrift kan utskriftskvaliteten försämras och pappersstopp uppstå.
- ❏ Beroende på pappret och informationen kan bläcket tränga igenom till papprets andra sida.

#### **Relaterad information**

& ["Tillgängligt papper och kapacitet" på sidan 43](#page-42-0)

### **Skriva ut dubbelsidigt – Windows**

#### *Anmärkning:*

- ❏ Manuell dubbelsidig utskrift är tillgänglig när *EPSON Status Monitor 3* är aktiverad. Om *EPSON Status Monitor 3* är inaktiverad öppnar du skrivarens drivrutiner och klickar på *Utökade inställningar* på fliken *Underhåll* och sedan klickar du på *Aktivera EPSON Status Monitor 3*.
- ❏ Manuell dubbelsidig utskrift kanske inte är tillgänglig när du använder skrivaren i ett nätverk eller när den används som delad skrivare.
- 1. Fyll på papper i skrivaren.

### **Utskrift**

- 2. Öppna filen du vill skriva ut.
- 3. Öppna fönstret för skrivardrivrutinen.
- 4. Välj **Auto (Bindning vid långsidan)**, **Auto (Bindning vid kortsidan)**, **Manuell (Bindning vid långsidan)** eller **Manuell (Bindning vid kortsidan)** i **Dubbelsidig utskrift** på **Huvudinställningar**-fliken.
- 5. Klicka på **Inställningar**, markera lämpliga inställningar och klicka på **OK**.

### *Anmärkning:*

Skriv ut en vikt broschyr genom att välja *Häfte*.

6. Klicka på **Utskriftsdensitet**, välj dokumenttypen i **Välj dokumenttyp** och klicka sedan på **OK**.

Skrivarens drivrutiner ställer automatiskt in **Justeringar**-alternativen för den dokumenttypen.

### *Anmärkning:*

- ❏ Utskriften kan gå långsamt beroende på kombinationen av alternativ som markerats för *Välj dokumenttyp* i fönstret *Justera utskriftsdensitet* och för *Kvalitet* på fliken *Huvudinställningar*.
- ❏ Inställningen *Justera utskriftsdensitet* är inte tillgänglig för manuell dubbelsidig utskrift.
- 7. Ställ in de övriga objekten på flikarna **Huvudinställningar** och **Fler alternativ** efter behov och klicka sedan på **OK**.
- 8. Klicka på **Skriv ut**.

Ett fönster visas på datorn när den första sidan har skrivits ut vid manuell dubbelsidig utskrift. Följ anvisningarna på skärmen.

### **Relaterad information**

- & ["Fylla på papper i Papperskassett" på sidan 45](#page-44-0)
- & ["Grundläggande om utskrift Windows" på sidan 66](#page-65-0)

### **Skriva ut dubbelsidigt – Mac OS X**

- 1. Fyll på papper i skrivaren.
- 2. Öppna filen du vill skriva ut.
- 3. Öppna dialogrutan för utskrift.
- 4. Välj **Inst. för dubbelsidig utskrift** i snabbmenyn.
- 5. Välj bindningar och **Dokumenttyp**.

### *Anmärkning:*

- ❏ Utskriften kan gå långsamt beroende på inställningen för *Dokumenttyp*.
- ❏ Om du skriver ut data med hög densitet, som foton eller grafer, väljer du *Text & grafik* eller *Text & foton* som *Dokumenttyp*-inställning. Om utskriften blir repig eller om färgen blöder igenom till andra sidan, justerar du utskriftsdensiteten och bläckets torktid genom att klicka på pilmarkeringen bredvid *Justeringar*.
- 6. Ställ in övriga objekt efter behov.
- 7. Klicka på **Skriv ut**.

### **Relaterad information**

- & ["Fylla på papper i Papperskassett" på sidan 45](#page-44-0)
- & ["Grundläggande om utskrift Mac OS X" på sidan 68](#page-67-0)

### **Skriva ut flera sidor på ett ark**

Du kan skriva ut två eller fyra sidor på ett enda pappersark.

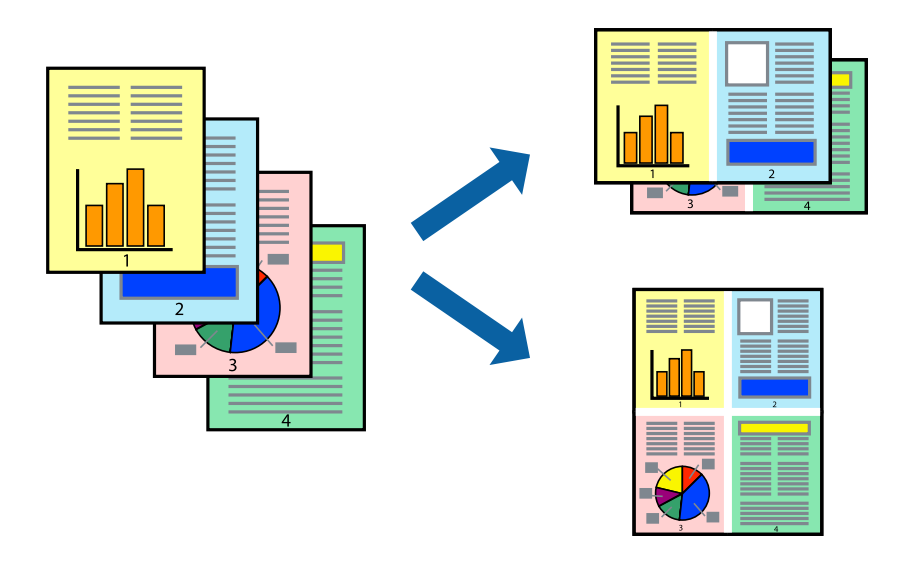

### **Skriva ut flera sidor på ett ark – Windows**

#### *Anmärkning:*

Den här funktionen är inte tillgänglig för marginalfri utskrift.

- 1. Fyll på papper i skrivaren.
- 2. Öppna filen du vill skriva ut.
- 3. Öppna fönstret för skrivardrivrutinen.
- 4. Välj **2-upp** eller **4-upp** som **Flera sidor**-inställningen på fliken **Huvudinställningar**.
- 5. Klicka på **Sidordning**, gör de nödvändiga inställningarna och klicka sedan på **OK** för att stänga fönstret.
- 6. Ställ in de övriga objekten på flikarna **Huvudinställningar** och **Fler alternativ** efter behov och klicka sedan på **OK**.
- 7. Klicka på **Skriv ut**.

#### **Relaterad information**

- & ["Fylla på papper i Papperskassett" på sidan 45](#page-44-0)
- & ["Grundläggande om utskrift Windows" på sidan 66](#page-65-0)
## **Skriva ut flera sidor på ett ark – Mac OS X**

- 1. Fyll på papper i skrivaren.
- 2. Öppna filen du vill skriva ut.
- 3. Öppna dialogrutan för utskrift.
- 4. Välj **Layout** i snabbmenyn.
- 5. Ställ in antalet sidor i **Pages per Sheet**, **Layout Direction** (sidordning) och **Border**.
- 6. Ställ in övriga objekt efter behov.
- 7. Klicka på **Skriv ut**.

#### **Relaterad information**

- & ["Fylla på papper i Papperskassett" på sidan 45](#page-44-0)
- & ["Grundläggande om utskrift Mac OS X" på sidan 68](#page-67-0)

## **Anpassa utskrift efter pappersstorlek**

Du kan anpassa utskriften efter storleken på pappret som du har fyllt på i skrivaren.

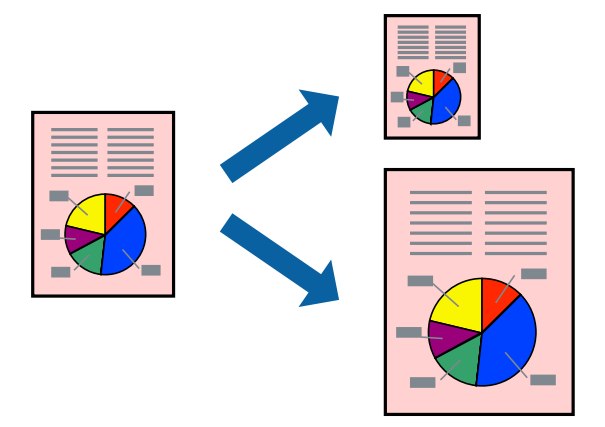

## **Anpassa utskrift efter pappersstorlek – Windows**

#### *Anmärkning:*

Den här funktionen är inte tillgänglig för marginalfri utskrift.

- 1. Fyll på papper i skrivaren.
- 2. Öppna filen du vill skriva ut.
- 3. Öppna fönstret för skrivardrivrutinen.
- 4. Ange följande inställningar på fliken **Fler alternativ**.

❏ Pappersstorlek: Välj pappersstorleken som du har angett i programmet.

❏ Utskriftspapper: Välj pappersstorleken som du har fyllt på i skrivaren. **Anpassa efter sida** väljs automatiskt.

#### *Anmärkning:*

Om du vill skriva ut en förminska bild på mitten av sidan väljer du *Centrera*.

- 5. Ställ in de övriga objekten på flikarna **Huvudinställningar** och **Fler alternativ** efter behov och klicka sedan på **OK**.
- 6. Klicka på **Skriv ut**.

#### **Relaterad information**

- & ["Fylla på papper i Papperskassett" på sidan 45](#page-44-0)
- & ["Grundläggande om utskrift Windows" på sidan 66](#page-65-0)

## **Anpassa utskrift efter pappersstorlek – Mac OS X**

- 1. Fyll på papper i skrivaren.
- 2. Öppna filen du vill skriva ut.
- 3. Öppna dialogrutan för utskrift.
- 4. Ange pappersstorleken som du har ställt in i programmet i inställningen **Pappersstorlek**.
- 5. Välj **Pappershantering** i snabbmenyn.
- 6. Välj **Skala till pappersstorleken**.
- 7. Välj pappersstorleken som du fyllt på i skrivaren i inställningen **Målpappersstorlek**.
- 8. Ställ in övriga objekt efter behov.
- 9. Klicka på **Skriv ut**.

- & ["Fylla på papper i Papperskassett" på sidan 45](#page-44-0)
- $\rightarrow$  ["Grundläggande om utskrift Mac OS X" på sidan 68](#page-67-0)

## **Skriva ut flera filer samtidigt (endast för Windows)**

Med **Enkel utskriftshanterare** kan du kombinera flera filer som skapats i olika program till ett enda utskriftsjobb. Du kan ange utskriftsinställningar som layout, utskriftsordning och orientering för kombinerade filer.

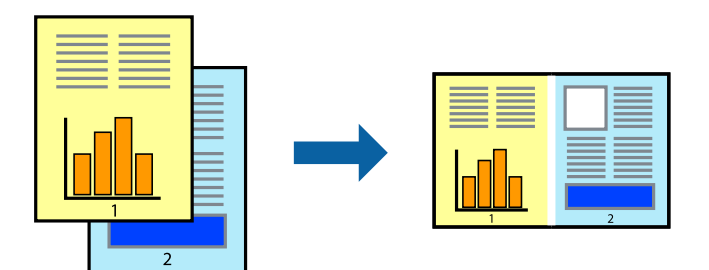

- 1. Fyll på papper i skrivaren.
- 2. Öppna filen du vill skriva ut.
- 3. Öppna fönstret för skrivardrivrutinen.
- 4. Välj **Enkel utskriftshanterare** på fliken **Huvudinställningar**.
- 5. Klicka på **OK** när du vill stänga skrivardrivrutinens fönster.
- 6. Klicka på **Skriv ut**.

Fönstret **Enkel utskriftshanterare** visas och utskriftsjobbet läggs till i **Skriv ut projekt**.

7. När fönstret **Enkel utskriftshanterare** är öppet, öppnar du filen som du vill kombinera med den aktuella filen. Upprepa sedan steg 3 till 6.

#### *Anmärkning:*

- ❏ Om du stänger fönstret *Enkel utskriftshanterare* tas osparade *Skriv ut projekt* bort. Skriv ut senare genom att välja *Spara* i menyn *Fil*.
- ❏ Öppna ett *Skriv ut projekt* som sparats i *Enkel utskriftshanterare* genom att klicka på *Enkel utskriftshanterare* på fliken *Underhåll* för skrivarens drivrutiner. Sedan väljer du *Öppna* i menyn *Fil* för att välja filen. Tillägget för de sparade filerna är "ecl".
- 8. Välj menyerna **Layout** och **Redigera** i **Enkel utskriftshanterare** för att ändra **Skriv ut projekt** efter behov. Ytterligare information finns i hjälpen för Enkel utskriftshanterare.
- 9. Välj **Skriv ut** i **Fil**-menyn.

- & ["Fylla på papper i Papperskassett" på sidan 45](#page-44-0)
- & ["Grundläggande om utskrift Windows" på sidan 66](#page-65-0)

## **Skriva ut en bild på flera ark för att skapa en affisch (endast för Windows)**

Med den här funktionen kan du skriva ut en bild på flera pappersark. Du kan skapa en större affisch genom att tejpa ihop dem.

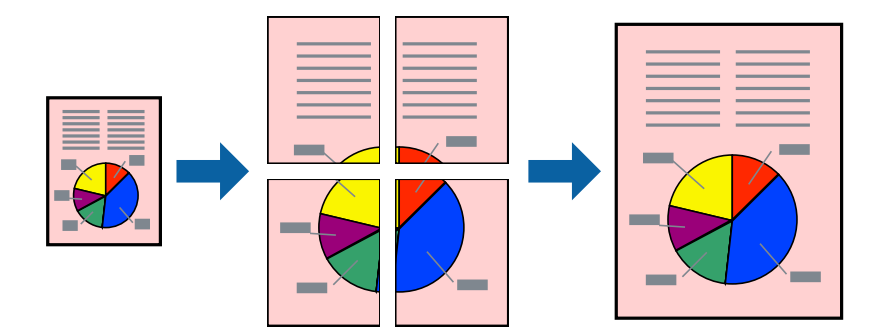

#### *Anmärkning:*

Den här funktionen är inte tillgänglig för marginalfri utskrift.

- 1. Fyll på papper i skrivaren.
- 2. Öppna filen du vill skriva ut.
- 3. Öppna fönstret för skrivardrivrutinen.
- 4. Välj **2x1 affisch**, **2x2 affisch**, **3x3 affisch** eller **4x4 affisch** från **Flera sidor** på fliken **Huvudinställningar**.
- 5. Klicka på **Inställningar**, markera lämpliga inställningar och klicka på **OK**.

## *Anmärkning:*

*Skriv ut klippningslinjer* tillåter dig att skriva ut skärledare.

- 6. Ställ in de övriga objekten på flikarna **Huvudinställningar** och **Fler alternativ** efter behov och klicka sedan på **OK**.
- 7. Klicka på **Skriv ut**.

- & ["Fylla på papper i Papperskassett" på sidan 45](#page-44-0)
- & ["Grundläggande om utskrift Windows" på sidan 66](#page-65-0)

## **Skapa affischer med Överlappande justeringsmarkeringar**

Följande är ett exempel på hur du skapar en affisch när **2x2 affisch** har valts och **Överlappande justeringsmarkeringar** är markerat i **Skriv ut klippningslinjer**.

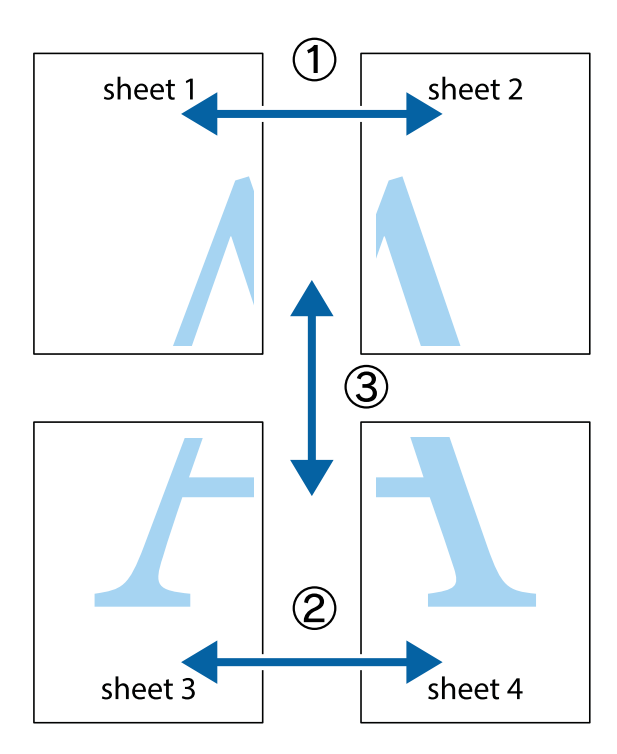

1. Förbered Sheet 1 och Sheet 2. Skär bort marginalerna på Sheet 1 längs den lodräta blå linjen genom mitten av de övre och nedre kryssen.

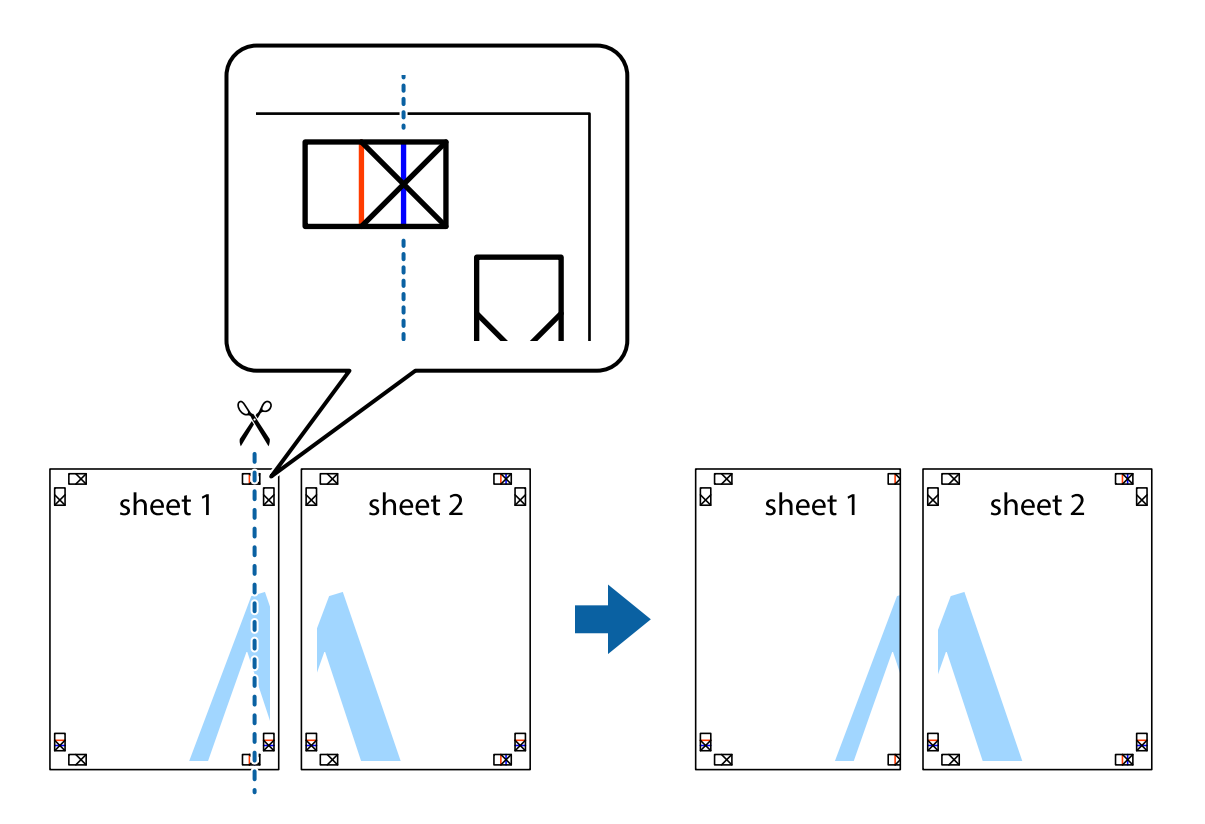

2. Placera kanterna på Sheet 1 överst på Sheet 2, justera kryssen och tejpa sedan temporärt ihop de två arken på baksidan.

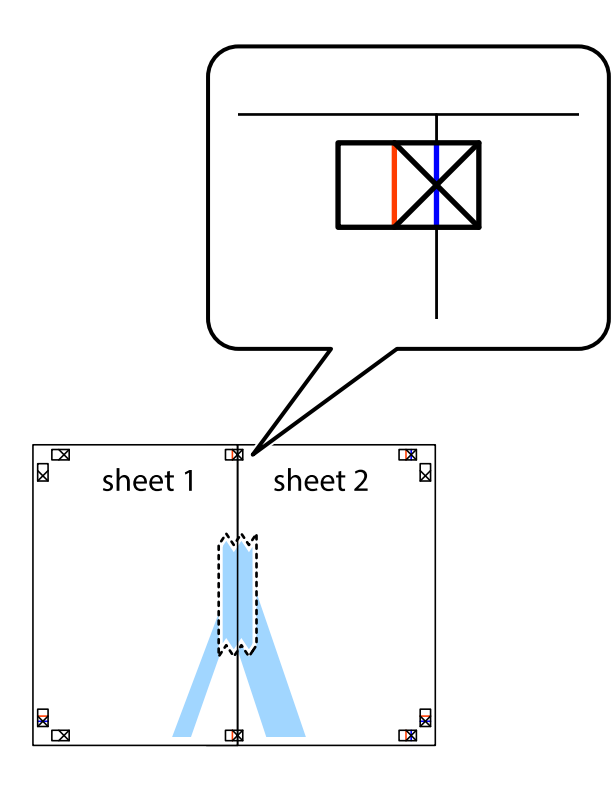

3. Dela de hoptejpade arken i två genom justeringmarkeringarna längs den lodräta röda linjen (linjen till vänster om kryssen).

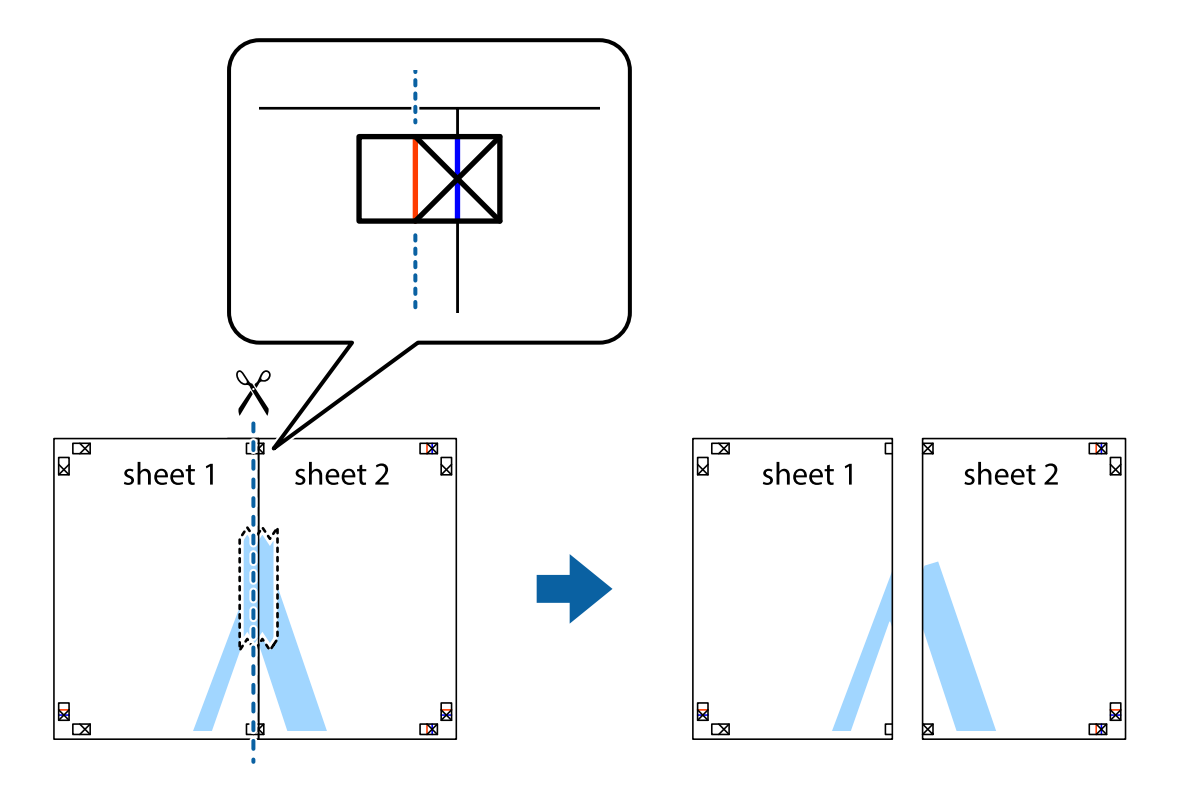

4. Tejpa ihop arken på baksidan.

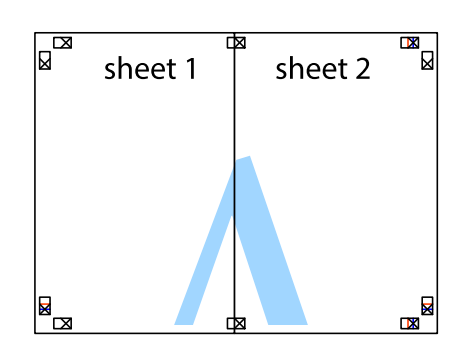

- 5. Upprepa steg 1 till 4 om du vill tejpa ihop Sheet 3 och Sheet 4.
- 6. Skär bort marginalerna på Sheet 1 och Sheet 2 längs den vågräta blåa linjen genom mitten av kryssen på vänster och höger sida.

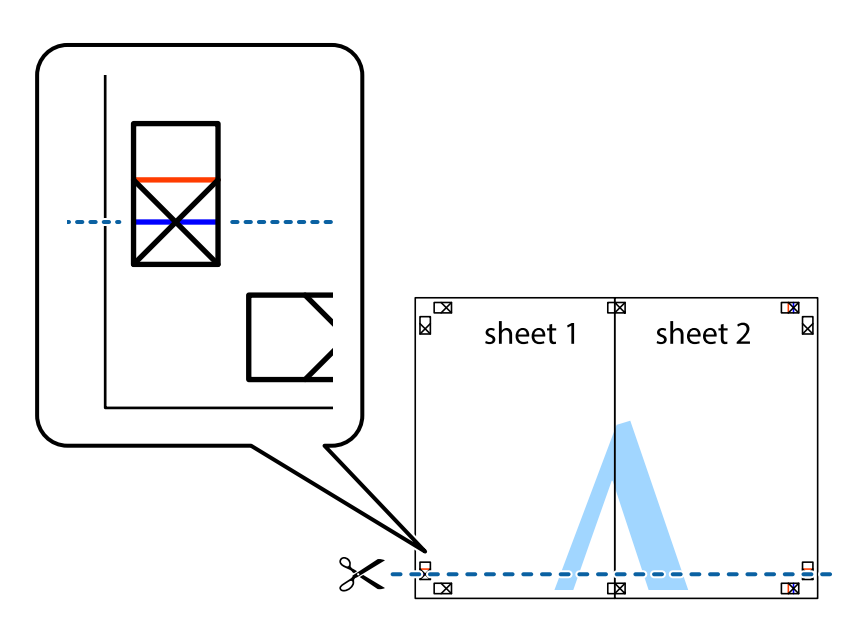

7. Placera kanterna på Sheet 1 ochSheet 2 överst på Sheet 3 och Sheet 4, justera kryssen och tejpa sedan temporärt ihop de två arken på baksidan.

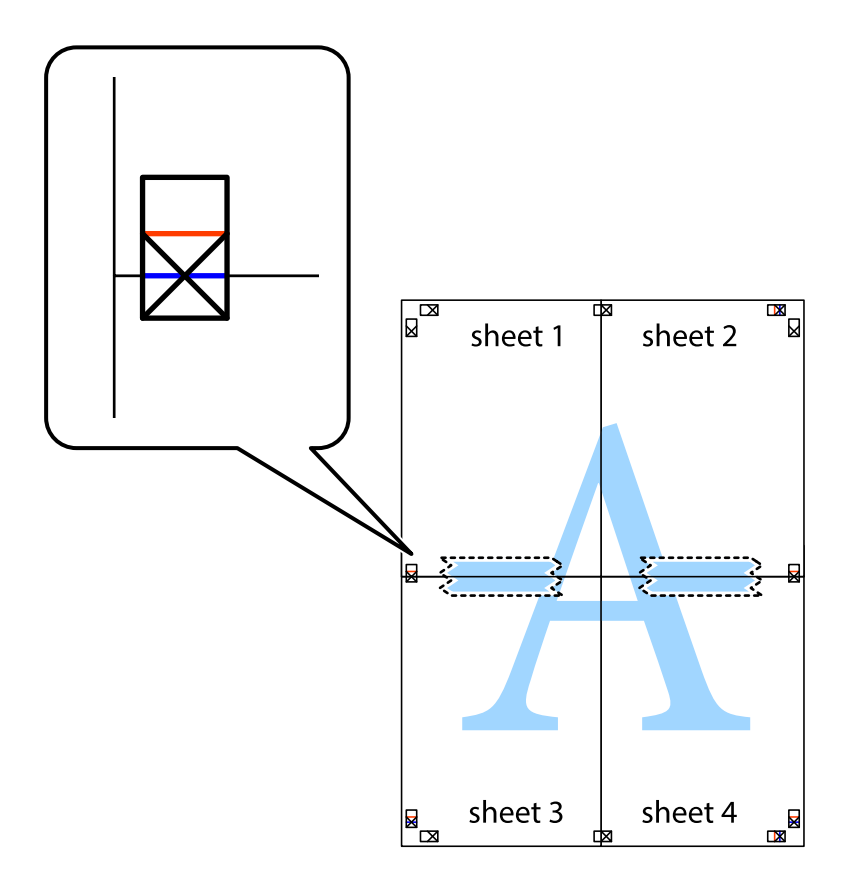

8. Dela de hoptejpade arken i två genom justeringmarkeringarna längs den vågräta röda linjen (linjen ovanför kryssen).

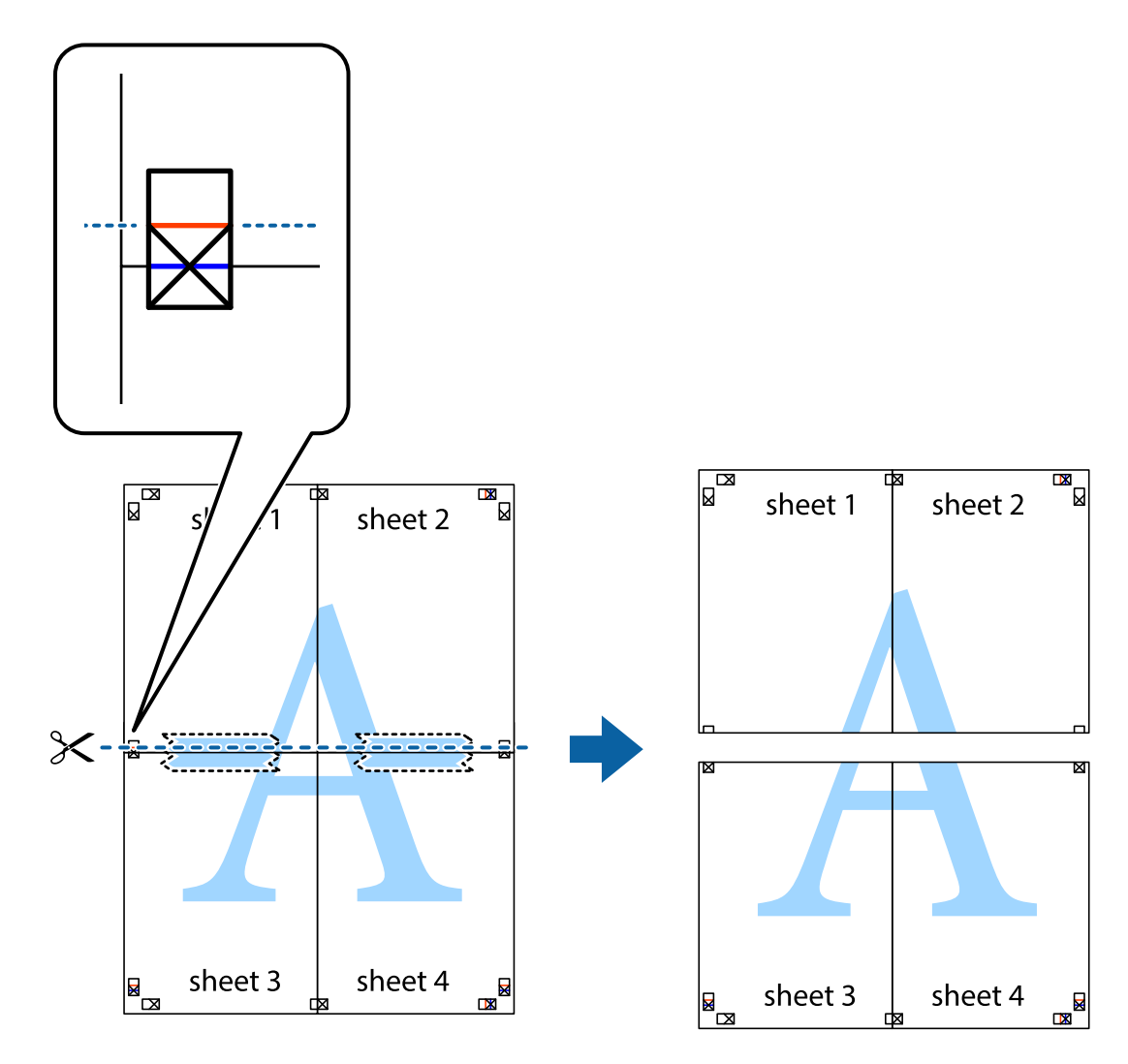

9. Tejpa ihop arken på baksidan.

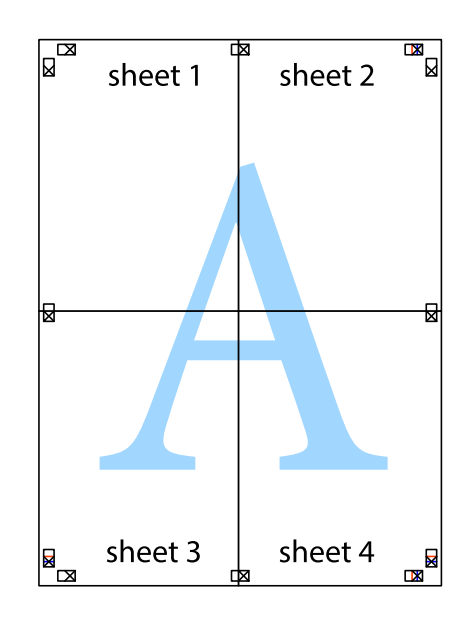

Användarhandbok

10. Skär bort de kvarvarande marginalerna längs de yttre kanterna.

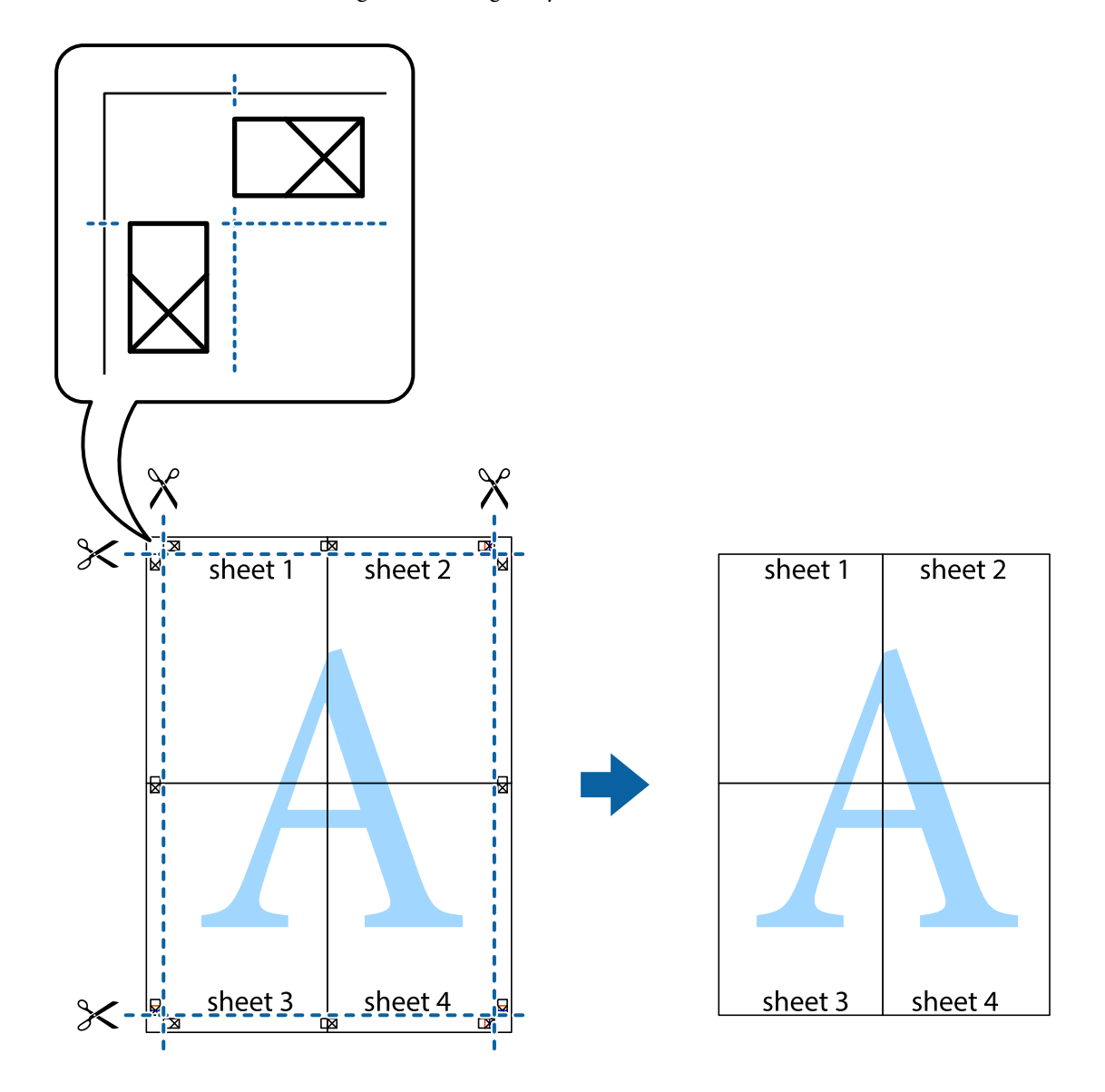

## **Skriva ut med avancerade funktioner**

Det här avsnittet presenterar ett urval av ytterligare alternativ som finns tillgängliga på skrivarens drivrutiner för layout och utskriftsfunktioner.

#### **Relaterad information**

- & ["Skrivardrivrutin för Windows" på sidan 169](#page-168-0)
- & ["Skrivardrivrutin för Mac OS X" på sidan 171](#page-170-0)

## **Lägga till en förinställning för enkel utskrift**

Om du skapar en egen förinställning med utskriftsinställningar som du ofta använder kan du enkelt skriva ut genom att välja förinställningen i listan.

#### **Windows**

Om du vill lägga till en egen förinställning anger du alternativ som **Pappersstorlek** och **Papperstyp** på fliken **Huvudinställningar** eller **Fler alternativ** och klickar sedan på **Lägg till/ta bort förinställningar** i **Förinställningar**.

#### *Anmärkning:*

Om du vill radera en förinställning ska du klicka på *Lägg till/ta bort förinställningar*, välja namnet på förinställningen som du vill radera i listan och sedan radera den.

#### **Mac OS X**

Öppna dialogrutan för utskrift. Om du vill lägga till egna förinställningar, anger du alternativ som **Pappersstorlek** och **Medietyp** och sedan sparar du de aktuella inställningarna som en förinställning i **Presets**.

#### *Anmärkning:*

Om du vill radera en förinställning ska du klicka på *Presets* > *Show Presets*, markera namnet på förinställningen som du vill radera i listan och sedan radera den.

## **Skriva ut ett förminskat eller förstorat dokument**

Du kan förminska eller förstora ett dokument med en viss procent.

#### **Windows**

#### *Anmärkning:*

Den här funktionen är inte tillgänglig för marginalfri utskrift.

Ställ in **Pappersstorlek** på fliken **Fler alternativ**. Välj **Förminska/Förstora dokument**, **Zooma till** och ange sedan en procentsats.

#### **Mac OS X**

#### *Anmärkning:*

Funktioner varierar beroende på programmet. Mer information finns i programhjälpen.

Välj **Utskriftsformat** (eller **Skriv ut**) i menyn **Arkiv**. Välj skrivaren i **Format för**, ställ in pappersstorlek och ange sedan en procentsats i **Skala**. Stäng fönstret och skriv sedan ut enligt de grundläggande utskriftsinstruktionerna.

#### **Relaterad information**

& ["Grundläggande om utskrift — Mac OS X" på sidan 68](#page-67-0)

### **Justera utskriftsfärgerna**

Du kan justera färgerna som har använts för utskriften.

**PhotoEnhance** ger skarpare bilder och intensivare färger genom automatisk justering av originalbildens data för kontrast, färgmättnad och ljusstyrka.

#### *Anmärkning:*

- ❏ Dessa justeringar tillämpas inte på originaldata.
- ❏ *PhotoEnhance* justerar färgen genom att analysera motivets plats. Om du har ändrat motivets plats genom förminskning, förstoring, beskärning eller rotering av bilden kan det hända att färgerna ändras oväntat. Marginalfri inställning ändrar också motivets plats vilket resulterar i färgändringar. Om bilden är oskarp kan det hända att nyansen blir onaturlig. Om färgen ändras eller blir onaturlig skriver du ut i ett annat läge än *PhotoEnhance*.

#### **Windows**

Välj metod för färgkorrigering från **Färgkorrigering** på fliken **Fler alternativ**.

Om du väljer **Automatiskt** justeras färgerna automatiskt efter papperstyp och utskriftskvalitet. Om du väljer **Anpassad** och klickar på **Avancerat** kan du göra dina egna inställningar.

#### **Mac OS X**

Öppna dialogrutan för utskrift. Välj **Color Matching** i dialogrutan och sedan **EPSON Färgkontroller**. Välj **Färgalternativ** i dialogrutan och välj sedan ett av de tillgängliga alternativen. Klicka på pilen bredvid **Avancerade inställningar** och ange lämpliga inställningar.

## **Skriva ut ett antikopieringsmönster (endast för Windows)**

Du kan skriva ut dokument med osynliga bokstäver som till exempel Kopia. Dessa bokstäver visas när dokumentet fotokopieras så att kopior kan skiljas från original. Du kan också lägga till ett eget antikopieringsmönster.

#### *Anmärkning:*

Den här funktionen är endast tillgänglig när följande inställningar har valts.

- ❏ Papperstyp: vanligt papper
- ❏ Kvalitet: Standard
- ❏ Automatisk dubbelsidig utskrift. Inaktiverad
- ❏ Marginalfri utskrift: Inaktiverad
- ❏ Färgkorrigering: Automatiskt

Klicka på **Vattenstämpelegenskaper** på fliken **Fler alternativ** och välj antikopieringsmönster. Klicka på **Inställningar** om du vill ändra information som storlek och densitet.

### **Skriva ut en vattenstämpel (endast för Windows)**

Du kan skriva ut en vattenstämpel som till exempel Konfidentiellt på utskrifterna. Du kan också lägga till en egen vattenstämpel.

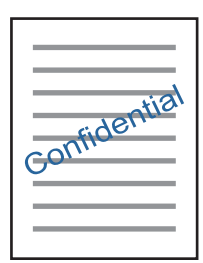

*Anmärkning:* Den här funktionen är inte tillgänglig med marginalfri utskrift.

Klicka på **Vattenstämpelegenskaper** på fliken **Fler alternativ** och välj ett vattenmärke. Klicka på **Inställningar** för att ändra information som densitet och position för vattenstämpeln.

## **Skriva ut en rubrik och en sidfot (endast för Windows)**

Du kan skriva ut information som ett användarnamn och utskriftsdatum som rubriker eller sidfötter.

Klicka på **Vattenstämpelegenskaper** på fliken **Fler alternativ** och välj **Sidhuvud/Sidfot**. Klicka på **Inställningar** och välj de alternativ som behövs i listrutan.

## **Skriva ut rena streckkoder (endast för Windows)**

Du kan skriva ut en streckod utan problem och skanna den. Aktivera bara den här funktionen om streckkoden du har skrivit ut inte kan skannas. Du kan använda den här funktionen under följande villkor.

❏ Papperstyp: vanligt papper, Brevhuvud, Återvunnet, Färg, Förtryckt, Kuvert, Vanligt papper av hög kvalitet

❏ Kvalitet: Standard

#### *Anmärkning:*

Utsuddningar är inte alltid möjliga, beroende på omständigheter.

På fliken **Underhåll** klickar du på **Utökade inställningar**, och sedan väljer du **Streckkodsläge**.

## **Skriva ut från smartenheter**

## **Använda Epson iPrint**

Epson iPrint är ett program som låter dig skriva ut foton, dokument och webbsidor från en smart enhet som t.ex. smartphones eller tablets. Du kan använda lokal utskrift, utskrift från en smart enhet som är ansluten till samma trådlösa nätverk som skrivaren, ellr fjärrutskrift eller utskrift från en fjärrplats över Internet. Registrera din skrivare i tjänsten Epson Connect för att använda fjärrutskrift.

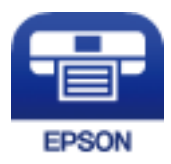

**Relaterad information** & ["Epson Connect-tjänsten" på sidan 167](#page-166-0)

## **Installera Epson iPrint**

Du kan installera Epson iPrint på din smarta enhet via följande URL-adress eller QR-kod.

<http://ipr.to/c>

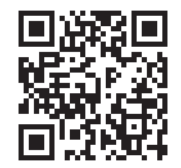

## **Skriva ut med Epson iPrint**

Starta Epson iPrint från din smartenhet och välj det objekt du vill använda via startskärmen. Följande skärmar kan ändras utan föregående meddelande.

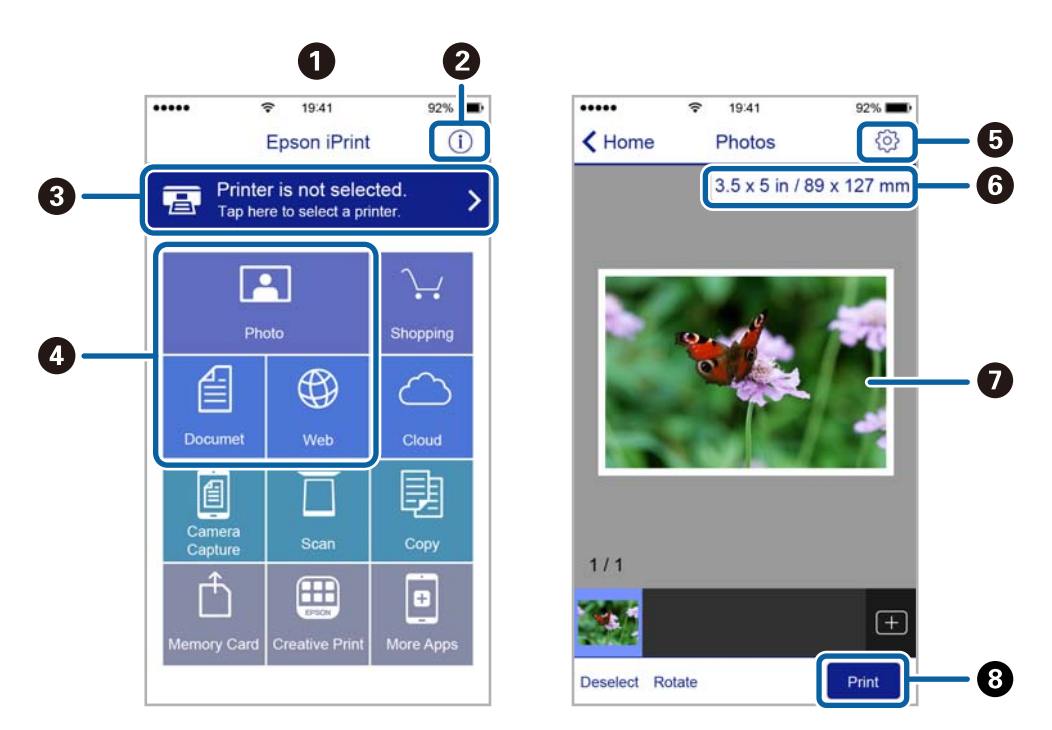

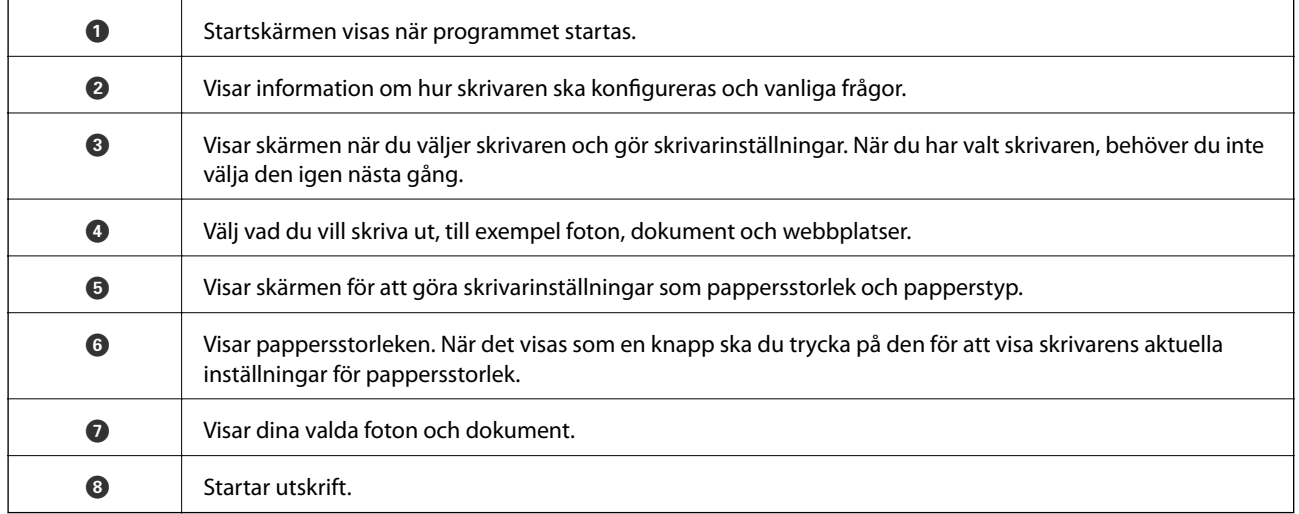

#### *Anmärkning:*

För att skriva ut från dokumentmenyn med iPhone, iPad ochiPod touch som kör iOS, starta Epson iPrint efter det att du har överfört dokumentet som du vill skriva ut med fildelningsfunktionen i iTunes.

## **Skriva ut genom att sammanföra smartenheter med N-märke**

Du kan ansluta och skriva ut genom att trycka på din smarta enhet och ansluta den till skrivarens N-märke.

Se till att förbereda följande innan du aktiverar den här funktionen.

❏ Aktivera NFC-funktionen på din smartenhet.

Endast Android 4.0 eller senare stöder NFC (Near Field Communication).

Platsen för NFC-antennen varierar beroende på vilken smartenhet som du använder. Mer information finns i dokumentationen som medföljde den smarta enheten.

- ❏ Installera Epson iPrint på den smarta enheten. Håll din smarta enhet mot skrivarens N-märke för att installera den.
- ❏ Aktivera Wi-Fi Direct på skrivaren.
- 1. Fyll på papper i skrivaren.
- 2. Håll din smarta enhet mot skrivarens N-märke. Epson iPrint startar.

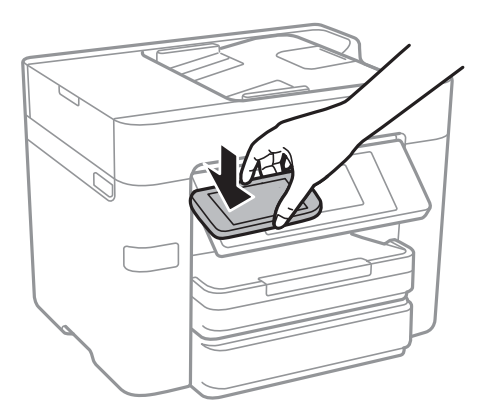

#### *Anmärkning:*

Skrivaren kan inte kommunicera med den smarta enheten när det finns hinder, såsom metall, mellan skrivarens Nmärke och den smarta enheten.

- 3. Välj den fil som du vill skriva ut i Epson iPrint.
- 4. På förhandsgranskningsskärmen med ikonen Print håller du den smarta enheten mot skrivarens N-märke. Utskriften startar.

- & ["Göra anslutningsinställningar i Wi-Fi Direct \(Simple AP\)" på sidan 30](#page-29-0)
- & ["Fylla på papper i Papperskassett" på sidan 45](#page-44-0)

## **Använda AirPrint**

AirPrint används för omedelbar utskrift från iPhone, iPad och iPod touch med den senaste versionen av iOS och Mac med den senaste versionen av OS X.

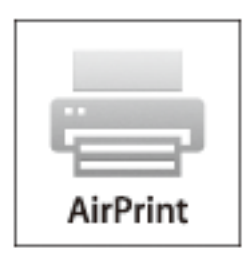

#### *Anmärkning:*

Om du har inaktiverat meddelanden om papperskonfiguration på kontrollpanelen, kan du inte använda AirPrint. Se länken nedan för att aktivera meddelandena, om det behövs.

- 1. Fyll på papper i maskinen.
- 2. Ställ in maskinen för trådlös utskrift. Se länken nedan.

#### [http://epson.sn](http://epson.sn/?q=2)

- 3. Anslut Apple-enheten till samma trådlösa nätverk som maskinen använder.
- 4. Skriv ut från enheten till maskinen.

#### *Anmärkning:*

Mer information finns på sidan om AirPrint på Apples webbplats.

#### **Relaterad information**

& ["Fylla på papper i Papperskassett" på sidan 45](#page-44-0)

## **Avbryta utskrift**

#### *Anmärkning:*

- ❏ Det går inte att avbryta ett utskriftsjobb från datorn i Windows när det har skickats till skrivaren. I det här fallet måste du avbryta utskriftsjobbet via skrivarens kontrollpanel.
- ❏ Vid utskrift av flera sidor från Mac OS X kan du inte avbryta alla jobb via kontrollpanelen. I det här fallet måste du avbryta utskriftsjobbet från datorn.
- ❏ Om du har skickat ett utskriftsjobb från Mac OS X v10.6.8 via nätverket, kan det hända att du inte kan avbryta utskriften från datorn. I det här fallet måste du avbryta utskriftsjobbet via skrivarens kontrollpanel.

## **Avbryta utskrift — kontrollpanelen**

Tryck på  $\bigcirc$  på skrivarens kontrollpanel för att avbryta utskriftsjobbet som pågår.

## **Avbryta utskrift – Windows**

- 1. Öppna fönstret för skrivardrivrutinen.
- 2. Välj fliken **Underhåll**.
- 3. Klicka på **Utskriftskö**.
- 4. Högerklicka på det jobb du vill avbryta och välj sedan **Avbryt**.

#### **Relaterad information**

& ["Skrivardrivrutin för Windows" på sidan 169](#page-168-0)

## **Avbryta utskrift – Mac OS X**

- 1. Klicka på utskriftsikonen i **Dockan**.
- 2. Välj vilket jobb du vill avbryta.
- 3. Avbryt jobbet.
	- ❏ Mac OS X v10.8.x eller senare

Klicka på  $\bigotimes$  intill förloppsindikatorn.

❏ Mac OS X v10.6.8 till v10.7.x Klicka på **Ta bort**.

# **Kopiera**

## **Grundläggande kopiering**

I det här avsnittet beskrivs stegen för grundläggande kopiering.

1. Placera originalen.

Om du vill kopiera flera original eller göra dubbelsidiga kopior ska du placera alla original i ADF.

- 2. Tryck på **Kopiera** på hemskärmen.
- 3. Kontrollera inställningarna i **Grundl. inställn.**.

Tryck på inställningsobjektet för att ändra det efter behov.

#### *Anmärkning:*

- ❏ Om du trycker på *Avancerat*, kan du göra inställningar, såsom *Flera sidor* eller *Originaltyp*.
- ❏ Om du trycker på , kan du registrera ofta använda kopieringsinställningar som förinställningar.
- ❏ Om kombinationen av inställningar du behöver inte är tillgängliga visas . Tryck på ikonen för att kontrollera detaljerna och ändra sedan inställningarna.
- ❏ Tryck på för att kontrollera den skannade bilden innan du börjar kopiera.
- 4. Tryck på värdet av antalet kopior och ange sedan antalet kopior med knappsatsen på skärmen.
- 5. Tryck på  $\Phi$ .

#### **Relaterad information**

- & ["Placering av original" på sidan 49](#page-48-0)
- & "Grundläggande menyalternativ för kopiering" på sidan 90
- & ["Avancerade menyalternativ för kopiering" på sidan 92](#page-91-0)

## **Grundläggande menyalternativ för kopiering**

#### *Anmärkning:*

Objekten kanske inte är tillgängliga beroende på vilka inställningar du gjorde.

#### Svartvitt:

Kopierar originalet i svartvitt (monokrom).

#### Färg:

Kopierar originalet i färg.

#### 2-sidig:

Välj dubbelsidig layout.

#### ❏ 1>1-sidig

Kopierar en sida av ett original till en sida av ett pappersark.

❏ 2>2-sidig

Kopierar båda sidorna på ett dubbelsidigt original till båda sidorna av ett pappersark. Välj orientering för ditt original och bindningskant för originalet och papperet.

❏ 1>2-sidig

Kopierar två ensidiga original till båda sidorna av ett pappersark. Välj orientering för ditt original och bindningsposition för papperet.

❏ 2>1-sidig

Kopierar båda sidorna på ett dubbelsidigt original till en sida på två pappersark. Välj orientering för ditt original och bindningsposition för originalet.

#### Täthet:

Öka densitetsnivån om kopiorna är bleka. Minska densitetsnivån om bläcket smetas ut.

#### Pappersinställning:

Välj den papperskälla som du vill använda. När **Auto** väljs matas papperet automatiskt med inställningar för **Pappersinställning** som gjorts när du fyller på papper.

#### Zoom:

Konfigurerar förstoringsförhållandet för förstoring eller förminskning. Om du inte vill minska eller förstora storleken på ett original med en viss procentsats ska du trycka på värdet och sedan ange en procentnivå inom intervallet 25 till 400 %.

❏ Aut sidanpas.

Upptäcker skanningsområdet och förstorar eller förminskar automatiskt originalet så att det passar till den pappersstorlek du har valt. Om det finns vita marginaler runt originalet, detekteras de vita marginalerna från hörnet på skannerglaset som skanningsområdet, men marginalerna på den motsatta sidan kan beskäras.

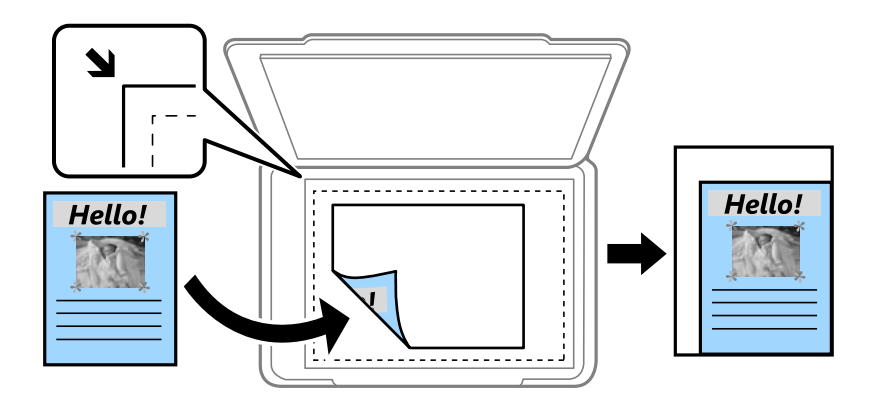

❏ Verklig stl.

Kopior med 100 % förstoring.

❏ A4->A5 och övriga

Förstorar eller förminskar automatiskt originalet för att passa en viss pappersstorlek.

#### <span id="page-91-0"></span>Originalstorlek:

Välj originalets storlek. Vid kopiering av original som inte håller standardstorlek ska du välja den storlek som ligger närmast originalet.

## **Avancerade menyalternativ för kopiering**

#### *Anmärkning:*

Objekten kanske inte är tillgängliga beroende på vilka inställningar du gjorde.

#### Flera sidor:

❏ Enkelsidig

Kopierar ett ensidigt original till en sida i ett enkelt ark.

❏ 2-up

Kopierar två ensidiga original till en sida i layouten 2-upp. Välj layoutordning och orientering för ditt original.

❏ 4-up

Kopierar fyra ensidiga original till en sida i layouten 4-upp. Välj layoutordning och orientering för ditt original.

#### Originaltyp:

Välj originalets typ. Kopierar i optimal kvalitet för att matcha typen av original.

#### Slutför:

Välj hur du matar ut papper för flera kopior av flera original.

❏ Gruppera (samma sidor)

Kopierar originalen per sida som en grupp.

❏ Sortera (sidriktning)

Kopierar insamlade original och sorterar dem i rätt ordning.

#### Orientering (original):

Välj originalets orientering.

#### Bildkvalitet:

Justera bildinställningarna.

❏ Kontrast

Justera skillnaden mellan ljusa och mörka delar.

❏ Färgmättnad

Justerar bildens färgintensivitet.

- ❏ Röd balans, Grön balans, Blå balans Justera densiteten för varje färg.
- ❏ Skärpa

Justerar bildens marginaler.

#### **Kopiera**

#### ❏ Färgtonsreglering

Justera färgtonen för huden. Tryck på + för att göra det kallt (öka grönt) och tryck på - för att göra det varmt (öka rött).

❏ Ta bort bakgrund

Justera densiteten för bakgrundsfärgen. Tryck på + för att göra den ljus (vit) och tryck på - för att göra den mörk (svart).

#### Ta bort skugga:

Tar bort skuggor som visas runt kopior vid kopiering av tjockt papper eller som visas i mitten av kopiorna vid kopiering av en broschyr.

#### Ta bort hål:

Tar bort bindningshål vid kopiering.

#### ID-kort-kopiering:

Skannar båda sidor av ett ID-kort och kopierar till en sida av ett papper.

#### Utan marg.-kop.:

Kopierar utan marginaler runt kanterna. Bilden förstoras något för att ta bort kantlinjer från kanterna på papperet. Välj hur mycket den skall förstoras i inställningen **Utökning**.

#### Rensa alla inställningar:

Återställer kopieringsinställningar till standardinställningarna.

# **Skanna**

## **Skanna med hjälp av kontrollpanelen**

## **Skanna till en nätverksmapp eller FTP-server**

Du kan spara den skannade bilden till en angiven mapp på ett nätverk. Du kan ange mapp genom att uppge mappsökväg direkt men det kan vara enklare om du registrerar mappinformationen i kontaktlistan först.

#### *Anmärkning:*

- ❏ Innan du använder den här funktionen, se till att skrivarens *Datum/tid* och *Tidsskillnad* inställningar är korrekta. Öppna menyerna från *Inst.* > *Allmänna inställningar* > *Grundl. inställn.* > *Datum-/tidsinställningar*.
- ❏ Du kan kontrollera platsen före skanning. Välj *Inst.* > *Allmänna inställningar* > *Skanningsinställn.*, och aktivera sedan *Bekräfta mottagare*.
- 1. Placera originalen.

#### *Anmärkning:*

Om du vill skanna flera original eller göra en dubbelsidiga skanning, placera alla original i ADF.

- 2. Tryck på **Skanna** på hemskärmen.
- 3. Tryck på **Nätverksmapp/FTP**.
- 4. Ange mapp.
	- ❏ Så här väljer du mellan ofta använda adresser: Tryck på ikonerna som visas på skärmen.
	- ❏ För att ange sökvägen direkt: Tryck på **Tangentb.**. Välj **Kommunik.läge**, ange mappsökväg i **Plats (obligatoriskt)** och ange sedan övriga mappinställningar.

Ange sökvägen i följande format.

Vid användning av SMB som kommunikationsläge: \\värdnamn\mappnamn

Vid användning av FTP som kommunikationsläge: ftp://värdnamn/mappnamn

❏ För att välja från kontaktlistan: Tryck på **Kontakter**, välj en kontakt och tryck sedan på **Stäng**. Du kan söka efter en mapp i kontaktlistan. Ange söknyckelordet i rutan överst på skärmen.

#### *Anmärkning:*

Du kan skriva ut historiken för mappen där dokumenten sparas genom att trycka på  $\equiv$ 

5. Välj **Skanningsinställn.**, och kontrollera inställningarna för t.ex. lagringsformat och ändra inställningarna efter behov.

#### *Anmärkning:* Tryck på  $\mathcal{X}$  om du vill spara inställningarna som en förinställning.

6. Tryck på  $\Phi$ .

#### **Relaterad information**

& ["Hantera kontakter" på sidan 54](#page-53-0)

- & ["Placering av original" på sidan 49](#page-48-0)
- & ["Registrera dina favoritinställningar som en förinställning" på sidan 21](#page-20-0)

### **Menyalternativ för att skanna till en mapp**

#### *Anmärkning:*

Objekten kanske inte är tillgängliga beroende på vilka inställningar du gjorde.

#### Redigera plats:

❏ Kommunik.läge

Välj kommunikationsläge.

❏ Plats (obligatoriskt)

Ange en mappsökväg där den skannade bilden ska sparas.

❏ Användarnamn

Ange ett användarnamn för den angivna mappen.

❏ Lösenord

Ange ett lösenord för den angivna mappen.

❏ Anslutningsläge

Välj anslutningsläge.

❏ Portnummer

Ange ett portnummer.

#### Kontakter:

Välj en mapp där den skannade bilden från kontaktlistan ska sparas. Du behöver inte välja platsinställningar när du har valt en mapp från kontaktlistan.

#### Färgläge:

Välj om du vill skanna i färg eller svartvitt.

#### Filformat:

Välj det format som du vill spara den skannade bilden.

❏ Kompr.läge

Ange hur mycket den skannade bilden ska komprimeras.

❏ PDF-inställningar

När du har valt att spara formatinställningen som **PDF** använder du de här inställningarna för att skydda PDF-filerna.

För att skapa en PDF-fil som kräver ett lösenord ställer du in Dokument öppet lösenord. För att skapa en PDF-fil som kräver ett lösenord vid utskrift eller redigering kan du konfigurera Behörigheter lösenord.

#### Upplösning:

Välj skanningsupplösning.

#### 2-sidig:

Skannar originalets båda sidor.

- ❏ Orientering (original) Välj originalets orientering.
- ❏ Bindning (original)

Välj originalens bindningsriktning.

#### Skanningsområde:

Välj skanningsområde. Beskär det vita området omkring texten eller bilden vid skanning **Auto besk.**. Om du vill skanna det största området för skannerglas, väljer du **Max område**.

❏ Orientering (original)

Välj originalets orientering.

#### Originaltyp:

Välj originalets typ.

#### Täthet:

Välj kontrast för den skannade bilden.

#### Ta bort skugga:

Ta bort skuggorna i originalet som visas i den skannade bilden.

❏ Omge

Ta bort skuggor i kanten av originalet.

❏ Center

Ta bort skuggor i bindningsmarginalen på broschyren.

#### Ta bort hål:

Ta bort stansningshålen som visas i den skannade bilden. Du kan specificera området som ska radera stansningshålen genom att ange ett värde i rutan till höger.

❏ Raderingspos.

Välj position för att ta bort stansningshålen.

❏ Orientering (original)

Välj originalets orientering.

#### Filnamn:

❏ Filnamnsprefix:

Ange ett prefix för namnet på bilderna, med alfanumeriska tecken och symboler.

❏ Lägg till datum:

Lägg till datum till filnamnet.

❏ Lägg till tid:

Lägg till tid till filnamnet.

#### Rensa alla inställningar

Återställer skanningsinställningar till standardinställningarna.

## **Skanna till e-post**

Du kan skicka skannade bildfiler via e-post direkt från skrivaren via en förkonfigurerad e-postserver. Innan du använder denna funktion måste du konfigurera e-postservern.

Du kan ange e-postadressen genom att skriva in den direkt men det kan vara enklare om du registrerar epostadressen i kontaktlistan först.

#### *Anmärkning:*

- ❏ Innan du använder den här funktionen, se till att skrivarens *Datum/tid* och *Tidsskillnad* inställningar är korrekta. Öppna menyerna från *Inst.* > *Allmänna inställningar* > *Grundl. inställn.* > *Datum-/tidsinställningar*.
- ❏ Med hjälp av funktionen *Document Capture Pro* på kontrollpanelen istället för denna funktion, kan du skicka e-post direkt. Innan du använder denna funktion, se till att du har registrerat ett jobb att skicka e-post i Document Capture Pro och att datorn är påslagen.
- ❏ Du kan kontrollera platsen före skanning. Välj *Inst.* > *Allmänna inställningar* > *Skanningsinställn.*, och aktivera sedan *Bekräfta mottagare*.
- 1. Placera originalen.

#### *Anmärkning:*

Om du vill skanna flera original eller göra dubbelsidiga skanningar, placera alla original i ADF.

- 2. Tryck på **Skanna** på hemskärmen.
- 3. Tryck på **E-post**.
- 4. Ange adresserna.
	- ❏ Så här väljer du mellan ofta använda adresser: Tryck på ikonerna som visas på skärmen.
	- ❏ Så här anger du e-postadressen manuellt: Tryck på **Tangentb.**, ange e-postadressen och tryck sedan på **OK**.
	- ❏ För att välja från kontaktlistan: Tryck på **Kontakter**, välj en kontakt eller grupp och tryck sedan på **Stäng**. Du kan söka efter adresser i kontaktlistan. Ange söknyckelordet i rutan överst på skärmen.
	- ❏ För att välja från historiklistan: tryck på **Historik**, välj en kontakt och tryck sedan på **Stäng**.

#### *Anmärkning:*

- ❏ Antalet mottagare du har valt visas till höger på skärmen. Du kan skicka e-post till upp till 10 adresser och grupper. Om grupper ingår i mottagare, kan du välja upp till totalt 200 individuella adresser, om du tar hänsyn till adresser i grupper.
- ❏ Tryck på adressrutan längst uppe på skärmen för att visa listan över valda adresser.
- ❏ Tryck på för att visa eller skriva ut sändningshistoriken, eller ändra inställningarna för e-postservern.
- 5. Välj **Skanningsinställn.**, och kontrollera inställningarna för t.ex. lagringsformat och ändra inställningarna efter behov.

#### *Anmärkning:*

Tryck på  $\mathcal{X}$  om du vill spara inställningarna som en förinställning.

6. Tryck på  $\lozenge$ .

- & ["Hantera kontakter" på sidan 54](#page-53-0)
- & ["Skanna med hjälp av Document Capture Pro-inställningar" på sidan 99](#page-98-0)
- & ["Placering av original" på sidan 49](#page-48-0)
- & ["Registrera dina favoritinställningar som en förinställning" på sidan 21](#page-20-0)

#### **Menyalternativ för att skanna till ett e-postmeddelande**

#### *Anmärkning:*

Objekten kanske inte är tillgängliga beroende på vilka inställningar du gjorde.

#### Färgläge:

Välj om du vill skanna i färg eller svartvitt.

#### Filformat:

Välj det format som du vill spara den skannade bilden.

❏ Kompr.läge

Ange hur mycket den skannade bilden ska komprimeras.

❏ PDF-inställningar

När du har valt att spara formatinställningen som **PDF** använder du de här inställningarna för att skydda PDF-filerna.

För att skapa en PDF-fil som kräver ett lösenord ställer du in Dokument öppet lösenord. För att skapa en PDF-fil som kräver ett lösenord vid utskrift eller redigering kan du konfigurera Behörigheter lösenord.

#### Upplösning:

Välj skanningsupplösning.

#### 2-sidig:

Skannar originalets båda sidor.

❏ Orientering (original)

Välj originalets orientering.

❏ Bindning (original)

Välj originalens bindningsriktning.

#### Skanningsområde:

Välj skanningsområde. Beskär det vita området omkring texten eller bilden vid skanning **Auto besk.**. Om du vill skanna det största området för skannerglas, väljer du **Max område**.

❏ Orientering (original)

Välj originalets orientering.

#### Originaltyp:

Välj originalets typ.

#### Täthet:

Välj kontrast för den skannade bilden.

#### Ta bort skugga:

Ta bort skuggorna i originalet som visas i den skannade bilden.

#### <span id="page-98-0"></span>❏ Omge

Ta bort skuggor i kanten av originalet.

❏ Center

Ta bort skuggor i bindningsmarginalen på broschyren.

#### Ta bort hål:

Ta bort stansningshålen som visas i den skannade bilden. Du kan specificera området som ska radera stansningshålen genom att ange ett värde i rutan till höger.

❏ Raderingspos.

Välj position för att ta bort stansningshålen.

❏ Orientering (original)

Välj originalets orientering.

#### Ämne:

Ange ett ämne för e-postmeddelandet, med alfanumeriska tecken och symboler.

#### Fil max.stl.:

Välj maximal filstorlek som kan bifogas till e-postmeddelandet.

#### Filnamn:

❏ Filnamnsprefix:

Ange ett prefix för namnet på bilderna, med alfanumeriska tecken och symboler.

❏ Lägg till datum:

Lägg till datum till filnamnet.

❏ Lägg till tid:

Lägg till tid till filnamnet.

#### Rensa alla inställningar

Återställer skanningsinställningar till standardinställningarna.

## **Skanna med hjälp av Document Capture Pro-inställningar**

Innan du skannar, förbered följande.

- ❏ Installera Document Capture Pro på din dator och skapa jobbet.
- ❏ Anslut skrivaren och datorn till nätverket.
- 1. Placera originalen.

#### *Anmärkning:*

Om du vill skanna flera original eller göra dubbelsidiga skanningar, placera alla original i ADF.

- 2. Tryck på **Skanna** på hemskärmen.
- 3. Tryck på **Document Capture Pro**.

4. Tryck på **Välj Dator.** och välj sedan den dator som registrerats för jobbet i Document Capture Pro.

#### *Anmärkning:*

- ❏ Skrivarens kontrollpanel visar upp till 100 datorer som Document Capture Pro är installerat på.
- ❏ Om du har valt *Alternativ* > *Inställningar för nätverksskanning*, och aktiverat *Skydda med lösenord* i Document Capture Pro, ange ett lösenord.
- 5. Tryck på **Välj Jobb.**, och välj sedan jobbet.

#### *Anmärkning:*

Om du bara har konfigurerat ett jobb behöver du inte välja jobbet. Gå till nästa steg.

- 6. Tryck på området där jobbinnehållet visas och kontrollera jobbinformationen.
- 7. Tryck på  $\Phi$ .

#### **Relaterad information**

- & ["Placering av original" på sidan 49](#page-48-0)
- & ["Document Capture Pro" på sidan 172](#page-171-0)

## **Skanna till en minnesenhet**

Du kan spara den skannade bilden på en minnesenhet.

- 1. Sätt i en minnesenhet i USB-porten för skrivarens externa gränssnitt.
- 2. Placera originalen.

#### *Anmärkning:*

Om du vill skanna flera original eller göra dubbelsidiga skanningar, placera alla original i ADF.

- 3. Tryck på **Skanna** på hemskärmen.
- 4. Tryck på **Minnesenhet**.
- 5. Konfigurera alternativen på **Grundl. inställn.** såsom sparandeformatet.
- 6. Tryck på **Avancerat** och kontrollera inställningarna för t.ex. lagringsformat och ändra inställningarna efter behov.

#### *Anmärkning:*

Tryck på  $\overleftrightarrow{\mathbf{a}}$  om du vill spara inställningarna som en förinställning.

7. Tryck på  $\Phi$ .

- & ["Namn på delar och funktioner" på sidan 14](#page-13-0)
- & ["Placering av original" på sidan 49](#page-48-0)
- & ["Registrera dina favoritinställningar som en förinställning" på sidan 21](#page-20-0)

## **Grundläggande menyalternativ för att skanna till en minnesenhet**

#### *Anmärkning:*

Objekten kanske inte är tillgängliga beroende på vilka inställningar du gjorde.

#### Svartvitt/Färg:

Välj om du vill skanna i färg eller svartvitt.

#### Upplösning:

Välj skanningsupplösning.

#### Skanningsområde:

Välj skanningsområde. Beskär det vita området omkring texten eller bilden vid skanning **Auto besk.**. Om du vill skanna det största området för skannerglas, väljer du **Max område**.

❏ Orientering (original)

Välj originalets orientering.

#### Filformat:

Välj det format som du vill spara den skannade bilden.

❏ Kompr.läge

Ange hur mycket den skannade bilden ska komprimeras.

❏ PDF-inställningar

När du har valt att spara formatinställningen som **PDF** använder du de här inställningarna för att skydda PDF-filerna.

För att skapa en PDF-fil som kräver ett lösenord ställer du in Dokument öppet lösenord. För att skapa en PDF-fil som kräver ett lösenord vid utskrift eller redigering kan du konfigurera Behörigheter lösenord.

#### 2-sidig:

Skannar originalets båda sidor.

❏ Orientering (original)

Välj originalets orientering.

❏ Bindning (original)

Välj originalens bindningsriktning.

#### Originaltyp:

Välj originalets typ.

#### **Avancerade menyalternativ för att skanna till en minnesenhet**

#### *Anmärkning:*

Objekten kanske inte är tillgängliga beroende på vilka inställningar du gjorde.

#### Täthet:

Välj kontrast för den skannade bilden.

#### Ta bort skugga:

Ta bort skuggorna i originalet som visas i den skannade bilden.

❏ Omge

Ta bort skuggor i kanten av originalet.

❏ Center

Ta bort skuggor i bindningsmarginalen på broschyren.

#### Ta bort hål:

Ta bort stansningshålen som visas i den skannade bilden. Du kan specificera området som ska radera stansningshålen genom att ange ett värde i rutan till höger.

❏ Raderingspos.

Välj position för att ta bort stansningshålen.

❏ Orientering (original)

Välj originalets orientering.

#### Filnamn:

❏ Filnamnsprefix:

Ange ett prefix för namnet på bilderna, med alfanumeriska tecken och symboler.

❏ Lägg till datum:

Lägg till datum till filnamnet.

❏ Lägg till tid:

Lägg till tid till filnamnet.

#### Rensa alla inställningar

Återställer skanningsinställningar till standardinställningarna.

## **Skanna till molnet**

Du kan skicka skannade bilder till molntjänster. Innan du använder denna funktion bör ange inställningar med Epson Connect. Se Epson Connect-portalens webbplats för information.

<https://www.epsonconnect.com/>

[http://www.epsonconnect.eu](http://www.epsonconnect.eu/) (Endast Europa)

- 1. Se till att du har gjort inställningar med Epson Connect.
- 2. Placera originalen.

#### *Anmärkning:* Om du vill skanna flera original eller göra en dubbelsidiga skanning, placera alla original i ADF.

- 3. Tryck på **Skanna** på hemskärmen.
- 4. Tryck på **Moln**.
- 5. Tryck på överst på skärmen och välj sedan en destination.

#### **Skanna**

- 6. Konfigurera alternativen på **Grundl. inställn.** såsom sparandeformatet.
- 7. Tryck på **Avancerat** och kontrollera inställningarna för t.ex. lagringsformat och ändra inställningarna efter behov.

#### *Anmärkning:*

Tryck på  $\mathcal{\overleftrightarrow{X}}$  om du vill spara inställningarna som en förinställning.

8. Tryck på  $\Phi$ .

#### **Relaterad information**

& ["Placering av original" på sidan 49](#page-48-0)

### **Grundläggande menyalternativ för att skanna till molnet**

#### *Anmärkning:*

Objekten kanske inte är tillgängliga beroende på vilka inställningar du gjorde.

Svartvitt/Färg:

Välj om du vill skanna i färg eller svartvitt.

#### 2-sidig:

Skannar originalets båda sidor.

❏ Orientering (original)

Välj originalets orientering.

❏ Bindning (original)

Välj originalens bindningsriktning.

#### JPEG/PDF:

Välj det format som du vill spara den skannade bilden.

#### Skanningsområde:

Välj skanningsområde. Beskär det vita området omkring texten eller bilden vid skanning **Auto besk.**. Om du vill skanna det största området för skannerglas, väljer du **Max område**.

❏ Orientering (original)

Välj originalets orientering.

#### **Avancerade menyalternativ för att skanna till molnet**

#### *Anmärkning:*

Objekten kanske inte är tillgängliga beroende på vilka inställningar du gjorde.

#### Originaltyp:

Välj originalets typ.

#### Täthet:

Välj kontrast för den skannade bilden.

#### Ta bort skugga:

Ta bort skuggorna i originalet som visas i den skannade bilden.

❏ Omge

Ta bort skuggor i kanten av originalet.

❏ Center

Ta bort skuggor i bindningsmarginalen på broschyren.

#### Ta bort hål:

Ta bort stansningshålen som visas i den skannade bilden. Du kan specificera området som ska radera stansningshålen genom att ange ett värde i rutan till höger.

❏ Raderingspos.

Välj position för att ta bort stansningshålen.

❏ Orientering (original)

Välj originalets orientering.

#### Rensa alla inställningar

Återställer skanningsinställningar till standardinställningarna.

## **Skanna till en dator (WSD)**

#### *Anmärkning:*

- ❏ Den här funktionen kan bara användas på datorer som har Windows 10/Windows 8.1/Windows 8/Windows 7/Windows Vista.
- ❏ Om du använder Windows 7/Windows Vista, måste du konfigurera datorn i förväg med hjälp av denna funktion.
- 1. Placera originalen.

#### *Anmärkning:*

Om du vill skanna flera original, placera alla original i ADF.

- 2. Tryck på **Skanna** på hemskärmen.
- 3. Tryck på **Dator (WSD)**.
- 4. Välj en dator.
- 5. Tryck på  $\hat{\Phi}$ .

#### **Relaterad information**

& ["Placering av original" på sidan 49](#page-48-0)

## **Konfigurera en WDS-port**

Det här avsnittet beskriver hur du konfigurerar en WSD-port i Windows 7/Windows Vista.

#### *Anmärkning:*

I Windows 10/Windows 8.1/Windows 8 konfigureras WSD-porten automatiskt.

Följande krävs för att konfigurera en WSD-port.

- ❏ Skrivaren och datorn är anslutna till nätverket.
- ❏ Skrivardrivrutinen är installerad på datorn.
- 1. Slå på skrivaren.
- 2. Klicka på Start och sedan på **Nätverk** på datorn.
- 3. Högerklicka på skrivaren och klicka på **Installera**.

Klicka på **Fortsätt** när fönstret **Kontroll av användarkontot** visas.

Klicka på **Avinstallera** och börja om från början om skärmen **Avinstallera** visas.

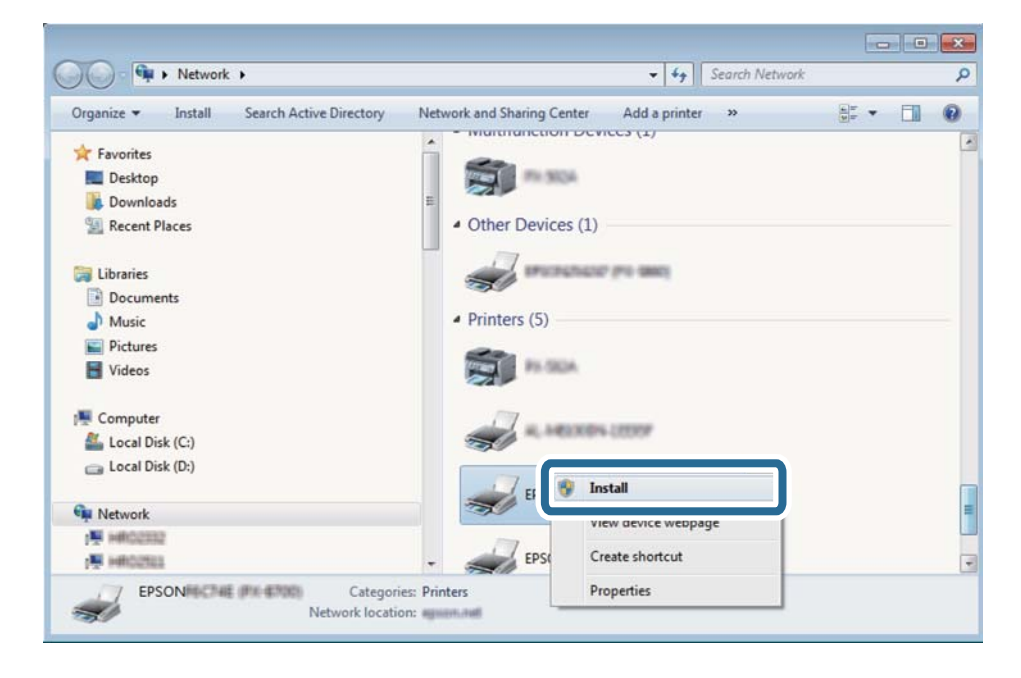

#### *Anmärkning:*

Skrivarnamnet du ställde in i nätverket och modellnamnet (EPSON XXXXXX (XX-XXXX)) visas i nätverksfönstret. Du kan kontrollera skrivarnamnet som angetts i nätverket på skrivarens kontrollpanel eller genom att skriva ut ett statusark för nätverket.

4. Klicka på **Enheten är klar att användas**.

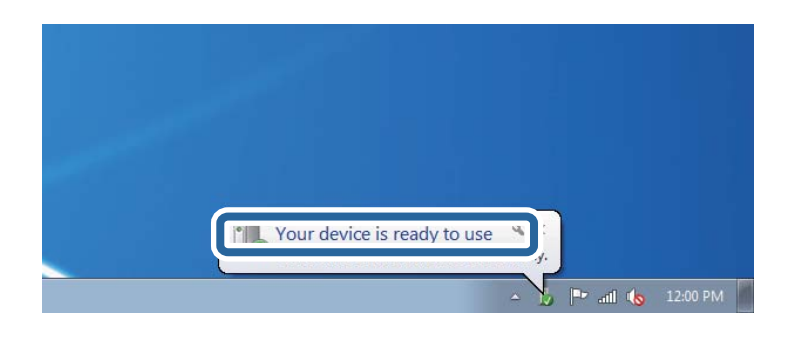

5. Kontrollera meddelandet och välj **Stäng**.

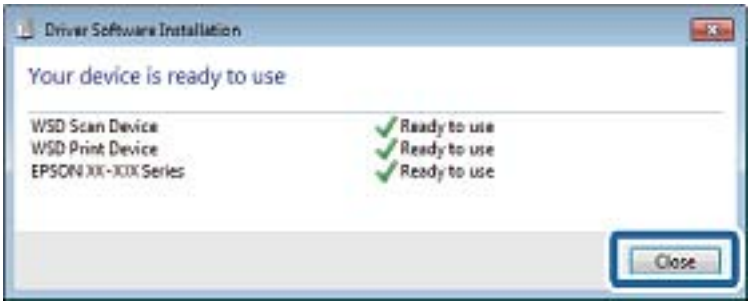

- 6. Öppna fönstret **Enheter och skrivare**.
	- ❏ Windows 7

Klicka på start > **Kontrollpanel** > **Maskinvara och ljud** (eller **Maskinvara**) > **Enheter och skrivare**.

❏ Windows Vista

Klicka på Start > **Kontrollpanelen** > **Maskinvara och ljud** > **Skrivare**.

7. Kontrollera att en ikon med skrivarens namn i nätverket visas.

Välj skrivarnamnet när du använder den med WSD.

#### **Relaterad information**

& ["Skriva ut ett statusark för nätverket" på sidan 37](#page-36-0)

## **Skanna från en dator**

## **Skanna med hjälp av Epson Scan 2**

Du kan skanna med hjälp av skannerdrivrutinen "Epson Scan 2". Du kan skanna original med detaljerade inställningar som är lämpliga för textdokument.

Mer information om varje inställningsobjekt finns i Epson Scan 2-hjälpen.

1. Placera originalet.

*Anmärkning:* Om du vill skanna flera original, placera dem i ADF.

- 2. Starta Epson Scan 2.
- 3. Ange följande inställningar på fliken **Huvudinställningar**.

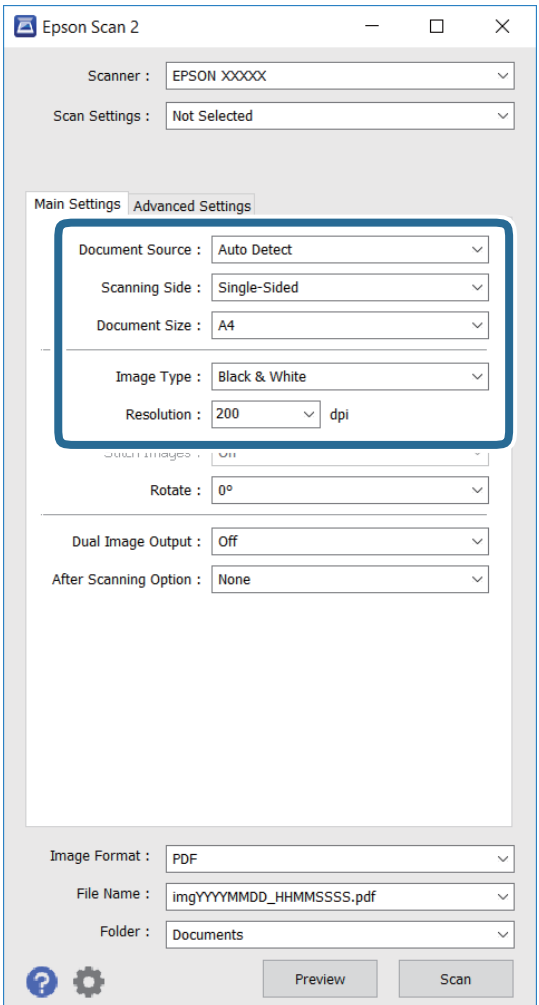

- ❏ **Dokumentkälla**: Välj källan där originalet är placerat.
- ❏ **Skanningssida**: Välj den sida av originalet du vill skanna vid skanning från ADF.
- ❏ **Dokumentstorlek**: Välj storleken för det original du placerat.
- ❏ **Bildtyp**: Välj färgen för att spara den skannade bilden.
- ❏ **Upplösning**: Välj upplösning.
- 4. Gör andra skanningsinställningar om nödvändigt.
	- ❏ Du kan förhandsgranska den skannade bilden genom att klicka på knappen **Förhandsgranskning**. Förhandsgranskningsfönstret öppnas och den förhandsgranskade bilden visas. När du förhandsgranskar med ADF matas originalet ut från ADF. Lägg tillbaka det utmatade originalet.
- ❏ På fliken **Avancerade inställningar** kan du göra detaljerade inställningar för bildjustering som är lämpliga för textdokument, exempelvis följande.
	- ❏ **Oskarp mask**: Du kan förbättra och skärpa konturerna i bilden.
	- ❏ **Descreening**: Du kan ta bort moarémönster (nätliknande skuggor) som visas när tryckta papper, t.ex. tidningar, skannas.
	- ❏ **Förstärkning av text**: Du kan göra suddiga bokstäver på originalet tydliga och skarpa.
	- ❏ **Automatiskt förtydligande**: Du kan göra bokstäver tydliga och bilder jämna när en svartvit skanning görs med dokument som innehåller bilder.

#### *Anmärkning:*

Objekten kanske inte är tillgängliga, beroende på de övriga inställningarna du gjort.

5. Spara inställningarna för att spara filen.

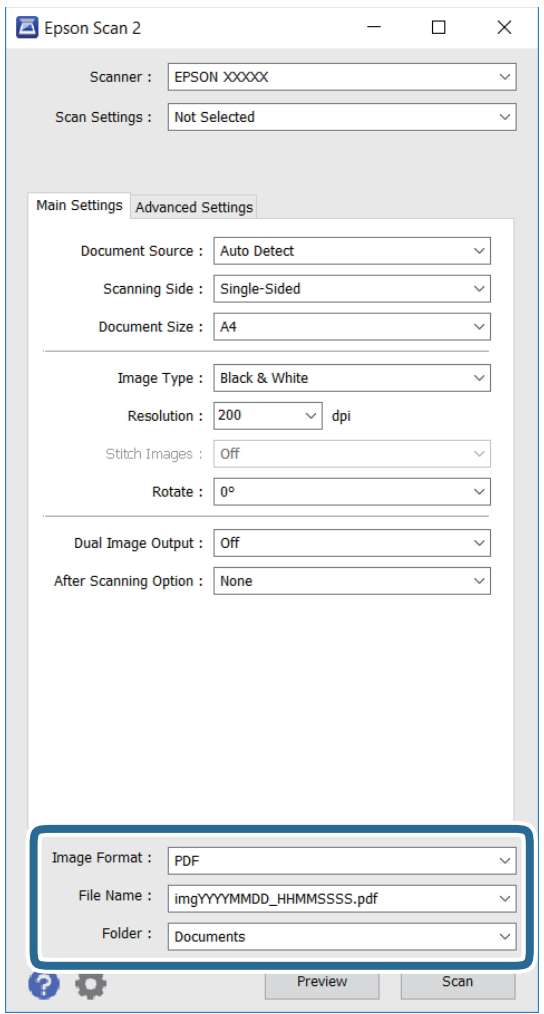

❏ **Bildformat**: Välj format för att spara från listan.

Du kan göra detaljerade inställningar för varje format för att spara förutom BITMAP och PNG. Välj **Alternativ** från listan efter formatet för att spara har valts.

❏ **Filnamn**: Bekräfta namnet som visas för att spara filen.

Du kan ändra inställningar för filnamnet genom att välja **Inställningar** från listan.
#### **Skanna**

- ❏ **Mapp**: Välj mappen att spara den skannade bilden i, från listan. Du kan välja en annan mapp eller en ny mapp genom att välja **Välj** från listan.
- 6. Klicka på **Skanna**.

#### **Relaterad information**

- & ["Placering av original" på sidan 49](#page-48-0)
- & ["Epson Scan 2 \(skannerdrivrutin\)" på sidan 172](#page-171-0)

# **Skanna från smartenheter**

Med programmet Epson iPrint kan du skanna foton och dokument från smartenheter, t.ex. en smarttelefon eller surfplatta, som är ansluten till samma trådlösa nätverk som skrivaren. Du kan spara skannade data på en smartenhet eller till molntjänster, skicka det via e-post eller skriva ut det.

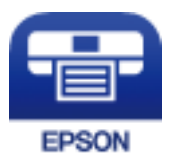

## **Installera Epson iPrint**

Du kan installera Epson iPrint på din smarta enhet via följande URL-adress eller QR-kod.

<http://ipr.to/c>

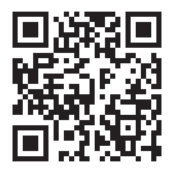

# **Skanna med hjälp av Epson iPrint**

Starta Epson iPrint från din smartenhet och välj det objekt du vill använda via startskärmen.

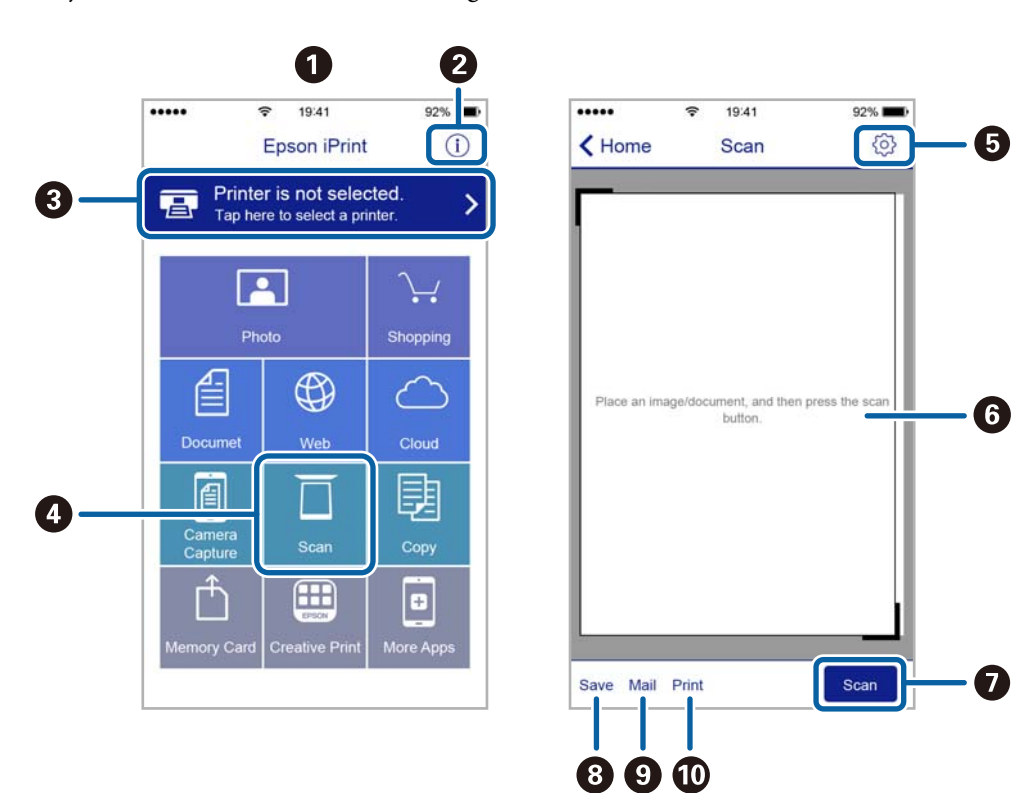

Följande skärmar kan ändras utan föregående meddelande.

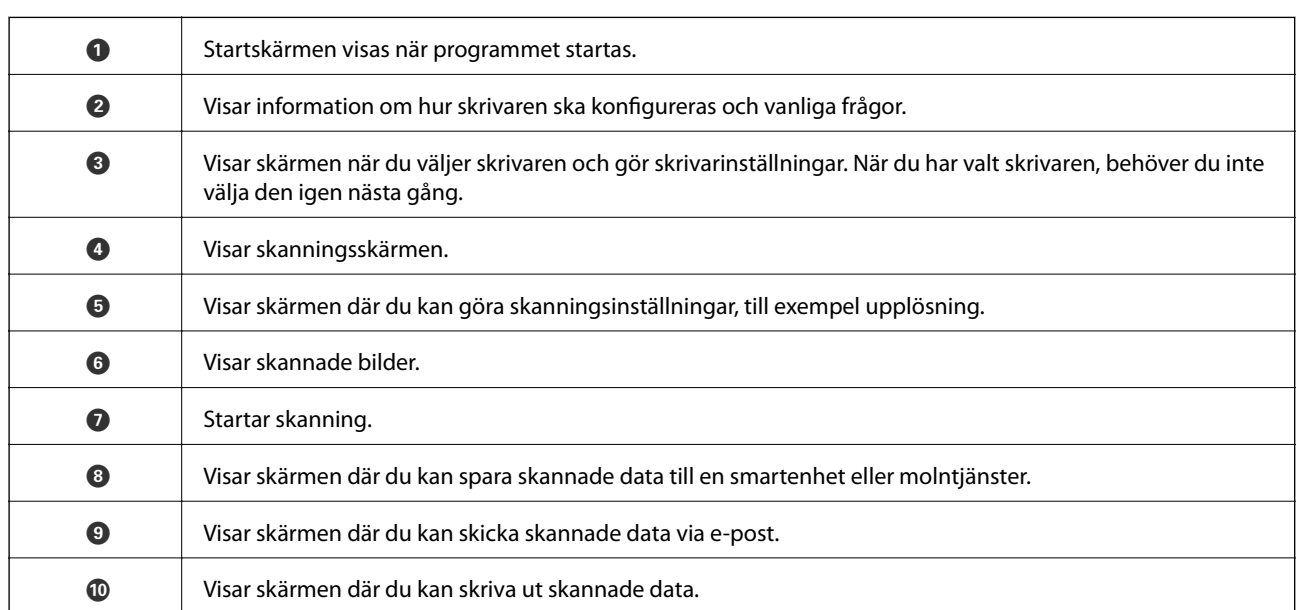

# **Skanna genom att sammanföra smartenheter med N-märke**

Du kan enkelt ansluta och skriva ut genom att trycka på din smarta enhet och ansluta den till skrivarens N-märke. Se till att förbereda följande innan du aktiverar den här funktionen.

❏ Aktivera NFC-funktionen på din smartenhet.

Endast Android 4.0 eller senare stöder NFC. (Near Field Communication)

Platsen för NFC-antennen varierar beroende på vilken smartenhet som du använder. Mer information finns i dokumentationen som medföljde den smarta enheten.

- ❏ Installerade Epson iPrint på den smarta enheten. Håll din smarta enhet mot skrivarens N-märke för att installera den.
- ❏ Aktivera Wi-Fi Direct på skrivaren.
- 1. Placera originalen i skrivaren.
- 2. Håll din smarta enhet mot skrivarens N-märke.

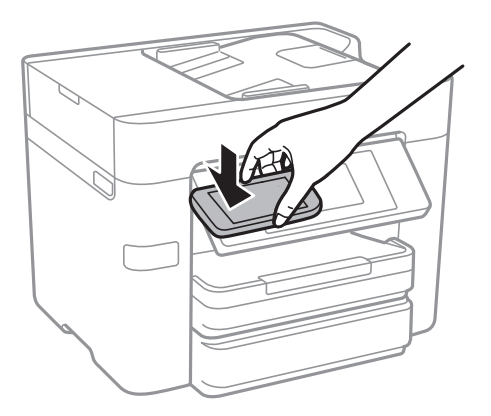

#### *Anmärkning:*

- ❏ Skrivaren kan inte kommunicera med den smarta enheten när det finns hinder, såsom metall, mellan skrivarens Nmärke och den smarta enheten.
- ❏ Administratörer kan spärra den här funktionen. I det här fallet avger smarta enheter bara en signal och startar inte några applikationer även om du håller dem mot skrivarens N-märke.

Epson iPrint startar.

- 3. Välj skanningmenyn i Epson iPrint.
- 4. Håll din smarta enhet mot skrivarens N-märke igen. Skanningen startar.

# <span id="page-111-0"></span>**Faxa**

# **Installera en fax**

# **Ansluta till en telefonlinje**

## **Kompatibla telefonlinjer**

Du kan använda skrivaren via analoga standardtelefonlinjer (PSTN= Public Switched Telephone Network) och PBX-telefonsystem (Private Branch Exchange) .

Det kan hända att det inte går att använda skrivaren med följande telefonlinjer eller system.

❏ VoIP-telefonlinje som till exempel DSL eller fiberoptisk digitaltjänst

❏ Digital telefonlinje (ISDN)

- ❏ Vissa PBX-telefonsystem
- ❏ När adaptrar som exempelvis terminalkort, VoIP-adaptrar, delare eller DSL-router ansluts mellan telefonjacket och skrivaren

## **Ansluta skrivaren till en telefonlinje**

Anslut skrivaren till ett telefonjack via en telefonkabel av typen RJ-11 (6P2C). Vid anslutning av en telefon till skrivaren, använd en andra telefonkabel av typen RJ-11 (6P2C).

Det kan hända att en telefonkabel bifogas med skrivaren beroende på område. Använd kabeln om den bifogas.

Det kan hända att du behöver ansluta telefonkabeln till en adapter som är anpassad för landet eller regionen där du befinner dig.

#### *Anmärkning:*

Ta endast bort skyddet från skrivarens EXT.-port när du ansluter telefonen till skrivaren. Ta inte bort skyddet om du inte ska ansluta telefonen.

I områden med många blixtnedslag rekommenderar vi att du använder ett strömskydd.

**Faxa**

### *Ansluta till en standardtelefonlinje (PSTN) eller PBX*

Anslut en telefonkabel från telefonjacket på väggen eller PBX-porten till LINE-porten på baksidan av skrivaren.

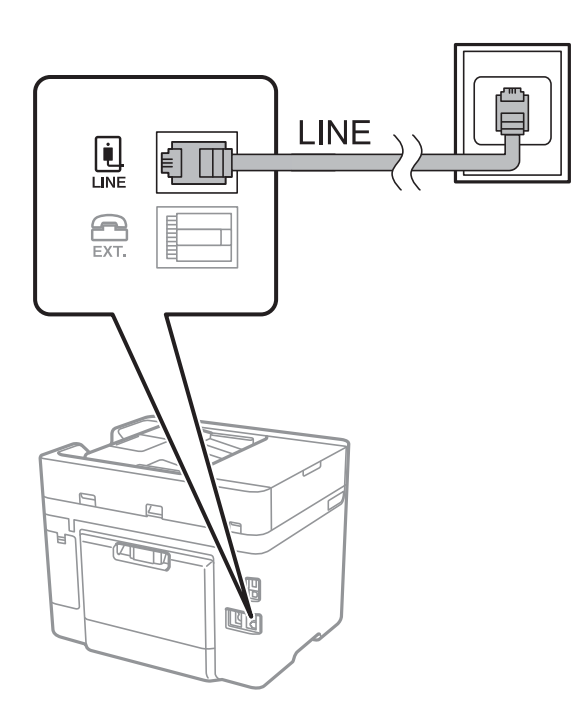

#### **Relaterad information**

& ["Ange inställningar för ett PBX-telefonsystem" på sidan 117](#page-116-0)

#### *Ansluta till DSL eller ISDN*

Anslut en telefonkabel från DSL-modemet eller ISDN-terminalkortet till LINE-porten på baksidan av skrivaren. Ytterligare information finns i dokumentationen som medföljde modemet eller adaptern.

#### *Anmärkning:*

Om DSL-modemet inte är utrustat med ett inbyggt DSL-filter ansluter du ett separat DSL-filter.

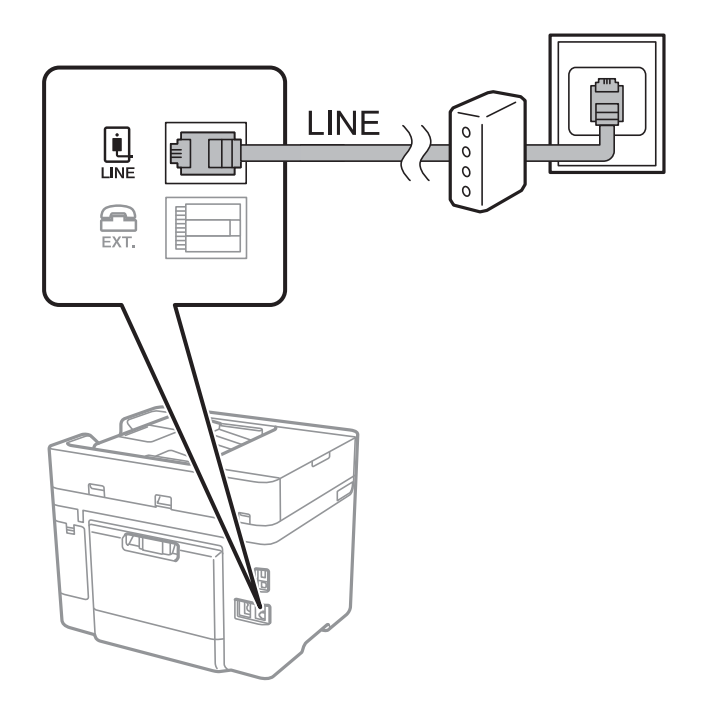

## **Ansluta telefonenheten till skrivaren**

När du använder skrivaren och telefonen på en enda telefonlinje ansluter du telefonen till skrivaren.

#### *Anmärkning:*

- ❏ Om telefonenheten har en faxfunktion inaktiverar du faxfunktionen före du ansluter den. Se användarhandböckerna som medföljde telefonenheten för ytterligare information.
- ❏ Om du ansluter en telefonsvarare, se till att skrivarinställningen *Ant. ringsign. inn. svar* är inställd högre än det antal signaler som din telefonsvarare ska svara samtal på.
- 1. Ta bort skyddet från EXT.-porten på baksidan av skrivaren.

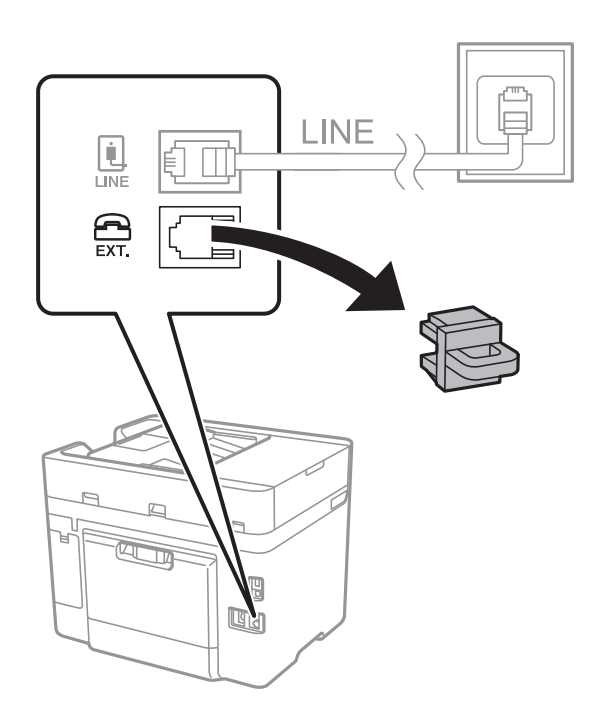

2. Anslut telefonenheten och EXT.-porten med en telefonkabel.

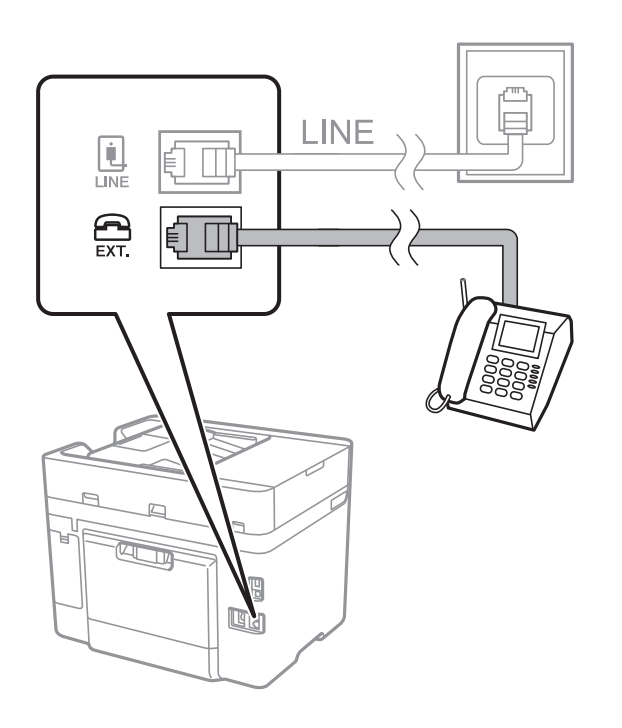

#### <span id="page-114-0"></span>*Anmärkning:*

Om du delar en enskild telefonlinje måste du ansluta telefonenheten till EXT.-porten på skrivaren. Om du delar linjen och ansluter telefonenheten och skrivaren separat fungerar inte telefonen och skrivaren korrekt.

- 3. Tryck på **Fax** på hemskärmen.
- 4. Ta upp headseten.

Anslutningen har skapats när  $\lozenge$ (**Skicka**) är aktiverad som följande skärm.

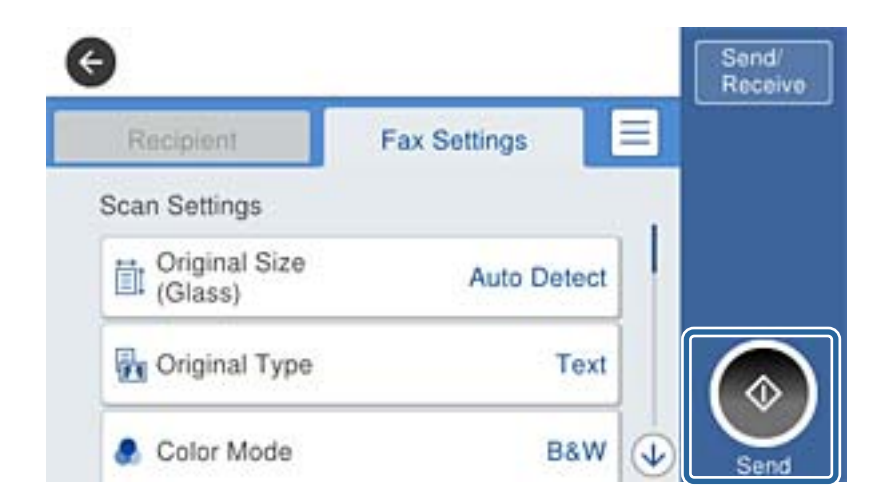

#### **Relaterad information**

& ["Ange inställningar för ett PBX-telefonsystem" på sidan 117](#page-116-0)

# **Grundläggande faxinställningar**

Ange grundläggande faxinställningar först, till exempel **Mottagarläge** med hjälp av **Guide för faxinställning**. Konfigurera sedan de andra nödvändiga inställningarna.

**Guide för faxinställning**-alternativet visas automatiskt när skrivaren aktiveras för första gången. Inställningarna behöver bara anges en gång så länge anslutningsmiljön är densamma.

## **Ange grundläggande faxinställningar via Guide för faxinställning**

Ange grundläggande inställningar genom att följa anvisningarna på skärmen.

1. Anslut skrivaren till en telefonlinje.

#### *Anmärkning:*

En automatisk kontroll av faxanslutningen utförs i slutet av guiden, se därför till att ansluta skrivaren till telefonlinjen innan du startar guiden.

- 2. Tryck på **Inst.** på hemskärmen.
- 3. Tryck på **Allmänna inställningar** > **Faxinställningar** > **Guide för faxinställning**.
- 4. På skärmen **Bekräftelse** trycker du på **OK**.

Guiden startar.

5. På skärmen för faxrubriken anger du avsändarens namn, till exempel ditt företagsnamn och sedan trycker du på **OK**.

#### *Anmärkning:*

Avsändarnamnet och ditt faxnummer visas som rubrik för utgående fax.

- 6. Ange faxnumret på inmatningsskärmen för telefonnummer och tryck sedan på **OK**.
- 7. Gör följande inställningar på **Distinctive Ring Detection (DRD)-inställning**-skärmen.
	- ❏ Om du prenumererar på en specifik uppringningstjänst från ditt telefonföretag: Tryck på **Fortsätt**, och välj sedan det signalmönster som ska användas för inkommande fax.
		- Om du väljer **Alla**, gå till steg 8.
		- Om du väljer någon annan inställning, **Mottagarläge** är automatiskt inställt till **Auto**. Gå till steg 10.
	- ❏ Om du inte behöver konfigurera detta alternativ: tryck på **Hoppa över** och gå vidare till steg 10.

#### *Anmärkning:*

- ❏ Med särskilda uppringningstjänster som erbjuds från många telefonföretag (namn på tjänsten varierar utifrån företag) kan du ha flera telefonnummer på en telefonlinje. Varje nummer har en specifik ringsignal. Du kan använda ett nummer för röstsamtal och ett annat för faxsamtal. Välj ringsignal för faxsamtal i *DRD*.
- ❏ Beroende på region visas *På* och *Av* som *DRD*-alternativ. Välj *På* om du vill använda den specifika ringfunktionen.
- 8. På **Inst. för mottagn.läge**-skärmen anger du om du använder telefonenheten ansluten till skrivaren.
	- ❏ Vid anslutning: Tryck på **Ja** och fortsätt sedan till nästa steg.
	- ❏ När anslutning saknas: Tryck på **Nej** och fortsätt sedan till nästa steg 10. **Mottagarläge** är inställt på **Auto**.
- 9. Välj om du vill ta emot fax automatiskt på skärmen **Inst. för mottagn.läge**.
	- ❏ Ta emot automatiskt: Tryck på **Ja**. **Mottagarläge** är inställt på **Auto**.
	- ❏ Ta emot manuellt: Tryck på **Nej**. **Mottagarläge** är inställt på **Manuell**.
- 10. På skärmen **Fortsätt** kontrollerar du de inställningar som har gjorts och trycker på **Fortsätt**.

För att korrigera eller ändra inställningar trycker du på  $\bigodot$ .

11. Tryck på **Starta kontroll** om du vill köra en faxanslutningskontroll. När du får en uppmaning på skärmen om att skriva ut kontrollresultatet trycker du på **Skriv ut**-knappen.

En rapport över kontrollresultatet som visar anslutningsstatus skrivs ut.

#### *Anmärkning:*

- ❏ Om några fel har rapporterats löser du dem genom att följa instruktionerna i rapporten.
- ❏ Om skärmen *Välj linjetyp* visas väljer du linjetyp.
	- När du ansluter skrivaren till ett PBX-telefonsystem eller ett terminalkort väljer du *PBX*.

- Vid anslutning av skrivaren till en standardtelefonlinje (*PSTN*), väljer du *Avaktivera* på *Bekräftelse*-skärmen som visas. Om du väljer *Avaktivera* kan det däremot hända att skrivaren hoppar över den första siffran i ett faxnummer vid uppringning och skickar faxet till fel nummer.

#### **Relaterad information**

- & ["Ansluta skrivaren till en telefonlinje" på sidan 112](#page-111-0)
- & ["Ange inställningar för ett PBX-telefonsystem" på sidan 117](#page-116-0)
- & ["Konfigurera mottagarläge" på sidan 124](#page-123-0)

<span id="page-116-0"></span>& ["Menyalternativ för Faxinställningar" på sidan 135](#page-134-0)

### **Ange grundläggande faxinställningar separat**

Du kan ange faxinställningar utan att använda faxinställningsguiden genom att välja varje inställningsmeny separat. Inställningar som konfigurerats via guiden kan också ändras. Ytterligare information finns i listan över menyer i faxinställningar.

#### **Relaterad information**

& ["Faxinställningar" på sidan 132](#page-131-0)

#### *Ange inställningar för ett PBX-telefonsystem*

Ange följande inställningar när du använder skrivaren på kontor som använder anknytningar och kräver externa åtkomstkoder som 0 och 9 för externa linjer.

- 1. Tryck på **Inst.** på hemskärmen.
- 2. Tryck på **Allmänna inställningar** > **Faxinställningar** > **Grundl. inställn.**.
- 3. Tryck på **Linjetyp**, och sedan på **PBX**.
- 4. När du skickar en fax utanför faxnumret med # (hash) istället för det verkliga externa åtkomstkode, tryck på rutan **Åtkomstkod** för att ställa in det till **Anvnd.**.

Symbolen # som anges istället av den verkliga åtkomstkoden, byts ut mot den lagrade åtkomstkoden vid uppringning. Användning av # bidrar till att undvika anslutningsproblem vid anslutning till en extern linje.

#### *Anmärkning:*

Du kan inte skicka fax till mottagare i *Kontakter* som har externa åtkomstkoder som 0 och 9.

Om du har registrerat mottagare i *Kontakter* med externa åtkomstkoder som 0 och 9, ställ in *Åtkomstkod* till *Anvnd. inte*. Annars måste du ändra koden till # i *Kontakter*.

5. Tryck på inmatningsrutan **Åtkomstkod** ange den externa åtkomstkoden som används för ditt telefonsystem, och tryck sedan på **OK**.

Åtkomstkoden lagras i skrivaren.

#### *Ange inställningar för papperskälla för mottagning av fax*

Du kan konfigurera skrivaren så att specifika papperskällor inte används för utskrift av mottagna dokument och faxrapporter. Enligt standard är alla papperskällor aktiverade för faxutskrift. Använd den här funktionen om du inte vill använda papper i en specifik papperskälla för faxutskrift.

- 1. Tryck på **Inst.** på hemskärmen.
- 2. Tryck på **Allmänna inställningar** > **Skrivarinställningar** > **Papperkälla inställn.** > **Välj inställn. autom.** > **Fax**.
- 3. Tryck på varje ruta i papperskällan som du inte vill använda för utskrift av fax.

Papperskällinställningen har ändrats till **Av** och inaktiverats för utskrift av fax.

### **Utföra informationsinställningar som skall skrivas ut på mottagna fax**

Du kan ange mottagningsinformation i sidfoten för det mottagna faxet, även om avsändaren inte konfigurerar rubrikinformation. Mottagningsinformation inkluderar mottagningsdatum och -tid, avsändarens ID, mottagnings-ID (såsom "#001"), och sidnummer (såsom "P1"). När **Inställningar för delade sidor** aktiveras kommer även det delade sidnumret att inkluderas.

- 1. Tryck på **Inst.** på hemskärmen.
- 2. Tryck på **Allmänna inställningar** > **Faxinställningar** > **Mottagningsinställningar**.
- 3. Tryck på **Utskriftsinställningar** och tryck sedan på **Lägg till information om mottagare** och ställ detta in till **På**.

#### **Relaterad information**

& ["Utskriftsinställningar" på sidan 136](#page-135-0)

### **Utföra inställningar för att skriva ut mottagna fax på 2 sidor**

Du kan skriva ut flera sidor av de mottagna dokumenten på båda sidor av papperet.

- 1. Tryck på **Inst.** på hemskärmen.
- 2. Tryck på **Allmänna inställningar** > **Faxinställningar** > **Mottagningsinställningar**.
- 3. Tryck på **Utskriftsinställningar**, och sedan på **2-sidig**.
- 4. Tryck på **2-sidig** för att konfigurera alternativet till **På**.
- 5. I **Bindning (kopia)**, väljer du **Kort sida** eller **Lång sida**.
- 6. Tryck på **OK**.

#### **Relaterad information**

& ["Utskriftsinställningar" på sidan 136](#page-135-0)

### **Utföra inställningar för att skriva ut mottagna fax genom att dela sidor**

Skapa en sida för delade inställningar när storleken på mottagna dokument är större än storleken på papper som matas på i skrivaren.

- 1. Tryck på **Inst.** på hemskärmen.
- 2. Tryck på **Allmänna inställningar** > **Faxinställningar** > **Mottagningsinställningar**.
- 3. Tryck på **Utskriftsinställningar** > **Inställningar för delade sidor** > **Radera utskriftsdata efter delning**.
- 4. Välj alternativen för att radera utskriftdata efter delningen.

**Faxa**

- <span id="page-118-0"></span>5. Om du väljer **Av** i steg 4, trycker du på **OK** och går till steg 7. Om du väljer **Radera övre** eller **Radera undre**, går du till steg 6.
- 6. I **Tröskel**, anger du tröskel och sedan trycker du på **OK**.
- 7. Tryck på **Överlappa vid delning**.
- 8. Tryck på **Överlappa vid delning** för att konfigurera alternativet till **På**.
- 9. I **Överlappningsbredd**, anger du bredd och sedan trycker du på **OK**.

#### **Relaterad information**

& ["Utskriftsinställningar" på sidan 136](#page-135-0)

# **Skicka fax**

## **Grundläggande åtgärder för faxsändning**

Skicka fax i färg eller monokromt (svartvitt).

#### *Anmärkning:*

När du skickar ett monokromt fax kan du förhandsvisa den skannade bilden på LCD-skärmen innan faxet skickas.

### **Skicka fax via kontrollpanelen**

Du kan ange faxnummer för mottagare och skicka fax genom att använda kontrollpanelen. Skrivaren ringer automatiskt upp mottagare och skickar faxet.

#### *Anmärkning:*

- ❏ När du skickar ett monokromt fax kan du förhandsvisa den skannade bilden på LCD-skärmen innan faxet skickas.
- ❏ Om faxnumret är upptaget eller om något problem uppstår ringer skrivaren upp två gånger automatiskt efter en minut.
- 1. Placera originalen.

#### *Anmärkning:*

Du kan skicka upp till 100 sidor i en enda sändning, men du kan inte få iväg en sändning även om den innehåller färre än 100 sidor om det inte finns tillräckligt med minne kvar.

- 2. Tryck på **Fax** på hemskärmen.
- 3. Ange mottagare.

Du kan skicka samma monokroma fax till 100 mottagare eller 99 grupper från **Kontakter**. Ett fax i färg kan endast skickas till en mottagare i taget.

❏ För att ange manuellt: Tryck på **Tangentbord**, ange ett faxnummer på skärmen som visas och tryck sedan på **OK**.

- Om du vill lägga till en paus (pausa i tre sekunder) under uppringning, anger du ett bindestreck genom att trycka på (-).

- Om du anger en extern åtkomstkod i **Linjetyp** anger du "#" (fyrkant) istället för den befintliga externa åtkomstkoden i början av faxnumret.

- ❏ För att välja från kontaktlistan: Tryck på **Kontakter** och välj mottagarna. Om mottagarna som du vill skicka till inte har registrerats i **Kontakter**, tryck på  $\Box$  för att registrera dem.
- ❏ För att välja från skickad faxhistorik: Tryck på **Nyliga**, och välj sedan en mottagare.
- ❏ För att välja från listan under fliken **Mottagare**: Tryck på en mottagare i listan som finns registrerad under **Kontakter-hanterare** > **Ofta**.

#### *Anmärkning:*

❏ När *Begr. f. direktuppringn.* i *Säkerhetsinställningar* är aktiverad kan du endast välja faxmottagare i kontaktlistan eller den skickade faxhistoriken. Du kan inte ange ett faxnummer manuellt.

Om du vill ta bort mottagare som du har angett, trycker du på fältet som innehåller faxnummer eller antal mottagare för att visa listan på LCD-skärmen, markerar mottagaren i listan och väljer sedan **Ta bort**.

4. Tryck på knappen fliken **Faxinställningar** och ange sedan inställningar, till exempel upplösning och sändningsmetod, vid behov.

#### *Anmärkning:*

- ❏ Om du vill skicka dubbelsidiga original aktiverar du *ADF 2-sidig*. Med den här inställningen kan du inte skicka färgfax.
- ❏ Tryck på på faxmaskinens övre skärm om du vill spara aktuella inställningar och mottagare i *Förinställ.*.
- 5. Vid sändning av ett svartvitt fax trycker du på  $\mathbb{R}$  på faxapparatens övre skärm om du vill kontrollerar det skannade dokumentet.

För att skicka faxet i befintligt skick trycker du på **Börjar skicka**, och går sedan till steg 7. I annat fall, avbryt förhandsgranskningen genom att trycka på **Avbryt**, och gå sedan till steg 3.

 $\Box \odot \odot \odot \odot \Box$ : Flyttar skärmen i pilarnas riktning.

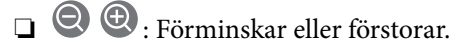

❏ : Går till föregående eller nästa sida.

#### *Anmärkning:*

- ❏ Det går inte att skicka faxet i färg efter förhandsvisningen.
- ❏ När *Direktsändning* är aktiverat går det inte att använda förhandsvisning.
- ❏ Om förhandsgranskningsfönstret lämnas orört i 20 sekunder skickas faxet automatiskt.
- ❏ Bildkvaliteten för ett skickat fax kan skilja sig från förhandsvisningen beroende på kapaciteten hos mottagarens faxapparat.
- 6. Tryck på  $\Phi$ .

#### *Anmärkning:*

- $\Box$  För att avbryta sändningen trycker du på  $\oslash$ .
- ❏ Det tar längre tid att skicka ett fax i färg eftersom skrivaren utför skanning och sändning samtidigt. När skrivaren skickar ett fax i färg går det inte att använda andra funktioner.
- 7. När sändningen är klar ska du ta bort originalen.

#### **Relaterad information**

& ["Registrera dina favoritinställningar som en förinställning" på sidan 21](#page-20-0)

- <span id="page-120-0"></span>& ["Hantera kontakter" på sidan 54](#page-53-0)
- & ["Placering av original" på sidan 49](#page-48-0)
- & ["Menyalternativ för Fax-läget" på sidan 132](#page-131-0)

## **Skicka fax via uppringning från den externa telefonenheten**

Du kan skicka ett fax via uppringning och använda den anslutna telefonen när du vill prata i telefonen innan du skickar ett fax, eller när mottagarens faxapparat inte växlar till fax automatiskt.

1. Placera originalen.

*Anmärkning:* Du kan skicka upp till 100 sidor i en enda sändning.

- 2. Lyft luren på den anslutna telefonen och slå mottagarens faxnummer på telefonen.
- 3. Tryck på **Fax** på hemskärmen.
- 4. Tryck på knappen fliken **Faxinställningar** och ange sedan inställningar, till exempel upplösning och sändningsmetod, vid behov.
- 5. När du hör en faxsignal trycker du på  $\Diamond$  och lägger sedan på luren.

#### *Anmärkning:*

När ett nummer har matats in via den anslutna telefonen tar det längre tid att skicka ett fax eftersom skrivaren utför skanning och sändning samtidigt. Du kan inte använda andra funktioner när du skickar faxet.

6. När sändningen är klar ska du ta bort originalen.

#### **Relaterad information**

- & ["Placering av original" på sidan 49](#page-48-0)
- & ["Faxinställningar" på sidan 132](#page-131-0)

### **Skicka fax efter bekräftelse av mottagarens status**

Du kan skicka ett fax medan du lyssnar på ljud eller röster via skrivarens högtalare medan du ringer upp, kommunicerar eller överför. Du kan även använda den här funktionen när du vill ta emot fax från en faxavsökningstjänst genom att följa ljudvägledning.

- 1. Placera originalen.
- 2. Tryck på **Fax** på hemskärmen.
- 3. Tryck på knappen fliken **Faxinställningar** och ange sedan inställningar, till exempel upplösning och sändningsmetod, vid behov. När du är klar med inställningarna trycker du på fliken **Mottagare**.
- 4. Tryck på **S** och ange sedan en mottagare.
	- *Anmärkning:* Du kan justera högtalarens ljudvolym.

5. När du hör en faxsignal trycker du på **Skicka/ ta emot** i övre högra hörnet på LCD-skärmen och sedan trycker du på **Skicka**.

**Faxa**

#### *Anmärkning:*

När du tar emot ett fax från en faxavsökningstjänst och hör ljudvägledningen följer du vägledningen om du vill tillämpa åtgärder på skrivaren.

- 6. Tryck på  $\Phi$ .
- 7. När sändningen är klar ska du ta bort originalen.

#### **Relaterad information**

- & ["Placering av original" på sidan 49](#page-48-0)
- & ["Skicka fax via kontrollpanelen" på sidan 119](#page-118-0)
- & ["Ta emot fax via avsökning \(Ta emot avsökning\)" på sidan 126](#page-125-0)
- & ["Menyalternativ för Fax-läget" på sidan 132](#page-131-0)

# **Olika sätt att skicka fax**

### **Skicka flera sidor av ett monokromt dokument (Direktsändning)**

När du skickar ett monokromt fax lagras det skannade dokumentet tillfälligt i skrivarens minne. Om det skickas många sidor kan skrivaren därför få slut på ledigt minne och sluta skicka fax. Du undviker detta genom att aktivera funktionen **Direktsändning**. Däremot tar det längre tid att skicka faxet eftersom skrivaren skannar och skickar på samma gång. Du kan använda den här funktionen när det endast finns en mottagare.

Tryck på **Fax** på startskärmen, tryck på fliken **Faxinställningar** och tryck sedan på rutan **Direktsändning** för att ställa in detta till **På**.

#### **Relaterad information**

- & ["Placering av original" på sidan 49](#page-48-0)
- & ["Faxinställningar" på sidan 132](#page-131-0)

## **Skicka fax vid en specifik tidpunkt (Skicka fax senare)**

Du kan ställa in en specifik tidpunkt för sändning av fax. Endast monokroma fax kan skickas när tidpunkt för sändningen har angetts.

- 1. Tryck på **Fax** på hemskärmen.
- 2. Ange mottagare.
- 3. Tryck på fliken **Faxinställningar**.
- 4. Tryck på **Skicka fax senare**, och sedan på **Skicka fax senare** för att konfigurera alternativet till **På**.
- 5. Tryck på rutan **Tid**, ange tidpunkt för sändning av faxet och tryck sedan på **OK**.

6. Tryck på **OK** för att verkställa inställningarna.

#### *Anmärkning:*

Du kan inte skicka ett till fax tills faxet har skickat vid angiven tidpunkt. Om du vill skicka ett till fax, behöver du avbryta det schemalagda faxet genom att trycka på *Fax* på startskärmen och sedan radera det.

#### **Relaterad information**

- & ["Placering av original" på sidan 49](#page-48-0)
- & ["Skicka fax via kontrollpanelen" på sidan 119](#page-118-0)
- & ["Faxinställningar" på sidan 132](#page-131-0)

### **Skicka ett fax med vald rubrik**

Du kan skicka ett fax med avsändarinformation som passar för mottagaren. Du behöver registrera flera rubriker med avsändarinformation i förväg i skrivaren genom att följa stegen nedan.

#### *Registrera flera rubriker för sändning av fax*

Du kan registrera upp till 21 faxrubriker som avsändarinformation.

- 1. Tryck på **Inst.** på hemskärmen.
- 2. Tryck på **Allmänna inställningar** > **Faxinställningar** > **Grundl. inställn.**.
- 3. Tryck på **Rubrik**, tryck på rutan **Ditt telefonnummer**, ange ditt telefonnummer och tryck sedan på **OK**.
- 4. Tryck på en av rutorna under listan **Faxrubrik**, ange faxrubriksinformation, och tryck sedan på **OK**.

#### **Relaterad information**

& ["Faxinställningar" på sidan 132](#page-131-0)

#### *Skicka ett fax med vald rubrik*

När du skickar ett fax kan du välja rubrikinformation för mottagaren. För att använda den här funktionen ska du registrera flera rubriker i förväg.

- 1. Tryck på **Fax** på hemskärmen.
- 2. Tryck på **Faxinställningar** > **Lägg till info om avsändare**.
- 3. Välj var du vill lägga till din avsändarinformation.
	- ❏ **Av**: Skicka ett fax utan rubrikinformation.
	- ❏ **Utanför bilden**: Skicka ett fax med rubrikinformation i övre vita marginalen på faxet. Detta håller rubriken från överlappning med den skannade bilden, men faxet som tas emot av mottagaren kan skrivas ut över två ark, beroende på originalens storlek.
	- ❏ **Inuti bilden**: Skicka ett fax med rubrikinformation omkring 7 mm under toppen av den skannade bilden. Rubriken kan överlappa bilden, men faxet som tas emot av mottagaren delas inte i två dokument.
- 4. Tryck på rutan **Faxrubrik** och välj sedan rubriken du vill använda.
- <span id="page-123-0"></span>5. Tryck på ett av **Ytterligare information** alternativen efter behov.
- 6. Tryck på **OK** för att verkställa inställningarna.

#### **Relaterad information**

& ["Faxinställningar" på sidan 132](#page-131-0)

## **Skicka dokument i olika storlekar med ADM-enheten (Kontinuerlig skanning(ADM))**

Om du placerar original med olika storlek i ADM-enheten skickas samtliga original i den största tillgängliga storleken. Du kan skicka dem i originalstorlek genom att sortera dem och placera dem utifrån storlek eller ett efter ett.

Innan du placerar ut originalen ska du göra följande inställning.

Tryck på **Fax** på startskärmen, tryck på fliken **Faxinställningar** och tryck sedan på rutan **Kontinuerlig skanning(ADM)** för att ställa in detta till **På**. Följ anvisningarna på skärmen om du vill placera originalen.

Skrivaren lagrar de skannade dokumenten och skickar dem som ett enda dokument.

#### *Anmärkning:*

Om du lämnar skrivaren orörd i 20 sekunder efter uppmaningen om att placera nästa original slutar skrivaren att lagra och börjar att skicka dokumentet.

#### **Relaterad information**

& ["Faxinställningar" på sidan 132](#page-131-0)

## **Skicka ett fax från en dator**

Du kan skicka fax från datorn genom att använda FAX Utility och PC-FAX-drivrutinen. Sändningsanvisningar finns i hjälpen för FAX Utility och PC-FAX-drivrutinen.

#### **Relaterad information**

- & ["PC-FAX Drivrutin \(Drivrutin för fax\)" på sidan 173](#page-172-0)
- & ["Faxverktyg" på sidan 174](#page-173-0)

# **Ta emot fax**

# **Konfigurera mottagarläge**

Du kan konfigurera **Mottagarläge** med hjälp av **Guide för faxinställning**. När du konfiugrerar faxfunktionen för första gången rekommenderar vi att du använder **Guide för faxinställning**. Om du vill ändra enskilda **Mottagarläge**-inställningar följer du stegen nedan.

1. Tryck på **Inst.** på hemskärmen.

#### <span id="page-124-0"></span>2. Tryck på **Allmänna inställningar** > **Faxinställningar** > **Grundl. inställn.** > **Mottagarläge**.

- 3. Välj mottagningsalternativ.
	- ❏ För användare som vill ta emot ett fax efter att ha svarar på ett samtal med den anslutna telefonen eller som inte faxar ofta: välj **Manuell**. Skrivaren tar aldrig emot fax automatiskt och tillåter dig att svara på telefonsamtal eller använda skrivaren för att ta emot fax.

#### *Anmärkning:*

Om du aktiverar *Fjärrmottagning*-funktionen kan du börja ta emot ett fax via den anslutna telefonen.

❏ För användare som endast använder en telefonlinje för skrivaren (fax): välj **Auto**-läge. Skrivaren tar automatiskt emot ett fax efter de antal ringsignaler som du har angett.

#### **Relaterad information**

- & ["Ange grundläggande faxinställningar via Guide för faxinställning" på sidan 115](#page-114-0)
- & "Ta emot fax manuellt" på sidan 125
- & ["Ta emot fax via en ansluten telefon \(Fjärrmottagning\)" på sidan 126](#page-125-0)

### **Inställningar för telefonsvararen**

Du behöver inställningar för att använda en telefonsvarare.

- ❏ Ange skrivarens **Mottagarläge** till **Auto**.
- ❏ Ange ett högre antal ringsignaler i skrivarens **Ant. ringsign. inn. svar**-inställning än det antal som angetts för telefonsvararen. Annars kan inte telefonsvararen ta emot röstsamtal och spela in röstmeddelanden. Se användarhandböckerna som medföljde telefonsvararen för information om dess inställningar.

Det kan hända att inställningen **Ant. ringsign. inn. svar** inte visas beroende på region.

#### **Relaterad information**

& ["Grundl. inställn." på sidan 138](#page-137-0)

## **Olika sätt att ta emot fax**

### **Ta emot fax manuellt**

Följ stegen nedan för att ta emot fax när du ansluter en telefon och anger skrivarens **Mottagarläge**-inställning till **Manuell**.

- 1. Lyft luren när telefonen ringer.
- 2. När du hör en faxsignal trycker du på **Fax** på skrivarens hemskärm.

#### *Anmärkning:* Om du aktiverar *Fjärrmottagning*-funktionen kan du börja ta emot ett fax via den anslutna telefonen.

- 3. Tryck på **Skicka/ ta emot**.
- 4. Tryck på **Ta emot**.

<span id="page-125-0"></span>5. Tryck på  $\lozenge$ -knappen och lägg sedan på luren.

#### **Relaterad information**

- & ["Ange inställningar för papperskälla för mottagning av fax" på sidan 117](#page-116-0)
- & "Ta emot fax via en ansluten telefon (Fjärrmottagning)" på sidan 126
- & ["Spara mottagna fax i inkorgen" på sidan 128](#page-127-0)

### **Ta emot fax via en ansluten telefon (Fjärrmottagning)**

Om du vill ta emot ett fax manuellt måste du använda skrivaren när du har lyft telefonluren. Om du använder funktionen **Fjärrmottagning** kan du börja ta emot ett fax endast via telefonen.

Funktionen **Fjärrmottagning** är tillgänglig för telefoner som stöder tonval.

#### **Relaterad information**

& ["Ta emot fax manuellt" på sidan 125](#page-124-0)

#### *Konfiguration av Fjärrmottagning*

- 1. Tryck på **Inst.** på hemskärmen.
- 2. Tryck på **Allmänna inställningar** > **Faxinställningar** > **Grundl. inställn.** > **Fjärrmottagning**.
- 3. Efter aktivering av **Fjärrmottagning** anger du en tvåsiffrig kod (0 till 9, \* och # kan anges) i fältet **Startkod**.
- 4. Tryck på **OK**, och sedan på **OK** igen.

#### **Relaterad information**

& ["Grundl. inställn." på sidan 138](#page-137-0)

#### *Använda Fjärrmottagning*

- 1. Lyft luren när telefonen ringer.
- 2. När du hör en faxsignal anger du startkoden via telefonen.
- 3. Bekräfta att skrivaren börjar ta emot faxet och lägg på luren.

### **Ta emot fax via avsökning (Ta emot avsökning)**

Du kan ta emot ett fax som lagrats på en annan faxmaskin genom att ringa faxnumret. Använd denna funktion för att ta emot ett dokument från en informationstjänst för faxmaskiner. Du kan däremot inte använda denna funktion om informationstjänsten för faxmaskiner har en röstvägledning som måste följas för att ta emot dokument.

#### *Anmärkning:*

För att ta emot ett dokument från en informationstjänst för faxmaskiner med röstvägledning, ring faxnumret via *I viloläge*funktionen eller den anslutna telefonen och använd telefonen och skrivaren när du följer röstvägledningen.

- 1. Tryck på **Fax** på hemskärmen.
- 2. Tryck på  $\equiv$
- 3. Tryck på **Ta emot avsökning** för att konfigurera alternativet till **På**.
- 4. Tryck på **Stäng**.
- 5. Ange faxnumret.

#### *Anmärkning:*

När *Begr. f. direktuppringn.* i *Säkerhetsinställningar* är aktiverat kan du endast välja faxmottagare från kontaktlistan eller historiken för skickade faxmeddelanden. Du kan inte ange ett faxnummer manuellt.

6. Tryck på  $\Phi$ .

#### **Relaterad information**

- & ["Skicka fax via uppringning från den externa telefonenheten" på sidan 121](#page-120-0)
- & ["Skicka fax efter bekräftelse av mottagarens status" på sidan 121](#page-120-0)

### **Göra inställningar för blockering av skräpfax**

Du kan blockera skräpfax.

- 1. Tryck på **Inst.** på hemskärmen.
- 2. Tryck på **Allmänna inställningar** > **Faxinställningar** > **Grundl. inställn.** > **Avvisat fax**.
- 3. Tryck på **Avvisat fax** och aktivera sedan följande alternativ.
	- ❏ Listan med avvisade nummer: Avvisa fax som är i avvisningsnummerlistan.
	- ❏ Tom faxrubrik blockerad: Avvisa fax med blank rubrikinformation.
	- ❏ Oregistrerade kontakter: Avvisa fax som inte har registrerats i kontaktlistan.
- 4. Om du använder **Listan med avvisade nummer**, trycker du på  $\epsilon$ , och sedan på **Redigera listan med avvisade nummer** och redigerar listan.

#### **Relaterad information**

& ["Grundl. inställn." på sidan 138](#page-137-0)

# **Spara mottagna fax**

Skrivaren har följande funktioner för att spara mottagna fax.

❏ Spara i skrivarens inkorg

- <span id="page-127-0"></span>❏ Spara på en extern minnesenhet
- ❏ Spara på en dator

#### *Anmärkning:*

- ❏ Ovanstående funktioner kan användas samtidigt. Om du använder dem alla på samma gång, sparas mottagna dokument i inkorgen, på en extern minnesenhet och på en dator.
- ❏ När det finns mottagna dokument som inte har lästs eller sparats ännu, visas antalet obearbetade jobb på för faxläge.

#### **Relaterad information**

- & "Spara mottagna fax i inkorgen" på sidan 128
- & ["Spara mottagna fax på en extern minnesenhet" på sidan 129](#page-128-0)
- & ["Spara mottagna fax på en dator" på sidan 130](#page-129-0)

### **Spara mottagna fax i inkorgen**

Du kan ange att mottagna fax ska sparas i skrivarens inkorg. Upp till 100 dokument kan sparas. Om du använder den här funktionen, skrivs inte mottagna dokument ut automatiskt. Du kan se dem på skrivarens LCD-skärm och skriva ut dem efter behov.

#### *Anmärkning:*

100 dokument kanske inte går att spara beroende på användningsförhållanden såsom filstorleken på sparade dokument och användning av flera funktioner för sparande av fax i taget.

#### **Relaterad information**

& ["Granska mottagna fax på LCD-skärmen" på sidan 129](#page-128-0)

#### *Inställning för att spara mottagna fax i inkorgen*

- 1. Tryck på **Inst.** på hemskärmen.
- 2. Tryck på **Allmänna inställningar** > **Faxinställningar** > **Mottagningsinställningar** > **Faxutmatning**.
- 3. Om ett bekräftelsemeddelande visas, bekräfta det och tryck sedan på **OK**.
- 4. Tryck på **Spara till inkorg**.
- 5. Tryck på **Spara till inkorg** för att ställa det in till **På**
- 6. Tryck på **Alternativ när minnet är fullt**, välj det alternativet som skall användas när inkorgen är full och tryck sedan på **Stäng**.
	- ❏ **Ta emot och skriv ut fax**: Skrivaren skriver ut alla mottagna dokument som inte kan sparas i inkorgen.
	- ❏ **Avvisa inkommande fax**: Skrivaren svarar inte på inkommande faxsamtal.
- 7. Du kan konfigurera ett lösenord för inkorgen. Tryck på **Lösenordsinst. för inbox** och ange sedan ett lösenord.

#### *Anmärkning:*

Du kan inte ange ett lösenord när *Ta emot och skriv ut fax* väljs.

#### <span id="page-128-0"></span>*Granska mottagna fax på LCD-skärmen*

1. Tryck på  $\mathbf{t}$  på hemskärmen.

#### *Anmärkning:*

När det finns emottagna fax som inte har lästs, visas antalet olästa dokument på ikonen för  $\mathbf{F}$  på startskärmen.

- 2. Tryck på **Öppna Inkorgen/konfidentiell inkorg (XX olästa)**.
- 3. Om inkorgen är lösenordsskyddad anger du inkorgens lösenord.
- 4. Välj faxet du vill visa i listan över mottagna dokument.

Faxets innehåll visas.

 $\Box$   $\odot$   $\odot$   $\odot$   $\odot$   $\odot$  : Flyttar skärmen i pilarnas riktning.

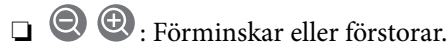

- S <  $\geq$  : Går till föregående eller nästa sida.
- ❏ För att dölja funktionsikoner trycker du var som helst på förhandsgranskningsskärmen, förutom för ikonerna. Tryck igen för att visa ikonerna.
- 5. Välj om du vill skriva ut eller ta bort dokumentet du visar och följ sedan anvisningarna på skärmen.

#### c*Viktigt:*

Om skrivarens minne tar slut, inaktiveras funktionerna för att ta emot och skicka fax. Radera dokument som du redan har lästs eller skrivit ut.

#### **Relaterad information**

& ["Inställning för att spara mottagna fax i inkorgen" på sidan 128](#page-127-0)

## **Spara mottagna fax på en extern minnesenhet**

Du kan ställa in att konvertera mottagna dokument till PDF-format och spara dem på en extern minnesenhet som är ansluten till skrivaren. Du kan också ställa in att automatiskt skriva ut dokument samtidigt som du sparar dem på minnesenheten.

#### c*Viktigt:*

Mottagna dokument sparas i skrivarens minne tillfälligt innan dokumenten sparas i minnesenheten som är ansluten till skrivaren. Eftersom ett fel för fullt minne inaktiverar att det går att skicka och ta emot fax, håll minnesenheten

ansluten till skrivaren. Antalet dokument som tillfälligt sparats i skrivarens minne visas på  $\mathcal{F}_{\text{p}a}$  startskärmen.

- 1. Anslut en extern minnesenhet till skrivaren.
- 2. Tryck på **Inst.** på hemskärmen.
- 3. Tryck på **Allmänna inställningar** > **Faxinställningar** > **Mottagningsinställningar** > **Faxutmatning**.
- 4. Om ett meddelande visas ska du kontrollera innehållet och sedan trycka på **OK**.
- <span id="page-129-0"></span>5. Tryck på **Spara till minnesenhet**.
- 6. Välj **Ja**. Om du vill skriva ut dokumenten automatiskt efter att du har spara dem på minnesenheten väljer du **Ja och skriv ut**.
- 7. Kontrollera meddelandet på skärmen och tryck sedan på **Skapa**.

En mapp för att spara mottagna dokument i skapas på minnesenheten.

#### **Relaterad information**

& ["Faxutmatning" på sidan 136](#page-135-0)

### **Spara mottagna fax på en dator**

Du kan ställa in att konvertera mottagna dokument till PDF-format och spara dem på en dator som är ansluten till skrivaren. Du kan också ställa in att automatiskt skriva ut dokument samtidigt som du sparar dem på datorn.

Först måste du använda FAX Utility för att göra inställningen. Installera FAX Utility på datorn.

Windows FAX Utility-instruktionerna varierar, beroende på vilken version som används. Det här dokumentet innehåller instruktioner för Version 1.XX. För Windows FAX Utility Version 2.XX, se **Grundläggande funktioner** i online-hjälpen för FAX Utility. För att kontrollera vilken version du använder högerklickar du på rubrikfältet för FAX Utility och sedan klickar du på **Versionsinformation**.

#### *Anmärkning:*

- ❏ Ställ skrivarens mottagningsläge till *Auto*.
- ❏ Mottagna dokument sparas i skrivarens minne tillfälligt innan dokumenten sparas på den dator som är inställd för att spara faxarna. Eftersom ett fel för fullt minne inaktiverar att det går att skicka och ta emot fax, låt datorn som är inställd

för att ta emot faxarna vara på. Antalet dokument som tillfälligt sparats i skrivarens minne visas på  $\left[\frac{1}{n}\right]$ på startskärmen.

- 1. Starta FAX Utility på datorn som är ansluten till skrivaren.
- 2. Öppna inställningsskärmen för FAX Utility.
	- ❏ Windows

Välj **Faxinställningar för skrivare** > **Utdatainställningar för mottagna fax**.

❏ **Mac OS X**

Klicka på **Övervakare för faxmottagning** markera skrivaren och klicka sedan på **Mottagningsinställningar**.

- 3. Klicka på **Spara fax på den här datorn** och ange mappen för att spara mottagna dokument.
- 4. Utför andra nödvändiga inställningar.

#### *Anmärkning:*

För detaljer om inställningsalternativ och proceduren, se hjälpinställningsskärmen för FAX Utility.

- 5. Skicka inställningsinformationen till din skrivare.
	- ❏ Windows

Klicka på **OK**.

❏ Mac OS X

Klicka på **Skicka**.

**Faxa**

Om du vill spara och skriva ut samtidigt går du till nästa steg.

- 6. På skrivarens kontrollpanel, tryck på **Inst.** > **Allmänna inställningar** > **Faxinställningar** > **Mottagningsinställningar**.
- 7. Tryck på **Faxutmatning** > **Spara till dator** och välj sedan **Ja och skriv ut**.

#### *Anmärkning:*

För att stoppa sparande av mottagna dokumentet på datorn, ställ in *Spara till dator* på *Nej*. Du kan också använda FAX Utility för att ändra inställningen, men ändring från FAX Utility är inte tillåtet när det tas emot fax som inte har sparats på datorn.

#### **Relaterad information**

- & ["Konfigurera mottagarläge" på sidan 124](#page-123-0)
- & ["Faxverktyg" på sidan 174](#page-173-0)

# **Använda andra faxfunktioner**

# **Skriva ut faxrapport och lista**

### **Skriva ut faxrapport manuellt**

- 1. Tryck på **Fax** på hemskärmen.
- 2. Tryck på  $\boxed{\equiv}$  (Mer).
- 3. Tryck på **Faxrapport**.
- 4. Välj rapporten du vill skriva ut och följ anvisningarna på skärmen.

#### *Anmärkning:*

Formatet för rapporten kan ändras. På startskärmen väljer du *Inst.* > *Allmänna inställningar* > *Faxinställningar* > *Rapportinställningar* och sedan ändrar du *Bifoga bild till rapport*- eller *Rapportformat*-inställningar.

#### **Relaterad information**

- & ["Utskriftsinställningar" på sidan 136](#page-135-0)
- & ["Rapportinställningar" på sidan 137](#page-136-0)

### **Konfigurera automatisk utskrift av faxrapporter**

Om du vill skriva ut följande faxrapporter automatiskt kan du ange det i inställningarna.

#### **Sändningsrapport**

På startskärmen trycker du på **Fax** > **Faxinställningar** > **Sändningsrapport**, och väljer sedan **Skriv ut** eller **Skriv ut fel**.

#### <span id="page-131-0"></span>**Fax-loggning**

På startskärmen trycker du på **Inst.** > **Allmänna inställningar** > **Faxinställningar** > **Rapportinställningar** > **Faxloggning**, och väljer sedan **På (varje 30)** eller **På (tid)**.

#### **Relaterad information**

- & ["Rapportinställningar" på sidan 137](#page-136-0)
- & ["Menyalternativ för Användarinställningar" på sidan 139](#page-138-0)

# **Säkerhetsinställningar för faxning**

Du kan ange säkerhetsinställningar om du vill förhindra att fax skickas till fel mottagare eller att mottagna dokument sprids eller försvinner. Du kan också ta bort säkerhetskopierade faxdata.

- 1. Tryck på **Inst.** på hemskärmen.
- 2. Tryck på **Allmänna inställningar** > **Faxinställningar** > **Säkerhetsinställningar**.
- 3. Välj meny och ange sedan inställningar.

#### **Relaterad information**

& ["Säkerhetsinställningar" på sidan 139](#page-138-0)

# **Menyalternativ för Fax-läget**

## **Mottagare**

Välj menyerna på kontrollpanelen enligt beskrivningen nedan.

#### **Fax** > **Mottagare**

❏ Tangentbord

Ange ett faxnummer manuellt.

❏ Kontakter

Välj en mottagare i kontaktlistan. Du kan också lägga till eller redigera en kontakt.

❏ Nyliga

Välj en mottagare från skickad faxhistorik. Du kan även lägga till mottagaren i kontaktlistan.

# **Faxinställningar**

Välj menyerna på kontrollpanelen enligt beskrivningen nedan.

#### **Fax** > **Faxinställningar**

Snabbåtgärdsknapp:

Inställningsposter som har registrerats i förväg visas. Du kan registrera upp till tre poster i följande meny.

Detta är användbart för att registrera ofta använda föremål, eftersom det tillåter att snabbt och enkelt utföra inställningar.

❏ **Inst.** > **Allmänna inställningar** > **Faxinställningar** > **Snabbåtgärdsknapp** > **Snabbåtgärdsknapp 1**

❏ **Inst.** > **Allmänna inställningar** > **Faxinställningar** > **Snabbåtgärdsknapp** > **Snabbåtgärdsknapp 2**

❏ **Inst.** > **Allmänna inställningar** > **Faxinställningar** > **Snabbåtgärdsknapp** > **Snabbåtgärdsknapp 3**

Skanningsinst.:

❏ Originalstorlek (glas)

Välj storlek och orientering för originalet som du placerade på skannerglas.

❏ Originaltyp

Välj originalets typ.

❏ Färgläge

Välj om du vill skanna i färg eller svartvitt.

❏ Upplösning

Välj upplösning för utgående fax.

❏ Täthet

Välj densitet för utgående fax.

❏ Ta bort bakgrund

Upptäcker pappersfärgen (bakgrundsfärgen) i originaldokumentet och tar bort den eller gör den ljusare. Beroende på färgens mörkhet och färgmättnad, kan den inte tas bort eller göras ljusare

❏ Skärpa

Framhäver eller suddar ut bildens kontur.

❏ ADF 2-sidig

Skannar båda sidorna av originalen placerade i ADM-enheten och skickar ett svartvitt fax.

❏ Kontinuerlig skanning(ADM)

När ett fax skickas från ADM kan du inte lägga till original i ADM efter att skanningen startats. Om du placerar original med olika storlek i ADM-enheten skickas samtliga original i den största tillgängliga storleken. Aktivera det här alternativet så att skrivaren frågar om du vill skanna en till sida, efter att ett original i ADM har slutfört skanningen. Sedan kan du sortera och skanna originalen efter storlek och skicka dem som ett enda fax.

#### Faxsändning inst.:

❏ Direktsändning

Skickar monokroma fax till en enda mottagare så snart anslutning sker, utan att spara den skannade bilden i minnet. Om du inte aktiverar det här alternativet startar skrivaren överföringen efter att den sparat den skannade bilden i minnet och det kan orsaka ett fel med fullt minne när du skickar många sidor. Genom att använda det här alternativet kan du undvika felet men det tar längre tid att skicka faxet. Du kan inte använda det här alternativet när du använder alternativet ADF 2-sidig, inte heller när du skickar ett fax till flera mottagare.

❏ Skicka fax senare

Skickar faxet vid den tidpunkt som du specificerade. Endast monokroma fax är tillgängliga när det här alternativet används.

- ❏ Lägg till info om avsändare
	- ❏ Lägg till info om avsändare:

Välj positionen där du vill inkludera rubrikinformation (avsändarens namn och faxnummer) i utgående fax, eller inte inkludera informationen.

Välj **Av** för att skicka ett fax utan rubrikinformation.

Välj **Utanför bilden** för att skicka ett fax med rubrikinformation i övre vita marginalen på faxet. Detta håller rubriken från överlappning med den skannade bilden, men faxet som tas emot av mottagaren kan skrivas ut över två ark, beroende på originalens storlek.

Välj **Inuti bilden** för att skicka ett fax med rubrikinformation omkring 7 mm under toppen av den skannade bilden. Rubriken kan överlappa bilden, men faxet som tas emot av mottagaren delas inte i två dokument.

❏ Faxrubrik:

Välj rubrik för mottagaren. För att använda den här funktionen ska du registrera flera rubriker i förväg.

❏ Ytterligare information:

Välj den information du vill lägga till.

❏ Sändningsrapport

Skriver ut en överföringsrapport automatiskt när du har skickat ett fax. Välj **Skriv ut fel** för att endast skriva ut en rapport när ett fel inträffar.

❏ Rensa alla inställningar

Återställer alla inställningar i **Faxinställningar** till standardinställningar.

### **Mer**

Välj menyerna på kontrollpanelen enligt beskrivningen nedan.

```
\mathsf{Fax} > \boxed{\equiv} (Mer)
```
#### Överföringslogg:

Du kan kontrollera historiken för skickade eller mottagna faxjobb.

Faxrapport:

❏ Senaste sändning

Skriver ut en rapport för föregående fax som skickades eller mottogs via avsökning.

❏ Fax-loggning

Skriver ut en sändningsrapport. Du kan välja att skriva ut den här rapporten automatiskt i följande meny.

#### **Inst.** > **Allmänna inställningar** > **Faxinställningar** > **Rapportinställningar** > **Fax-loggning**

❏ Faxinställningar lista

Skriver ut aktuella faxinställningar.

#### <span id="page-134-0"></span>❏ Protokollspår

Skriver ut en detaljerad rapport för föregående fax som skickades eller togs emot.

#### Ta emot avsökning:

Ansluter till faxnumret du angav och tar emot ett fax som lagrats på faxen. Du kan använda den här funktionen för att ta emot ett fax från en informationstjänst för faxmaskiner.

#### Inkorg:

Öppnar inkorgen där mottagna fax lagras.

Skriva ut mottaget fax igen:

Skrivar ut mottagna fax igen.

#### Faxinställningar:

Öppnar **Faxinställningar**. Du kan också gå till denna skärm genom att trycka på **Inst.** på hemskärmen och sedan trycka på **Allmänna inställningar** > **Faxinställningar**. För mer information, se sidan som beskriver funktionen **Faxinställningar**.

#### **Relaterad information**

& "Menyalternativ för Faxinställningar" på sidan 135

# **Menyalternativ för Faxinställningar**

Välj menyerna på kontrollpanelen enligt beskrivningen nedan.

**Inst.** > **Allmänna inställningar** > **Faxinställningar**

## **Kontrollera faxanslutn.**

Välj menyerna på kontrollpanelen enligt beskrivningen nedan.

#### **Inst.** > **Allmänna inställningar** > **Faxinställningar** > **Kontrollera faxanslutn.**

Kontrollerar om skrivaren är ansluten till telefonlinjen och klar för faxöverföring och skriver ut kontrollresultatet på ett vanligt papper i A4-storlek.

# **Guide för faxinställning**

Välj menyerna på kontrollpanelen enligt beskrivningen nedan.

#### **Inst.** > **Allmänna inställningar** > **Faxinställningar** > **Guide för faxinställning**

Följ anvisningarna på skärmen om du vill göra grundläggande faxinställningar. Information finns på sidan som beskriver grundläggande faxinställningar.

# <span id="page-135-0"></span>**Snabbåtgärdsknapp**

Välj menyerna på kontrollpanelen enligt beskrivningen nedan.

#### **Inst.** > **Allmänna inställningar** > **Faxinställningar** > **Snabbåtgärdsknapp**

Snabbåtgärdsknapp 1,

Snabbåtgärdsknapp 2,

Snabbåtgärdsknapp 3:

registrerar upp till tre genvägar som gör det möjligt för dig att snabbt få åtkomst till menyn du ofta använder när du skickar fax.

Genvägarna visas i följande meny.

**Fax** > **Faxinställningar**

# **Mottagningsinställningar**

Välj menyerna på kontrollpanelen enligt beskrivningen nedan.

#### **Inst.** > **Allmänna inställningar** > **Faxinställningar** > **Mottagningsinställningar**

### **Faxutmatning**

Du kan ställa in så att mottagna dokument sparas i skrivarens inkorg, på ett externt minne eller på en dator. Välj menyerna på kontrollpanelen enligt beskrivningen nedan.

Spara till inkorg:

Sparar alla mottagna fax i skrivarens inkorg.

Spara till dator:

Omvandlar mottagna dokument till PDF-format och sparar dem på en dator ansluten till skrivaren.

Spara till minnesenhet:

Omvandlar mottagna dokument till PDF-format och sparar dem i en extern minnesenhet ansluten till skrivaren.

## **Utskriftsinställningar**

Välj menyerna på kontrollpanelen enligt beskrivningen nedan.

Autoreducering:

Förminskar stora mottagna dokument så att de anpassas till papperet i papperskällan. Förminskningar är beroende av mottagna data och kan inte alltid utföras. Om den här funktionen är avstängd skrivs stora dokument ut i originalstorlek på flera ark eller så matas ett blankt andra papper ut.

#### <span id="page-136-0"></span>Inställningar för delade sidor:

Skapa en sida för delade inställningar när storleken på mottagna dokument är större än storleken på papper som matas på i skrivaren.

#### Automatisk rotation:

Roterar ett liggande fax som tagits emot som landskapsorienterat, dokument i storlek A5 så att det skrivs ut på korrekt pappersstorlek. Inställningen verkställs när pappersstorleksinställningen för minst en papperskälla används för utskrift av fax i inställningen A5. Kontrollera inställningarna för papperskällan för utskrift av fax och pappersstorleken för papperskällor i följande menyer.

#### **Inst.** > **Allmänna inställningar** > **Skrivarinställningar** > **Papperkälla inställn.** > **Välj inställn. autom.**

#### **Inst.** > **Allmänna inställningar** > **Skrivarinställningar** > **Papperkälla inställn.** > **Pappersinställning**

Lägg till information om mottagare:

Skriver ut mottagningsinformation i rubriken för det mottagna faxet, även om avsändaren inte konfigurerar rubrikinformation. Mottagningsinformation inkluderar mottagningsdatum och -tid, avsändarens ID, mottagnings-ID (såsom "#001"), och sidnummer (såsom "P1"). När **Inställningar för delade sidor** aktiveras kommer även det delade sidnumret att inkluderas.

#### 2-sidig:

Du kan skriva ut flera sidor av de mottagna dokumenten på båda sidor av papperet.

#### Timing av utskriftsstart:

Välj alternativen för att starta utskrift av mottagna dokument.

**Alla sidor mottagna**: Efter mottagning av alla sidor startar utskriften från första sidan.

**Första sidan mottagen**: Startar utskriften när första sidan tas emot och skriver sedan ut i den ordning sidorna tas emot. Om skrivaren inte kan starta utskriften, exempelvis vid utskrift av andra jobb, startar skrivaren utskrift av mottagna sidor som en batch när den är tillgänglig.

#### Sorterad stack:

Skriver ut mottagna dokument från den sista sidan (skriver ut i fallande ordning) så att de utskrivna dokumenten läggs i korrekt sidordning. När skrivarens minne börjar ta slut kan det hända att den här funktionen inte är tillgänglig.

#### Skriv ut pausad tid:

Sparar dokument mottagna under den angivna tidsperioden i skrivarens minne utan att skriva ut dem. Vid den tid som anges för att starta utskriften skrivs dokumenten ut automatiskt. Den här funktionen kan användas om du vill förhindra att störas av oljud under natten eller om du vill undvika att konfidentiella dokument visas för andra när du är borta. Kontrollera att det finns tillräckligt med minne innan du använder den här funktionen.

#### Tyst läge:

Minskar ljudet från skrivaren vid utskrift av fax, men utskriftshastigheten kan minska.

# **Rapportinställningar**

Välj menyn på kontrollpanelen enligt beskrivningen nedan.

#### **Inst.** > **Allmänna inställningar** > **Faxinställningar** > **Rapportinställningar**

#### <span id="page-137-0"></span>Fax-loggning:

Skriver ut faxloggen automatiskt. Välj **På (varje 30)** för att skriva ut en logg varje gång 30 faxjobb har slutförts. Välj **På (tid)** för att skriva ut loggen vid en angiven tid. Om antalet faxjobb överskrider 30 stycken skrivs dock loggen ut före den angivna tiden.

#### Bifoga bild till rapport:

Skriver ut en **Sändningsrapport** med en bild av första sidan på det skickade dokumentet. Välj **På (stor bild)** för att skriva ut den övre delen av sidan utan förminskning. Välj **På (liten bild)** för att skriva ut hela sidan förminskad så att den anpassas till rapporten.

#### Rapportformat:

Välj ett format för faxrapporter. Välj **Detalj** om du vill skriva ut med felkoder.

## **Grundl. inställn.**

Välj menyerna på kontrollpanelen enligt beskrivningen nedan.

#### **Inst.** > **Allmänna inställningar** > **Faxinställningar** > **Grundl. inställn.**

#### Faxhastig.:

Välj hastighet för faxöverföring. Vi rekommenderar att du väljer **Seg(9 600 bps)** om ett kommunikationsfel uppstår återkommande när du skickar/tar emot ett fax till/från utlandet eller när du använder en IP-telefontjänst (VoIP).

#### ECM:

Korrigerar fel automatiskt i faxöverföringen (felkorrigeringsläge) som orsakats av störningar på telefonlinjen. Om den här funktionen inaktiveras kan du inte skicka eller ta emot dokument i färg.

#### Detektering av rington:

Identifierar en kopplingston innan uppringning påbörjas. Om skrivaren är ansluten till en PBX (Private Branch Exchange) eller en digital telefonlinje kan det hända att skrivaren inte lyckas starta uppringningen. I den här situationen ändrar du **Linjetyp**-inställningen till **PBX**. Om detta inte fungerar kan du inaktivera den här funktionen. Om den här funktionen inaktiveras kan det däremot hända att den första siffran i ett faxnummer försvinner och att faxet skickas till fel nummer.

#### Linjetyp:

Välj den linjetyp som du har anslutit skrivaren till. Välj **PBX** och registrera åtkomstkoden när du använder skrivaren i en miljö som använder anknytningar och kräver en extern åtkomstkod, såsom 0 och 9, för att få en extern linje. När du har registrerat åtkomstkoden anger du # (hash) i stället för åtkomstkoden när du skickar ett fax till ett externt faxnummer. För en miljö som använder ett DSLmodem eller terminaladapter, rekommenderas att göra inställningen **PBX**.

#### Rubrik:

Ange avsändarnamn och faxnummer. Detta visas som en rubrik på utgående fax. Du kan ange upp till 40 tecken för ditt namn och upp till 20 siffror för ditt faxnummer.

#### Mottagarläge:

Välj mottagarläge.

#### <span id="page-138-0"></span>DRD:

Om du prenumererar på en specifik uppringningstjänst från ditt telefonföretag väljer du den ringsignal som ska användas för inkommande fax. Med de särskilda uppringningstjänster som erbjuds från många telefonföretag (namn på tjänsten varierar utifrån företag) kan du ha flera telefonnummer på en telefonlinje. Varje nummer har en specifik ringsignal. Du kan använda ett nummer för röstsamtal och ett annat för faxsamtal. Det här alternativet kan vara **På** eller **Av** beroende på region.

#### Ant. ringsign. inn. svar:

Välj antalet ringsignaler som måste förekomma innan skrivaren tar emot fax automatiskt.

#### Fjärrmottagning:

När du svarar på ett inkommande faxsamtal på en telefon som är ansluten till skrivaren kan du börja ta emot faxet genom att ange koden via telefonen.

#### Avvisat fax:

Välj alternativ för att avvisa skräpfax.

# **Säkerhetsinställningar**

Välj menyerna på kontrollpanelen enligt beskrivningen nedan.

#### **Inst.** > **Allmänna inställningar** > **Faxinställningar** > **Säkerhetsinställningar**

#### Begr. f. direktuppringn.:

Aktivera det här för att inaktivera att mottagarens faxnummer anges manuellt så att operatören endast kan välja mottagare från kontaktlistorna eller skickad historik. Välj **Ange två gånger** om du vill begära att operatören anger faxnumret igen när numret angavs manuellt.

#### Bekräfta adresslista:

En bekräftelseskärm visas innan överföringen startas.

#### Säk. kop. auto. datarad.:

För att förbereda sig för ett oväntat strömavbrott, på grund av ett elavbrott eller felaktig användning, lagrar skrivaren tillfälligt säkerhetskopior av skickade och mottagna dokument i minnet. Aktivera det här alternativet för att automatiskt radera säkerhetskopiorna när ett dokument skickats eller tagits emot och säkerhetskopiorna inte behövs.

#### Rensa säk.kopierad data:

Raderar alla säkerhetskopior som tillfälligt lagrats i skrivarens minne. Kör den här innan du ger skrivaren till någon annan eller kasserar den.

# **Menyalternativ för Användarinställningar**

Välj menyerna på kontrollpanelen enligt beskrivningen nedan.

#### **Inst.** > **Användarinställningar** > **Fax**

Inställningarna i den här menyn blir standardinställningarna för att skicka fax. För förklaring över inställningsposter, se **Faxinställningar** in **Fax**-läget.

# **Menyalternativ för Inkorg**

Tryck på  $\overline{\text{C}^{\bullet}}$ på hemskärmen.

# **Ersätta bläckpatroner och andra förbrukningsartiklar**

# **Kontrollera status för kvarvarande bläck och underhållsenheten.**

Du kan se ungefärliga bläcknivåer och livslängd för underhållsenheten från kontrollpanelen eller datorn.

# **Kontrollera status för kvarvarande bläck och underhållsenheten kontrollpanelen**

Tryck på **D** på hemskärmen.

# **Kontrollera status för kvarvarande bläck och underhållsenheten – Windows**

Om *EPSON Status Monitor 3* är inaktiverad klickar du på *Utökade inställningar* på fliken *Underhåll* och väljer

- 1. Öppna fönstret för skrivardrivrutinen.
- 2. Klicka på **EPSON Status Monitor 3** på fliken **Underhåll** och klicka sedan på **Detaljer**.

*Anmärkning:*

#### **Relaterad information**

& ["Skrivardrivrutin för Windows" på sidan 169](#page-168-0)

sedan *Aktivera EPSON Status Monitor 3*.

# **Kontrollera status för återstående bläck och underhållsenheten – Mac OS X**

- 1. Välj **System Preferences** i **C** -menyn > **Printers & Scanners** (eller **Print & Scan, Print & Fax**) och välj sedan skrivare.
- 2. Klicka på **Options & Supplies** > **Utility** > **Open Printer Utility**.
- 3. Klicka på **EPSON Status Monitor**.

# **Koder för bläckpatronshållare**

Följande är koderna för originalbläckpatroner från Epson.

#### **Ersätta bläckpatroner och andra förbrukningsartiklar**

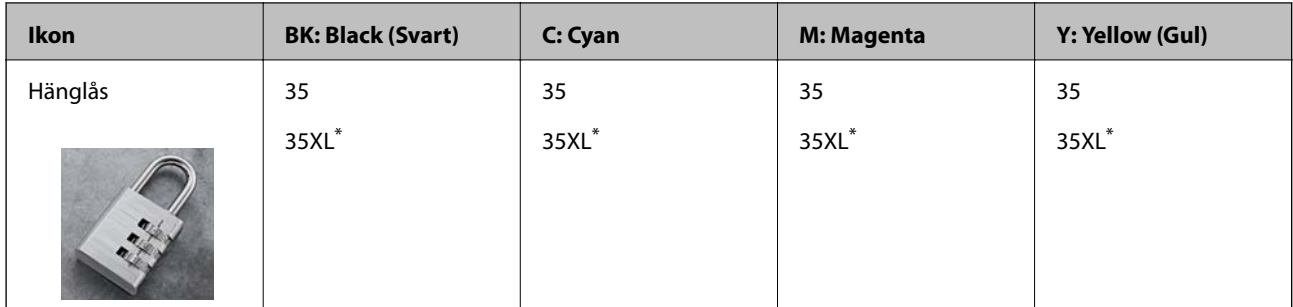

"XL" står för en stor patron.

För Australien och Nya Zeeland

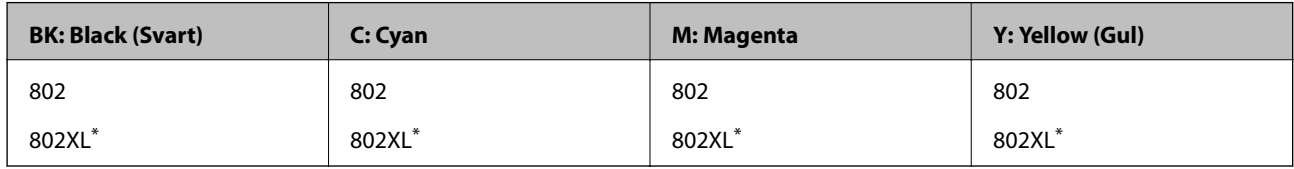

"XL" står för en stor patron.

Epson rekommenderar att du använder Epsons originalpatroner. Epson kan inte garantera kvalitet eller tillförlitlighet för bläck av andra märken. Användandet av bläck av andra märken kan orsaka skada som inte omfattas av Epsons garantier, och som i vissa fall kan leda till att skrivaren fungerar felaktigt. Det är inte säkert att information visas om nivåerna för bläck av andra märken.

#### *Anmärkning:*

- ❏ Alla patroner är inte tillgängliga i alla regioner.
- ❏ Användare i Europa kan gå till följande webbplats för information om Epson-bläckpatroners kapacitet. <http://www.epson.eu/pageyield>

#### **Relaterad information**

& ["Webbplatsen för teknisk support" på sidan 227](#page-226-0)

# **Försiktighetsåtgärder för bläckpatronshantering**

Läs följande anvisningar innan du ersätter bläckpatroner.

#### **Försiktighetsåtgärder**

- ❏ Förvara bläckpatroner i normal rumstemperatur och utsätt dem inte för direkt solljus.
- ❏ Epson rekommenderar att du använder bläckpatronen före datumet som är tryckt på förpackningen.
- ❏ Bäst resultat får du om du använder bläckpatroner inom sex månader efter det att förpackningen har öppnats.
- ❏ För bästa resultat förvarar du bläckpatronspaketen med botten nedåt.
- ❏ Om du hämtar en bläckpatron från en kall förvaringsplats bör du låta den ligga i rumstemperatur i minst tre timmar innan du använder den.
- ❏ Öppna inte paketet med bläckpatronen förrän du ska installera den i skrivaren. Patronen är vakuumförpackad för fortsatt tillförlitlighet. Om en patron lämnas oöppnad länge innan den används, kan det vara omöjligt att använda den för vanlig utskrift.

#### **Ersätta bläckpatroner och andra förbrukningsartiklar**

- ❏ Var försiktig så att inte hakarna på sidan av bläckpatronen går sönder när du tar upp den ur paketet.
- ❏ Du måste ta bort den gula tejpen från patronen innan du installerar den. Annars kanske det inte går att skriva ut eller så kan utskriftskvaliteten försämras. Ta inte bort eller riv sönder etiketten på patronen eftersom det kan orsaka läckage.

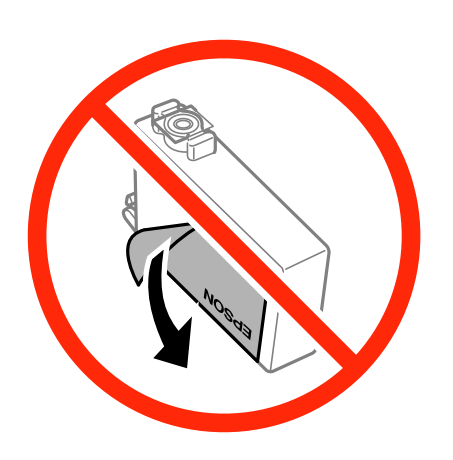

❏ Ta inte bort det genomskinliga sigillet på patronens undersida, eftersom det kan göra att den inte kan användas.

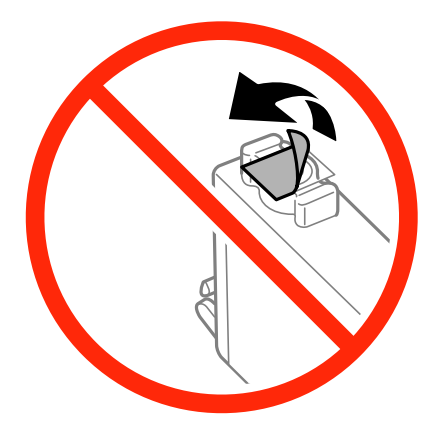

❏ Ta inte på delarna som visas på bilden. Detta kan förhindra normal användning och utskrift.

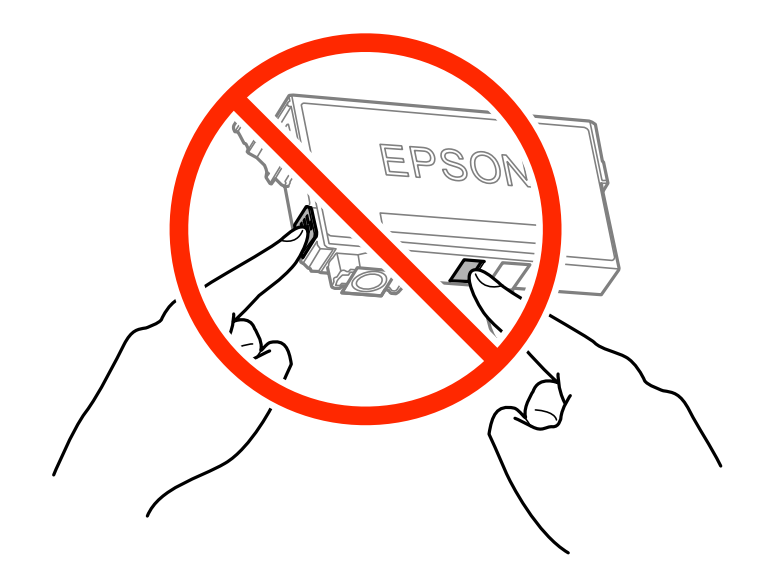

❏ Installera alla bläckpatroner, annars kan du inte skriva ut.

#### **Ersätta bläckpatroner och andra förbrukningsartiklar**

- ❏ Byt inte ut bläckpatronerna när strömmen är avstängd. Flytta inte skrivarhuvudet för hand, eftersom det kan skada skrivaren.
- ❏ Stäng inte av skrivaren medan bläcket fylls på. Du kommer inte att kunna skriva ut om bläckpåfyllnaden inte slutförs.
- ❏ Lämna inte skrivaren med utplockade bläckpatroner, och stäng inte av skrivaren under tiden som patronerna byts ut. Annars kommer bläcket som finns i skrivarhuvudets munstycken att torka, och skrivaren kan inte användas.
- ❏ Se till att du skyddar området för bläcktillgång från smuts och damm om du tillfälligt behöver ta bort en bläckpatron. Förvara bläckpatronen på samma plats som skrivaren, med porten för bläcktillgång riktad nedåt eller åt sidan. Förvara inte bläckpatronerna med porten för bläcktillgång riktad uppåt. Eftersom porten för bläcktillgång har en ventil som är utformad för att hålla kvar överskottsbläck, behöver du inte använda egna lock eller pluggar.
- ❏ Bläckpatroner som plockats bort kan ha bläck runt den öppning där bläcket sprutar ut. Var därför försiktig så att du inte svärtar ner kläder eller föremål när du tar bort patronerna.
- ❏ Den här skrivaren använder bläckpatroner med ett grönt chip som övervakar information som hur mycket bläck som finns kvar i varje patron. Det betyder att du fortfarande kan använda patroner som du har tagit bort från skrivaren innan de har tagit slut, genom att sätta in dem på nytt. En del bläck kan dock förbrukas för att skrivaren ska fungera på bästa sätt när en patron sätts in på nytt.
- ❏ För att göra bläckanvändandet så effektivt som möjligt är det bäst att bara ta bort en bläckpatron när det är dags att byta ut den. Bläckpatroner med låg bläckstatus kan inte användas när de sätts in på nytt.
- ❏ Det finns en viss mängd bläck i reserv när produkten indikerar att bläckpatronen ska bytas för att försäkra att du får bästa möjliga utskriftskvalitet och för att skydda skrivarhuvudet. Kapaciteten som anges omfattar inte reserven.
- ❏ Bläckpatronerna kan innehålla återvunnet material men det påverkar inte skrivarens funktion eller prestanda.
- ❏ Bläckpatronens specifikationer och utseende kan ändras i syfte att förbättra den utan föregående meddelande.
- ❏ Ta aldrig isär eller konstruera om bläckpatronen. Det kan leda till att det inte går att skriva ut på normalt sätt.
- ❏ Du kan inte använda bläckpatronerna som medföljde skrivaren vid bytet.
- ❏ De uppgivna värdena kan variera beroende på vilken typ av bilder som skrivs ut, vilken typ av papper som används, hur ofta utskrift sker samt omgivningsförhållanden som temperatur.

#### **Bläckförbrukning**

- ❏ För att skrivarhuvudet ska prestera så bra som möjligt, förbrukas en viss mängd bläck från alla patroner, inte bara under utskrift, men även under underhållsåtgärder som byte av bläckpatroner och rengöring av skrivarhuvudet.
- ❏ När du gör svartvita utskrifter eller använder gråskala kan färgbläck användas istället för svart bläck beroende på papperstypen eller inställningarna för utskriftskvalitet. Detta beror på att en blandning av färgbläck används för att skapa svart färg.
- ❏ Bläckpatronerna som medföljer produkten används delvis under grundinstallationen. Skrivarhuvudet i skrivaren laddas helt med bläck för att producera utskrifter av hög kvalitet. Den här engångsprocessen förbrukar en viss mängd bläck och därför skriver patronerna eventuellt ut färre sidor än efterföljande bläckpatroner.

# **Byta ut bläckpatroner**

När det visas ett meddelande som uppmanar dig att byta bläckpatronen, tryck på **Hur** och titta sedan på animationerna som visas på kontrollpanelen för att lära dig hur du byter bläckpatronen.
## **Ersätta bläckpatroner och andra förbrukningsartiklar**

<span id="page-144-0"></span>Om du behöver byta bläckpatronerna innan de blir tomma, tryck på **Underhåll** > **Byte av patron(er)** på startskärmen och följ sedan anvisningarna på skärmen. Tryck på **Hur** för mer information.

## **Relaterad information**

- & ["Koder för bläckpatronshållare" på sidan 141](#page-140-0)
- & ["Försiktighetsåtgärder för bläckpatronshantering" på sidan 142](#page-141-0)

## **Kod för underhållsenhet**

Epson rekommenderar att du använder en Epson-underhållsenhet.

Här är koden för Epsons originalunderhållsenhet.

T6715

## **Försiktighetsåtgärder för underhållsenhet**

Läs följande anvisningar innan du ersätter underhållsenheten.

- ❏ Rör inte vid det gröna chipet på sidan av underhållsenheten. Detta kan förhindra normal användning och utskrift.
- ❏ Luta inte underhållsenheten förrän den stoppats i den medföljande plastpåsen, annars kan bläck läcka ut.
- ❏ Utsätt inte underhållsenheten för direkt solljus.
- ❏ Byt inte ut underhållsenheten vid utskrift, då kan bläck läcka ut.
- ❏ Återanvänd inte en underhållsenhet som har tagits bort och lämnats oanvänd under en längre tid. Bläcket i enheten kommer att ha stelnat och inget mer bläck kan absorberas.
- ❏ Ta inte bort underhållsenheten och dess skydd, med undantag för när du byter ut enheten, eftersom bläck kan läcka ut.

## **Ersätta en underhållsenhet**

I vissa rengöringscykler samlas en liten mängd överflödigt bläck i underhållsenheten. För att förhindra att bläck läcker ut ur underhållsenheten slutar skrivaren att skriva ut när underhållsenhetens absorberingskapacitet har nått maxgränsen. Om och hur ofta detta behövs varierar beroende på antalet sidor du skriver ut, typen av material du skriver ut och antalet rengöringscykler som produkten utför.

När ett meddelande visas där du ombeds byta underhållsenheten ska du kontrollera animationerna som visas på kontrollpanelen. Att enheten behöver bytas ut betyder inte att skrivaren har slutat fungera enligt specifikationerna. Epson-garantin täcker inte kostnaden för detta utbyte. Det är en del som användaren kan utföra service på.

#### *Anmärkning:*

När den är full måste du byta ut underhållsenheten innan du skriver ut för att undvika läckage. Du kan däremot utföra åtgärder som att skicka fax och spara data till en extern USB-enhet.

## **Relaterad information**

& "Kod för underhållsenhet" på sidan 145

& ["Försiktighetsåtgärder för underhållsenhet" på sidan 145](#page-144-0)

## **Tillfällig utskrift med svart bläck**

Om färgbläcket tar slut men det fortfarande finns svart bläck, kan du använda de här inställningarna för att fortsätta att skriva ut i svartvitt under en kort tid.

- ❏ Papperstyp: vanligt papper, Kuvert
- ❏ Färg: **Gråskala**
- ❏ Marginalfri: Ej vald
- ❏ EPSON Status Monitor 3: Aktiverad (endast för Windows )

Den här funktionen är endast tillgänglig i ungefär fem dagar därför bör du byta ut bläckpatronerna så snart som möjligt.

### *Anmärkning:*

❏ Om *EPSON Status Monitor 3* är inaktiverad öppnar du skrivarens drivrutiner och klickar på *Utökade inställningar* på fliken *Underhåll* och sedan klickar du på *Aktivera EPSON Status Monitor 3*.

❏ Den tillgängliga perioden varierar beroende på användningsvillkor.

## **Tillfällig utskrift med svart bläck – Windows**

1. Avbryt utskrift när följande fönster visas.

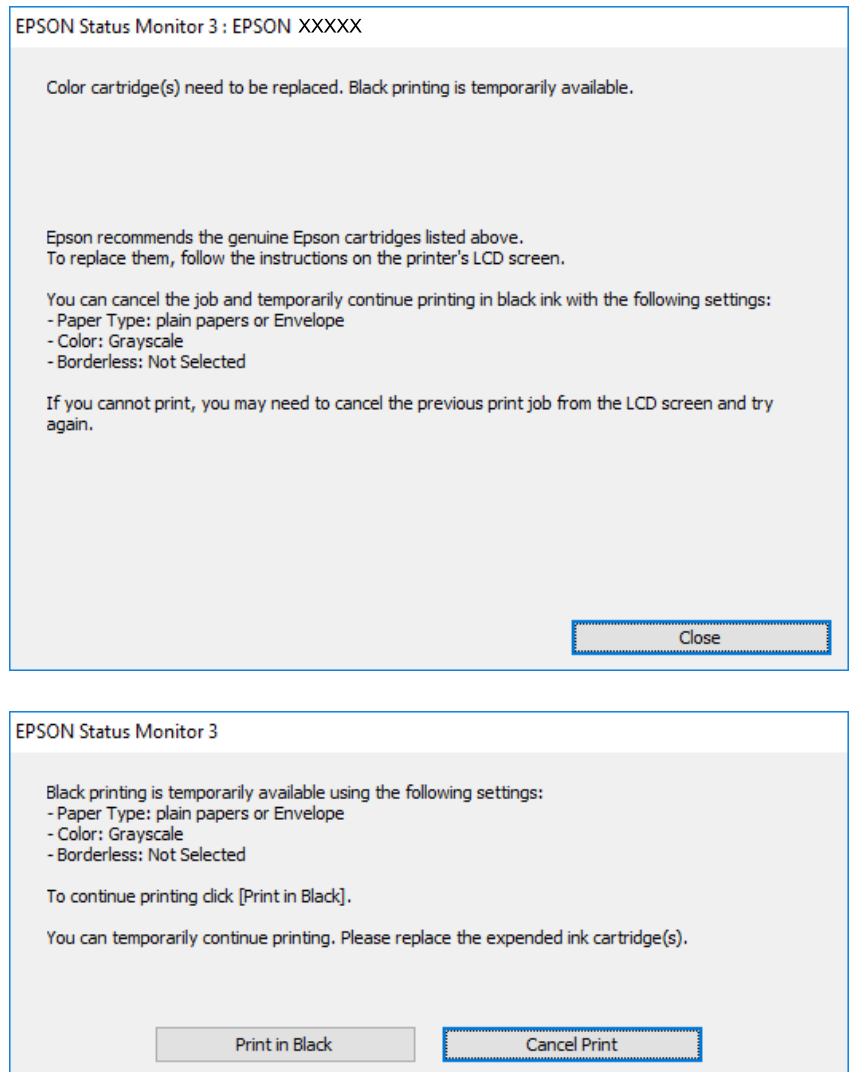

#### *Anmärkning:*

Om du inte kan avbryta utskriften från en dator kan du avbryta med hjälp av skrivarens kontrollpanel.

- 2. Öppna fönstret för skrivardrivrutinen.
- 3. Avmarkera **Marginalfri** på fliken **Huvudinställningar**.
- 4. Välj **vanligt papper** eller **Kuvert** som **Papperstyp**-inställningen på fliken **Huvudinställningar**.
- 5. Välj **Gråskala**.
- 6. Ställ in de övriga objekten på flikarna **Huvudinställningar** och **Fler alternativ** efter behov och klicka sedan på **OK**.
- 7. Klicka på **Skriv ut**.
- 8. Klicka på **Skriv ut i svart** i det fönster som visas.

## **Ersätta bläckpatroner och andra förbrukningsartiklar**

## **Relaterad information**

- & ["Fylla på papper i Papperskassett" på sidan 45](#page-44-0)
- & ["Grundläggande om utskrift Windows" på sidan 66](#page-65-0)

## **Tillfällig utskrift med svart bläck — Mac OS X**

### *Anmärkning:*

Anslut via *Bonjour* om du vill använda funktionen i ett nätverk.

- 1. Klicka på skrivarikonen i **Dock**.
- 2. Avbryt jobbet.

*Anmärkning:* Om du inte kan avbryta utskriften via datorn ska du avbryta den via skrivarens kontrollpanel.

- 3. Välj **Systeminställningar** i -menyn > **Skrivare och skannrar** (eller **Skriv ut och skanna**, **Skriv ut och faxa**) och välj sedan skrivaren. Klicka på **Alternativ och förbrukningsmaterial** > **Alternativ** (eller **Drivrutin**).
- 4. Välj **På** som inställning för **Tillåt svartvit utskrift tillfälligt**.
- 5. Öppna dialogrutan för utskrift.
- 6. Välj **Utskriftsinställningar** i snabbmenyn.
- 7. Välj ett pappersformat som inte är marginalfritt i inställningen **Pappersstorlek**.
- 8. Välj **vanligt papper** eller **Kuvert** som inställning i **Medietyp**.
- 9. Välj **Gråskala**.
- 10. Ställ in andra alternativ efter behov.
- 11. Klicka på **Skriv ut**.

## **Relaterad information**

- & ["Fylla på papper i Papperskassett" på sidan 45](#page-44-0)
- & ["Grundläggande om utskrift Mac OS X" på sidan 68](#page-67-0)

## **Spara svart bläck när svart bläck börjar ta slut (endast för Windows)**

När det svarta bläcket börjar ta slut och det inte finns tillräckligt med färg kvar kan du använda en blandning av färgbläck för att skapa svart. Du kan fortsätta att skriva ut medan du förbereder en ersättning för den svarta bläckpatronen.

Den här funktionen är endast tillgänglig när du väljer följande inställningar för skrivardrivrutinen.

## ❏ Papperstyp: **vanligt papper**

## **Ersätta bläckpatroner och andra förbrukningsartiklar**

❏ Kvalitet: **Standard**

❏ EPSON Status Monitor 3: Aktiverad

#### *Anmärkning:*

- ❏ Om *EPSON Status Monitor 3* är inaktiverad öppnar du skrivarens drivrutiner och klickar på *Utökade inställningar* på fliken *Underhåll* och sedan klickar du på *Aktivera EPSON Status Monitor 3*.
- ❏ Sammansatt svart ser lite annorlunda ut jämfört med oblandad svart. Dessutom är utskriftshastigheten nedsatt.

❏ Även svart bläck används för att behålla skrivarhuvudets kvalitet.

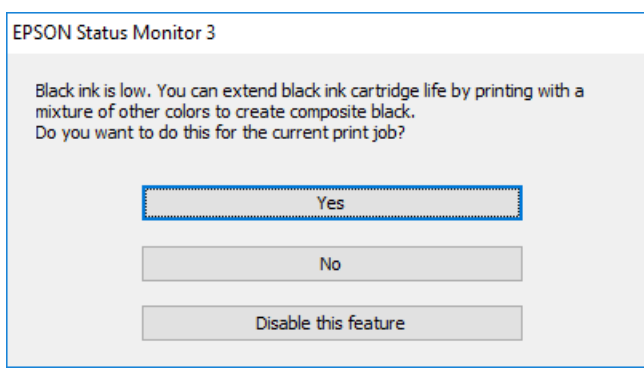

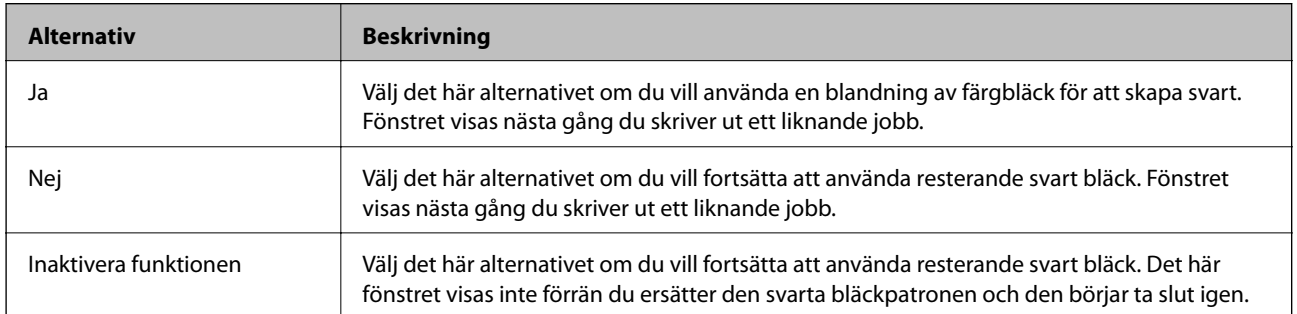

# <span id="page-149-0"></span>**Underhåll av skrivaren**

## **Kontrollera och rengöra skrivarhuvudet**

Om munstyckena är tilltäppta kan utskriften bli blek, få synliga linjer eller visa felaktiga färger. Om utskriftskvaliteten blir sämre använder du funktionen munstyckeskontroll och ser efter om munstyckena är tilltäppta. Om munstyckena är tilltäppta rengör du skrivarhuvudet.

## c*Viktigt:*

- ❏ Öppna inte skannerenheten eller stäng av skrivaren under huvudrengöring. Du kommer inte att kunna skriva ut om huvudrengöringen inte slutförs.
- ❏ Rengör endast skrivarhuvudet om utskriftskvaliteten avtar eftersom det går åt bläck vid rengöring av huvud.
- ❏ När bläcknivån är låg kanske du inte kan rengöra skrivarhuvudet. Byt ut bläckpatronen först.
- ❏ Om utskriftskvaliteten inte har förbättrats efter att du har utfört munstyckeskontroll och huvudrengöring omkring fyra gånger väntar du minst sex timmar utan att skriva ut. Kör sedan munstyckeskontrollen igen och upprepa huvudrengöringen om det behövs. Vi rekommenderar att du stänger av skrivaren. Kontakta Epsons kundtjänst om utskriftskvaliteten inte förbättras.
- ❏ För att förhindra att skrivarhuvudet torkar ska du inte koppla bort skrivaren när strömmen är på.

## **Kontrollera och rengöra skrivhuvudet — Kontrollpanelen**

1. Fyll på papper i A4-storlek i skrivaren.

Om skrivaren har två papperskassetter, lägg papperet i papperskassett 1.

- 2. Tryck på **Underhåll** på hemskärmen.
- 3. Tryck på **Skriv.huv. Kontr. munst.**.
- 4. Följ anvisningarna på skärmen om du vill skriva ut mönstret för kontroll av munstycken.
- 5. Undersök det utskrivna mönstret. Om det finns brutna linjer eller om segment saknas enligt vad som visas i mönstret "NG" kan skrivarhuvudets munstycken vara tilltäppta. Gå till nästa steg. Om du inte kan se några brutna linjer eller segment som saknas som i följande "OK" mönster, är munstyckena inte igensatta. Tryck på

för att stänga munstyckesfunktionen.

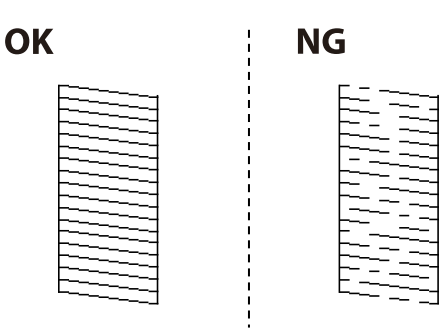

- <span id="page-150-0"></span>6. Tryck på  $\bigtimes$  och följ sedan anvisningarna om du vill rengöra skrivarhuvudet.
- 7. När rengöringen är klar, skriver du ut kontrollmönstret för munstycket på nytt. Upprepa rengöringen och skriv ut mönstret tills alla linjer skrivs ut fullständigt.

## **Relaterad information**

& ["Fylla på papper i Papperskassett" på sidan 45](#page-44-0)

## **Kontrollera och rengöra skrivarhuvudet — Windows**

- 1. Fyll på papper i A4-storlek i skrivaren. Om skrivaren har två papperskassetter, lägg papperet i papperskassett 1.
- 2. Öppna fönstret för skrivardrivrutinen.
- 3. Klicka på **Munstyckeskontroll** på fliken **Underhåll**.
- 4. Följ instruktionerna på skärmen.

## **Relaterad information**

- & ["Fylla på papper i Papperskassett" på sidan 45](#page-44-0)
- & ["Skrivardrivrutin för Windows" på sidan 169](#page-168-0)

## **Kontrollera och rengöra skrivarhuvudet — Mac OS X**

1. Fyll på papper i A4-storlek i skrivaren.

Om skrivaren har två papperskassetter, lägg papperet i papperskassett 1.

- 2. Välj **Systeminställningar** i -menyn > **Skrivare och skannrar** (eller **Skriv ut och skanna**, **Skriv ut och faxa**) och välj sedan skrivaren.
- 3. Klicka på **Alternativ och förbrukningsmaterial** > **Verktyg** > **Öppna skrivarverktyg**.
- 4. Klicka på **Munstyckeskontroll**.
- 5. Följ instruktionerna på skärmen.

## **Relaterad information**

& ["Fylla på papper i Papperskassett" på sidan 45](#page-44-0)

## **Justera skrivarhuvudet**

Om du upptäcker att lodräta linjer är sneda eller att bilder är suddiga, justerar du skrivarhuvudet.

## **Justera skrivarhuvudet — Kontrollpanelen**

1. Fyll på papper i A4-storlek i skrivaren.

Om skrivaren har två papperskassetter, lägg papperet i papperskassett 1.

- 2. Tryck på **Underhåll** på hemskärmen.
- 3. Tryck på **Just. av skrivarhuvud**.
- 4. Välj en av justeringsmenyer.
	- ❏ Just. av linjeavst.: Välj det här om de lodräta linjerna ser feljusterade ut.
	- ❏ Vertikal justering: Välj det här om dina utskrifter ser suddiga ut.
	- ❏ Horisontell justering: Välj det här om du ser vågräta linjer med jämna intervall. Om fönstret för val av färg visas, välj **Färg** eller **Svartvitt** enligt utskriftsinställningarna.
- 5. Följ anvisningarna på skärmen för att skriva ut ett mönster för justering om du vill justera skrivarhuvudet.

❏ Just. av linjeavst.: Hitta och ange numret för det mönster vars lodräta linje är minst feljusterad.

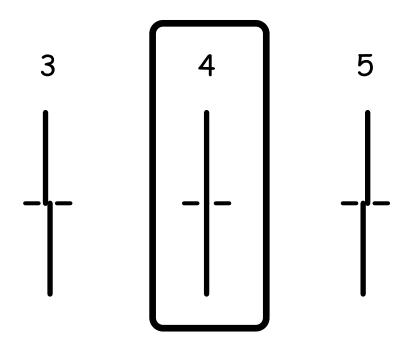

❏ Vertikal justering: Hitta och ange numret för det tätaste mönstret i varje grupp.

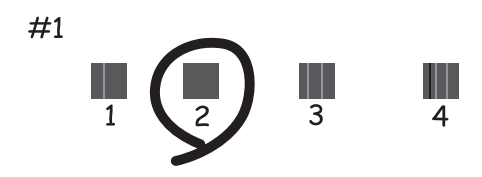

<span id="page-152-0"></span>❏ Horisontell justering: Hitta och ange numret för det mönster som är minst separerat och överlappat.

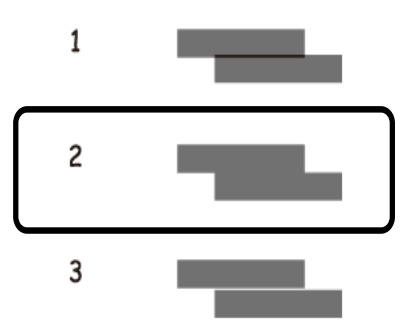

## **Relaterad information**

& ["Fylla på papper i Papperskassett" på sidan 45](#page-44-0)

## **Rensa pappersbanan för bläckfläckar**

Rengör valsen på insidan när utskrifterna är kladdiga eller repiga.

## c*Viktigt:*

Rengör inte insidan av skrivaren med servetter. Skrivarhuvudets munstycken kan täppas till med ludd.

- 1. Fyll på med vanligt papper i A4-storlek i skrivaren.
- 2. Tryck på **Underhåll** på hemskärmen.
- 3. Tryck på **Guide för pappersrengör.**.
- 4. Följ anvisningarna om du vill rengöra pappersbanan.

## *Anmärkning:*

Upprepa den här proceduren tills papperet inte längre är kladdigt med bläck. Om skrivaren har två papperskasetter och utskrifterna är fortfarande fläckiga och slitna, rengör den andra papperskällan.

## **Relaterad information**

& ["Fylla på papper i Papperskassett" på sidan 45](#page-44-0)

## **Rengöra ADM-enheten**

Rengör ADM-enheten när kopierade eller skannade bilder från ADM-enheten är kladdiga eller om original inte matas in i ADM-enheten.

## c*Viktigt:*

Använd aldrig alkohol eller thinner för att rengöra skrivaren. Dessa kemikalier kan skada skrivaren.

1. Öppna luckan på ADM-enheten.

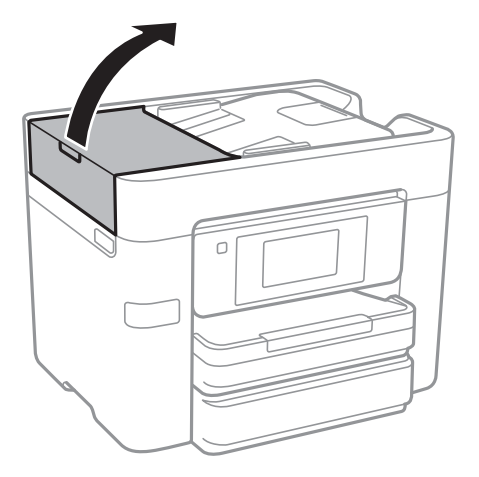

2. Använd en mjuk, fuktig trasa för att rengöra rullen och insidan av ADF-enheten.

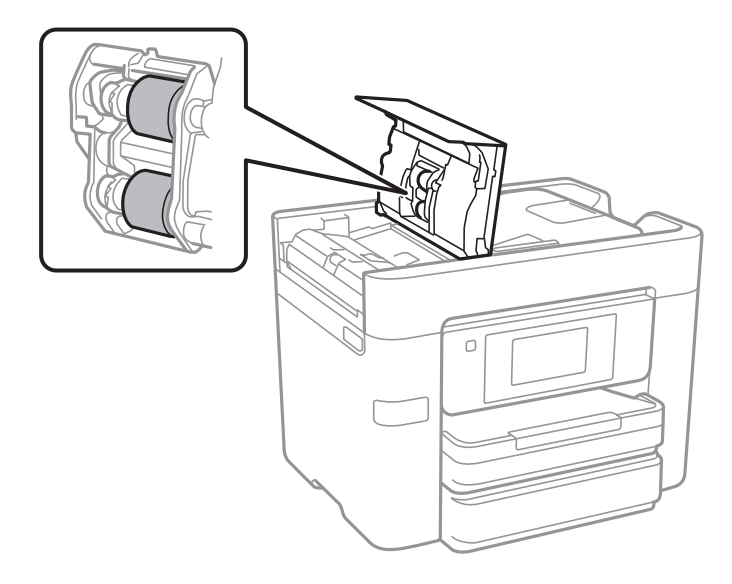

## c*Viktigt:*

Om du använder en torr trasa kan det skada rullens yta. Använd ADF efter att rullen har torkat.

3. Öppna dokumentluckan.

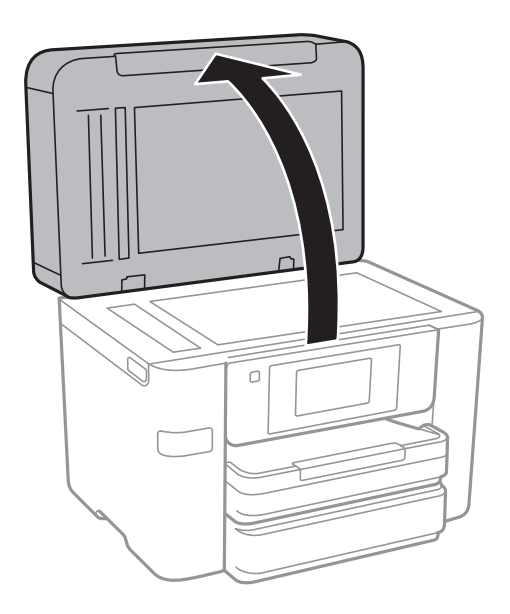

4. Rengör den del som visas i illustrationen.

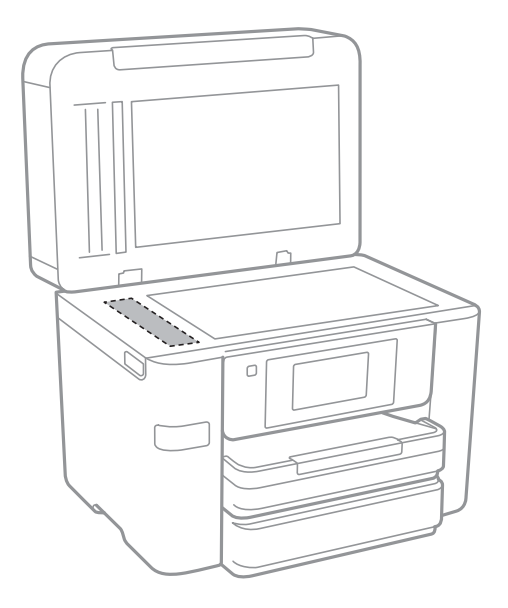

## **n** *Viktigt*:

- ❏ Om glasytan blir fläckig av fett eller annat som är svårt att ta bort, kan du använda en liten mängd glasrengöring och en mjuk trasa för att ta bort smutsen. Torka bort alla rester av vätskan.
- ❏ Tryck inte hårt på glasytan.
- ❏ Se till att inte repa eller skada glasytan. En skadad glasyta kan försämra skanningskvaliteten.

## **Rengöra enhetens Skannerglas**

När kopierade eller skannade bilder blir smetiga eller repiga ska du rengöra enhetens skannerglas.

## <span id="page-155-0"></span>!*Obs!*

Var försiktig så att du inte fastnar med handen eller fingrarna när du öppnar eller stänger dokumentluckan. Annars kan du skadas.

c*Viktigt:*

Använd aldrig alkohol eller thinner för att rengöra skrivaren. Dessa kemikalier kan skada skrivaren.

1. Öppna dokumentluckan.

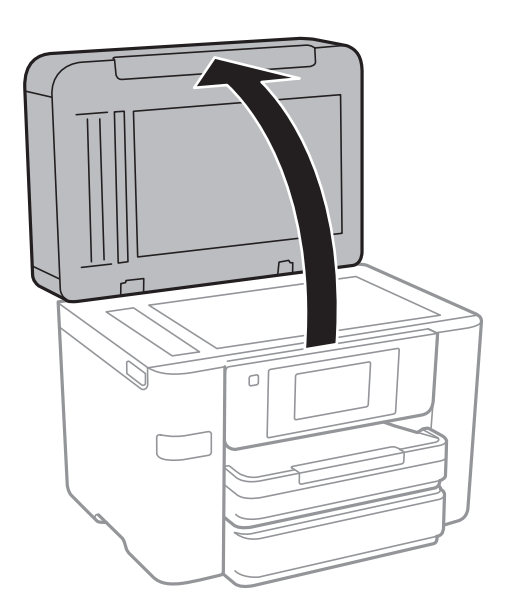

2. Rengör ytan på skannerglas med en mjuk, torr och ren trasa.

## c*Viktigt:*

- ❏ Om glasytan blir fläckig av fett eller annat som är svårt att ta bort, kan du använda en liten mängd glasrengöring och en mjuk trasa för att ta bort smutsen. Torka bort alla rester av vätskan.
- ❏ Tryck inte hårt på glasytan.
- ❏ Se till att inte repa eller skada glasytan. En skadad glasyta kan försämra skanningskvaliteten.

## **Spara ström**

Skrivaren går in i viloläge eller stängs av automatiskt om inga åtgärder utförs under en angiven tidsperiod. Du kan justera tiden innan energisparfunktioner tillämpas. Alla ökningar påverkar produktens energieffektivitet. Tänk på miljön innan du tillämpar ändringar.

Beroende på plats för inköp kan skrivaren ha en funktion för att stänga av automatiskt om den inte är ansluten till nätverket under 30 minuter.

## **Spara ström — Kontrollpanel**

1. Tryck på **Inst.** på hemskärmen.

- 2. Tryck på **Allmänna inställningar** > **Grundl. inställn.**.
- 3. Gör något av följande alternativ.
	- ❏ Välj **Sömntimer** eller **Avstängningsinst.** > **Avstängning om inaktiv** eller **Avstängning vid frånkoppling** och gör sedan inställningarna.
	- ❏ Välj **Sömntimer** eller **Avstängningstimer** och gör sedan inställningarna.

## *Anmärkning:*

Din produkt kan ha funktionen *Avstängningsinst.* eller funktionen *Avstängningstimer* beroende på plats för inköp.

# **Menyalternativ för Inst.**

Tryck på **Inst.** på hemskärmen för skrivaren för att göra olika inställningar.

## **Menyalternativ för Allmänna inställningar**

Välj menyerna på kontrollpanelen enligt beskrivningen nedan.

## **Inst.** > **Allmänna inställningar**

## **Grundl. inställn.**

Välj menyerna på kontrollpanelen enligt beskrivningen nedan.

## **Inst.** > **Allmänna inställningar** > **Grundl. inställn.**

LCD-ljusstyrka:

Justera ljusstyrkan på LCD-skärmen.

## Ljud:

Justera volymen och välj ljudtyp.

## Sömntimer:

Justera tidsperioden för att övergå till viloläge (energisparläge) när skrivaren inte har utfört några åtgärder. LCD-skärmen blir svart när angiven tid har passerat.

## Avstängningsinst.:

❏ Avstängning om inaktiv

Välj den här inställningen för att stänga av skrivaren automatiskt om den inte används under en viss tidsperiod. Alla ökningar påverkar produktens energieffektivitet. Tänk på miljön innan du tillämpar ändringar.

❏ Avstängning vid frånkoppling

Välj den här inställningen om du vill stänga av skrivaren efter 30 minuter när alla nätverksportar, inklusive porten LINE är frånkopplade. Beroende på region är det inte säkert att funktionen kommer att vara tillgänglig.

## Datum-/tidsinställningar:

❏ Datum/tid

Ange aktuellt datum och tid.

❏ Sommar- /vintertid

Välj de inställningar för sommartid som gäller för din plats.

❏ Tidsskillnad

Ange tidsskillnaden mellan lokal tid och UTC-tid (Coordinated Universal Time).

## Land/region:

Välj det land eller den region där du använder skrivaren. Om du ändrar land eller region återställs dina faxinställnignar till standard och du måste välja dem igen.

## Språk/Language:

Välj det språk som används på LCD-skärmen.

## Bakgrund:

Ändra bakgrundsfärg på LCD-skärmen.

## Åtgärdens avbröts:

Välj **På** för att återgå till den initiala skärmen när ingen åtgärd har utförts på angiven tid.

## Tangentb.:

Ändra layout för tangentbordet på LCD-skärmen.

## **Relaterad information**

- & ["Spara ström Kontrollpanel" på sidan 156](#page-155-0)
- & ["Mata in tecken" på sidan 20](#page-19-0)

## **Skrivarinställningar**

Välj menyerna på kontrollpanelen enligt beskrivningen nedan.

## **Inst.** > **Allmänna inställningar** > **Skrivarinställningar**

Papperkälla inställn.:

Pappersinställning:

Välj den pappersstorlek och papperstyp som du fyllde på i papperskällan. Du kan utföra **Favoritpappersinställ.** för pappersformat och papperstyp.

## A4/Brev auto. växling:

Välj **På** för att mata in papper från papperskällan som angetts till A4-storlek när ingen papperskälla har ställts in som Letter, eller mata från papperskällan som är inställd på Letterstorlek när papperskällan A4 inte har angetts.

## Välj inställn. autom.:

Välj **På** för att en av följande inställningar automatiskt ska skrivas ut på papper från en källa med papper som matchar dina pappersinställningar.

- ❏ Kopiera
- ❏ Fax
- ❏ Övrigt

## Felmeddelande:

Välj **På** för att visa ett felmeddelande när den valda pappersstorleken eller typen inte matchar det påfyllda papperet.

## Pappersinställningar automatisk visning:

Välj **På** för att visa skärmen för **Pappersinställning** vid påfyllning av papper i papperskällan. Om du inaktiverar den här funktionen kan du inte skriva ut från en iPhone eller iPad med AirPrint.

## Univ. utskriftsinställn.:

De här utskriftsinställningarna tillämpas när du skriver ut via en extern enhet utan att använda skrivardrivrutinen.

## Övre förskjutning:

Justerar papprets övre marginal.

## Förskjutning till vänst.:

Justerar papprets vänstra marginal.

## Ö. förskjutn. inm. bak.:

Justerar övre marginal på papprets baksida när du gör en dubbelsidig utskrift.

## Förskjutn. vänst. bak.:

Justera vänster marginal på papprets baksida när du gör en dubbelsidig utskrift.

## Kontrollera pappersbredd:

Välj **På** för att kontrollera pappersbredden före utskrift. Det här förhindrar utskrift utanför papprets kanter när pappersstorleken inte är korrekt inställd, men utskriften kan ta längre tid.

## Hoppa över tom sida:

Hoppar över tomma sidor i utskriftsdata automatiskt.

## Automatisk problemlösare:

Välj en åtgärd som ska utföras när ett dubbelsidigt utskriftsfel uppstår eller om minnet är fullt.

❏ På

Visar en varning och skriver ut i enkelsidigt läge när ett dubbelsidigt utskriftsfel uppstår, eller skriver bara ut det som skrivaren kan bearbeta när ett felmeddelande för fullt minne visas.

❏ Av

Visar ett felmeddelande och avbryter utskriften.

## Minnesenhet gränssnitt:

❏ Minnesenhet:

Välj **Aktivera** för att tillåta skrivaren att få åtkomst till en inmatad minnesenhet. Om **Avaktivera** väljer kan du inte spara data på minnesenheten med skrivaren. Detta förhindrar konfidentiella dokument från att olagligt tas bort.

❏ Fildelning:

Välj om du vill ge skrivbehörighet till minnesenheten från en USB-ansluten dator eller från en nätverksansluten dator.

## Tjockt papper:

Välj **På** för att förhindra bläck från att smeta ut på dina utskrifter, men detta kan resultera i lägre utskriftshastighet.

## Tyst läge:

Välj **På** för att minska ljud under utskrift, men detta kan resultera i lägre utskriftshastighet. Beroende på vilka inställningar för papperstyp och utskriftskvalitet som du väljer kanske det inte finns någon skillnad i skrivarens ljudnivå.

## Bläcktorkningstid: 2-sidig utskrift:

Välj torktid för bläcket när du utför dubbelsidig utskrift. Skrivaren skriver ut den andra sidan efter utskrift av ena sidan. Om din utskrift blir smetig ska du öka tidsinställningen.

## Dubbelriktad:

Välj **På** för att ändra utskriftsriktning; Skriver ut när skrivarhuvudet flyttas åt vänster och höger. Om vertikala eller horisontella raka linjer på utskriften ser suddiga eller skeva, kan problemet lösas genom att inaktivera den här funktionen. Det kan dock hända att utskriftshastigheten försämras.

## PC Anslutning via USB:

Välj **Aktivera** för att göra det möjligt för en dator att få åtkomst till skrivaren när den ansluts med USB. När **Avaktivera** har valts blir utskrift och skanning som inte skickas via en nätverksanslutning stoppad.

## **Relaterad information**

 $\rightarrow$  ["Fyller på papper" på sidan 42](#page-41-0)

## **Nätverksinställningar**

Välj menyerna på kontrollpanelen enligt beskrivningen nedan.

## **Inst.** > **Allmänna inställningar** > **Nätverksinställningar**

Inställning av Wi-Fi:

Konfigurera eller ändra trådlösa nätverksinställningar. Välj anslutningsmetod bland följande alternativ och följ sedan instruktionerna på LCD-panelen.

- ❏ Wi-Fi (rekommenderas)
- ❏ Wi-Fi Direct

## Konfiguration av trådbundet LAN:

Installera eller ändra en nätverksanslutning som har en LAN-kabel och router. När den används inaktiveras Wi-Fi-anslutningarna.

## Nätverksstatus:

Visar eller skriver ut aktuella nätverksinställningar.

## Kontroll av nätverksanslutning:

Kontrollerar den aktuella nätverksanslutningen och skriver ut en rapport. Om det finns några problem med anslutningen löser du dem med hjälp av rapporten.

## Avancerat:

Gör följande detaljerade inställningar.

- ❏ Enhetsnamn
- ❏ TCP/IP
- ❏ Proxy-server
- ❏ E-postserver
- ❏ IPv6-adresser
- ❏ MS nätverksdelning
- ❏ NFC
- ❏ Linjehastighet och Duplex

## **Relaterad information**

- & ["Utföra Wi-Fi-inställningar manuellt" på sidan 27](#page-26-0)
- & ["Hantera Wi-Fi-inställningar med Push-knappkonfiguration \(WPS\)" på sidan 28](#page-27-0)
- & ["Utföra Wi-Fi-inställningar med PIN-kod-konfiguration \(WPS\)" på sidan 29](#page-28-0)
- & ["Göra anslutningsinställningar i Wi-Fi Direct \(Simple AP\)" på sidan 30](#page-29-0)
- & ["Skriva ut ett statusark för nätverket" på sidan 37](#page-36-0)
- & ["Kontrollera nätverksanslutningens status" på sidan 32](#page-31-0)
- & ["Ändra nätverksanslutningen till Ethernet från kontrollpanelen" på sidan 40](#page-39-0)
- & ["Göra avancerade nätverksinställningar" på sidan 30](#page-29-0)

## **Inställningar för webbtjänst**

Välj menyerna på kontrollpanelen enligt beskrivningen nedan.

## **Inst.** > **Allmänna inställningar** > **Inställningar för webbtjänst**

Epson Connect-tjänster:

Visar om skrivaren är registrerad och ansluten till Epson Connect.

Du kan registrera dig för denna service genom att trycka på **Registrera** och följa anvisningarna.

När du har registrerat dig kan du ändra följande inställningar.

❏ Pausa/återuppta

❏ Avregistrera

För detaljer, se följande webbplats.

<https://www.epsonconnect.com/>

[http://www.epsonconnect.eu](http://www.epsonconnect.eu/) (Endast Europa)

## Google Cloud Print-tjänster:

Visar om skrivaren är registrerad och ansluten till Google Cloud Print-tjänster.

När du har registrerat dig kan du ändra följande inställningar.

❏ Aktivera/Avaktivera

## ❏ Avregistrera

För detaljer kring registrering av Google Cloud Print-tjänster, se följande webbplats.

<https://www.epsonconnect.com/>

[http://www.epsonconnect.eu](http://www.epsonconnect.eu/) (Endast Europa)

## **Relaterad information**

& ["Epson Connect-tjänsten" på sidan 167](#page-166-0)

## **Menyalternativ för Status för förbruknings.**

Välj menyn på kontrollpanelen enligt beskrivningen nedan.

## **Inst.** > **Status för förbruknings.**

Visar ungefärliga nivåer för bläck och servicelivslängd för underhållsenheten.

När ett utropstecken visas börjar bläcket ta slut eller så är underhållsenheten nästan full. När X-ikonen visas är bläcket slut eller så är underhållsenheten full.

## **Menyalternativ för Underhåll**

Välj menyerna på kontrollpanelen enligt beskrivningen nedan.

## **Inst.** > **Underhåll**

Skriv.huv. Kontr. munst.:

Välj den här funktionen för att kontrollera om skrivarhuvudets munstycken är tilltäppta. Skrivaren skriver ut ett munstyckeskontrollmönster.

## Rengör. av skrivarhuvud:

Välj den här funktionen för att rengöra tilltäppta munstycken i skrivarhuvudet.

## Just. av skrivarhuvud:

Använd denna funktion för att justera skrivarhuvudet så att utskriftskvaliteten förbättras.

❏ Just. av linjeavst.

Välj den här funktionen för att anpassa vertikala linjer.

❏ Vertikal justering

Använd funktionen om utskrifterna ser suddiga ut eller om text och rader är feljusterade.

❏ Horisontell justering

Använd denna funktion om det uppstår användning av horisontella värdeområden i regelbundna intervall i dina utskrifter.

## Byte av patron(er):

Använd funktionen om du vill byta bläckpatronerna innan bläcket har tagit slut.

Guide för pappersrengör.:

Välj den här funktionen om det finns bläckfläckar på de invändiga rullarna. Skrivaren matar papper för att rengöra de invändiga rullarna.

## **Relaterad information**

- & ["Kontrollera och rengöra skrivarhuvudet" på sidan 150](#page-149-0)
- & ["Justera skrivarhuvudet" på sidan 151](#page-150-0)
- & ["Byta ut bläckpatroner" på sidan 144](#page-143-0)
- & ["Rensa pappersbanan för bläckfläckar" på sidan 153](#page-152-0)

## **Menyalternativ för Språk/Language**

Välj menyerna på kontrollpanelen enligt beskrivningen nedan.

## **Inst.** > **Språk/Language**

Välj det språk som används på LCD-skärmen.

## **Menyalternativ för Skrivarstatus/Skriv ut**

Välj menyerna på kontrollpanelen enligt beskrivningen nedan.

## **Inst.** > **Skrivarstatus/Skriv ut**

Skriv ut statusblad:

Konfiguration statusark:

Skriv ut informationsblad som visar den befintliga skrivarens status och inställningar.

Statusark för material:

Skriv ut ett informationsblad som visar status för förbrukningsmaterial.

Ark för användarhistorik:

Skriv ut informationsblad som visar skrivarens användningshistorik.

Nätverk:

Visar de aktuella nätverksinställningarna.

## **Menyalternativ för Kontakter-hanterare**

Välj menyerna på kontrollpanelen enligt beskrivningen nedan.

## **Inst.** > **Kontakter-hanterare**

## **Menyalternativ för Inst.**

## Registrera/radera:

Registrera och/eller radera kontakter för menyerna Fax, Skanna till dator (E-post), och Skanna till nätv.mapp/FTP.

Ofta:

Registrera ofta använda kontakter för att snabbt få åtkomst till dem. Du kan också ändra ordningen i listan.

## Skriv ut kontakter:

Skriv ut kontaktlistan.

Visa alternativ:

Ändra det sätt kontaktlistan visas på.

Sökalternativ:

Ändra metod för att söka kontakter.

## **Menyalternativ för Utskriftsräknare**

Välj menyerna på kontrollpanelen enligt beskrivningen nedan.

## **Inst.** > **Utskriftsräknare**

Visar totalt antal utskrifter, svartvita utskrifter och färgutskrifter från den tidpunkt då du köpte skrivaren. Tryck på **Skriv ut blad** när du vill skriva ut resultatet.

## **Menyalternativ för Användarinställningar**

Välj menyerna på kontrollpanelen enligt beskrivningen nedan.

## **Inst.** > **Användarinställningar**

Du kan ändra standardinställningar för följande menyer.

- ❏ Skanna till nätv.mapp/FTP
- ❏ Skanna till dator (E-post)
- ❏ Skanna till minnesenhet
- ❏ Skanna till moln
- ❏ Kopiera inställningar
- ❏ Fax

## **Menyalternativ för Återställ inställningarna**

Välj menyerna på kontrollpanelen enligt beskrivningen nedan.

## **Inst.** > **Återställ inställningarna**

Återställer följande menyer till sina standardinställningar.

- ❏ Nätverksinställningar
- ❏ Kopiera inställningar
- ❏ Skanningsinställn.
- ❏ Faxinställningar
- ❏ Rensa all data och alla inställningar

## **Menyalternativ för Uppdatering av fast programvara**

Välj menyerna på kontrollpanelen enligt beskrivningen nedan.

## **Inst.** > **Uppdatering av fast programvara**

## Uppdatera:

Kontrollerar om den senaste versionen av den inbyggda programvaran har laddats upp till nätverksservern. Om en uppdatering är tillgänglig kan du välja om du vill börja uppdatera.

## Meddelande:

Välj **På** för att ta emot en avisering om en uppdatering av inbyggd programvara finns tillgänglig.

# <span id="page-166-0"></span>**Nätverkstjänst och programvaruinformation**

Detta avsnitt presenterar de nätverkstjänster och programvaruprodukter som finns tillgängliga för din skrivare från Epsons webbplats eller medföljande skiva.

## **Epson Connect-tjänsten**

Med tjänsten Epson Connect på internet kan du skriva ut från din smartphone, surfplatta eller bärbara dator när som helst och i stort sett var som helst.

Följande funktioner finns tillgängliga via internet.

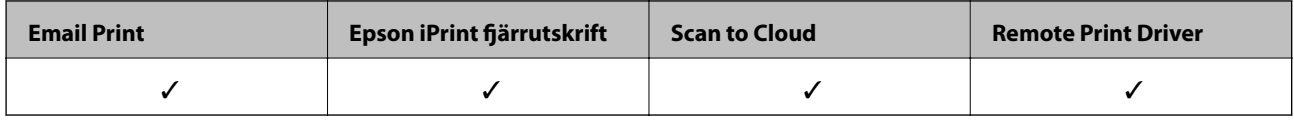

Se Epson Connect-portalens webbplats för information.

<https://www.epsonconnect.com/>

[http://www.epsonconnect.eu](http://www.epsonconnect.eu/) (Endast Europa)

## **Web Config**

Web Config är ett program som körs i en webbläsare, till exempel Internet Explorer eller Safari, på en dator eller smartenhet. Du kan bekräfta skrivarens status och ändra inställningar för nätverkstjänsten eller skrivaren. Använd Web Config genom att ansluta skrivaren och datorn eller enheten till samma nätverk.

## *Anmärkning:*

Det finns stöd för följande webbläsare.

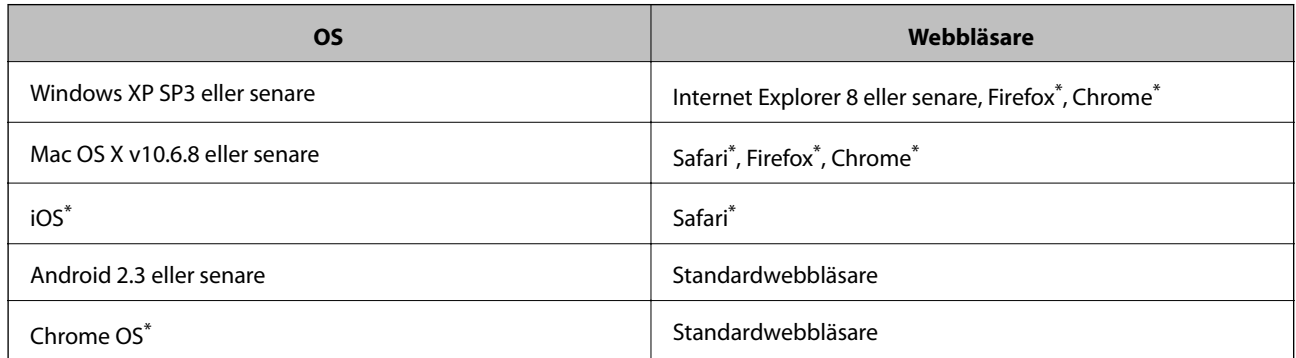

Använd den senaste versionen.

## **Kör Web-Config i en webbläsare**

1. Kontrollera skrivarens IP-adress.

Tryck på nätverksikonen på skrivarens hemskärm och sedan på den aktiva anslutningsmetoden för att bekräfta skrivarens IP-adress.

### *Anmärkning:*

Du kan också kontrollera IP-adressen genom att skriva ut nätverksanslutningsrapporten.

2. Öppna webbläsaren på en dator eller smartenhet och ange sedan skrivarens IP-adress.

Format:

IPv4: http://skrivarens IP-adress/

IPv6: http://[skrivarens IP-adress]/

Exempel:

IPv4: http://192.168.100.201/

IPv6: http://[2001:db8::1000:1]/

*Anmärkning:* På smartenheten kan du även köra Web Config via underhållsskärmen på Epson iPrint.

## **Relaterad information**

- & ["Använda Epson iPrint" på sidan 85](#page-84-0)
- & ["Skriva ut en rapport om nätverksanslutning" på sidan 33](#page-32-0)

## **Köra Web Config på Windows**

Vid anslutning av dator till skrivaren via WSD, följ stegen nedan för att köra Web Config.

- 1. Åtkomst till enheter och skrivarskärm i Windows.
	- ❏ Windows 10

Högerklicka på startknappen eller tryck ned och håll kvar på den och välj sedan **Kontrollpanelen** > **Visa enheter och skrivare** i **Maskinvara och ljud**.

❏ Windows 8.1/Windows 8/Windows Server 2012 R2/Windows Server 2012

Välj **Skrivbord** > **Inställningar** > **Kontrollpanelen** > **Visa enheter och skrivare** i **Maskinvara och ljud** (eller **Maskinvara**).

- ❏ Windows 7/Windows Server 2008 R2
	- Klicka på startknappen och välj **Control Panel** > **View devices and printers** i **Hardware and Sound**.
- ❏ Windows Vista/Windows Server 2008

Klicka på startknappen och välj **Control Panel** > **Printers** i **Hardware and Sound**.

- 2. Högerklicka på skrivaren och välj **Properties**.
- 3. Välj fliken **Web Service** och klicka på URL-adressen.

## <span id="page-168-0"></span>**Köra Web Config på Mac OS X**

- 1. Väli System Preferences i **Land Amenyn > Printers & Scanners** (eller Print & Scan, Print & Fax) och välj sedan skrivaren.
- 2. Klicka på **Options & Supplies**> **Show Printer Webpage**.

## **Skrivardrivrutin för Windows**

Skrivardrivrutinen styr skrivaren enligt kommandona från ett program. Du får bäst utskriftsresultat om du anger inställningar i skrivardrivrutinen. Du kan också kontrollera skrivarens status och hålla den i toppskick med skrivardrivrutinens verktyg.

### *Anmärkning:*

Du kan ändra språket i skrivardrivrutinen. Välj språket du vill använda i inställningen *Språk* på fliken *Underhåll*.

## **Öppna skrivardrivrutinen via program**

Om du vill ange inställningar som bara gäller i programmet du använder ska du öppna skrivardrivrutinen från det programmet.

Välj **Skriv ut** eller **Skrivarinställning** på menyn **Arkiv**. Välj skrivaren och klicka på **Inställningar** eller **Egenskaper**.

#### *Anmärkning:*

Åtgärder skiljer sig åt mellan olika program. Mer information finns i programhjälpen.

## **Åtkomst till skrivardrivrutinen på kontrollpanelen**

Tillämpa inställningar för alla program på kontrollpanelen.

❏ Windows 10

Högerklicka på startknappen eller tryck ned och håll kvar på den och välj sedan **Kontrollpanelen** > **Visa enheter och skrivare** i **Maskinvara och ljud**. Högerklicka på din skrivare eller tryck och håll ner den och välj sedan **Utskriftsinställningar**.

❏ Windows 8.1/Windows 8/Windows Server 2012 R2/Windows Server 2012

Välj **Skrivbord** > **Inställningar** > **Kontrollpanelen** > **Visa enheter och skrivare** i **Maskinvara och ljud**. Högerklicka på din skrivare eller tryck och håll ner den och välj sedan **Utskriftsinställningar**.

❏ Windows 7/Windows Server 2008 R2

Klicka på startknappen och välj **Control Panel** > **View devices and printers** i **Hardware and Sound**. Högerklicka på skrivaren och välj **Utskriftsinställningar**.

❏ Windows Vista/Windows Server 2008

Klicka på startknappen och välj **Kontrollpanelen** > **Skrivare** i **Maskinvara och ljud**. Högerklicka på skrivaren och välj **Välj utskriftsinställningar**.

❏ Windows XP/Windows Server 2003 R2/Windows Server 2003

Klicka på startknappen och välj **Control Panel** > **Printers and Other Hardware** > **Printers and Faxes**. Högerklicka på skrivaren och välj **Utskriftsinställningar**.

## **Öppna skrivardrivrutinen via skrivarikonen på aktivitetsfältet**

Skrivarikonen på skrivbordets aktivitetsfält är en genvägsikon som gör att du snabbt kan öppna skrivardrivrutinen.

### **Nätverkstjänst och programvaruinformation**

Om du klickar på skrivarikonen och väljer **Skrivarinställningar**, kan du öppna samma skrivarinställningsfönster som det som visas i kontrollpanelen. Du kan kontrollera skrivarens status genom att dubbelklicka på ikonen.

#### *Anmärkning:*

Om skrivarikonen inte visas på aktivitetsfältet ska du öppna skrivardrivrutinens fönster, klicka på *Övervakningsinställningar* på fliken *Underhåll* och sedan välja *Registrera genvägsikonen på aktivitetsfältet*.

### **Starta verktyget**

Öppna fönstret för skrivardrivrutinen. Klicka på fliken **Underhåll**.

## **Begränsa inställningar för Windows-skrivardrivrutinen**

Du kan låsa vissa inställningar i skrivardrivrutinen så att andra användare inte kan ändra dem.

#### *Anmärkning:*

Logga in på datorn som administratör.

- 1. Öppna fliken **Alternativa inställningar** i skrivaregenskaper.
	- ❏ Windows 10

Högerklicka på startknappen eller tryck ned och håll kvar på den och välj sedan **Kontrollpanelen** > **Visa enheter och skrivare** i **Maskinvara och ljud**. Högerklicka på skrivaren eller tryck och håll ner den och välj sedan **Skrivarinställningar**. Klicka på fliken **Alternativa inställningar**.

❏ Windows 8.1/Windows 8/Windows Server 2012R2/Windows Server 2012

Välj **Skrivbord** > **Inställningar** > **Kontrollpanelen** > **Visa enheter och skrivare** i **Maskinvara och ljud**. Högerklicka på skrivaren eller tryck och håll ner den och välj sedan **Printer properties**. Klicka på fliken **Alternativa inställningar**.

❏ Windows 7/Windows Server 2008 R2

Klicka på startknappen och välj **Control Panel** > **View devices and printers** i **Hardware and Sound**. Högerklicka på skrivaren och välj **Printer properties**. Klicka på fliken **Alternativa inställningar**.

❏ Windows Vista/Windows Server 2008

Klicka på startknappen och välj **Control Panel** > **Printers** i **Hardware and Sound.** Högerklicka på skrivaren och välj **Properties**. Klicka på fliken **Alternativa inställningar**.

❏ Windows XP/Windows Server 2003 R2/Windows Server 2003

Klicka på startknappen och välj **Control Panel** > **Printers and Other Hardware** > **Printers and Faxes**. Högerklicka på skrivaren och välj **Properties**. Klicka på fliken **Alternativa inställningar**.

- 2. Klicka på **Drivrutinsinställningar**.
- 3. Välj den funktion som du vill begränsa.

Mer information om inställningsalternativen finns i onlinehjälpen.

4. Klicka på **OK**.

## **Ange driftsinställningar för Windows-skrivardrivrutinen**

Du kan ange inställningar, som att aktivera **EPSON Status Monitor 3**.

1. Öppna fönstret för skrivardrivrutinen.

- 2. Klicka på **Utökade inställningar** på fliken **Underhåll**.
- 3. Välj önskade inställningar och klicka sedan på **OK**.

Mer information om inställningsalternativen finns i onlinehjälpen.

## **Relaterad information**

& ["Skrivardrivrutin för Windows" på sidan 169](#page-168-0)

## **Skrivardrivrutin för Mac OS X**

Skrivardrivrutinen styr skrivaren enligt kommandona från ett program. Du får bäst utskriftsresultat om du utför inställningar i skrivardrivrutinen. Du kan också kontrollera skrivarens status och hålla den i toppskick med skrivardrivrutinens verktyg.

## **Öppna skrivardrivrutinen från program**

Klicka på **Utskriftsformat** eller **Skriv ut** i menyn **Arkiv** i programmet. Om nödvändigt, klicka på **Visa detaljer** (eller  $\nabla$ ) för att expandera utskriftsfönstret.

### *Anmärkning:*

Beroende på det program som används kanske *Utskriftsformat* inte visas i menyn *Arkiv*, och metoden för att visa utskriftsskärmen kan variera. Mer information finns i programhjälpen.

## **Starta verktyget**

Välj **System Preferences** i menyn > **Printers & Scanners** (eller **Print & Scan**, **Print & Fax**) och välj sedan skrivare. Klicka på **Alternativ och förbrukningsmaterial** > **Verktygsprogram** > **Öppna Skrivarverktyg**.

## **Ange driftsinställningar för Mac OS X-skrivardrivrutinen**

## **Komma åt fönstret med driftsinställningar för Mac OS X-skrivardrivrutin**

Välj **Systeminställningar** på menyn > **Skrivare och skannrar** (eller **Skriv ut och skanna**, **Skriv ut och faxa**) och välj sedan skrivare. Klicka på **Alternativ och förbrukningsmaterial** > **Alternativ** (eller **Drivrutin**).

## **Driftsinställningar för Mac OS X-skrivardrivrutin**

- ❏ Tjockt papper och kuvert: Förhindrar att bläck smetar när du skriver ut på tjockt papper. Skrivarhastigheten kan dock försämras.
- ❏ Hoppa över tom sida: Förhindrar att tomma sidor skrivs ut.
- ❏ Tyst läge: Minskar skrivarens buller, men detta kanske försämrar utskriftshastigheten.
- ❏ Tillåt svartvit utskrift tillfälligt: Skriver endast ut med svart bläck temporärt.
- ❏ Mata ut dokument för arkivering: Mata in papper, så att det blir enkelt att arkivera vid utskrift med liggande data eller dubbelsidig utskrift. Utskrift av kuvert stöds inte.
- ❏ Ta bort vita kanter: Tar bort onödiga marginaler vid marginalfri utskrift.
- ❏ Höghastighetsutskrift: Skriver ut när skrivarhuvudet rör sig i båda riktningar. Utskriftshastigheten är snabbare men kvaliteten kan försämras.
- ❏ Varningsmeddelanden: Tillåter att skrivardrivrutinen visar varningsmeddelanden.
- ❏ Upprätta dubbelriktad kommunikation: Det här alternativet är vanligtvis inställt till **På**. Välj **Av** när det inte går att hämta skrivarinformation eftersom skrivaren delas med Windows-datorer i ett nätverk eller på grund av andra orsaker.

## **Epson Scan 2 (skannerdrivrutin)**

Epson Scan 2 är ett program där du kan styra skanning. Du kan justera storlek, ljusstyrka, kontrast och kvalitet för den skannade bilden.

### *Anmärkning:*

Du kan också starta Epson Scan 2 från ett TWAIN-kompatibelt skanningsprogram.

### **Börja med Windows**

#### *Anmärkning:*

För Windows Server-operativsystem behöver du installera funktionen *Skrivbordsmiljö*.

❏ Windows 10

Klicka på startknappen och välj sedan **EPSON** > **Epson Scan 2**.

- ❏ Windows 8.1/Windows 8/Windows Server 2012 R2/Windows Server 2012
	- Ange programvarans namn i sökfältet och välj sedan den ikon som visas.
- ❏ Windows 7/Windows Vista/Windows XP/Windows Server 2008 R2/Windows Server 2008/Windows Server 2003 R2/Windows Server 2003

Klicka på startknappen och välj sedan **Alla program** eller **Program** > **EPSON** > **Epson Scan 2**> **Epson Scan 2**.

## **Börja med Mac OS X**

*Anmärkning:* Epson Scan 2 stöder inte Mac OS X-funktionen för snabbt användarbyte. Stäng av snabbt användarbyte.

Välj **Gå** > **Applikationer** > **Epson Software** > **Epson Scan 2**.

## **Relaterad information**

& ["Installera program" på sidan 177](#page-176-0)

## **Document Capture Pro**

Document Capture Pro $^\star$  är ett program där du kan ange metod för bearbetning av skannade bilder från en skrivare som är ansluten till datorn via ett nätverk.

Du kan konfigurera olika skannerinställningar på datorn såsom filformat att spara i, mapp att spara i, vidarebefordransdestination och spara som ett skanningsjobb. Du kan spara upp till 30 jobb och köra dessa jobb från datorn eller skrivaren via kontrollpanelen. Tryck på **Skanna** > **Document Capture Pro** på hemskärmen.

Se Document Capture Pro-hjälpen för mer information om hur du använder programmet.

\* Document Capture Pro är för Windows. För Mac OS X, använd Document Capture.

## **Nätverkstjänst och programvaruinformation**

#### *Anmärkning:*

Windows Server-operativsystem stöds inte.

## **Börja med Windows**

❏ Windows 10

Klicka på startknappen och välj sedan **Epson Software** > **Document Capture Pro**.

❏ Windows 8.1/Windows 8

Ange programvarans namn i sökfältet och välj sedan den ikon som visas.

❏ Windows 7/Windows Vista/Windows XP

Klicka på startknappen och välj **Alla program** eller **Program** > **Epson Software** > **Document Capture Pro**.

## **Börja med Mac OS X**

Välj **Gå** > **Applikationer** > **Epson Software** > **Document Capture**.

## **Relaterad information**

& ["Installera program" på sidan 177](#page-176-0)

## **PC-FAX Drivrutin (Drivrutin för fax)**

PC-FAX-drivrutinen är ett program som gör det möjligt att skicka ett dokument som skapats via ett separat program som ett fax direkt från datorn. PC-FAX drivrutinen installeras när du installerar FAX Utility. Mer information finns i programhjälpen.

## *Anmärkning:*

- ❏ Windows Server-operativsystem stöds inte.
- ❏ Åtgärden varierar beroende på programmet som du använde för att skapa dokumentet. Mer information finns i programhjälpen.

## **Öppna från Windows**

Inifrån programmet klickar du på **Skriv ut** eller **Skrivarinställning** i **Fil**-menyn. Välj skrivare (FAX) och klicka sedan på **Inställningar** eller **Egenskaper**.

## **Öppna från Mac OS X**

I programmet väljer du **Utskrift** från **Fil**-menyn. Välj skrivare (FAX) som inställning för **Skrivare** och välj sedan **Faxinställningar** eller **Mottagarinställningar** i snabbmenyn.

## **Relaterad information**

- & ["Faxverktyg" på sidan 174](#page-173-0)
- & ["Installera program" på sidan 177](#page-176-0)

## <span id="page-173-0"></span>**Faxverktyg**

Med programmet FAX Utility kan du konfigurera olika inställningar när du vill skicka fax från en dator. Du kan skapa eller redigera kontaktlistan som ska användas vid utskick av fax, konfigurera och spara mottagna fax i PDFformat på datorn och så vidare. Mer information finns i programhjälpen.

### *Anmärkning:*

- ❏ Windows Server-operativsystem stöds inte.
- ❏ Kontrollera att du har installerat skrivardrivrutinen innan du installerar FAX Utility.

## **Börja med Windows**

❏ Windows 10

Klicka på startknappen och välj **Epson Software** > **FAX Utility**.

❏ Windows 8.1/Windows 8

Ange programvarans namn i sökfältet och välj sedan den ikon som visas.

❏ Windows 7/Windows Vista/Windows XP

Klicka på startknappen och välj **Alla program** (eller **Program**) > **Epson Software** > **FAX Utility**.

## **Börja med Mac OS X**

Välj **Systeminställningar** från menyn > **Skrivare & skannrar** (eller **Skriv ut & skanna**, **Skriv ut & faxa**) och välj sedan skrivaren (FAX). Klicka på **Alternativ och förbrukningsmaterial** > **Verktyg** > **Öppna skrivarverktyg**.

## **Relaterad information**

& ["Installera program" på sidan 177](#page-176-0)

## **EPSON Software Updater**

EPSON Software Updater är ett program som söker efter ny eller uppdaterad programvara på internet och installerar den. Du kan också uppdatera skrivarens inbyggda programvara och användarhandbok.

#### *Anmärkning:*

Windows Server-operativsystem stöds inte.

#### **Börja med Windows**

❏ Windows 10

Klicka på startknappen och välj **Epson Software** > **EPSON Software Updater**.

❏ Windows 8.1/Windows 8

Ange programvarans namn i sökfältet och välj sedan den ikon som visas.

❏ Windows 7/Windows Vista/Windows XP

Klicka på startknappen och välj sedan **Alla program** (eller **Program**) > **Epson Software** > **EPSON Software Updater**.

#### *Anmärkning:*

Du kan också starta EPSON Software Updater genom att klicka på skrivarikonen på aktivitetsfältet på skrivbordet och sedan välja *Programuppdatering*.

## **Nätverkstjänst och programvaruinformation**

## <span id="page-174-0"></span>**Börja med Mac OS X**

Välj **Gå** > **Applikationer** > **Epson Software** > **EPSON Software Updater**.

## **Relaterad information**

& ["Installera program" på sidan 177](#page-176-0)

## **EpsonNet Config**

Med programmet EpsonNet Config kan du ange nätverksgränssnittsadresser och protokoll. Mer information finns i handboken för EpsonNet Config eller i programmets hjälpavsnitt.

## **Börja med Windows**

❏ Windows 10

Klicka på startknappen och välj **EpsonNet** > **EpsonNet Config**.

❏ Windows 8.1/Windows 8/Windows Server 2012 R2/Windows Server 2012

Ange programvarans namn i sökfältet och välj sedan den ikon som visas.

❏ Windows 7/Windows Vista/Windows XP/Windows Server 2008 R2/Windows Server 2008/Windows Server 2003 R2/Windows Server 2003

Klicka på startknappen och välj **Alla program** (eller **Program**) > **EpsonNet** > **EpsonNet Config V4** > **EpsonNet Config**.

## **Börja med Mac OS X**

Välj **Gå** > **Applikationer** > **Epson Software** > **EpsonNet** > **EpsonNet Config V4** > **EpsonNet Config**.

## **Relaterad information**

& ["Installera program" på sidan 177](#page-176-0)

## **Avinstallera program**

Logga in på datorn som administratör. Ange administratörslösenordet om datorn uppmanar dig till det.

## **Avinstallera program — Windows**

- 1. Stäng av skrivaren genom att trycka på knappen  $\mathcal{O}$ .
- 2. Stäng alla program som körs.
- 3. Öppna **Kontrollpanelen**:
	- ❏ Windows 10

Högerklicka på startknappen eller tryck ned och håll kvar på den och välj sedan **Kontrollpanelen**.

- ❏ Windows 8.1/Windows 8/Windows Server 2012 R2/Windows Server 2012
	- Välj **Skrivbord** > **Inställningar** > **Kontrollpanelen**.
- ❏ Windows 7/Windows Vista/Windows XP/Windows Server 2008 R2/Windows Server 2008/Windows Server 2003 R2/Windows Server 2003

Klicka på startknappen och välj **Kontrollpanelen**.

- 4. Öppna **Avinstallera program** (eller **Lägg till och ta bort program**):
	- ❏ Windows 10/Windows 8.1/Windows 8/Windows 7/Windows Vista/Windows Server 2012 R2/Windows Server 2012/Windows Server 2008 R2/Windows Server 2008

## Välj **Avinstallera ett program** i **Program**.

❏ Windows XP/Windows Server 2003 R2/Windows Server 2003

Klicka på **Lägg till och ta bort program**.

- 5. Välj det program som du vill avinstallera.
- 6. Avinstallera programmen:
	- ❏ Windows 10/Windows 8.1/Windows 8/Windows 7/Windows Vista/Windows Server 2012 R2/Windows Server 2012/Windows Server 2008 R2/Windows Server 2008

Klicka på **Avinstallera/ändra** eller **Avinstallera**.

❏ Windows XP/Windows Server 2003 R2/Windows Server 2003

Klicka på **Ändra/ta bort** eller **Ta bort**.

### *Anmärkning:*

Om fönstret *Kontroll av användarkonto* visas klickar du på *Fortsätt*.

7. Följ instruktionerna på skärmen.

## **Avinstallera program – Mac OS X**

1. Hämta Uninstaller med hjälp av EPSON Software Updater.

När du har hämtat Uninstaller behöver du inte hämta det ingen varje gång du avinstallerar programmet.

- 2. Tryck på  $\bigcup$ -knappen för att stänga av skrivaren.
- 3. Om du vill avinstallera skrivardrivrutinen eller PC-FAX-drivrutinen väljer du **System Preferences** i menyn > **Printers & Scanners** (eller **Print & Scan**, **Print & Fax**) och sedan tar du bort skrivaren i listan över aktiverade skrivare.
- 4. Avsluta alla aktiva program.
- 5. Välj **Go** > **Applications** > **Epson Software** > **Uninstaller**.

<span id="page-176-0"></span>6. Välj det program som du vill avinstallera och klicka sedan på **Avinstallera**.

## c*Viktigt:*

Uninstaller tar bort alla drivrutiner för Epsons bläckstråleskrivare på datorn. Om du använder flera Epson inkjet-skrivare och endast vill ta bort några av drivrutinerna tar du först bort samtliga och sedan installerar du lämplig skrivardrivrutin på nytt.

### *Anmärkning:*

Om du inte hittar det program som du vill avinstallera i listan över program kan du inte avinstallera med Uninstaller. I sådana fall väljer du *Go* > *Applications* > *Epson Software*, välj vilket program du vill avinstallera och dra det sedan till papperskorgen.

## **Relaterad information**

& ["EPSON Software Updater" på sidan 174](#page-173-0)

## **Installera program**

Anslut datorn till nätverket och installera de senaste programversionerna från webbplatsen.

### *Anmärkning:*

- ❏ Logga in på datorn som administratör. Ange administratörslösenordet om datorn uppmanar dig till det.
- ❏ Du måste först avinstallera ett program för att kunna installera om det.
- 1. Stäng alla program som körs.
- 2. Koppla från skrivaren och datorn temporärt när du installerar skrivardrivrutinen eller Epson Scan 2.

#### *Anmärkning:*

Anslut inte skrivaren och datorn förrän du uppmanas till det.

3. Installera programmen genom att följa anvisningarna på webbplatsen nedan.

#### [http://epson.sn](http://epson.sn/?q=2)

#### *Anmärkning:*

❏ Installera Document Capture Pro från webbplatsen nedan.

<http://support.epson.net/> (utanför Europa) [http://assets.epson-europe.com/gb/en/document\\_capture\\_pro/index.html](http://assets.epson-europe.com/gb/en/document_capture_pro/index.html) (Europa)

❏ Om du använder en Windows-dator och inte kan hämta applikationer från webbplatsen kan du installera dem från den medföljande CD:n, förutom för Document Capture Pro.

## **Relaterad information**

& ["Avinstallera program" på sidan 175](#page-174-0)

## **Uppdatera program och inbyggd programvara**

Det kan hända att du kan lösa vissa problem och förbättra eller lägga till funktioner genom att uppdatera programmen och den inbyggda programvaran. Se till att du har den senaste versionen av programmen och den inbyggda programvaran.

- 1. Kontrollera att skrivaren och datorn är anslutna och att datorn är ansluten till Internet.
- 2. Starta EPSON Software Updater och uppdatera programmen eller den inbyggda programvaran.

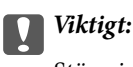

Stäng inte av eller koppla från skrivaren tills uppdateringen är klar. Annars fungerar kanske inte skrivaren.

#### *Anmärkning:*

Om du inte hittar det program som du vill uppdatera i listan kan du inte uppdatera med hjälp av EPSON Software Updater. Sök efter de senaste versionerna av programmen från din lokala Epson-webbplats.

[http://www.epson.com](http://www.epson.com/)

## **Relaterad information**

& ["EPSON Software Updater" på sidan 174](#page-173-0)

## **Uppdatera skrivarens inbyggda programvara med hjälp av kontrollpanelen**

Om skrivaren är ansluten till Internet kan du uppdatera skrivarens inbyggda programvara via kontrollpanelen. Du kan också ställa in skrivaren så att den regelbundet kontrollerar om det finns uppdateringar för inbyggd programvara och meddela dig om det finns några tillgängliga.

1. Tryck på **Inst.** på hemskärmen.

## 2. Tryck på **Uppdatering av fast programvara** > **Uppdatera**.

#### *Anmärkning:*

Tryck på *Meddelande* > *På* om du vill ställa in skrivaren så att den regelbundet kontrollerar efter tillgängliga uppdateringar för inbyggd programvara.

3. Kontrollera meddelandet som visas på skärmen och tryck på **Börjar kontrollera**.

Skrivaren börjar söka efter tillgängliga uppdateringar.

4. Om ett meddelande om att en uppdatering av inbyggd programvara är tillgänglig visas på LCD-skärmen ska du följa instruktionerna på skärmen för att starta uppdateringen.

## c*Viktigt:*

- ❏ Stäng inte av eller koppla från skrivaren tills uppdateringen är klar. Annars fungerar kanske inte skrivaren.
- ❏ Om uppdateringen av inbyggd programvara inte slutförs eller misslyckas, startar inte skrivaren normalt och "Recovery Mode" visas på LCD-skärmen nästa gång skrivaren startas. I detta fall måste du uppdatera den inbyggda programvaran igen med en dator. Anslut skrivaren till datorn med en USB-kabel. Medan "Recovery Mode" visas på skrivaren, kan du inte uppdatera den inbyggda programvaran via en nätverksanslutning. Gå till den lokala Epson-webbplatsen via datorn, och hämta sedan den senaste inbyggda programvaran för skrivaren. Se instruktionerna på hemsidan för nästa steg.

# **Lösa problem**

## **Kontrollera skrivarens status**

## **Kontrollera meddelanden på LCD-skärmen**

Om ett felmeddelande visas på LCD-skärmen följer du anvisningarna på skärmen eller lösningarna nedan för att åtgärda problemet.

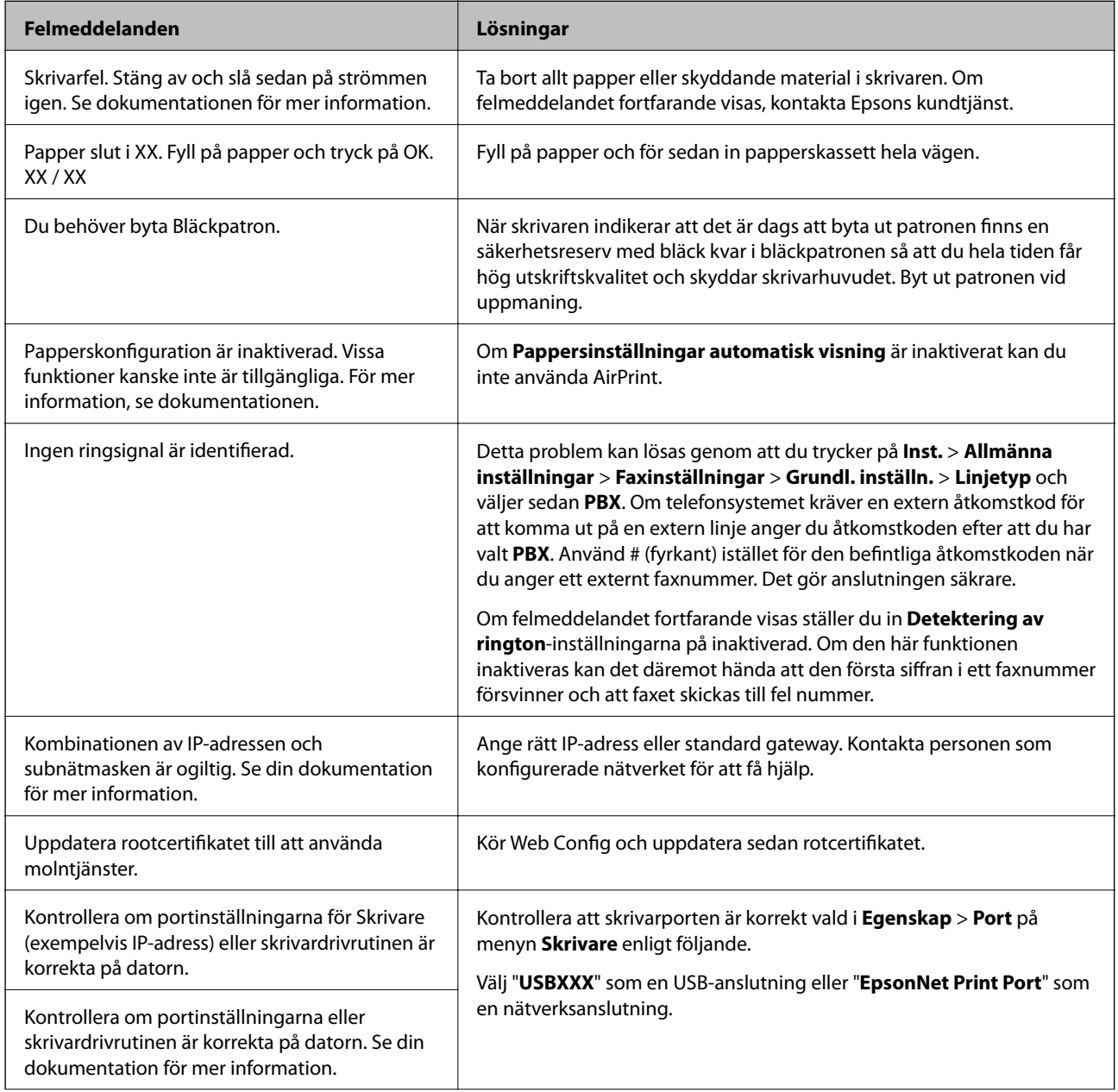

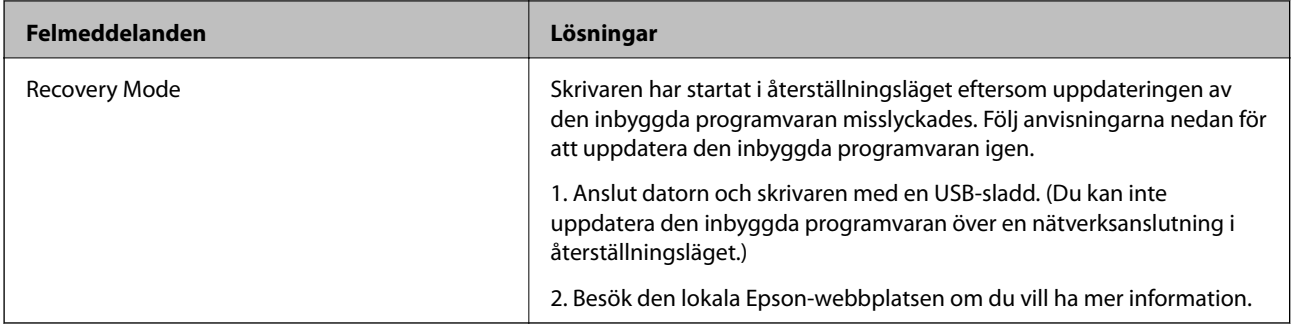

## **Relaterad information**

- & ["Kontakta Epsons kundtjänst" på sidan 227](#page-226-0)
- & ["Installera program" på sidan 177](#page-176-0)
- & ["Uppdatera program och inbyggd programvara" på sidan 177](#page-176-0)

## **Kontrollera skrivarens status — Windows**

- 1. Öppna fönstret för skrivardrivrutinen.
- 2. Klicka på **EPSON Status Monitor 3** på fliken **Underhåll** och klicka sedan på **Detaljer**.

Du kan kontrollera skrivarens status, bläcknivåer och felstatus.

#### *Anmärkning:* Om *EPSON Status Monitor 3* är inaktiverad klickar du på *Utökade inställningar* på fliken *Underhåll* och väljer sedan *Aktivera EPSON Status Monitor 3*.

## **Relaterad information**

& ["Skrivardrivrutin för Windows" på sidan 169](#page-168-0)

## **Kontrollera skrivarstatus — Mac OS X**

- 1. Välj **Systeminställningar** i -menyn > **Skrivare och skannrar** (eller **Skriv ut och skanna**, **Skriv ut och faxa**) och välj sedan skrivaren.
- 2. Klicka på **Alternativ och förbrukningsmaterial** > **Verktyg** > **Öppna skrivarverktyg**.
- 3. Klicka på **EPSON Status Monitor**.

Du kan kontrollera skrivarens status, bläcknivåer och felstatus.

## **Kontrollera mjukvarustatus**

En del problem kan lösas genom att uppdatera mjukvaran till den senaste versionen. Använd mjukvaruuppdateringsverktyget för att kontrollera mjukvarustatus.
- <span id="page-180-0"></span>& ["EPSON Software Updater" på sidan 174](#page-173-0)
- & ["Uppdatera program och inbyggd programvara" på sidan 177](#page-176-0)

## **Ta bort papper som fastnat**

Följ anvisningarna på skärmen i skrivarens kontrollpanel för att hitta och ta bort papper som fastnat och alla lösa pappersbitar. LCD-skärmen visar en animering som demonstrerar hur du tar bort igensatt papper.

#### !*Obs!*

Rör aldrig knapparna på kontrollpanelen när du har handen i skrivaren. Om skrivaren börjar arbeta kan det leda till skador. Var försiktig så att du inte rör vid några utstickande delar och skadar dig.

c*Viktigt:*

Ta försiktigt bort pappret som har fastnat. Skrivaren kan skadas om du tar bort pappret för hastigt.

## **Papper matas inte in korrekt**

Kontrollera följande punkter och vidta sedan nödvändiga åtgärder för att lösa problemet.

- ❏ Placera skrivaren på en plan yta och använd den under rekommenderade miljöförhållanden.
- ❏ Använd papper som hanteras av den här skrivaren.
- ❏ Följ försiktighetsåtgärderna för pappershantering.
- ❏ Fyll inte på med mer än maximalt antal ark som anges för papperet. För vanligt papper fyller du inte på över linjen som anges med triangelsymbolen på kantstödet.
- ❏ Kontrollera att inställningarna för pappersstorlek och papperstyp stämmer med den faktiska pappersstorleken och papperstypen som fyllts på i skrivaren.

#### **Relaterad information**

- & ["Miljöspecifikationer" på sidan 218](#page-217-0)
- & ["Försiktighetsåtgärder för pappershantering" på sidan 42](#page-41-0)
- & ["Tillgängligt papper och kapacitet" på sidan 43](#page-42-0)
- & ["Lista över papperstyper" på sidan 44](#page-43-0)

### **Papperstrassel**

Fyll på papper i rätt riktning och för kantstöden mot papperskanten.

- & "Ta bort papper som fastnat" på sidan 181
- & ["Fylla på papper i Papperskassett" på sidan 45](#page-44-0)

### **Pappret matas in snett**

Fyll på papper i rätt riktning och för kantstöden mot papperskanten.

#### **Relaterad information**

& ["Fylla på papper i Papperskassett" på sidan 45](#page-44-0)

### **Flera pappersark matas i taget**

När flera pappersark matas samtidigt under manuell dubbelsidig utskrift, ta bort allt papper som har fyllts på i skrivaren innan du fyller på pappret igen.

### **Original matas inte in i ADM-enheten**

- ❏ Använd original som stöds av ADM-enheten.
- ❏ Fyll på original i rätt riktning och för ADM-kantstöden mot kanterna på originalen.
- ❏ Rengör ADM-enhetens insida.
- ❏ Placera inte original över linjen som anges med triangelsymbolen på ADM.

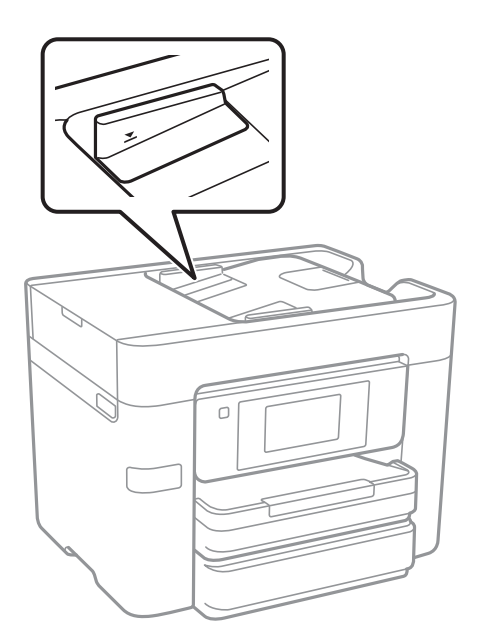

❏ Kontrollera att ADF-ikonen visas nere på skärmen. Placera originalen på nytt om den inte visas.

- & ["Tillgängliga original för ADM-enheten" på sidan 49](#page-48-0)
- & ["Placera original på ADM-enheten" på sidan 49](#page-48-0)
- & ["Rengöra ADM-enheten" på sidan 153](#page-152-0)

## **Problem med ström och kontrollpanel**

### **Strömmen slås inte på**

- ❏ Kontrollera att strömsladden är ordentligt ansluten.
- ❏ Håll ner P-knappen lite längre tid.

### **Strömmen stängs inte av**

Håll ner  $\bigcup$ -knappen lite längre tid. Om du fortfarande inte kan stänga av skrivaren drar du ut strömsladden. Förhindra att skrivarhuvudet torkar ut genom att sätta igång skrivaren igen och sedan stänga av den med  $\mathcal{O}$  knappen.

### **Strömmen stängs av automatiskt**

- ❏ Tryck på **Inst.** > **Allmänna inställningar** > **Grundl. inställn.** > **Avstängningsinst.**, och inaktivera sedan **Avstängning om inaktiv** och **Avstängning vid frånkoppling**.
- ❏ Tryck på **Inst.** > **Allmänna inställningar** > **Grundl. inställn.** och inaktivera sedan inställningen **Avstängningstimer**.

#### *Anmärkning:*

Din produkt kan ha funktionen *Avstängningsinst.* eller funktionen *Avstängningstimer* beroende på plats för inköp.

### **LCD-skärmen är mörk**

Skrivaren är i viloläge. Tryck var som helst på LCD-skärmen för att återställa den till dess ursprungliga skick.

### **Pekskärmen svarar inte**

- ❏ Om du lägger en skyddsetikett på pekskärmen, kanske den optiska pekskärmen inte svarar.
- ❏ Stäng av skrivaren och torka sedan skärmen med en mjuk, torr trasa. Om skärmen är insmord, den kanske inte svarar.

## **Det går inte att skriva ut från en dator**

#### **Kontrollera anslutningen**

- ❏ Anslut USB-kabeln säkert till skrivaren och datorn.
- ❏ Om du använder en USB-hubb kan du försöka ansluta skrivaren direkt till datorn.
- ❏ Om du inte kan skriva ut via ett nätverk, gå till sidan som beskriver metoden för nätverksanslutning från datorn.

#### **Kontrollera programvara och data**

- ❏ Installera skrivardrivrutinen.
- ❏ Om du skriver ut en bild med stor datastorlek kan minnet i datorn ta slut. Skriv ut bilden med en lägre upplösning eller i en mindre storlek.

#### **Kontrollera skrivarstatus från datorn (Windows)**

Klicka på **Utskriftskö** på skrivarens drivrutinsflik **Underhåll** och kontrollera sedan följande.

❏ Se om det finns några pausade utskriftsjobb.

Avbryt utskriften om det behövs.

❏ Se till att skrivaren inte är frånkopplad eller väntande.

Om skrivaren är frånkopplad eller väntande, rensar du inställningarna för frånkopplad och väntande på menyn **Skrivare**.

❏ Se till att skrivaren är vald som standardskrivare på menyn **Skrivare** (det ska finnas en kryssmarkering på objektet i menyn).

Om skrivaren inte har valts som standardskrivare ställer du in den som standardskrivare.

❏ Kontrollera att skrivarporten är korrekt vald i **Egenskap** > **Port** på menyn **Skrivare** enligt följande.

Välj "**USBXXX**" som en USB-anslutning eller "**EpsonNet Print Port**" som en nätverksanslutning.

#### **Kontrollera skrivarstatus från datorn (Mac OS X)**

Kontrollera att skrivarens status inte är **Paus**.

Välj **Systeminställningar** på menyn > **Skrivare och skannrar** (eller **Skriv ut och skanna**, **Skriv ut och faxa**) och dubbelklicka sedan på skrivaren. Om skrivaren är pausad klicka på **Återuppta** (eller **Återuppta skrivare**).

#### **Relaterad information**

- & ["Ansluta till en dator" på sidan 24](#page-23-0)
- & ["Installera program" på sidan 177](#page-176-0)
- & ["Avbryta utskrift" på sidan 88](#page-87-0)

## **När du inte kan utföra nätverksinställningar**

- ❏ Stäng av enheterna som du vill ansluta till nätverket. Vänta i cirka 10 sekunder och sätt sedan på enheterna i följande ordning; åtkomstpunkt, dator eller smartenhet och sedan skrivaren. Flytta skrivaren och datorn eller smartenheten närmare till åtkomstpjunkten för att förbättra radiovågskommunikationen och försök sedan att utföra nätverksinställningarna igen.
- ❏ Tryck på **Inst.** > **Allmänna inställningar** > **Nätverksinställningar** > **Kontroll av nätverksanslutning** och skriv sedan ut nätverksanslutningsrapporten. Om ett fel har inträffat ska du läsa nätverkets anslutningsrapport och sedan följa de lösningar som rekommenderas.

- & ["Skriva ut en rapport om nätverksanslutning" på sidan 33](#page-32-0)
- & ["Meddelanden och lösningar i nätverksanslutningsrapporten" på sidan 34](#page-33-0)

### **Kan inte ansluta från enheter även om nätverksinställningarna fungerar**

Om du inte kan ansluta från datorn eller den smarta enheten till skrivaren trots att nätverksanslutningsrapporten inte visar några problem, ska du läsa följande.

❏ När du använder flera åtkomstpunkter samtidigt kan du inte använda skrivaren från datorn eller den smarta enheten, beroende på inställningarna för åtkomstpunkter. Anslut datorn eller smartenheten till samma åtkomstpunkt som skrivaren.

Avaktivera anslutningsfunktionen på smartenheten, om den är aktiverad.

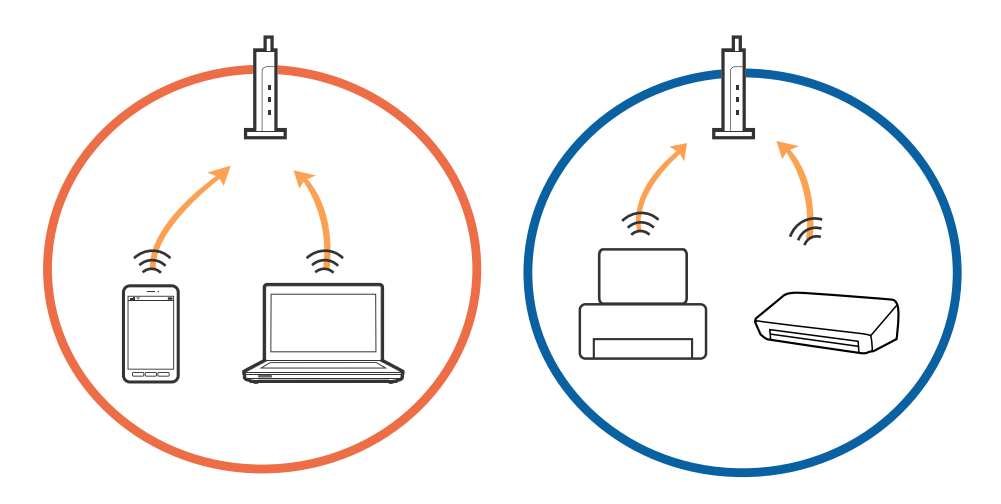

❏ Du kan inte ansluta till åtkomstpunkten när åtkomstpunkten har flera SSID och enheter anslutna till olika SSID på samma åtkomstpunkt. Anslut datorn eller smartenheten till samma SSID som skrivaren.

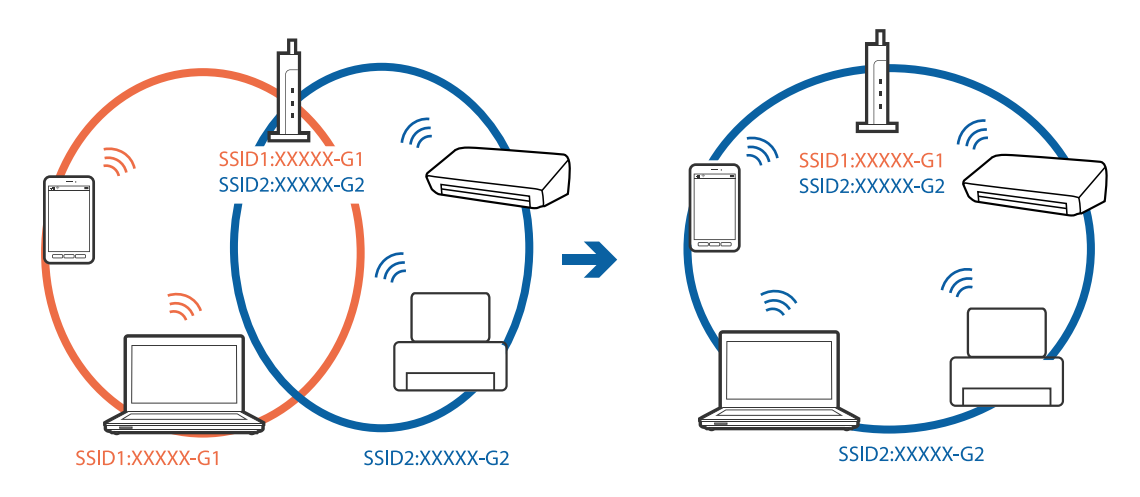

<span id="page-185-0"></span>❏ En åtkomstpunkt som är kompatibel med både IEEE802.11a och IEEE802.11g har SSID för 2,4 GHz och 5 GHz. Om du ansluter datorn eller smartenheten till en 5 GHz SSID, kan du inte ansluta till skrivaren, eftersom skrivaren bara stöder kommunikation över 2,4 GHz. Anslut datorn eller smartenheten till samma SSID som skrivaren.

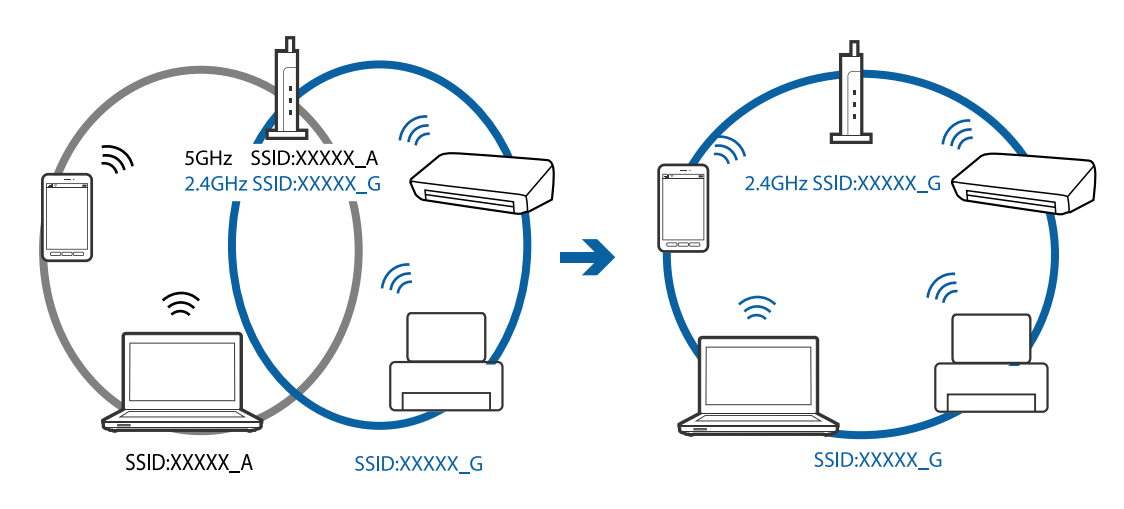

❏ De flesta åtkomstpunkter har en sekretesseparatorfunktion som hindrar kommunikationen mellan de anslutna enheterna. Om du inte kan kommunicera mellan skrivaren och datorn eller smartenheten även om de är anslutna till samma nätverk ska du inaktivera sekretesseparatorn på åtkomstpunkten. Mer information finns i handboken som medföljde åtkomstpunkten.

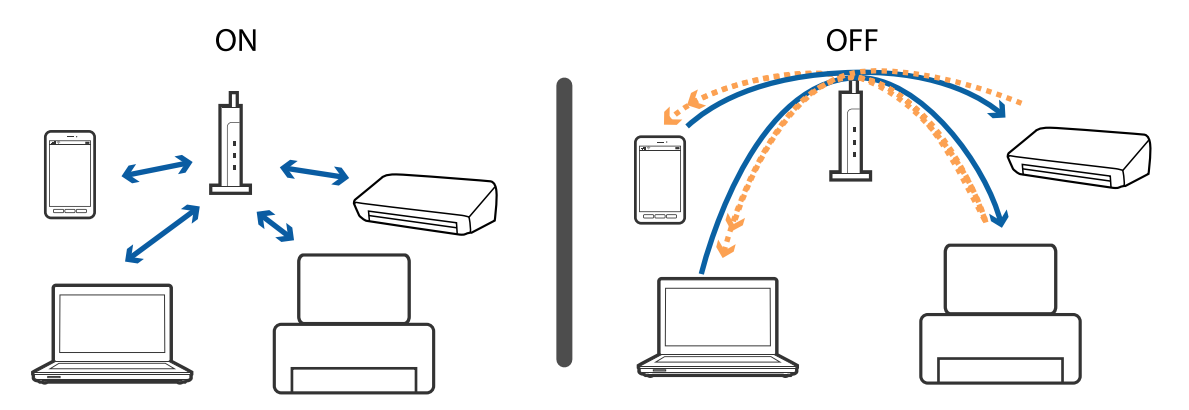

#### **Relaterad information**

- & "Kontrollera att SSID är ansluten till skrivaren" på sidan 186
- & ["Kontrollera SSID för datorn" på sidan 187](#page-186-0)

### **Kontrollera att SSID är ansluten till skrivaren**

Tryck på **Inst.** > **Allmänna inställningar** > **Nätverksinställningar** > **Nätverksstatus**. Du kan kontrollera SSID för Wi-Fi och Wi-Fi Direct i varje meny.

### <span id="page-186-0"></span>**Kontrollera SSID för datorn**

#### **Windows**

Klicka på **i verktygsfältet på skrivbordet.** Kontrollera namnet på anslutet SSID i den lista som visas.

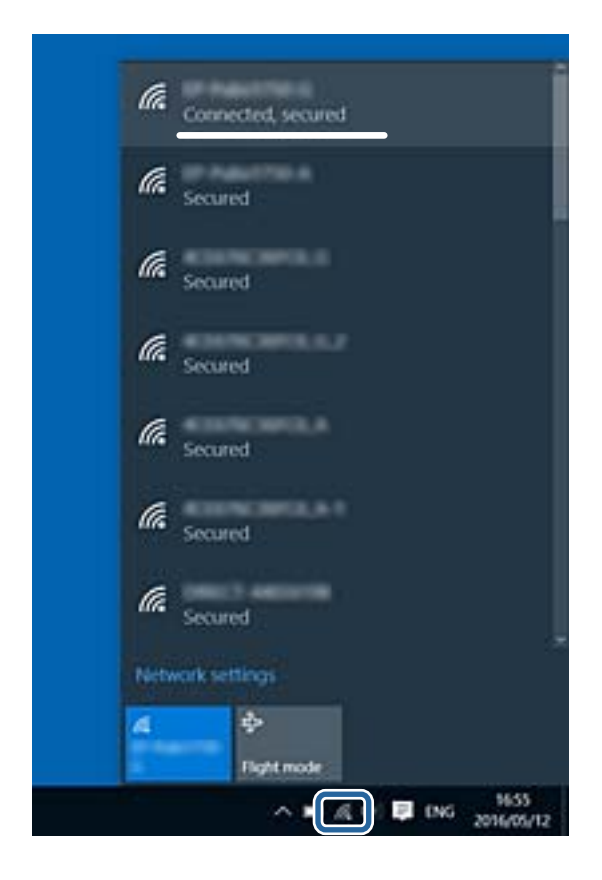

#### **Mac OS X**

Klicka på Wi-Fi-ikonen längst upp på datorskärmen. En lista över SSID visas och ansluten SSID indikeras med en kryssmarkering.

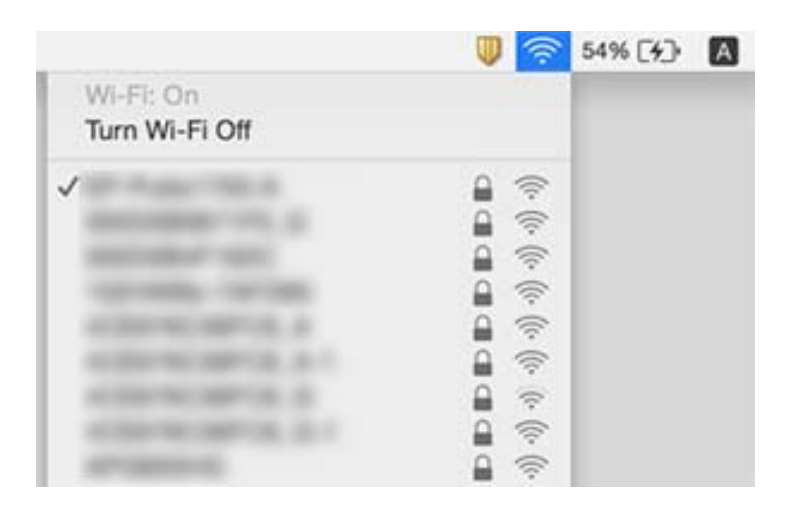

## **Skrivaren kan plötsligt inte skriva ut via en nätverksanslutning**

#### **Kontrollera nätverksmiljön**

- ❏ När du har ändrat din åtkomstpunkt eller leverantör, kan du försöka utföra nätverksinställningar för skrivaren igen. Anslut datorn eller smartenheten till samma SSID som skrivaren.
- ❏ Stäng av enheterna som du vill ansluta till nätverket. Vänta i cirka 10 sekunder och sätt sedan på enheterna i följande ordning; åtkomstpunkt, dator eller smartenhet och sedan skrivaren. Flytta skrivaren och datorn eller smartenheten närmare till åtkomstpjunkten för att förbättra radiovågskommunikationen och försök sedan att utföra nätverksinställningarna igen.

#### **Kontrollera datorn**

I Windows, klicka på **Utskriftskö** i fliken för skrivardrivrutinen **Underhåll** och kontrollera sedan följande.

- ❏ Se om det finns några pausade utskriftsjobb.
	- Avbryt utskriften om det behövs.
- ❏ Se till att skrivaren inte är frånkopplad eller väntande.

Om skrivaren är frånkopplad eller väntande, rensar du inställningarna för frånkopplad och väntande på menyn **Skrivare**.

❏ Se till att skrivaren är vald som standardskrivare på menyn **Skrivare** (det ska finnas en kryssmarkering på objektet i menyn).

Om skrivaren inte har valts som standardskrivare ställer du in den som standardskrivare.

❏ Kontrollera om den valda porten är korrekt i **Skrivaregenskaper** > **Port**.

#### **Kontrollera nätverksanslutningsrapporten**

Tryck på **Inst.** > **Allmänna inställningar** > **Nätverksinställningar** > **Kontroll av nätverksanslutning** och skriv sedan ut nätverksanslutningsrapporten. Om rapporten visas att nätverksanslutningen misslyckades, kontrollera nätverksanslutningsrapporten och följ sedan de utskrivna lösningarna.

#### **Kontrollera datorns nätverksanslutning**

Försök att komma åt webbplatsen från datorn för att kontrollera att datorns nätverksinställningar är korrekt. Om du inte kan komma åt någon webbplats, ligger problemet i datorn. Kontrollera datorns nätverksanslutning.

- & ["Kontrollera att SSID är ansluten till skrivaren" på sidan 186](#page-185-0)
- & ["Skriva ut en rapport om nätverksanslutning" på sidan 33](#page-32-0)
- & ["Meddelanden och lösningar i nätverksanslutningsrapporten" på sidan 34](#page-33-0)
- & ["Skrivardrivrutin för Windows" på sidan 169](#page-168-0)

## **Skrivaren kan plötsligt inte skriva ut via en USBanslutning**

- ❏ Koppla från USB-kabeln från datorn. Högerklicka på skrivarikonen som visas på datorn och välj sedan **Ta bort enhet**. Anslut sedan USB-kabeln till datorn och försök att skriva ut. Om det går att skriva ut, är inställningen klar.
- ❏ Ställ in USB-anslutningen igen genom att följa stegen i [Ändra anslutningsmetoden för datorn] i denna manual.

#### **Relaterad information**

& ["Ändra anslutningssätt till en dator" på sidan 38](#page-37-0)

## **Det går inte att skriva ut från en iPhone eller iPad**

- ❏ Anslut iPhone eller iPad till samma nätverk (SSID) som skrivaren.
- ❏ Aktivera **Pappersinställningar automatisk visning** i följande menyer.

**Inst.** > **Allmänna inställningar** > **Skrivarinställningar** > **Papperkälla inställn.** > **Pappersinställningar automatisk visning**

❏ Aktivera inställningen AirPrint på Web Config.

#### **Relaterad information**

- & ["Ansluta till en smartenhet" på sidan 26](#page-25-0)
- ◆ ["Web Config" på sidan 167](#page-166-0)

## **Problem med utskrift**

### **Utskriften är blek eller färger saknas**

Om du inte har använt skrivaren på länge kan skrivarhuvudets munstycken vara igentäppta och bläckdropparna kan därför tränga igenom. Kontrollera munstyckena och rengör skrivarhuvudet om några av skrivarmunstyckena är tilltäppta.

#### **Relaterad information**

& ["Kontrollera och rengöra skrivarhuvudet" på sidan 150](#page-149-0)

### **Ränder eller oväntade färger visas**

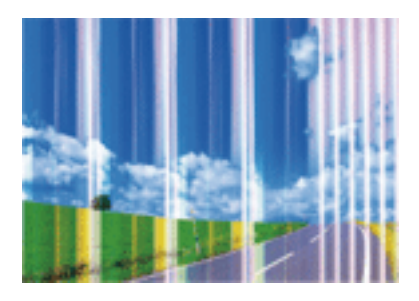

Skrivarhuvudets munstycken kan vara tilltäppta. Gör en munstyckskontroll för att kontrollera om skrivarhuvudets munstycken är tilltäppta. Rengör skrivarhuvudet om några av skrivarmunstyckena är tilltäppta.

#### **Relaterad information**

& ["Kontrollera och rengöra skrivarhuvudet" på sidan 150](#page-149-0)

### **Färgade ränder visas i intervall om cirka 3.3 cm**

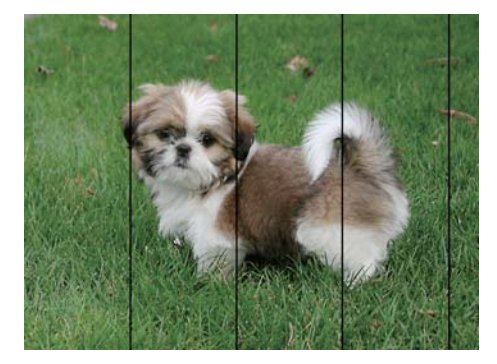

- ❏ Välj lämplig inställning för papperstyp för den typ av papper som fyllts på i skrivaren.
- ❏ Justera skrivhuvudet med hjälp av funktionen **Horisontell justering**.
- ❏ Skriv ut med en inställning för papper av högre kvalitet när du skriver ut på vanligt papper.

- & ["Lista över papperstyper" på sidan 44](#page-43-0)
- & ["Justera skrivarhuvudet" på sidan 151](#page-150-0)

### **Suddiga utskrifter, vertikala streck eller feljustering**

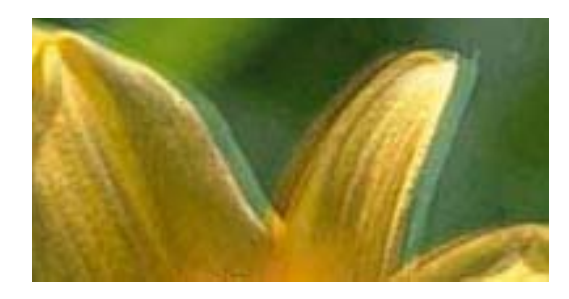

# eninanen ane ı Aufdruck. W **J** 5008 "Regel

Justera skrivhuvudet med hjälp av funktionen **Vertikal justering**.

#### **Relaterad information**

& ["Justera skrivarhuvudet" på sidan 151](#page-150-0)

### **Utskriftskvaliteten förbättras inte även om du har justerat skrivhuvudet**

Vid dubbelriktad utskrift (med hög hastighet) skriver skrivhuvudet i båda riktningarna och vertikala linjer kan bli feljusterade. Om utskriftskvaliteten inte förbättras, ska du inaktivera den dubbelriktade inställningen (eller hög hastighet). Om du inaktiverar den här inställningen kan utskriftshastigheten försämras.

❏ Kontrollpanel

Inaktivera **Dubbelriktad** i **Inst.** > **Allmänna inställningar** > **Skrivarinställningar**.

❏ Windows

Avmarkera **Hög hastighet** på skrivardrivrutinens flik **Fler alternativ**.

❏ Mac OS X

Välj **Systeminställningar** i -menyn > **Skrivare och skannrar** (eller **Skriv ut och skanna**, **Skriv ut och faxa**) och välj sedan skrivaren. Klicka på **Alternativ och förbrukningsmaterial** > **Alternativ** (eller **Drivrutin**). Välj **Av** som inställning för **Höghastighetsutskrift**.

#### **Relaterad information**

& ["Menyalternativ för Minnesenhet" på sidan 64](#page-63-0)

### **Utskriftskvaliteten är dålig**

Kontrollera följande om utskriftskvaliteten är dålig på grund av suddiga utskrifter, linjer, saknade eller bleka färger, feljustering i utskrifterna.

#### **Kontrollera skrivaren**

- ❏ Kontrollera munstyckena och rengör skrivarhuvudet om några av skrivarmunstyckena är tilltäppta.
- ❏ Justera skrivarhuvudet.

#### **Kontrollera papperet**

❏ Använd papper som hanteras av den här skrivaren.

- ❏ Skriv inte ut på papper som är fuktigt, skadat eller för gammalt.
- ❏ Släta ut papper som är rullade eller kuvert som är luftfyllda.
- ❏ Stapla inte pappren direkt efter utskrift.
- ❏ Låt utskrifterna torka helt innan du arkiverar eller visar dem. Undvik direkt solljus när du torkar utskrifterna, rör inte vid bläcksidan och försök inte torka med en hårtork.
- ❏ Epson rekommenderar att du använder originalpapper från Epson istället för vanligt papper vid utskrift av bilder eller foton. Skriv ut på utskriftssidan av Epson-originalpapperet.

#### **Kontrollera utskriftsinställningarna**

- ❏ Välj lämplig inställning för papperstyp för den typ av papper som fyllts på i skrivaren.
- ❏ Skriv ut med en inställning av högre kvalitet.
- ❏ Om du har valt **Standard-levande** som kvalitetsinställning i Windows skrivardrivrutin, ändrar du till **Standard**. Om du har valt **Normal-levande** som kvalitetsinställning i Mac OS X skrivardrivrutin, ändrar du till **Normal**.

#### **Kontrollera bläckpatronen**

- ❏ Epson rekommenderar att du använder bläckpatronen före datumet som är tryckt på förpackningen.
- ❏ Bäst resultat får du om du använder bläckpatroner inom sex månader efter det att förpackningen har öppnats.
- ❏ Försök att använda originalbläckpatroner från Epson. Produkten är utformad för att justera färger utifrån Epsons originalbläckpatroner. Användning av andra bläckpatroner kan försämra utskriftskvaliteten.

#### **Relaterad information**

- & ["Kontrollera och rengöra skrivarhuvudet" på sidan 150](#page-149-0)
- & ["Justera skrivarhuvudet" på sidan 151](#page-150-0)
- $\rightarrow$  ["Tillgängligt papper och kapacitet" på sidan 43](#page-42-0)
- & ["Lista över papperstyper" på sidan 44](#page-43-0)
- & ["Försiktighetsåtgärder för pappershantering" på sidan 42](#page-41-0)

### **Papperet är kladdigt eller repigt**

❏ När horisontella streck visas eller överdelen eller underdelen av papperet är kladdigt ska du lägga i papper i rätt riktning och skjuta kantstöden mot kanterna på papperet.

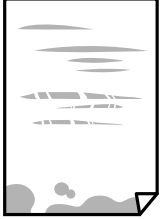

❏ Rengör pappersbanan när vertikala streck uppträder eller papperet är kladdigt.

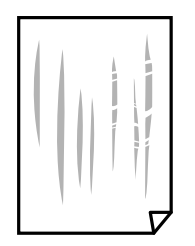

- ❏ Lägga papperet på en jämn yta och kontrollera, om det är böjt. Om det är så, jämna ut det.
- ❏ Om tjockt papper är repigt ska du aktivera inställningen för att minska repor. Om du aktiverar den här inställningen kan utskriftskvaliteten försämras eller utskriften bli långsammare.
	- ❏ Kontrollpanel

Tryck på **Inst.** > **Allmänna inställningar** > **Skrivarinställningar** på startskärmen och aktivera sedan **Tjockt papper**.

❏ Windows

Klicka på **Utökade inställningar** på skrivardrivrutinens **Underhåll**-flik och välj sedan **Tjockt papper och kuvert**.

❏ Mac OS X

Välj **Systeminställningar** i -menyn > **Skrivare och skannrar** (eller **Skriv ut och skanna**, **Skriv ut och faxa**) och välj sedan skrivaren. Klicka på **Alternativ och förbrukningsmaterial** > **Alternativ** (eller **Drivrutin**). Välj **På** som inställning för **Tjockt papper och kuvert**.

❏ Kontrollera att bläcket har torkat helt innan du lägger i papperet igen vid manuella dubbelsidiga utskrifter.

#### **Relaterad information**

- & ["Fylla på papper i Papperskassett" på sidan 45](#page-44-0)
- & ["Rensa pappersbanan för bläckfläckar" på sidan 153](#page-152-0)

### **Papperet blir kladdigt vid automatisk dubbelsidig utskrift**

Om du använder automatisk dubbelsidig utskrift och skriver ut data med hög densitet, som foton eller diagram, ska du ställa in en lägre densitetsnivå och en längre torktid.

#### **Relaterad information**

- & ["Skriva ut dubbelsidigt" på sidan 70](#page-69-0)
- & ["Skrivarinställningar" på sidan 159](#page-158-0)

### **Utskrivna foton är kladdiga**

Du kanske skriver ut på fel sida av fotopapperet. Se till att du skriver ut på sidan som tål utskrift.

Om du skriver ut på fel sida av fotopapperet, måste du rengöra pappersvägen.

& ["Rensa pappersbanan för bläckfläckar" på sidan 153](#page-152-0)

### **Bilder eller foton skrivs ut i oväntade färger**

Vid utskrift från kontrollpanelen eller från skrivardrivrutinen för Windows används Epsons automatiska inställning för bildjustering som standard, beroende på papperstyp. Försök att ändra inställningen.

❏ Kontrollpanel

Ändra inställningen **Förbättra foto** från **Auto** till annant alternativ. Om ändring av inställningarna inte fungerar, väljer du **Fotoförbättring av** som inställning för **Förbättra foto**.

❏ Skrivardrivrutin för Windows

I fliken **Fler alternativ**, välj **Anpassad** i **Färgkorrigering** och klicka sedan på **Avancerat**. Ändra inställningen **Scenkorrigering** från **Autokorrigering** till annant alternativ. Om det inte går att ändra inställningen, använd en metod för färgjustering annan än **PhotoEnhance** i **Färghantering**.

#### **Relaterad information**

- & ["Menyalternativ för Minnesenhet" på sidan 64](#page-63-0)
- & ["Justera utskriftsfärgerna" på sidan 83](#page-82-0)

### **Kan inte skriva ut utan marginaler**

Ange inställningen Marginalfri i utskriftsinställningarna. Du kan inte välja **Marginalfri** om du har valt en papperstyp som inte har stöd för marginalfri utskrift. Välj en papperstyp som har stöd för marginalfri utskrift.

#### **Relaterad information**

- & ["Avancerade menyalternativ för kopiering" på sidan 92](#page-91-0)
- & ["Grundläggande om utskrift Windows" på sidan 66](#page-65-0)
- & ["Grundläggande om utskrift Mac OS X" på sidan 68](#page-67-0)

### **Kanterna på bilden beskärs vid marginalfri utskrift**

Vid marginalfri utskrift förstoras bilden något och det utskjutande området beskärs. Välj en mindre förstoringsinställning.

❏ Kontrollpanel

Ändra inställningen **Utökning**.

❏ Windows

Klicka på **Inställningar** bredvid kryssrutan **Marginalfri** på skrivardrivrutinens flik **Huvudinställningar** och ändra sedan inställningarna.

❏ Mac OS X

Justera inställningen **Utökning** på menyn **Utskriftsinställningar**.

& ["Avancerade menyalternativ för kopiering" på sidan 92](#page-91-0)

### **Felaktig position, storlek eller marginal för utskriften**

- ❏ Fyll på papper i rätt riktning och för kantstöden mot papperskanten.
- ❏ När du placerar originalen på skannerglas ska du anpassa hörnet av originalet till hörnet som indikeras på skannerglas-ramen. Om kanterna på kopian är beskurna flyttar du originalet en bit bort från hörnet.
- ❏ När du lägger original på skannerglas bör du även rensa skannerglas och dokumentluckan. Om det är damm eller fläckar på glaset, kan kopieringsområdet utökas så att dammet eller fläckarna kommer med, vilket ger en felaktig kopieringsposition eller små bilder.
- ❏ Välj lämplig **Originalstorlek** i kopieringsinställningarna.
- ❏ Välj lämplig inställning för pappersstorlek.
- ❏ Justera marginalinställningen i programmet så att den hamnar inom utskriftsområdet.

#### **Relaterad information**

- & ["Fylla på papper i Papperskassett" på sidan 45](#page-44-0)
- & ["Placera original på Skannerglas" på sidan 52](#page-51-0)
- & ["Rengöra enhetens Skannerglas" på sidan 155](#page-154-0)
- & ["Utskriftsområde" på sidan 211](#page-210-0)

### **Utskrivna tecken är felaktiga eller förvanskade**

- ❏ Anslut USB-kabeln säkert till skrivaren och datorn.
- ❏ Avbryt alla utskriftsjobb som pausats.
- ❏ Försätt inte datorn i **Viloläge** eller **Vila**-läge manuellt när utskrift pågår. Sidor med förvrängd text kan skrivas ut nästa gång du startar datorn.
- ❏ Om du använder skrivardrivrutinen du tidigare använder kan utskriftna tecken bli förvridna. Kontrollera att skrivardrivrutinen du använder är till för den här skrivaren. Kontrollera skrivarens namn överst i fönstret för skrivardrivrutinen.

#### **Relaterad information**

& ["Avbryta utskrift" på sidan 88](#page-87-0)

### **Den utskrivna bilden är inverterad**

Avmarkera alla inställningar för spegelvända bilder i skrivarens drivrutiner eller i programmet.

❏ Windows

Avmarkera **Spegelvänd bild** på fliken **Fler alternativ** för skrivarens drivrutiner.

❏ Mac OS X

Avmarkera **Spegelvänd bild** på menyn **Utskriftsinställningar** för dialogrutan för utskrift.

### **Mosaikliknande mönster i utskrifterna**

Skriv ut med högre upplösningsdata vid utskrift av bilder eller foton. Bilder på webbsidor har ofta låg upplösning även om de ser tillräckligt bra ut på skärmen, vilket kan leda till att utskriftskvaliteten blir sämre.

### **Ojämna färger, kladd, prickar eller raka streck dyker upp på den kopierade bilden**

- ❏ Rensa pappersbanan.
- ❏ Rensa skannerglas.
- ❏ Rengör ADM-enheten.
- ❏ Tryck inte för hårt på originalet eller dokumentlocket när du placerar originalen på skannerglas.
- ❏ Om papperet har bläckfläckar, sänk inställningen för kopieringstäthet.

#### **Relaterad information**

- & ["Rensa pappersbanan för bläckfläckar" på sidan 153](#page-152-0)
- & ["Rengöra enhetens Skannerglas" på sidan 155](#page-154-0)
- & ["Rengöra ADM-enheten" på sidan 153](#page-152-0)
- & ["Grundläggande menyalternativ för kopiering" på sidan 90](#page-89-0)

### **Moirémönster (vattring) uppstår på den kopierade bilden**

Ändra inställningarna för förminskning och förstoring eller ändra vinkeln något på originalet.

#### **Relaterad information**

& ["Grundläggande menyalternativ för kopiering" på sidan 90](#page-89-0)

### **En bild av den motsatta sidan av originalet framträder på den kopierade bilden**

- ❏ Om det är ett tunt original placerar du det på skannerglas och placerar sedan en bit svart papper ovanpå.
- ❏ Sänk inställningen för kopieringsdensitet på kontrollpanelen.

#### **Relaterad information**

& ["Grundläggande menyalternativ för kopiering" på sidan 90](#page-89-0)

### **Utskriftsproblemet kunde inte rensas**

Om du har försökt med alla lösningar och problemet inte är löst, kan du försöka att avinstallera och sedan återinstallera skrivardrivrutinen.

- & ["Avinstallera program" på sidan 175](#page-174-0)
- & ["Installera program" på sidan 177](#page-176-0)

## **Övriga utskriftsproblem**

### **Utskriften är för långsam**

- ❏ Stäng alla onödiga program.
- ❏ Sänk kvalitetsinställningen. Hög utskriftskvalitet gör att utskriften tar längre tid.
- ❏ Aktivera den dubbelriktade (eller höghastighets-) inställningen. När den här inställningen är aktiverad, skriver skrivhuvudet i båda riktningarna och utskriftshastigheten ökar.
	- ❏ Kontrollpanel

Från startsidan trycker du på **Inst.** > **Allmänna inställningar** > **Skrivarinställningar** > **Dubbelriktad**, och sedan aktiverar du den.

❏ Windows

Välj **Hög hastighet** på fliken **Fler alternativ** för skrivardrivrutinen.

❏ Mac OS X

Välj **Systeminställningar** i -menyn > **Skrivare och skannrar** (eller **Skriv ut och skanna**, **Skriv ut och faxa**) och välj sedan skrivaren. Klicka på **Alternativ och förbrukningsmaterial** > **Alternativ** (eller **Drivrutin**). Välj **På** som inställning för **Höghastighetsutskrift**.

❏ Inaktivera tyst läge. Den här funktionen gör att utskriften tar längre tid.

❏ Kontrollpanel

Tryck på på startskärmen och inaktivera sedan **Tyst läge**.

❏ Windows

Välj **Av** som inställning för **Tyst läge** på skrivardrivrutinens flik **Huvudinställningar**.

❏ Mac OS X

Välj **Systeminställningar** i -menyn > **Skrivare och skannrar** (eller **Skriv ut och skanna**, **Skriv ut och faxa**) och välj sedan skrivaren. Klicka på **Alternativ och förbrukningsmaterial** > **Alternativ** (eller **Drivrutin**). Välj **Av** som inställning för **Tyst läge**.

### **Utskriftshastigheten minskar avsevärt vid kontinuerlig utskrift**

Vid kontinuerlig utskrift sänks utskriftshastigheten för att förhindra att utskriftsmekanismen överhettas och skadas. Du kan emellertid fortsätta att skriva ut. Återställ normal utskriftshastighet genom att låta skrivaren vila i minst 30 minuter. Utskriftshastigheten återställs inte om strömmen är avslagen.

### **Det går inte att avbryta utskriften från en dator som kör Mac OS X v10.6.8**

Gör följande inställningar om du vill sluta skriva ut från datorn.

Kör Web Config och välj sedan **Port9100** som **Högsta prioritet-protokoll**-inställning i **AirPrint-inställning**. Välj

**Systeminställningar** på menyn > **Skrivare och skannrar** (eller **Skriv ut och skanna**, **Skriv ut och faxa**), ta bort skrivaren och lägg sedan till den på nytt.

## **Det går inte att starta en skanning**

- ❏ Om du skannar med ADF, kontrollera att dokumentlocket och ADF-locket är stängda.
- ❏ Anslut USB-kabeln säkert till skrivaren och datorn. Om du använder en USB-hubb kan du försöka ansluta skrivaren direkt till datorn.
- ❏ Om du skannar med hög upplösning i ett nätverk, kan ett kommunikationsfel uppstå. Sänk upplösningen.
- ❏ Kontrollera att rätt skrivare (skanner) är vald i Epson Scan 2.

#### **Kontrollera om skrivaren identifieras när du använder Windows**

Kontrollera i Windows att skrivaren (skannern) visas i **Skanner och kamera**. Skrivaren (skannern) bör visas som "EPSON XXXXX (skrivarens namn)". Om skrivaren (skannern) inte visas kan du prova att avinstallera och installera om Epson Scan 2. Mer information finns i avsnittet **Skanner och kamera**.

❏ Windows 10

Högerklicka på startknappen eller tryck ned och håll kvar på den, välj **Kontrollpanelen**, ange "skanner och kamera" i sökfältet, klicka på **Visa skannrar och kameror** och kontrollera sedan om skrivaren visas.

❏ Windows 8.1/Windows 8/Windows Server 2012 R2/Windows Server 2012

Välj **Skrivbord** > **Inställningar** > **Kontrollpanelen**, ange "skanner och kamera" i sökfältet, klicka på **Visa skanner och kamera** och kontrollera sedan om skrivaren visas.

❏ Windows 7/Windows Server 2008 R2

Klicka på startknappen och välj **Kontrollpanelen**, ange "skanner och kamera" i sökfältet, klicka på **Visa skannrar och kameror** och kontrollera sedan om skrivaren visas.

❏ Windows Vista/Windows Server 2008

Klicka på startknappen, välj **Kontrollpanelen** > **Maskinvara och ljud** > **Skannrar och kameror** och kontrollera att skrivaren visas.

❏ Windows XP/Windows Server 2003 R2/Windows Server 2003

Klicka på startknappen, välj **Kontrollpanelen** > **Skrivare och annan maskinvara** > **Skannrar och kameror** och kontrollera sedan om skrivaren visas.

- & ["Avinstallera program" på sidan 175](#page-174-0)
- & ["Installera program" på sidan 177](#page-176-0)

## **Problem med skannade bilder**

### **Det blir ojämna färger, smuts, fläckar osv. när skanning görs från skannerglaset**

- ❏ Rengör skannerglaset.
- ❏ Ta bort allt skräp eller smuts som finns på originalet.
- ❏ Tryck inte för hårt på originalet eller dokumentomslaget. Om du trycker med för mycket kraft kan det bli suddigt, smetigt och fläckigt.

#### **Relaterad information**

& ["Rengöra enhetens Skannerglas" på sidan 155](#page-154-0)

### **Det blir raka linjer vid skanning från ADF**

❏ Rengör ADF.

Raka linjer kan visas på bilden när skräp eller smuts kommer in i ADF.

❏ Ta bort allt skräp eller smuts som finns på originalet.

#### **Relaterad information**

& ["Rengöra ADM-enheten" på sidan 153](#page-152-0)

### **Bildkvaliteten är dålig**

- ❏ I Epson Scan 2, anpassa bilden med objekt i fliken **Avancerade inställningar** och skanna sedan.
- ❏ Om upplösningen är låg, försök att öka upplösningen och skanna sedan.

#### **Relaterad information**

& ["Skanna med hjälp av Epson Scan 2" på sidan 106](#page-105-0)

### **Förskjutning visas i bakgrunden för bilder**

Bilderna på baksidan av originalen kan visas i den skannade bilden.

❏ I Epson Scan 2, väljer du **Avancerade inställningar** och sedan justerar du **Ljusstyrka**.

Den här funktionen kanske inte är tillgänglig, beroende på inställningarna på fliken **Huvudinställningar** > **Bildtyp** eller övriga inställningar på fliken **Avancerade inställningar**.

- ❏ I Epson Scan 2, väljer du fliken **Avancerade inställningar** och sedan **Bildalternativ** > **Förstärkning av text**.
- ❏ Vid skanning från skannerglaset placerar du det svarta papperet eller en diskdyna över originalet.

- & ["Skanna med hjälp av Epson Scan 2" på sidan 106](#page-105-0)
- & ["Placering av original" på sidan 49](#page-48-0)

### **Texten är suddig**

- ❏ I Epson Scan 2, väljer du fliken **Avancerade inställningar** och sedan **Bildalternativ** > **Förstärkning av text**.
- ❏ I Epson Scan 2 när **Bildtyp** på fliken **Huvudinställningar** ställs in på **Svartvitt**, justerar du **Tröskel** på fliken **Avancerade inställningar**. När du ökar **Tröskel**, blir den svarta färgen kraftigare.
- ❏ Om upplösningen är låg kan du prova att öka upplösningen och sedan skaningen.

#### **Relaterad information**

& ["Skanna med hjälp av Epson Scan 2" på sidan 106](#page-105-0)

### **Moaré-mönster (nätliknande skuggor) visas**

Om originalet är ett tryckt dokument kan moaré-mönster (nätliknande skuggor) visas på den skannade bilden.

❏ På fliken **Avancerade inställningar** i Epson Scan 2, välj **Descreening**.

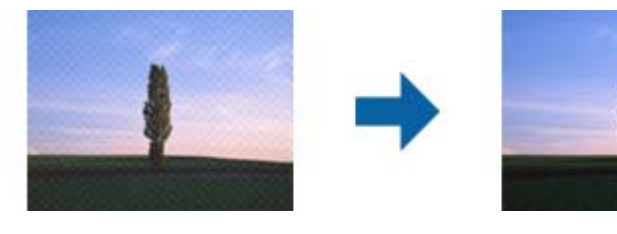

❏ Ändra upplösningen och skanna sedan igen.

#### **Relaterad information**

& ["Skanna med hjälp av Epson Scan 2" på sidan 106](#page-105-0)

### **Kan inte skanna korrekt område på skannerglaset**

- ❏ Se till att originalet är placerat korrekt mot marginalmarkörerna.
- ❏ Om kanten på den skannade bilden saknas flyttar du originalet lite bort från skannerglasets kant.
- ❏ Vid skanning från kontrollpanelen och val av det automatiska skanningområdets beskärningsfunktion tar du bort smuts från skannerglaset och dokumentluckan. Om det förekommer smuts runt originalet utökas skanningområdet till att inkludera det.

- & ["Placering av original" på sidan 49](#page-48-0)
- & ["Rengöra enhetens Skannerglas" på sidan 155](#page-154-0)

### **Texten identifieras inte korrekt vid sparande som en Sökbar PDF**

- ❏ I fönstret **Alternativ för bildformat** i Epson Scan 2, kontrollerar du att **Textspråk** är korrekt inställd på fliken **Text**.
- ❏ Kontrollera att originalet placeras rakt.
- ❏ Använd ett original med tydlig text. Textidentifiering kan avvisas för följande typer av original.
	- ❏ Originalen som har kopierats ett antal gånger
	- ❏ Originalen tas emot av fax (i låga upplösningar)
	- ❏ Originalen på vilket teckenmellanslag eller radmellanslag är för små
	- ❏ Originalen med linjering eller understreck i texten
	- ❏ Original med handskriven text
	- ❏ Original med veck eller skrynklor
- ❏ I Epson Scan 2 när **Bildtyp** på fliken **Huvudinställningar** ställs in på **Svartvitt**, justerar du **Tröskel** på fliken **Avancerade inställningar**. När du ökar **Tröskel**, blir det svarta färgområdet större.
- ❏ I Epson Scan 2, väljer du fliken **Avancerade inställningar** och sedan **Bildalternativ** > **Förstärkning av text**.

#### **Relaterad information**

& ["Skanna med hjälp av Epson Scan 2" på sidan 106](#page-105-0)

### **Kan inte lösa problem i den skannade bilden**

Om du har försökt med alla lösningar och problemet inte är löst, kan du försöka att avinstallera och sedan återinstallera Epson Scan 2 med Epson Scan 2 Utility.

#### *Anmärkning:*

Epson Scan 2 Utility är en applikation som levereras med Epson Scan 2.

- 1. Starta Epson Scan 2 Utility.
	- ❏ Windows 10

Klicka på startknappen och välj sedan **EPSON** > **Epson Scan 2 Utility**.

❏ Windows 8.1/Windows 8/Windows Server 2012 R2/Windows Server 2012

Ange programvarans namn i sökfältet och välj sedan den ikon som visas.

❏ Windows 7/Windows Vista/Windows XP/Windows Server 2008 R2/Windows Server 2008/Windows Server 2003 R2/Windows Server 2003

Klicka på startknappen och välj **Alla program** eller **Program** > **EPSON** > **Epson Scan 2** > **Epson Scan 2 Utility**.

❏ Mac OS X

Välj **Gå** > **Applikationer** > **Epson Software** > **Epson Scan 2 Utility**.

- 2. Välj fliken **Annat**.
- 3. Klicka på **Återställ**.

#### *Anmärkning:*

Om initieringen inte löser problemet avinstallerar och installerar du om Epson Scan 2.

- & ["Avinstallera program" på sidan 175](#page-174-0)
- & ["Installera program" på sidan 177](#page-176-0)

## **Övriga skanningsproblem**

### **Skanningshastigheten är långsam**

- ❏ Sänk upplösningen och skanna sedan igen. När upplösningen är hög kan skanningen ta längre tid.
- ❏ Skanningshastigheten kan minskas beroende på funktioner för bildjustering i Epson Scan 2.
- ❏ På skärmen **Konfiguration** som visas genom att klicka på knappen i Epson Scan 2, om du ställer in **Tyst läge** på fliken **Skanna** kan skanningshastigheten minskas.

#### **Relaterad information**

& ["Skanna med hjälp av Epson Scan 2" på sidan 106](#page-105-0)

### **Det går inte att skicka den skannade bilden med e-post**

Se till att du har konfigurerat inställningarna för e-postservern.

### **Skanning avbryts vid skanning till PDF/Multi-TIFF**

- ❏ När du skannar med Epson Scan 2 kan du kontinuerligt skanna upp till 999 sidor i PDF-format och upp till 200 sidor i Multi-TIFF-format. När du skannar med hjälp av kontrollpanelen kan du kontinuerligt skanna upp till 50 sidor i enkelsidig skanning med hjälp av ADF, och upp till 100 sidor i 2-sidig skanning med hjälp av ADF och när du skannar med hjälp av skannerglas.
- ❏ Vi rekommenderar att du skannar i gråskala när du skannar stora volymer.
- ❏ Utöka det lediga utrymmet på datorns hårddisk. Skanningen kan avbrytas om det inte finns tillräckligt mycket ledigt utrymme.
- ❏ Prova att skanna med en lägre upplösning. Skanningen avbryts om den totala datamängden når gränsen.

#### **Relaterad information**

& ["Skanna med hjälp av Epson Scan 2" på sidan 106](#page-105-0)

## <span id="page-202-0"></span>**Problem med att skicka och ta emot fax**

### **Kan inte skicka eller ta emot fax**

- ❏ Använd **Kontrollera faxanslutn.** på kontrollpanelen för att köra en automatisk faxanslutningskontroll. Prova lösningarna som finns i rapporten.
- ❏ Kontrollera inställningen för **Linjetyp**. Ändring av inställningen till **PBX** kanske löser problemet. Om ditt telefonsystem kräver en extern åtkomstkod för att komma ut på linjen, anger du åtkomstkoden på skrivaren och trycker på hash (#) i början av faxnumret när du skickar det.
- ❏ Om ett kommunikationsfel uppstår, ändrar du **Faxhastig.**-inställningen till **Seg(9 600 bps)** på kontrollpanelen.
- ❏ Kontrollera att telefonjacket fungerar genom att ansluta en telefon till det och testa det. Om du inte kan ringa eller ta emot samtal kontaktar du telefonbolaget.
- ❏ Om du vill ansluta till en DSL-telefonlinje måste du använda ett DSL-modem utrustat med ett inbyggt DSLfilter, eller installera ett separat DSL-filter för linjen. Ta kontakt med din DSL-leverantör.
- ❏ Om du är ansluten till en DSL-linje kan du ansluta skrivaren direkt till ett telefonjack och se om det går att skicka ett fax. Om det fungerar kan problemet orsakas av DSL-filtret. Ta kontakt med din DSL-leverantör.
- ❏ Aktivera **ECM**-inställningen på kontrollpanelen. Faxmeddelanden i färg kan inte skickas/tas emot när **ECM** är inaktiverat.
- ❏ Innan du sänder eller tar emot fax ska du kontrollera att skrivaren är ansluten via en USB-sladd eller till ett nätverk, och att PC-FAX-drivrutinen har installerats på datorn. PC-FAX-drivrutinen har installerats tillsammans med FAX Utility.
- ❏ Om du använder Windows kontrollerar du att skrivaren (faxen) visas i **Enheter och skrivare**, **Skrivare** eller **Skrivare och annan maskinvara**. Skrivaren (faxen) visas som EPSON XXXXX (FAX). Om skrivaren (faxen) inte visas kan du prova att avinstallera och installera om FAX Utility. Information om hur du får åtkomst till **Enheter och skrivare**, **Skrivare** och **Skrivare och annan maskinvara** följer här.
	- ❏ Windows 10

Högerklicka på startknappen eller tryck ned och håll kvar på den och välj sedan **Kontrollpanelen** > **Visa enheter och skrivare** i **Maskinvara och ljud**.

❏ Windows 8.1/Windows 8

Välj **Skrivbord** > **Inställningar** > **Kontrollpanelen** > **Visa enheter och skrivare** i **Maskinvara och ljud** eller **Maskinvara**.

❏ Windows 7

Klicka på startknappen och välj **Kontrollpanelen** > **Visa enheter och skrivare** i **Maskinvara och ljud** eller **Maskinvara**.

❏ Windows Vista

Klicka på startknappen och välj **Kontrollpanelen** > **Skrivare** i **Maskinvara och ljud**.

❏ Windows XP

Klicka på startknappen och välj **Inställningar** > **Kontrollpanelen** > **Skrivare och annan maskinvara** > **Skrivare och fax**.

- ❏ Kontrollera följande i Mac OS X.
	- ❏ Välj **Systeminställningar** i menyn > **Skrivare och skannrar** (eller **Skriva ut och skanna**, **Skriva ut och faxa**) och kontrollera sedan att skrivaren (faxen) visas. Skrivaren (faxen) visas som FAX XXXX (USB) eller FAX XXXX (IP). Klicka på [**+**] och registrera skrivaren (faxen) om den inte visas.
	- ❏ Välj **Systeminställningar** i menyn > **Skrivare och skannrar** (eller **Skriva ut och skanna**, **Skriva ut och faxa**) och dubbelklicka sedan på skrivaren (faxen). Om skrivaren är pausad klicka på **Återuppta** (eller **Återuppta skrivare**).

- & ["Ansluta skrivaren till en telefonlinje" på sidan 112](#page-111-0)
- & ["Ange inställningar för ett PBX-telefonsystem" på sidan 117](#page-116-0)
- & ["Kontrollera faxanslutn." på sidan 135](#page-134-0)
- & ["Grundl. inställn." på sidan 138](#page-137-0)
- & ["Avinstallera program" på sidan 175](#page-174-0)
- & ["Installera program" på sidan 177](#page-176-0)

### **Kan inte skicka fax**

- ❏ Ange faxrubrik för utgående fax i kontrollpanelen. En del faxar avvisar automatiskt inkommande fax som inte har någon faxrubrik.
- ❏ Om du har blockerat ditt uppringnings-ID ska du ta bort blockeringen. En del telefoner och faxar avvisar automatiskt anonyma samtal.
- ❏ Fråga mottagaren om faxnumret är korrekt och om mottagarens fax är klar att ta emot fax.

#### **Relaterad information**

- & ["Grundl. inställn." på sidan 138](#page-137-0)
- & ["Kan inte skicka eller ta emot fax" på sidan 203](#page-202-0)

### **Det går inte att skicka fax till en viss mottagare**

Kontrollera följande om du inte kan skicka fax till en viss mottagare på grund av ett fel.

❏ Om mottagarens dator inte svarar inom 50 sekunder efter att skrivaren har slutat ringa, avslutas samtalet med ett fel. Ring med funktionen **I viloläge** eller använd en ansluten telefon för att kontrollera hur lång tid det tar innan du hör en faxton. Om det tar mer än 50 sekunder lägger du in pauser efter faxnumret för att skicka faxet.

Tryck på  $\Box$  för att ange pausen. Ett bindestreck anges för att markera pausen. En paus är omkring tre sekunder. Lägg till flera pauser om det behövs.

❏ Om du har valt mottagare i kontaktlistan ska du verifiera att registrerad information är korrekt. Om informationen är korrekt väljer du mottagaren i kontaktlistan och trycker på **Redigera** och ändrar **Faxhastig.** till **Seg(9 600 bps)**.

- & ["Hantera kontakter" på sidan 54](#page-53-0)
- & ["Skicka fax via uppringning från den externa telefonenheten" på sidan 121](#page-120-0)
- & ["Skicka fax efter bekräftelse av mottagarens status" på sidan 121](#page-120-0)
- & ["Kan inte skicka eller ta emot fax" på sidan 203](#page-202-0)

### **Kan inte skicka fax vid en angiven tid**

Ställ in rätt datum och tid på kontrollpanelen.

#### **Relaterad information**

- & ["Skicka fax vid en specifik tidpunkt \(Skicka fax senare\)" på sidan 122](#page-121-0)
- & ["Grundl. inställn." på sidan 158](#page-157-0)

### **Kan inte ta emot fax**

- ❏ Om du har prenumererat på en vidarebefordringstjänst kanske skrivaren inte kan ta emot fax. Kontakta tiänstleverantören.
- ❏ Om du inte har anslutit en telefon till skrivaren anger du **Mottagarläge**-inställningen som **Auto** i kontrollpanelen.
- ❏ Under följande förhållanden tar skrivarens minne slut och kan inte ta emot fax. Se felsökningen för information om hantering av fullt minne.
	- ❏ Antalet mottagna dokument har uppnåt maximum på 100 dokument.
	- ❏ Skrivarens minne är fullt (100%).
- ❏ Kontrollera om avsändarens faxnummer har registrerats i **Listan med avvisade nummer**. Fax som skickas från nummer som har lagts till i listan är spärrade när **Listan med avvisade nummer** i **Avvisat fax** aktiveras.
- ❏ Fråga avsändaren om rubrikinformationen är installerad på deras fax. Fax som inte inkluderar rubrikinformation blockeras när **Tom faxrubrik blockerad** i **Avvisat fax** är aktiverad.
- ❏ Kontrollera om sändarens faxnummer är registrerat i kontaktlistan. Fax som skickas från nummer som inte har registrerats i den här listan är spärrade när **Oregistrerade kontakter** i **Avvisat fax** är aktiverat.

#### **Relaterad information**

- & ["Grundl. inställn." på sidan 138](#page-137-0)
- & ["Kan inte skicka eller ta emot fax" på sidan 203](#page-202-0)
- & ["Felet Minnet är fullt uppstår" på sidan 206](#page-205-0)

### **Det går inte att spara mottagna fax på en minnesenhet**

Kontrollera om minnesenheten är ansluten till skrivaren och kontrollera sedan **Mottagningsinställningar**.

#### **Relaterad information**

& ["Spara mottagna fax på en extern minnesenhet" på sidan 129](#page-128-0)

### <span id="page-205-0"></span>**Felet Minnet är fullt uppstår**

- ❏ Om skrivaren sparar mottagna fax i inkorgen ska du ta bort de fax som du redan har läst.
- ❏ Om skrivaren sparar mottagna fax på en dator, startar du datorn där faxen ska sparas. När de mottagna faxen har sparats på datorn tas de bort från skrivarens minne.
- ❏ Om skrivaren sparar mottagna fax på en minnesenhet, ansluter du enheten där du har skapat en mapp för sparade fax till skrivaren. När faxen har sparats på enheten tas de bort från skrivarens minne. Kontrollera att enheten har tillräckligt med tillgängligt minne och att den inte är skrivskyddad.
- ❏ Även om minnet är fullt kan du skicka ett monokromt fax med funktionen **Direktsändning**. Du kan även skicka ett fax genom att ringa från den externa telefonenheter, eller genom att använda funktionen **[**<sup>8</sup> **I**] (**I viloläge**). Du kan även dela upp originalen i två eller flera delar och skicka dem i flera omgångar.
- ❏ Om skrivaren inte kan skriva ut ett mottaget fax på grund av att till exempel pappret har fastnat kan minnesfelet visas. Åtgärda problemet med skrivaren, kontakta avsändaren och be dem att skicka faxet på nytt.

#### **Relaterad information**

- & ["Skicka fax via uppringning från den externa telefonenheten" på sidan 121](#page-120-0)
- & ["Skicka fax efter bekräftelse av mottagarens status" på sidan 121](#page-120-0)
- & ["Skicka flera sidor av ett monokromt dokument \(Direktsändning\)" på sidan 122](#page-121-0)
- & ["Spara mottagna fax i inkorgen" på sidan 128](#page-127-0)
- & ["Spara mottagna fax på en extern minnesenhet" på sidan 129](#page-128-0)
- & ["Spara mottagna fax på en dator" på sidan 130](#page-129-0)
- & ["Ta bort papper som fastnat" på sidan 181](#page-180-0)

### **Dålig kvalitet på det skickade faxet**

- ❏ Rensa skannerglas.
- ❏ Rengör ADM-enheten.
- ❏ Ändra inställningen för **Originaltyp** på kontrollpanelen. Välj **Foto** om dina original innehåller både text och foton.
- ❏ Ändra inställningen för **Täthet** på kontrollpanelen.
- ❏ Om du inte är säker på kapaciteten för faxen, aktiverar du **Direktsändning** funktionen eller väljer **Fin** som inställning för **Upplösning**.

Om du väljer **Superfin** eller **Ultrafin** för monokromt fax och skickar faxet utan att använda **Direktsändning**funktionen, kan skrivaren automatiskt ändra till en lägre upplösning.

❏ Aktivera **ECM**-inställningen på kontrollpanelen.

- & ["Rengöra enhetens Skannerglas" på sidan 155](#page-154-0)
- & ["Faxinställningar" på sidan 132](#page-131-0)
- & ["Rengöra ADM-enheten" på sidan 153](#page-152-0)

### **Fax skickas med fel storlek**

- ❏ När du skickar ett fax med skannerglas, ska du placera originalet korrekt enligt markeringen. Välj originalstorlek på kontrollpanelen.
- ❏ Rengör skannerglas och dokumentluckan. Om det är damm eller fläckar på glaset, kan skanningsområdet utökas så att dammet eller fläckarna kommer med, vilket ger en felaktig skanningsposition eller små bilder.

#### **Relaterad information**

- & ["Placering av original" på sidan 49](#page-48-0)
- & ["Faxinställningar" på sidan 132](#page-131-0)
- & ["Rengöra enhetens Skannerglas" på sidan 155](#page-154-0)

### **Dålig kvalitet på det mottagna faxet**

- ❏ Aktivera **ECM**-inställningen på kontrollpanelen.
- ❏ Kontakta avsändaren och be dem att skicka faxet med ett högre kvalitetsläge.
- ❏ Skriv ut det mottagna faxet på nytt. Välj **Fax** > > **Skriva ut mottaget fax igen** för att skriva ut faxet igen.

#### **Relaterad information**

& ["Faxinställningar" på sidan 132](#page-131-0)

### **Mottagna fax skrivs inte ut**

- ❏ Om ett fel inträffar i skrivaren, exempelvis om pappret har fastnat, kan mottagna fax inte skrivas ut. Kontrollera skrivaren.
- ❏ Om skrivaren sparar mottagna fax i inkorgen, skrivs det mottagna faxet inte ut automatiskt. Kontrollera **Mottagningsinställningar**.

#### **Relaterad information**

- & ["Spara mottagna fax i inkorgen" på sidan 128](#page-127-0)
- & ["Ta bort papper som fastnat" på sidan 181](#page-180-0)

### **Sidorna är blanka eller så skrivs bara en liten mängd text ut på den andra sidan i Mottagna fax**

Du kan skriva ut på ena sidan genom att använda funktionen **Radera utskriftsdata efter delning** i **Inställningar för delade sidor**.

Välj **Radera övre** eller **Radera undre** i **Radera utskriftsdata efter delning** och justera sedan **Tröskel**. Om du höjer tröskeln,höljs också antalet raderat; en högre tröskel ger dig en större möjlighet att skriva ut på en sida.

## **Övriga faxproblem**

### **Kan inte ringa med ansluten telefon**

Anslut telefonen till EXT.-porten på skrivaren och ta upp luren. Om du inte hör en kopplingston i luren ska du ansluta telefonsladden korrekt.

#### **Relaterad information**

& ["Ansluta telefonenheten till skrivaren" på sidan 114](#page-113-0)

### **Telefonsvararen kan inte ta emot röstsamtal**

Ange ett högre antal ringsignaler för telefonsvararen i skrivarens **Ant. ringsign. inn. svar**-inställning.

#### **Relaterad information**

- & ["Inställningar för telefonsvararen" på sidan 125](#page-124-0)
- & ["Grundl. inställn." på sidan 138](#page-137-0)

### **Avsändarens faxnummer visas inte på mottagna fax eller så är numret felaktigt**

Avsändaren kanske inte har angett information i faxrubriken eller så är den felaktig. Kontakta avsändaren.

## **Övriga problem**

### **En lätt elstöt om du rör vid skrivaren**

Om mycket kringutrustning är ansluten till datorn, kan du få en lätt elstöt när du rör vid skrivaren. Installera en jordad kabel på datorn som är ansluten till skrivaren.

### **Hög ljudvolym vid drift**

Om skrivarens ljudvolymen är för hög ska du aktivera **Tyst läge**. Om du aktiverar denna funktion kan skrivarhastigheten försämras.

❏ Kontrollpanel

Tryck på på startskärmen och aktivera sedan **Tyst läge**.

❏ Skrivardrivrutin för Windows

Aktivera **Tyst läge** på fliken **Huvudinställningar**.

❏ Skrivardrivrutin för Mac OS X

Välj **Systeminställningar** i -menyn > **Skrivare och skannrar** (eller **Skriv ut och skanna**, **Skriv ut och faxa**) och välj sedan skrivaren. Klicka på **Alternativ och förbrukningsmaterial** > **Alternativ** (eller **Drivrutin**). Välj **På** som inställning för **Tyst läge**.

❏ Epson Scan 2

Klicka på knappen för att öppna fönstret **Konfiguration**. Ställ sedan in **Tyst läge** på fliken **Skanna**.

### **Datum och tid är felaktiga**

Ställ in rätt datum och tid på kontrollpanelen. Klockan kan visa fel tid efter ett strömavbrott som orsakats av blixtnedslag eller om strömmen har lämnats på under för lång tid.

#### **Relaterad information**

& ["Grundl. inställn." på sidan 158](#page-157-0)

### **Minnesenheten kan inte identifieras**

Aktivera minnesenheten i **Minnesenhet gränssnitt**-inställningarna på kontrollpanelen.

#### **Relaterad information**

& ["Skrivarinställningar" på sidan 159](#page-158-0)

### **Det går inte att spara data på en minnesenhet**

- ❏ Kontrollera att minnesenheten inte är skrivskyddad.
- ❏ Kontrollera att minnesenheten har tillräckligt med tillgängligt minne. Om det är ont om tillgängligt minne kan data inte sparas.

#### **Relaterad information**

& ["Specifikationer för extern USB-enhet" på sidan 216](#page-215-0)

### **Programmet blockeras av en brandvägg (endast för Windows)**

Lägg till programmet på Windows-brandväggens lista över tillåtna program i säkerhetsinställningarna på **Control Panel**.

### **"!" visas på skärmen där du väljer foton**

"!" visas på LCD-skärmen när produkten inte har stöd för bildfilen.

#### **Lösa problem**

#### **Relaterad information**

 $\blacktriangleright$  ["Dataspecifikationer" på sidan 216](#page-215-0)

# <span id="page-210-0"></span>**Bilaga**

## **Tekniska specifikationer**

### **Skrivarspecifikationer**

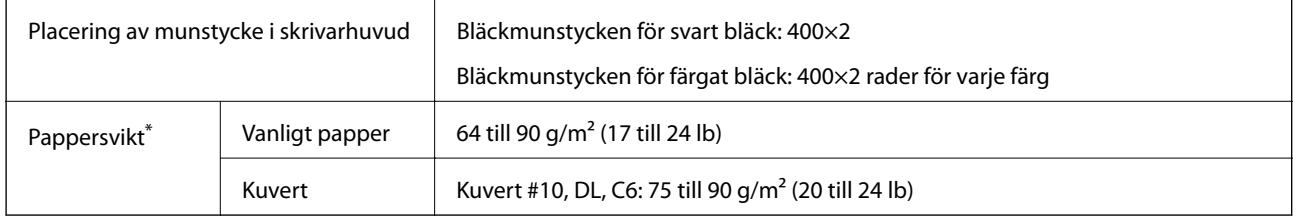

\* Även om papperets tjocklek är inom intervallet, kommer papperet kanske inte matas in i skrivaren, eller så kan utskriftskvaliteten avvika beroende på pappersegenskaperna- eller kvaliteten.

### **Utskriftsområde**

#### *Utskriftsområde för enstaka ark*

Utskriftskvaliteten kan bli sämre i skuggade områden på grund av skrivarmekanismen.

#### **Skriva ut med marginaler**

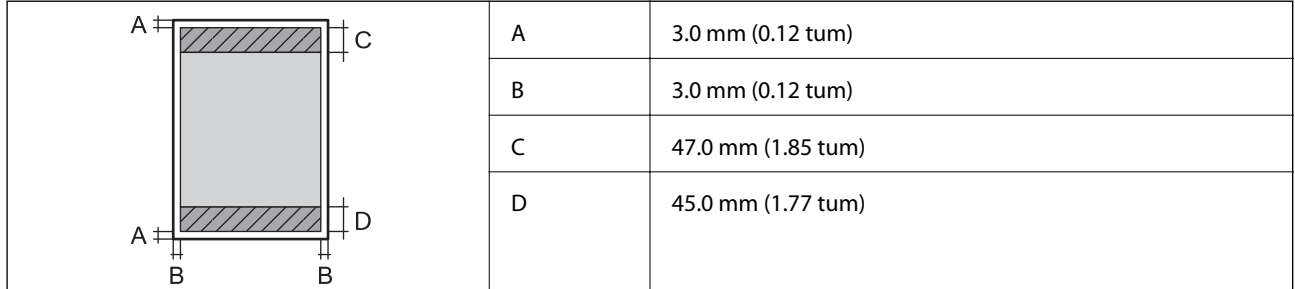

#### **Marginalfri utskrift**

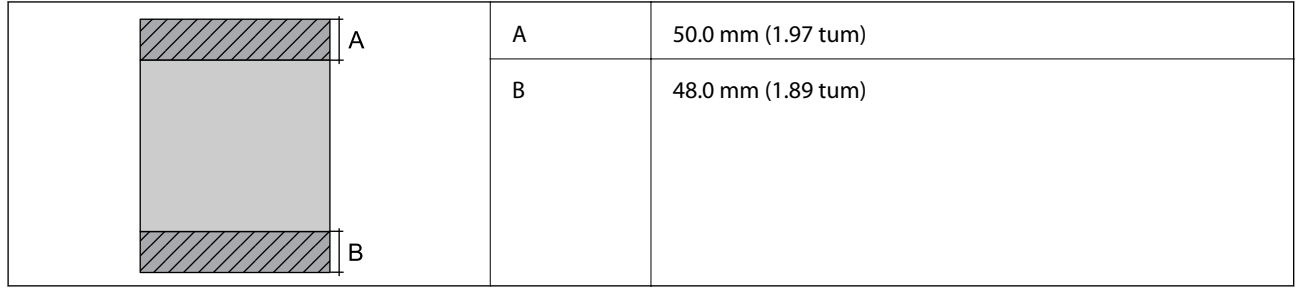

#### *Utskriftsområde för kuvert*

Utskriftskvaliteten kan bli sämre i skuggade områden på grund av skrivarmekanismen.

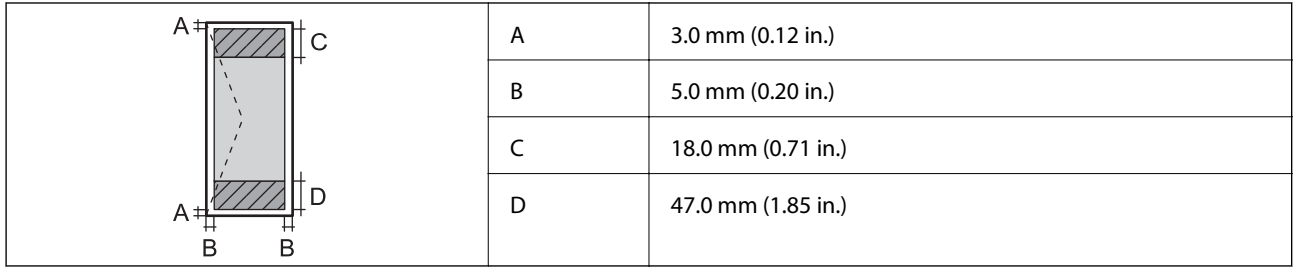

### **Skannerspecifikationer**

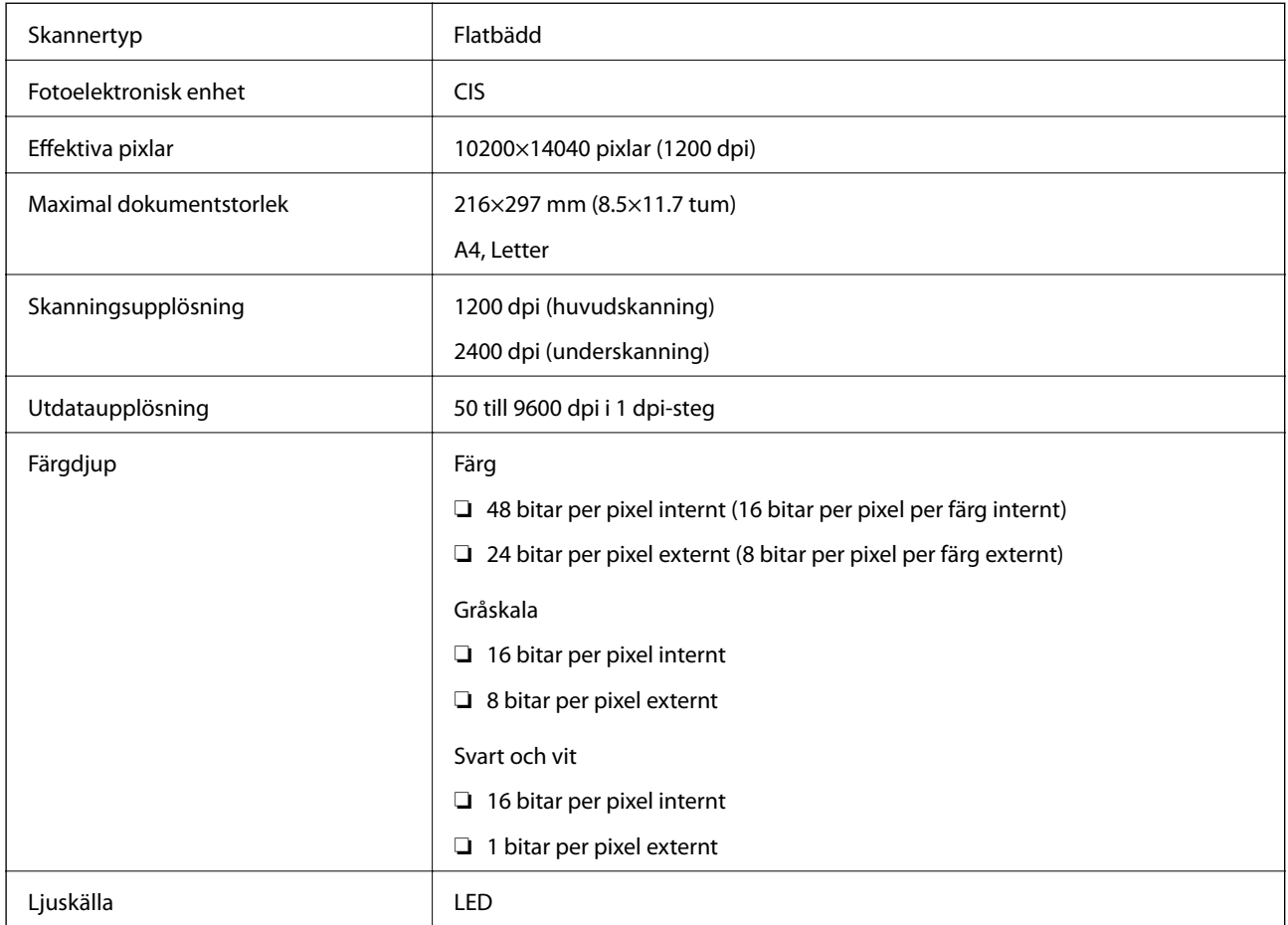

### **Gränssnittsspecifikationer**

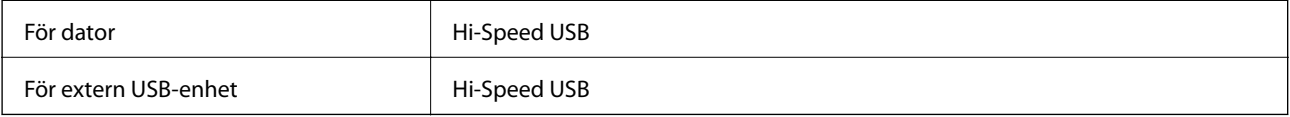

### **Faxspecifikationer**

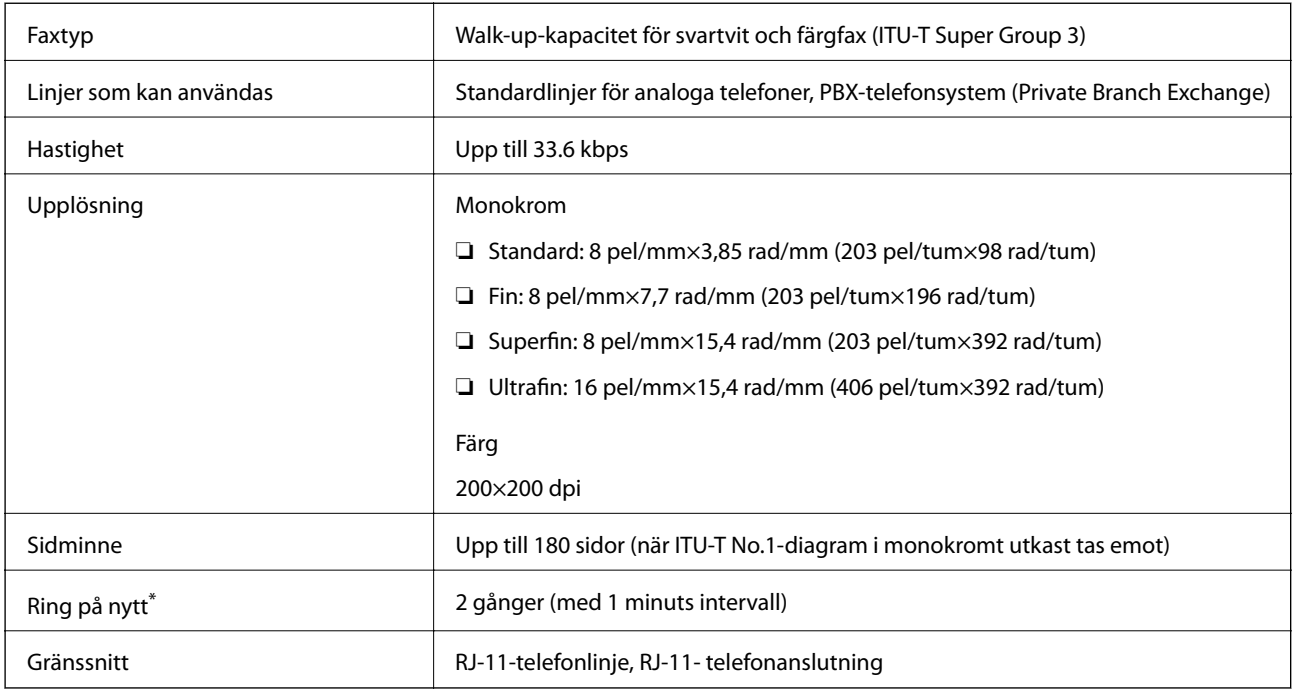

\* Specifikationerna kan variera mellan länder och regioner.

### **Lista över nätverksfunktioner**

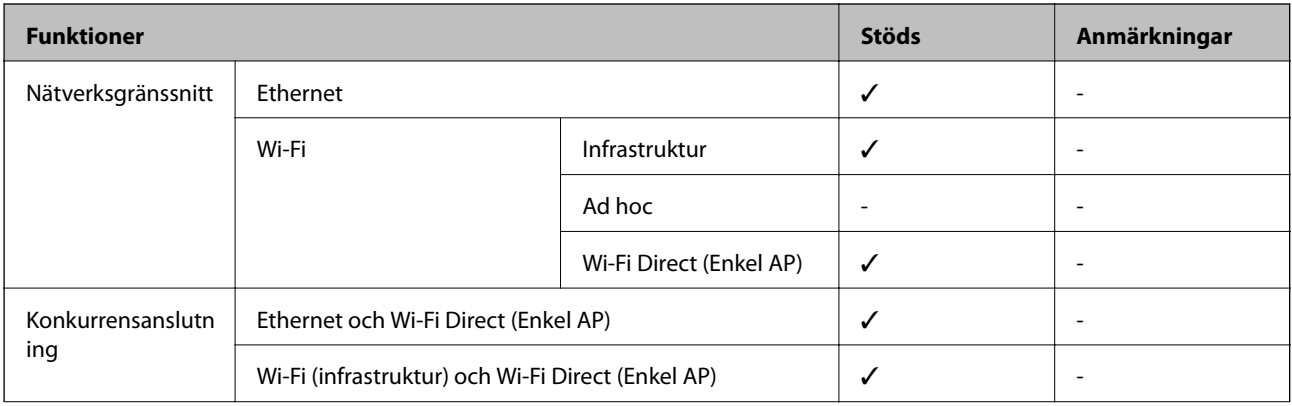

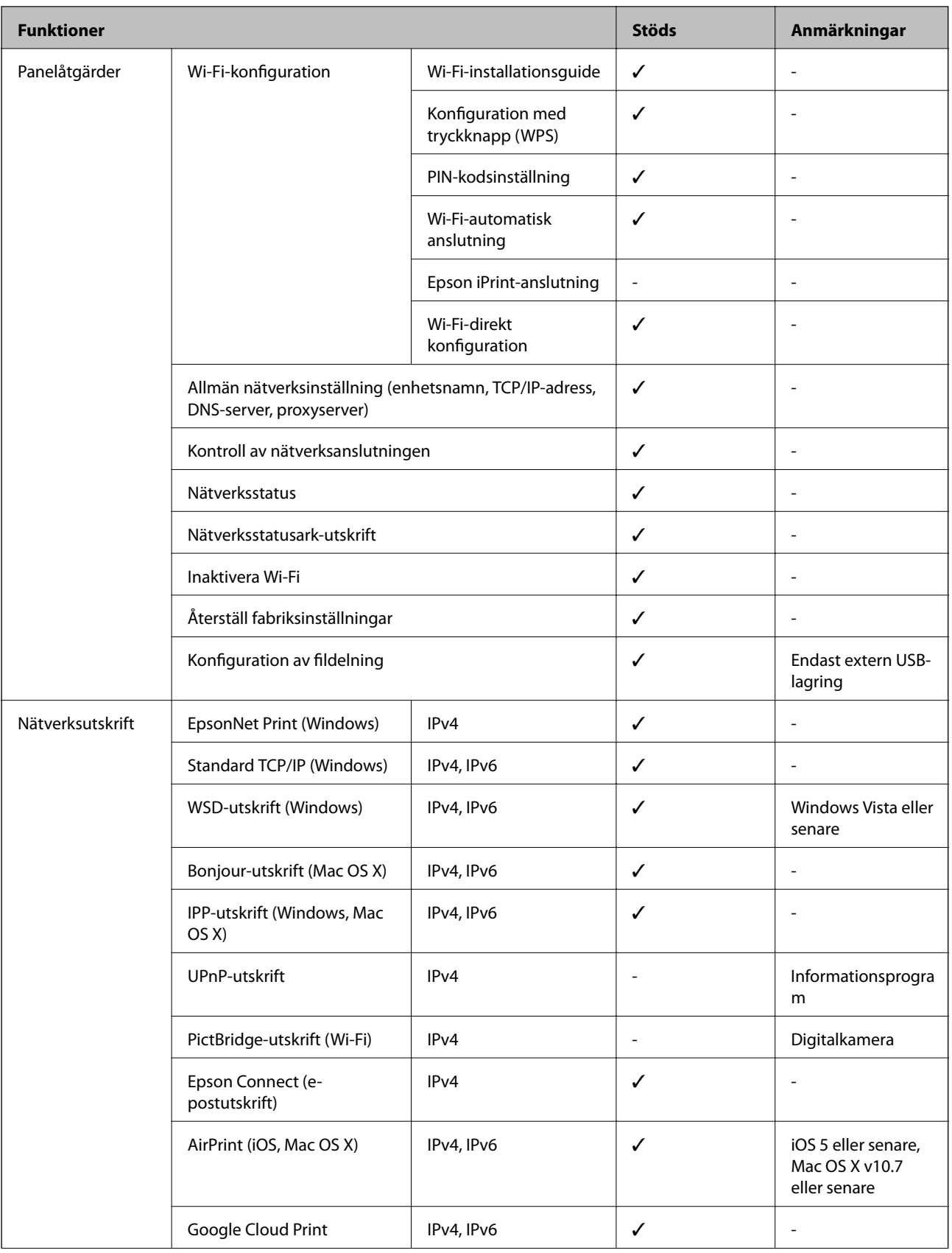

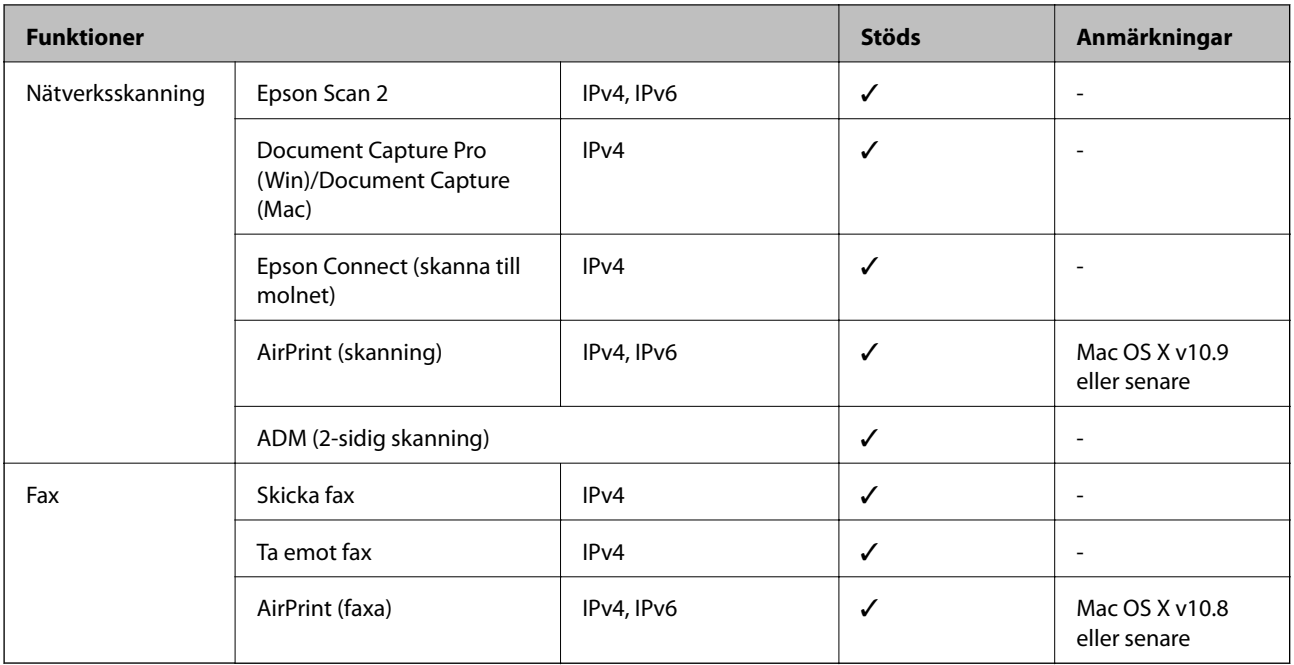

### **Wi-Fi-specifikationer**

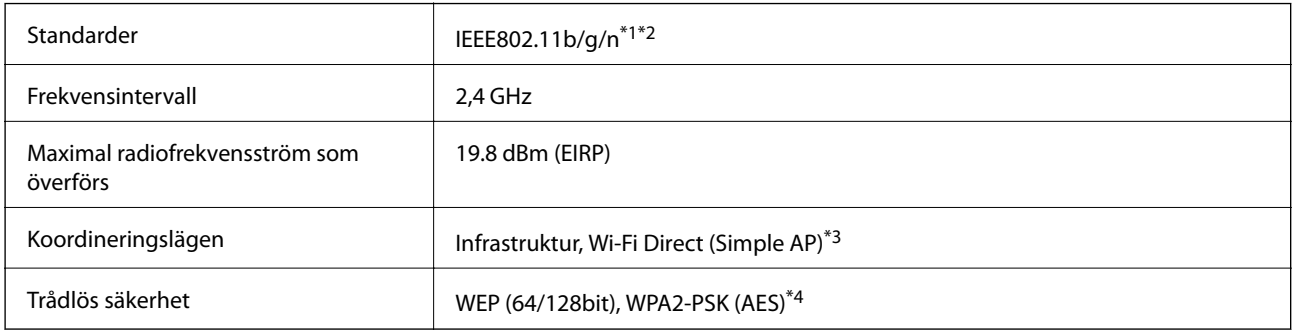

\*1 Överensstämmer antingen med IEEE 802.11b/g/n eller IEEE 802.11b/g beroende på plats för inköp.

\*2 IEEE802.11n är endast tillgängligt för HT20.

- \*3 Stöds inte för IEEE 802.11b.
- \*4 Överensstämmer med WPA2-standarder för stöd för WPA/WPA2 Personal.

### **Ethernet-specifikationer**

| Standarder         | IEEE802.3i (10BASE-T) <sup>*1</sup>                                                           |
|--------------------|-----------------------------------------------------------------------------------------------|
|                    | IEEE802.3u (100BASE-TX)                                                                       |
|                    | IEEE802.3az (Energy Efficient Ethernet) <sup>*2</sup>                                         |
| Kommunikationsläge | Auto, 10 Mbps full duplex, 10 Mbps halv duplex, 100 Mbps<br>full duplex, 100 Mbps halv duplex |
| Koppling           | <b>RJ-45</b>                                                                                  |

<sup>\*1</sup> Använd en kategori 5e- (eller högre) STP-kabel (Shielded twisted pair) för att minska risken för radiostörningar.

<span id="page-215-0"></span>\*2 Den anslutna enheten måste uppfylla IEEE802.3az-standarder.

### **Säkerhetsprotokoll**

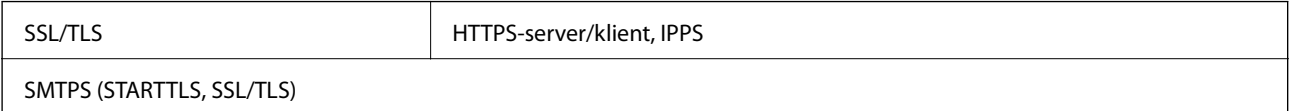

### **Tjänster från tredje part som stöds**

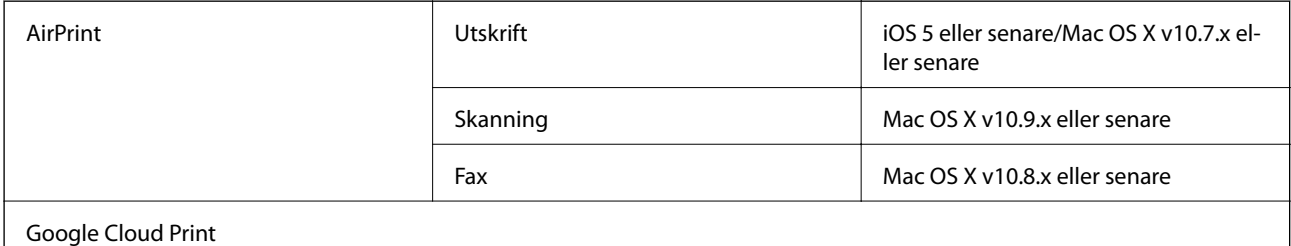

### **Specifikationer för extern USB-enhet**

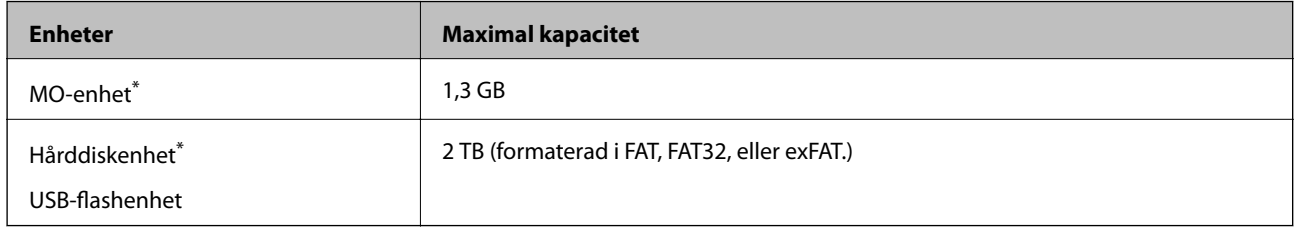

\* Vi rekommenderar inte användning av externa USB-enheter som drivs via USB. Använd endast externa USB-enheter med oberoende växelströmskällor.

Du kan inte använda följande enheter:

- ❏ En enhet som kräver en särskild drivrutin
- ❏ En enhet som har säkerhetsinställningar (lösenord, kryptering eller liknande)
- ❏ En enhet med inbyggt USB-nav

Epson garanterar inte alla funktioner för externa enheter.

### **Dataspecifikationer**

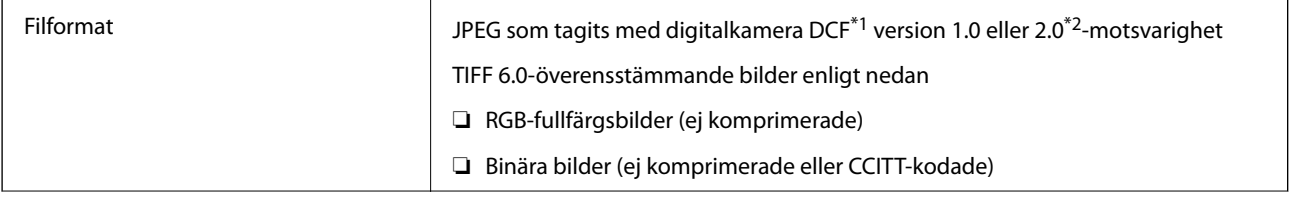
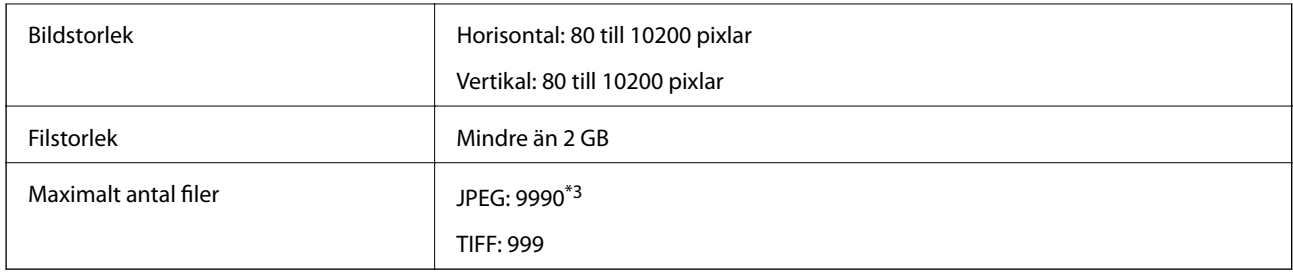

\*1 Designregel för Camera File-system.

- \*2 Fotodata som lagras på digitalkameror med inbyggt minne stöds inte.
- \*3 Upp till 999 filer kan visas på samma gång. (Om antalet filer överskrider 999, visas filerna i grupper.)

#### *Anmärkning:*

"!" visas på LCD-skärmen när skrivaren inte kan känna igen bildfilen. Om du väljer en flerbildslayout i det här läget, kommer tomma avsnitt att skrivas ut.

## **Dimensioner**

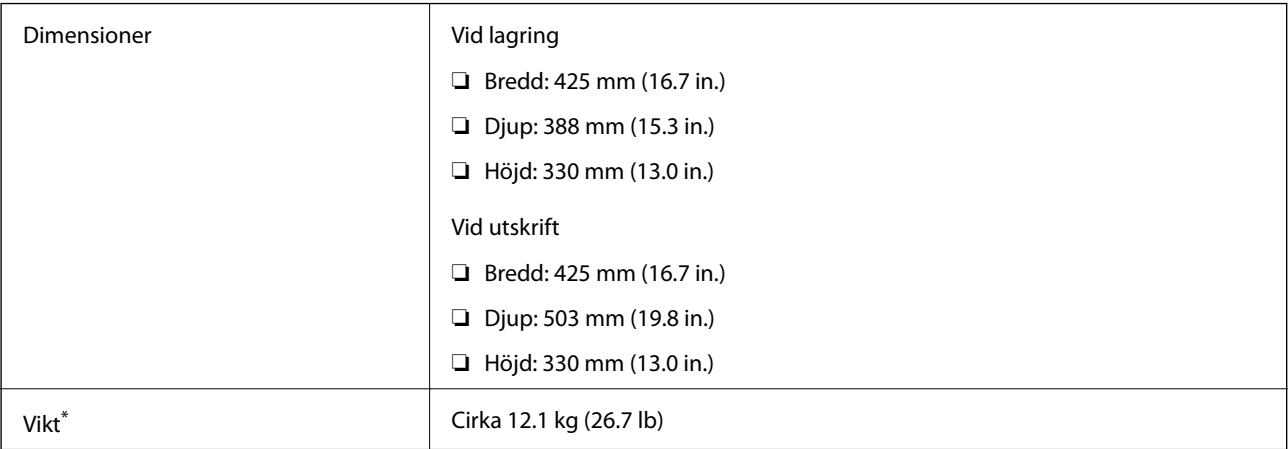

\* Utan bläckpatroner och nätsladd.

## **Elektriska specifikationer**

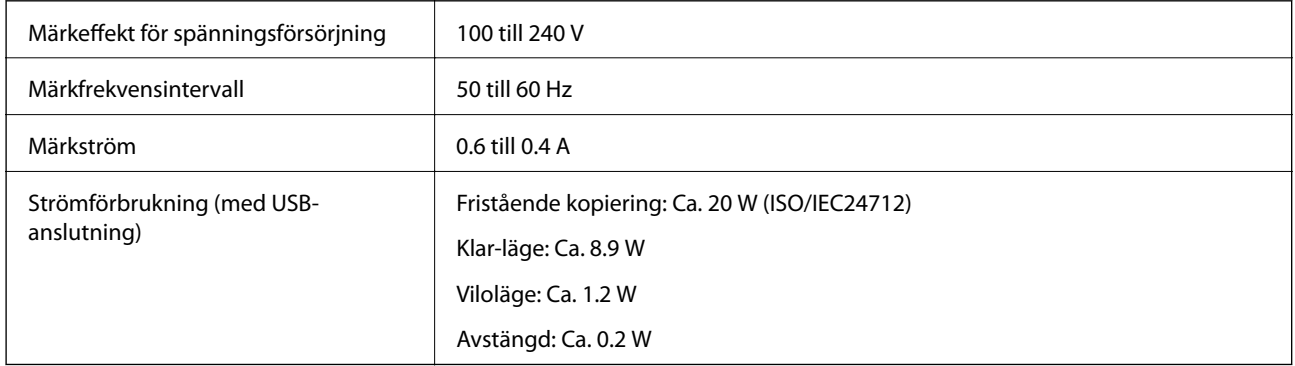

#### *Anmärkning:*

❏ Kontrollera spänningsvärdet på skrivarens etikett.

❏ För användare i Europa finns information om strömförbrukning på följande webbplats.

<http://www.epson.eu/energy-consumption>

## **Miljöspecifikationer**

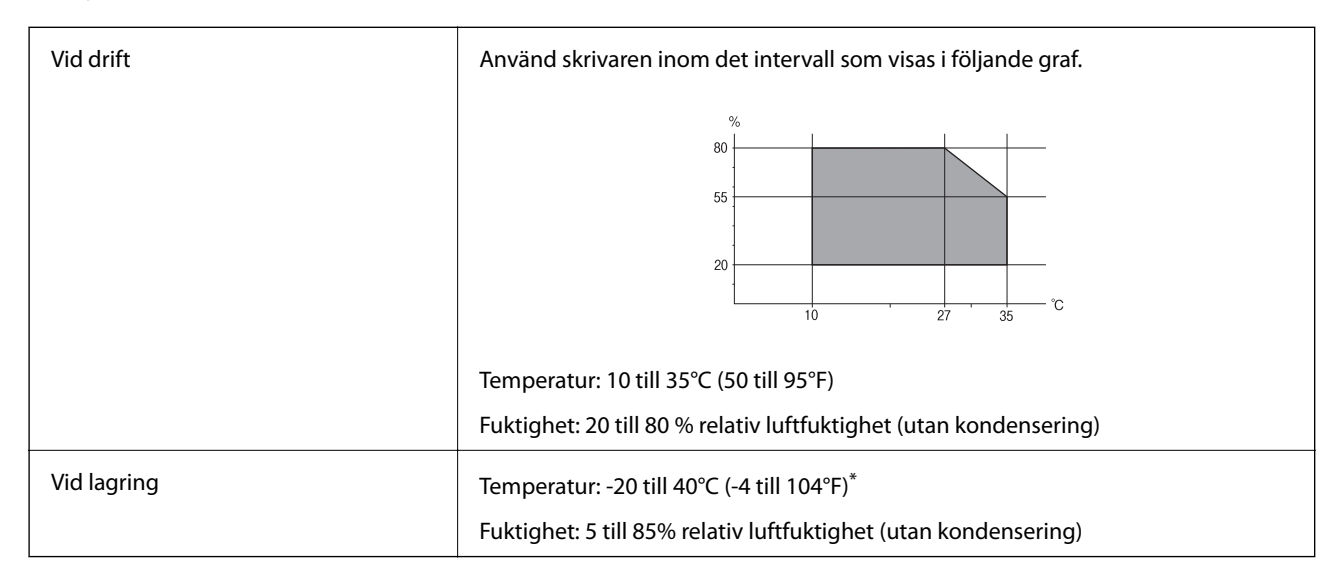

Du kan lagra under en månad i 40 °C.

### **Miljöspecifikationer för bläckpatroner**

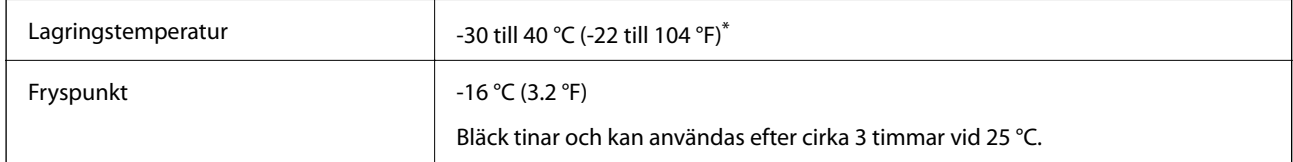

Du kan lagra under en månad i 40 °C (104 °F).

# **Systemkrav**

- ❏ Windows 10 (32 bitar, 64 bitar)/Windows 8.1 (32 bitar, 64 bitar)/Windows 8 (32 bitar, 64 bitar)/Windows 7 (32 bitar, 64 bitar)/Windows Vista (32 bitar, 64 bitar)/Windows XP SP3 eller senare (32 bitar)/Windows XP Professional x64 Edition SP2 eller senare/Windows Server 2012 R2/Windows Server 2012/Windows Server 2008 R2/Windows Server 2008/Windows Server 2003 R2/Windows Server 2003 SP2 eller senare
- ❏ Mac OS X v10.11.x/Mac OS X v10.10.x/Mac OS X v10.9.x/Mac OS X v10.8.x/Mac OS X v10.7.x/Mac OS X v10.6.8

#### *Anmärkning:*

- ❏ Mac OS X kanske inte stöder vissa program och funktioner.
- ❏ UNIX-filsystemet (UFS) för Mac OS X stöds ej.

# **Information om bestämmelser**

# **Standarder och godkännanden**

### **Standarder och typgodkännande för den amerikanska modellen**

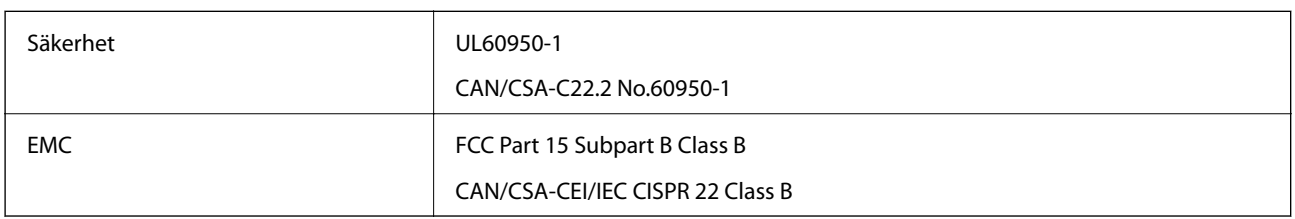

Denna utrustning innehåller följande trådlösa modul.

Tillverkare: Askey Computer Corporation

Typ: WLU6320-D69 (RoHS)

Denna produkt överensstämmer med del 15 i FCC-reglerna och RSS-210 i IC-reglerna. Epson accepterar inget ansvar för eventuell bristande uppfyllelse av skyddskraven som resultat av ej rekommenderade modifieringar av produkterna. Användningen är föremål för följande två villkor: (1) enheten får inte orsaka skadliga störningar och (2) måste kunna hantera mottagna störningar, inklusive störningar som kan orsaka oönskad funktion.

För att förhindra radiostörningar på den licensierade trafiken är denna anordning avsedd att användas inomhus och ej i närheten av fönster för att få maximal avskärmning. Utrustning (eller dess sändarantenn) som installeras utomhus måste licensieras.

Den här utrustningen efterlever strålningsgränsvärdena för FCC/IC som anges för en okontrollerad miljö och uppfyller FCC-radiofrekvensens (RF) exponeringsriktlinjer i bilaga C för OET65 och RSS-102 för ICradiofrekvensens (RF) exponeringsvärden. Den här utrustningen ska installeras och användas så att elementet är minst 7,9 tum (20 cm) från en persons kropp (utskjutande kroppsdelar: händer, vrister, fötter och anklar).

### **Standarder och typgodkännande för den europeiska modellen**

För europeiska användare

Härmed förklarar Seiko Epson Corporation att följande radioutrustningsmodeller överensstämmer med direktivet 2014/53/EU. Den hela texten i EU-direktivet om överensstämmelse finns tillgänglig på följande webbplats.

<http://www.epson.eu/conformity>

C582C

Endast för användning i Irland, Storbritannien, Österrike, Tyskland, Liechtenstein, Schweiz, Frankrike, Belgien, Luxemburg, Nederländerna, Italien, Portugal, Spanien, Danmark, Finland, Norge, Sverige, Island, Kroatien, Cypern, Grekland, Slovenien, Malta, Bulgarien, Tjeckien, Estland, Ungern, Lettland, Litauen, Polen, Rumänien och Slovakien.

Epson accepterar inget ansvar för eventuell bristande uppfyllelse av skyddskraven som resultat av ej rekommenderade modifieringar av produkterna.

 $\epsilon$ 

### **Standarder och typgodkännande för den australiensiska modellen**

EMC BEAT AS/NZS CISPR22 Class B

Epson deklarerar härmed att följande utrustningsmodeller överensstämmer med de väsentliga kraven och övriga gällande bestämmelser i AS/NZS4268:

C582C

Epson accepterar inget ansvar för eventuell bristande uppfyllelse av skyddskraven som resultat av ej rekommenderade modifieringar av produkterna.

# **Den tyska blå ängeln**

Se följande webbplats för att undersöka om skrivaren uppfyller kraven för den tyska blå ängeln eller inte.

<http://www.epson.de/blauerengel>

# **Kopieringsrestriktioner**

Observera följande begränsningar för att använda produkten på ett ansvarsfullt och lagligt sätt.

Kopiering av följande objekt är förbjuden enligt lag:

- ❏ Sedlar, mynt, statspapper avsedda för den allmänna marknaden, statsobligationer samt kommunvärdepapper
- ❏ Oanvända frimärken, förfrankerade vykort och andra officiella postartiklar med giltigt porto
- ❏ Officiella kontramärken och värdepapper utfärdade enligt laglig procedur

Var uppmärksam vid kopiering av följande artiklar:

- ❏ Privata värdepapper avsedda för den allmänna marknaden (aktiebrev, överlåtbara värdepapper, checkar osv.), månatliga passerkort, rabattkuponger osv.
- ❏ Pass, körkort, hälsointyg, vägpasserkort, matransoneringskort, biljetter osv.

#### *Anmärkning:*

Det kan vara förbjudet enligt lag att kopiera sådana handlingar.

Ansvarsfullt bruk av upphovsrättsskyddat material:

Skrivare kan missbrukas genom oriktig kopiering av upphovsrättsskyddat material. Om du inte kan rådfråga en kunnig jurist bör du visa ansvar och respekt genom att inskaffa upphovsrättsinnehavarens tillstånd innan du kopierar publicerat material.

# **Transportera skrivaren**

Följ anvisningarna nedan för att paketera skrivaren när du måste reparera eller flytta på den.

c*Viktigt:*

- ❏ När skrivaren förvaras eller transporteras ska du undvika att luta den, placera den vertikalt eller vända den upp och ned eftersom det kan göra att bläck läcker ut.
- ❏ Låt bläckpatronerna sitta kvar. Om patronerna tas bort kan skrivarhuvudet torka ut, vilket kan göra att det inte går att skriva ut.
- 1. Stäng av skrivaren genom att trycka på  $\bigcup$ -knappen.
- 2. Se till att strömindikatorn slocknar och dra sedan ur strömkabeln.

#### c*Viktigt:*

Dra ur strömkabeln när strömindikatorn är avstängd. Annars återgår skrivarhuvudet inte till startpositionen, vilket får bläcket att torka och kan leda till att det inte går att skriva ut.

- 3. Se till att inga externa lagringsenheter är anslutna.
- 4. Koppla loss alla sladdar, som strömkabeln och USB-sladden.
- 5. Ta bort allt papper från skrivaren.
- 6. Kontrollera att det inte finns några original på skrivaren.
- 7. Öppna skannerenheten med dokumentluckan stängd. Säkra bläckpatronshållaren till höljet med tejp.

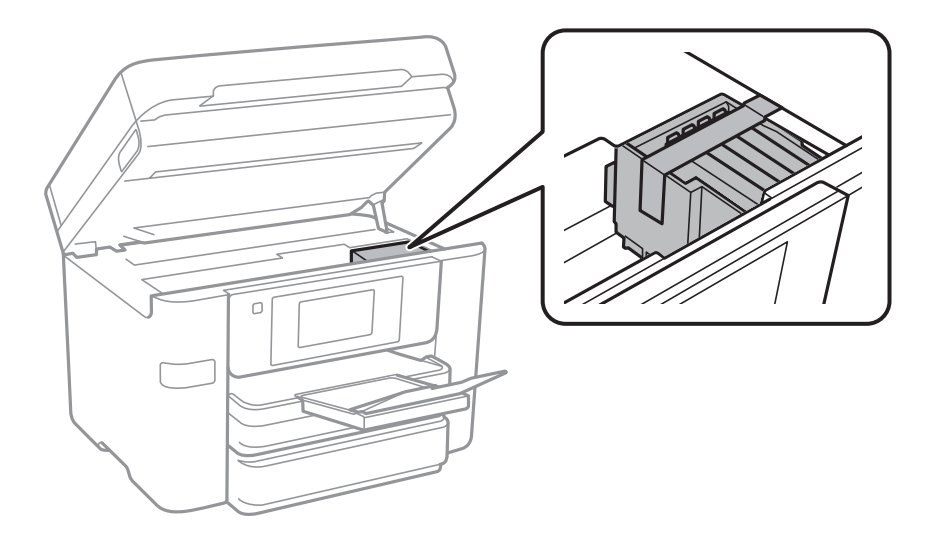

8. Stäng skannerenheten.

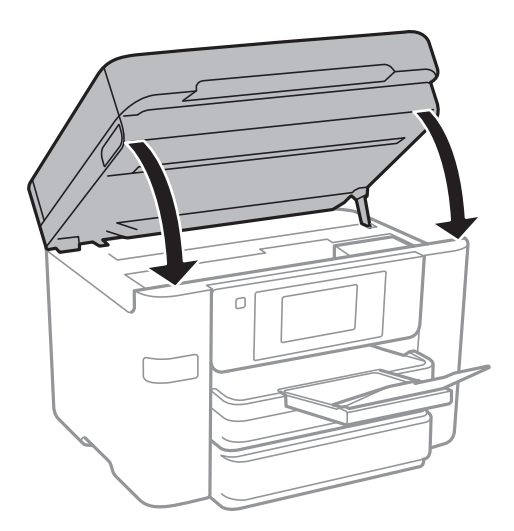

9. Paketera skrivaren enligt bilden nedan.

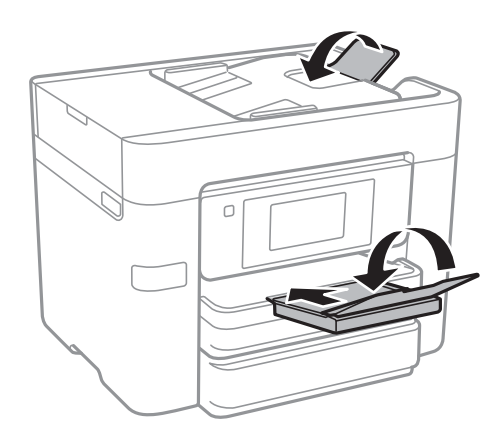

10. Paketera skrivaren i dess kartong tillsammans med skyddsmaterial.

Se till att du tar bort tejpen som säkrar bläckpatronshållaren när du använder skrivaren igen. Rensa och justera skrivarhuvudet nästa gång du skriver ut om utskriftskvaliteten har försämrats.

#### **Relaterad information**

- & ["Kontrollera och rengöra skrivarhuvudet" på sidan 150](#page-149-0)
- & ["Justera skrivarhuvudet" på sidan 151](#page-150-0)

# **Åtkomst till en extern USB-enhet via en dator**

Du kan skriva eller läsa data på en extern USB-enhet, som ett USB-flashminne, i skrivaren via en dator.

#### c*Viktigt:*

När du delar en extern enhet i skrivaren mellan datorer som är anslutna via USB eller ett nätverk, är det endast datorer som är anslutna via den metod som du anger på skrivaren som har skrivbehörighet. För att skriva till den externa USB-enheten, välj en anslutningsmetod i följande meny på skrivarens kontrollpanel.

*Inst.* > *Allmänna inställningar* > *Skrivarinställningar* > *Minnesenhet gränssnitt* > *Fildelning*

#### *Anmärkning:*

Det tar en stund att identifiera data från en dator om en stor extern USB-enhet, till exempel en 2 TB HDD, är ansluten.

#### **Windows**

Välj en extern USB-enhet på **Dator** eller **Den här datorn**. De data som finns på den externa USB-enheten visas.

#### *Anmärkning:*

Om du anslöt skrivaren till nätverket utan att använda programvaruskvivan eller Web Installer, mappas en USB-port som en nätverksenhet. Öppna *Kör* och ange ett skrivarnamn \\XXXXX eller en skrivares IP-adress \\XXX.XXX.XXX.XXX för att *Öppna:*. Högerklicka på en enhetsikon som visas för att tilldela nätverket. Nätverksenheten visas på *Dator* eller *Den här datorn*.

#### **Mac OS X**

Välj en motsvarande enhetsikon. De data som finns på den externa USB-enheten visas.

#### *Anmärkning:*

- ❏ Dra och släpp enhetsikonen på papperskorgen när du vill ta bort en extern USB-enhet. Annars visas data på den delade enheten inte korrekt när en annan extern USB-enhet ansluts.
- ❏ För att komma åt en extern lagringsenhet via nätverket, välj *Go* > *Connect to Server* från menyn på skrivbordet. Ange ett skrivarnamn cifs://XXXXX eller smb://XXXXX (där "xxxxx" är skrivarens namn) i *serveradress* och klicka sedan på *Anslut*.

### **Begränsa åtkomst till en extern USB-enhet via en dator**

Du kan göra inställningar för att autentisera användaren för följande åtgärder.

- ❏ Åtkomst från en dator till en extern USB-enhet, till exempel ett USB-minne anslutet till skrivaren.
- ❏ Spara mottagna fax på en dator med FAX Utility.

Använd Web Config eller Epson Net Config för att utföra inställningarna. Följande beskriver procedur för Web Config.

- 1. Starta Web Config på den dator som är ansluten till samma nätverk som skrivaren.
- 2. I **Web Config**-fönstret, välj **Services** > **MS Network**.
- 3. Välj **Use Microsoft network sharing**.
- 4. Välj **Enable** för **File Sharing**.
- 5. Ange ett användarnamn och lösenord som autentisering av användare och klicka sedan på **Next**.
- 6. Bekräfta inmatningen och klicka sedan på **OK**.

#### *Anmärkning:*

Du kan kontrollera aktuella inställningar med hjälp av statusark för nätverket.

#### **Relaterad information**

& ["Skriva ut ett statusark för nätverket" på sidan 37](#page-36-0)

# **Använda en e-postserver**

För att använda e-postfunktioner behöver du konfigurera e-postservern.

# **Konfigurera e-postserver**

Kontrollera följande innan du konfigurerar e-postservern.

- ❏ Skrivaren är ansluten till ett nätverk.
- ❏ Du har uppgifterna för e-postservern, till exempel dokumenten från tjänsteleverantören som användes när epost ställdes in på datorn.

#### *Anmärkning:*

Om du använder en kostnadsfri e-posttjänst, till exempel internet-e-post, kan du söka på internet efter de uppgifter som behövs för e-postservern.

- 1. Tryck på **Inst.** på hemskärmen.
- 2. Tryck på **Allmänna inställningar** > **Nätverksinställningar** > **Avancerat**.
- 3. Tryck på **E-postserver** > **Serverinställningar**.
- 4. Välj autentiseringsmetod för e-postservern som du använder.

#### c*Viktigt:*

Följande autentiseringsmetoder kan användas.

 $\Box$  Av

❏ POP före SMTP

❏ SMTP-AUTH

Du kan bekräfta e-postserverns autentiseringsmetod genom att kontakta leverantören av internettjänsten.

Skrivaren kanske inte kan kommunicera med en e-postserver även om autentiseringsmetoden är tillgänglig om utökad säkerhet används (om till exempel SSL-kommunikation krävs). Uppdaterad information finns på Epsons supportwebbplats.

<http://www.epson.eu/Support> (Europa)

<http://support.epson.net/> (utanför Europa)

5. Ange lämpliga inställningar.

De nödvändiga inställningarna varierar beroende på autentiseringsmetoden. Ange uppgifterna för epostservern som du använder.

#### 6. Tryck på **Fortsätt**.

#### *Anmärkning:*

❏ Om ett felmeddelande visas ska du kontrollera att inställningarna för e-postservern är korrekta.

❏ Om du inte kan skicka e-post trots att anslutningskontrollen fungerar, ska du kontrollera autentiseringsmetoden för e-postservern som du använder.

### <span id="page-224-0"></span>**Inställningsalternativ för e-postserver**

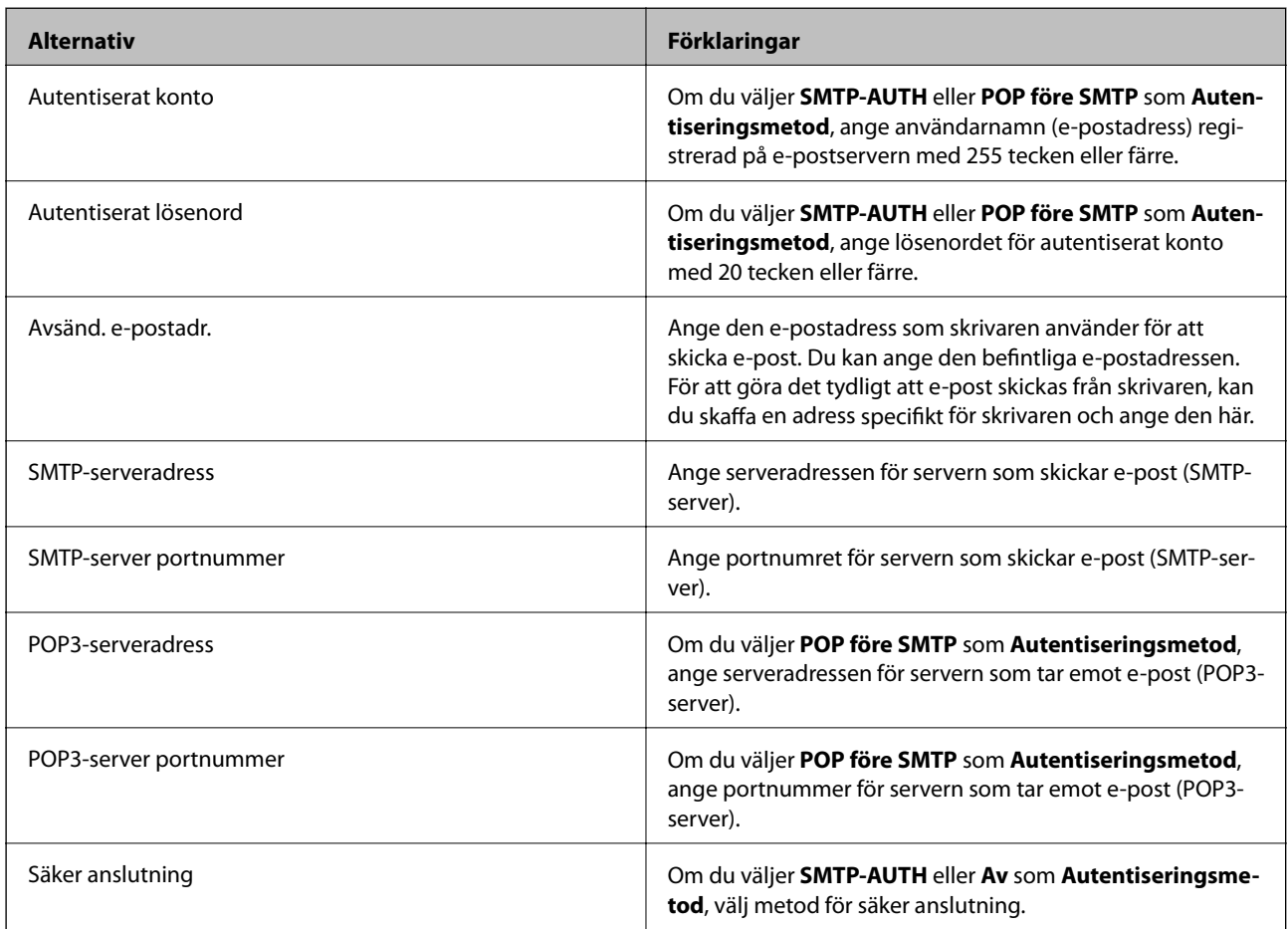

# **Kontrollera en e-postserveranslutning**

- 1. Tryck på **Inst.** på hemskärmen.
- 2. Tryck på **Allmänna inställningar** > **Nätverksinställningar** > **Avancerat**.
- 3. Tryck på **E-postserver** > **Kontrollera anslutning** när du vill kontrollera att skrivaren är ansluten till epostservern.

#### *Anmärkning:*

- ❏ Om ett felmeddelande visas ska du kontrollera att inställningarna för e-postservern är korrekta.
- ❏ Om du inte kan skicka e-post trots att anslutningskontrollen fungerar, ska du kontrollera autentiseringsmetoden för e-postservern som du använder.

### **Meddelanden som visas medan Kontrollera anslutning**

Följande meddelanden visas när du utför en Kontrollera anslutning på e-postservern. Om det uppstår ett fel, kontrollera meddelandet och föklaringen för att bekräfta statusen.

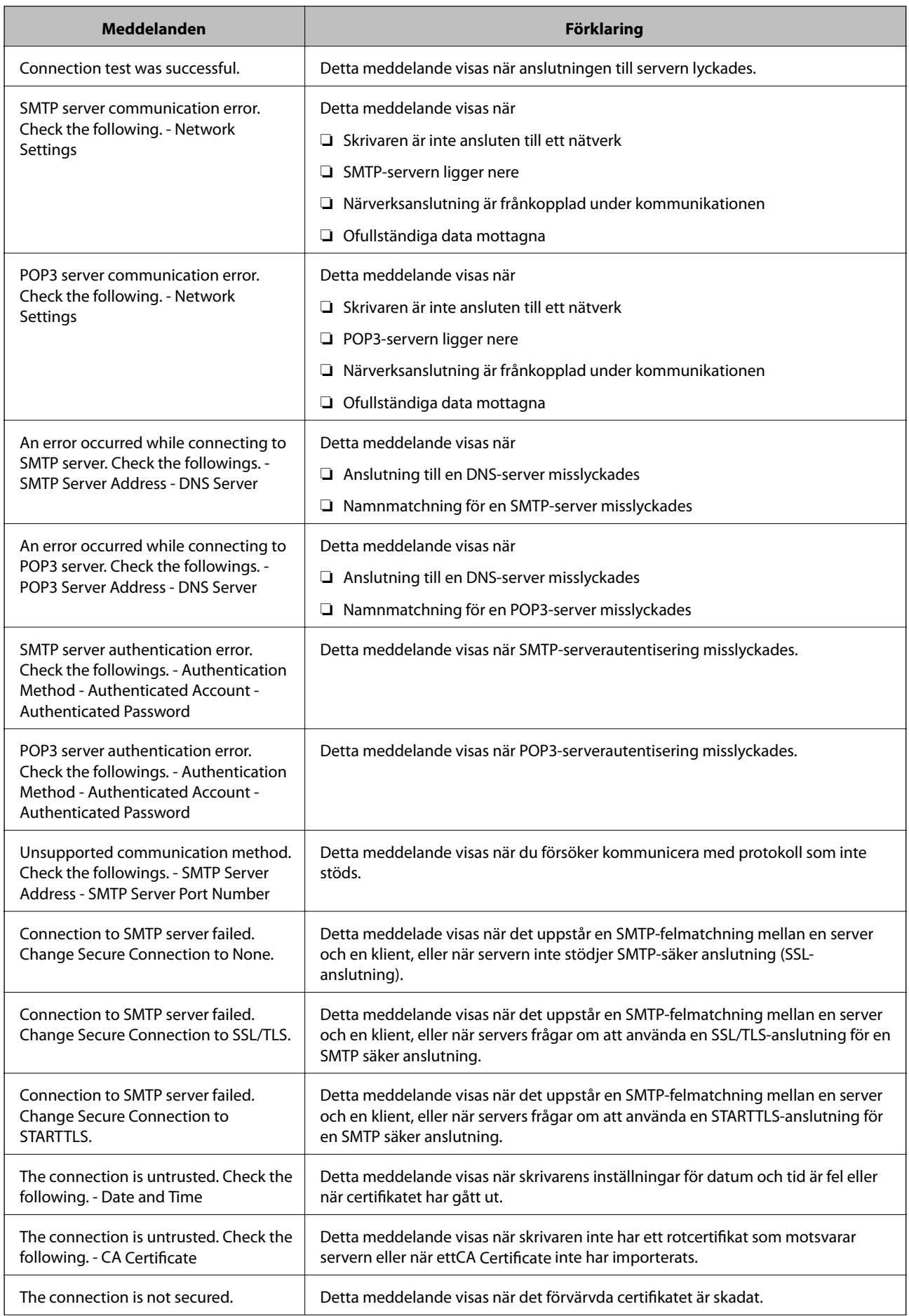

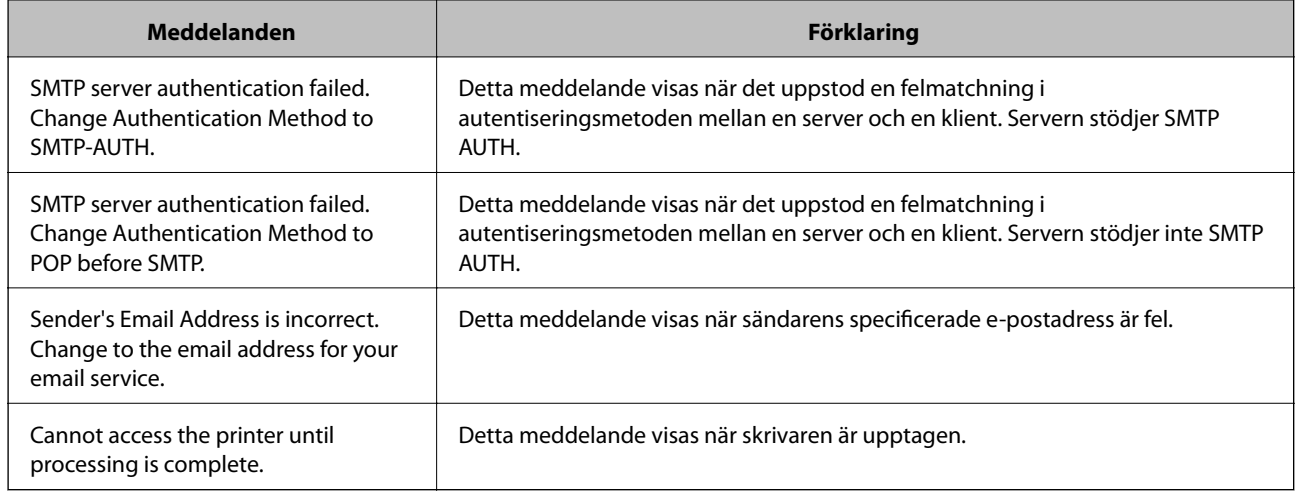

#### **Relaterad information**

& ["Kontrollera en e-postserveranslutning" på sidan 225](#page-224-0)

# **Var du kan få hjälp**

## **Webbplatsen för teknisk support**

Om du behöver ytterligare hjälp kan du gå till Epsons kundtjänstwebbplats som visas nedan. Välj land eller region och gå till supportdelen på din lokala Epson-webbplats. Dessutom finns de senaste drivrutinerna, svar på vanliga frågor, handböcker och övrigt nedladdningsbart material på webbplatsen.

#### <http://support.epson.net/>

#### <http://www.epson.eu/Support> (Europa)

Kontakta Epsons kundtjänst för hjälp om Epson-produkten inte fungerar som den ska och du inte kan lösa problemet.

### **Kontakta Epsons kundtjänst**

### **Innan du kontaktar Epson**

Kontakta Epsons kundtjänst för hjälp om Epson-produkten inte fungerar som den ska och du inte kan lösa problemet med felsökningsinformationen i produktens dokumentation. Kontakta återförsäljaren som du köpte produkten hos om en lokal Epson kundtjänst inte anges nedan.

Epsons kundtjänst kan hjälpa dig mycket snabbare om du tillhandahåller följande information:

❏ Produktens serienummer

(Etiketten med serienumret sitter normalt på produktens baksida.)

- ❏ Produktmodell
- ❏ Produktens programvaruversion

(Klicka på **About**, **Version Info** eller en liknande knapp i produktprogrammet.)

- ❏ Märke och modell på datorn
- ❏ Datorns operativsystem och version
- ❏ Namn och versioner på programvara som du brukar använda med produkten

#### *Anmärkning:*

Beroende på produkten kan data för uppringningslistorna för fax och/eller nätverksinställningarna lagras i produktens minne. Data och/eller inställningar kan gå förlorade om produkten går sönder eller måste repareras. Epson kan inte hållas ansvarigt för dataförluster, för säkerhetskopior eller återställning av data och/eller inställningar även om garantiperioden fortfarande gäller. Vi rekommenderar att du gör egna säkerhetskopior av uppgifterna eller antecknar inställningarna.

### **Hjälp för användare i Europa**

Det europeiska garantidokumentet innehåller information om hur du kontaktar Epsons kundtjänst.

### **Hjälp för användare i Australien**

Epson i Australien strävar efter att erbjuda kundservice av hög klass. Förutom produktens dokumentation tillhandahåller vi följande informationskällor:

#### **Internet-URL**

#### [http://www.epson.com.au](http://www.epson.com.au/)

Gå till webbplatsen för Epson i Australien. Den är värd ett besök då och då! Webbplatsen har en nedladdningsplats för drivrutiner och tillhandahåller kontaktställen för Epson, ny produktinformation och teknisk support (e-post).

#### **Epson Helpdesk**

Telefon: 1300-361-054

Epson Helpdesk fungerar som en sista backup för att ge råd och hjälp till våra kunder. Operatörerna i Helpdesk kan hjälpa dig att installera, konfigurera och använda din Epson-produkt. Av säljpersonalen i Helpdesk kan du få produktinformation om nya Epson-produkter och information om var närmaste återförsäljare eller servicerepresentant finns. Många olika typer av frågor besvaras här.

Vi rekommenderar att du har all relevant information till hands när du ringer. Ju mer information du kan tillhandahålla, desto snabbare kan vi hjälpa dig att lösa problemet. Denna information omfattar Epsons produktdokumentation, typ av dator, operativsystem, program, samt övrig information som kan behövas.

#### **Transportera produkten**

Epson rekommenderar att produktens förpackning behålls för framtida transportering.

### **Hjälp för användare i Nya Zeeland**

Epson i Nya Zeeland strävar efter att erbjuda kundservice av hög klass. Förutom produktens dokumentation tillhandahåller vi följande informationskällor:

#### **Internet-URL**

[http://www.epson.co.nz](http://www.epson.co.nz/)

#### **Bilaga**

Gå till webbplatsen för Epson i Nya Zeeland. Den är värd ett besök då och då! Webbplatsen har en nedladdningsplats för drivrutiner och tillhandahåller kontaktställen för Epson, ny produktinformation och teknisk support (e-post).

#### **Epson Helpdesk**

Telefon: 0800 237 766

Epson Helpdesk fungerar som en sista backup för att ge råd och hjälp till våra kunder. Operatörerna i Helpdesk kan hjälpa dig att installera, konfigurera och använda din Epson-produkt. Av säljpersonalen i Helpdesk kan du få produktinformation om nya Epson-produkter och information om var närmaste återförsäljare eller servicerepresentant finns. Många olika typer av frågor besvaras här.

Vi rekommenderar att du har all relevant information till hands när du ringer. Ju mer information du kan tillhandahålla, desto snabbare kan vi hjälpa dig att lösa problemet. Denna information omfattar Epsons produktdokumentation, datortyp, operativsystem, program samt övrig information som kan behövas.

#### **Transport av produkten**

Epson rekommenderar att produktens förpackning behålls för framtida transportering.